# FORIS.TV®

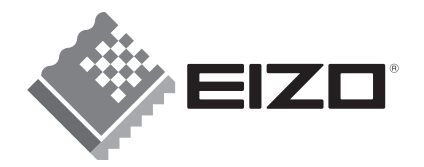

## **取扱説明書**

## **重要**

お買い上げありがとうございます。 使用する前に取扱説明書をよく読み 正しくお使いください。 取扱説明書は大切に保管してください。

SC32XD2 **SC26XD2** SC20XD2 地上・BS・110度CSデジタル (DVDプレーヤー内蔵) ハイビジョン液晶テレビ

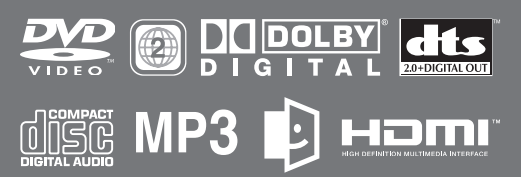

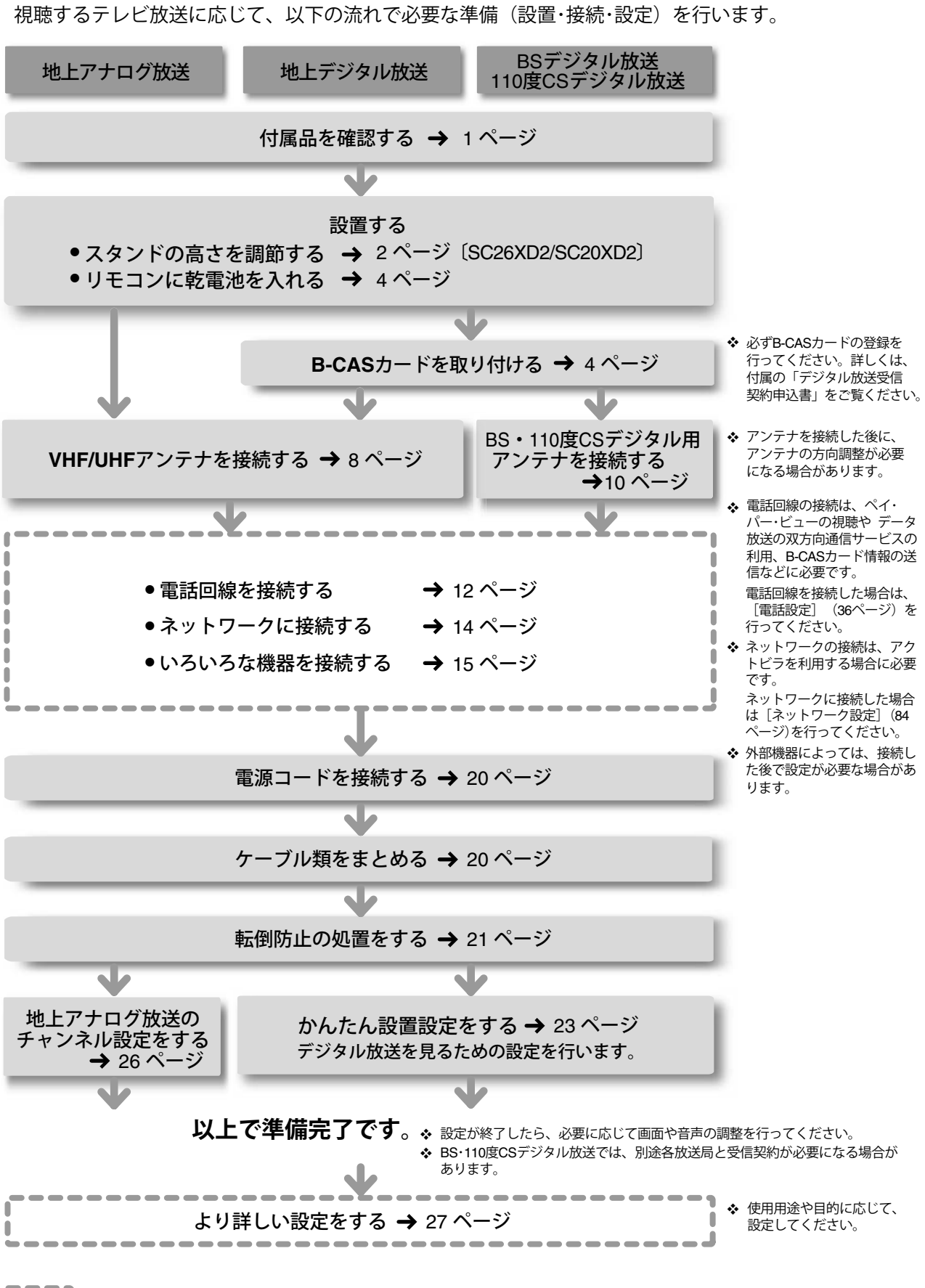

● 準備の流れ

は必要に応じて行ってください。

## **本機の特徴**

FORIS.TV SC32XD2、SC26XD2、SC20XD2 には、次のような特徴があります。

#### **著作権、商標について**

- 営利目的、または公衆に視聴されることを目的として、画 面の大きさを変える(例えば、送信されてくる映像の縦横 比を変える)などの特殊機能を使用すると、著作権法で保 護される著作権を侵害する恐れがあります。
- 本製品は、米国特許およびその他の知的財産権によって保 護される著作権保護技術を採用しています。この著作権 保護技術の使用にはマクロヴィジョン社の許諾が必要であ り、マクロヴィジョン社の許諾がない限り、家庭用および その他の一部の観賞用の使用に制限されています。本製品 の分解や改造は固く禁じられています。
- 著作権保護のため、コピーが禁止されている番組について は、録画をすることはできません。また、著作権保護のた め一回だけ録画を許された番組(コピーワンスプログラム) については、録画した番組をさらにコピーすることはでき ません。
- DVD ロゴは、DVD Format/Logo Licensing Corporation の商標です。
- 本製品は、ドルビーラボラトリーズからの実施権に基づき 製造されています。
- Dolby、ドルビーおよびダブル D 記号は、ドルビーラボ ラトリーズの登録商標です。
- DTS および DTS2.0+Digital Out は、Digital Theater Systems, Inc. の商標です。
- Ŀ) • リマーク、 acTVila および「acTVila」、「アクトビラ」は、 株式会社アクトビラの商標または登録商標です。
- HDMI、HDMI ロゴおよび High-Definition Multimedia Interface は HDMI Licensing LLC の商標または登録商 標です。
- VESA は、Video Electronics Standards Association の登録商標です。
- FORIS、FORIS.TV、EIZO および EIZO ロゴは株式会 社ナナオの登録商標です。

Copyright© 2006-2008 株式会社ナナオ All rights reserved.

- 1. 本書の著作権は株式会社ナナオに帰属します。本書の一部ある いは全部を株式会社ナナオからの事前の許諾を得ることなく転 載することは固くお断りします。
- 2. 本書の内容について、将来予告なしに変更することがあります。
- 3. 本書の内容については、万全を期して作成しましたが、万一誤り、 記載もれたどお気づきの占がありましたら、ご連絡ください。
- 4. 本機の使用を理由とする損害、逸失利益などの請求につきまし ては、上記にかかわらず、いかなる責任も負いかねますので、 あらかじめご了承ください。
- 5. 乱丁本、落丁本の場合はお取り替えいたします。販売店までご 連絡ください。

#### **「ナチュラルコンフォート」を実現する独自開発の映像プロセッサー** 映像ソース本来の色調やなめらかさを忠実に、ナチュラルに表現することを第 一に考え、長く見ていても飽きない、疲れない、快適な画面表示を実現するた め、映像プロセッサーを独自に開発。搭載された機能が、見る人にやさしい、「ナ チュラルコンフォート」な映像を映し出します。

#### **広視野角液晶パネルの採用**

正面だけではなく、斜めから見ても色合いやコントラストの変化が少なく、美 しい映像を表示できる広視野角液晶パネルを採用しています。

**ナチュラルオーバードライブ、フレキシブル黒挿入技術(SC32XD2 のみ)を採用** 液晶パネルの応答速度性能を最大限に引き出し、動画をくっきりと表示させる オーバードライブ補正を採用。さらに動画性能だけを追求するのではなく、液晶 パネルの特性に合わせた補正を実現し、動画に対する応答速度とナチュラルな 映像表示を両立しています。

また、SC32XD2 は、オーバードライブに加え、フレキシブル黒挿入技術を採用。 明るく鮮やかな映像を維持したまま残像を低減し、キレのある動画を実現しました。

#### **ナチュラルな音づくりを実現するバランスのとれた音響設計**

低音や高音を強調することなく、人の声が聴き取りやすい、自然で心地よい音 を追求し、大口径フルレンジスピーカーとバスレフ型大容量エンクロージャー を採用。バランスの良い音響設計によって、画面と同じサイズを持ったサウン ドシステムが快適な音を実現しています。また、本体前面の高開口率パンチン グメタルが抜けの良い明瞭な音の再現をサポートしています。

#### **地上・ BS ・ 110 度 CS デジタル放送に対応したデジタルチューナーを搭載** デジタル放送をこれ1台で楽しめます。また、デジタル放送の電子番組表(EPG) を利用すると、テレビの画面上で最新のテレビ番組を確認することができます。

#### **DVD プレーヤーを内蔵**

DVD や CD の再生に周辺機器は不要、スマートにさまざまなコンテンツが楽 しめます。さらに、高品位なサラウンド音声で映画を楽しめる DTS、Dolby Digital などのデジタル音声出力に対応しています。

また、MP3 や JPEG などのフォーマットにも対応しているため、CR-R/RW に記録された音楽や写真などを再生することもできます。

#### **各種の外部機器や携帯オーディオに対応する多彩な入出力端子**

- (HDMI 入力)先進のデジタルインターフェースである HDMI 入力を装備。次 世代の 1125p (1080p) にも対応し、さまざまなデジタル AV 機器を接続で きます。
- (PC入力) PC入力端子を備えているため、コンピュータのモニターとして利 用することができます。
- (携帯オーディオ入力)他の入力との音量差を小さくなるよう調整済みなので、 携帯オーディオプレーヤーなどのヘッドフォン出力をつなぐだけで、お気に入 りの音声を本機の高音質スピーカーで楽しむことができます。
- (音声出力)光デジタル音声出力に加えて、アナログ音声出力も装備。本機の音 声を外部サラウンドシステムやステレオシステムで再生することが可能です。

#### **テレビをもっと楽しむためのネット・サービス 「アクトビラ」に対応** 専用のホームページ(ポータルサイト)に接続し、テレビをもっと楽しむため の情報や、テレビをもっと使いたくなるサービスを利用することができます。

- (※ ADSL などのブロードバンド環境が必要です)
- ◆本機は「アクトビラ ベーシック」に対応しています。(「アクトビラ ビデオ」 はご利用いただけません)

#### **スウィーベル機能を搭載**

- SC32XD2 はリモートターン機能を搭載し、リモコン操作で、画面の向きを 左右に 30°回転させることができます。
- SC26XD2、SC20XD2 は、画面の向きを左右に 180°回転させることがで きます。

#### **高さ調節機能を搭載**

スタンドの高さを目線に合わせて変えることができます。SC26XD2は4 段階、 SC20XD2 は 3 段階に調節可能。

#### **ケーブルマネジメント**

電源コードやアンテナケーブルなどの各種ケーブルは、スタンド内部にすっき り収納できます。

## **こんなことができます(機能のご紹介)**

## デジタル放送が楽しめます ● デジタル放送では、いろいろな方法で番組を探すことができます。 ・テレビ画面に番組表を表示して、見たい番組を選ぶことができます。 → 48 ページ ・今放送されている番組のリストから、見たい番組を選ぶことができます。 → → 49 ページ ・ジャンルで検索して、見たい番組を選ぶことができます。 50 ページ → 50 ページ ● ニュースや天気など、文字による情報を見たり、視聴者参加型の番組が楽しめるデータ放送を 見ることができます。 52 ページ ● 番組ごとに料金を支払って視聴するペイ・パー・ビュー番組を購入して、見ることができます。 (※電話回線の接続と設定が必要です) 55 - 55 ページ - 55 ページ - ラージ - ラージ - ラージ - ラージ - ラージ - ラージ - ラージ ● 付属のIrシステムケーブルを使うと、本機でデジタル放送の録画予約ができます。 <sup>(※</sup>Irシステムケーブルおよび対応した録画機器の接続と設定が必要です) → 60 ページ

## **DVD**や**CD**が楽しめます

DVDプレーヤーを内蔵していますので、DVDを見たり、CDを聴いたりすることができます。 また、MP3やJPEG形式のファイルを再生することもできます。 → 68 ページ

## テレビをもっと楽しむためのネット・サービス「アクトビラ」が利用できます

本機をネットワーク(ブロードバンド回線)に接続し、ネットワークとブラウザの設定を行うと、 「アクトビラ」が利用できるようになります。「アクトビラ」では、専用のホームページ(ポー タルサイト)に接続して、テレビをもっと楽しむための情報や、テレビをもっと使いたくなるサ ービスを利用することができます。

本機は「アクトビラ ベーシック」に対応しています。(「アクトビラ ビデオ」はご利用いただけません) 84 ページ

#### さまざまな用途で利用できます

● コンピュータのモニターとして 本機のPC入力にコンピュータを接続し、モニターとして利用することができます。 接続:18 ページ、入力切換:96 ページ

●携帯オーディオプレーヤーのスピーカーとして 本機の携帯オーディオ入力に携帯オーディオプレーヤーを接続し、スピーカーとして利用する ことができます。 97 ページ ショップ・ショップ こうしょう アイランド マングランド つうのう つうのう つうのう つうのう

## お好みの画面モード(画面の表示サイズ)で表示できます

テレビ放送やDVD画面などでは、映像に応じて適切なサイズで画面が自動で表示されますが、 お好みに応じて表示サイズを手動で切り換えることもできます。 101 ページ

## 出力音声を固定して画面を切り換えることができます(**BGM**機能)

DVDやコンピュータ、携帯オーディオの音声を聴きながら、画面をテレビ放送やビデオ映像など に切り換えることができます。 104 ページ 104 ページ インディング かんしゅう かんしゅう かんしゅう かんこう

## オフタイマーで自動的に電源を切ることができます

あらかじめ電源を切るまでの時間(30分刻みで180分まで)を設定することができます。 設定した時間が経過すると自動的に電源が切れます。 コロック 2000 キャンプ → 105 ページ

#### お好みの画質・音質に調整できます

本機の映像や音の状態を詳細に調整するための「設定」メニューを用意しています。お好みに 応じて、設定状態を調整することができます。 映像設定:108 ページ、音声設定:110 ページ

## 省エネルギー機能で電力消費を抑えることができます

一定時間信号が入力されない場合やボタン操作が行われない場合に、自動的に電源を切るように 設定することができます。電源の切り忘れなどによる電力の消費を抑えます。 → 111 ページ

#### スタンドの高さが調節できます

SC26XD2では4段階、SC20XD2では3段階、高さを調節することができます。 → 2 ページ

## リモートターンで画面の向きを回転できます

SC32XD2ではリモコン操作で画面の向きを回転(左右30°) することができます。→ 106 ページ

## **目次**

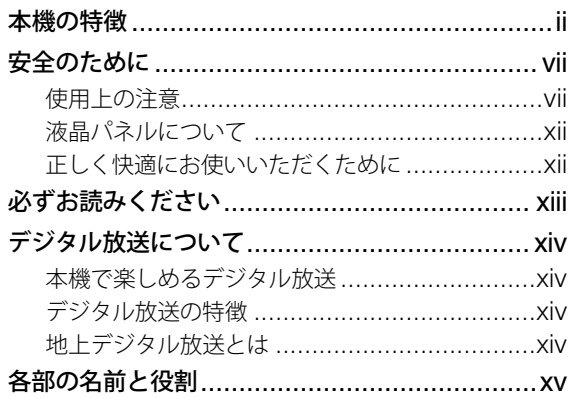

**準備する こうきゅう こうしょう こうきょう こうきょう おおおい おおおい エロー こうきょう こうきょう こうきょう こうきょう こうきょう** 

## 第 **1** 章 準備

 $\left\langle \right\rangle$ 

 $\left\langle \right\rangle$ 

 $\left\langle \right\rangle$ 

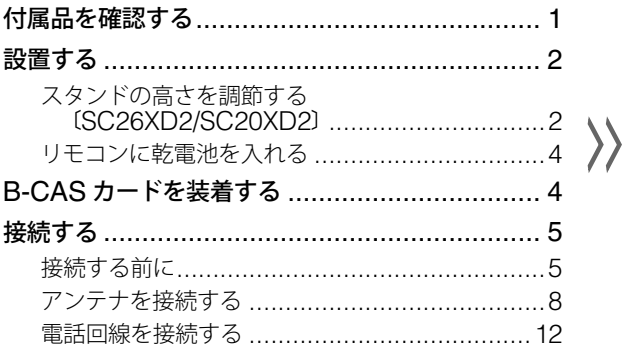

## 見る・聴く・楽しむ **本機の操作のしかたを説明します。**

## 第 **2** 章 テレビを見る

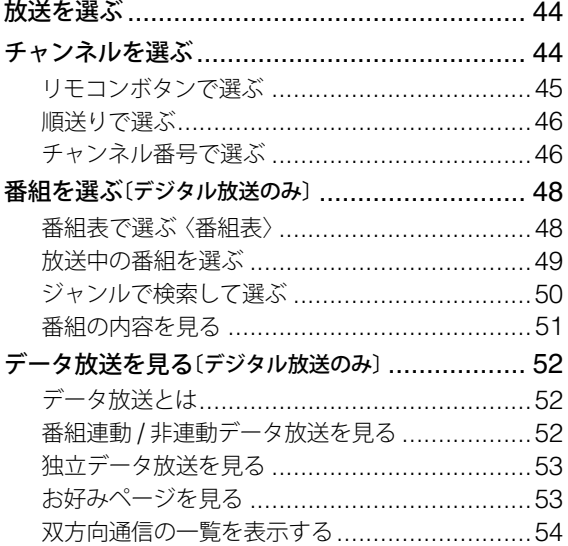

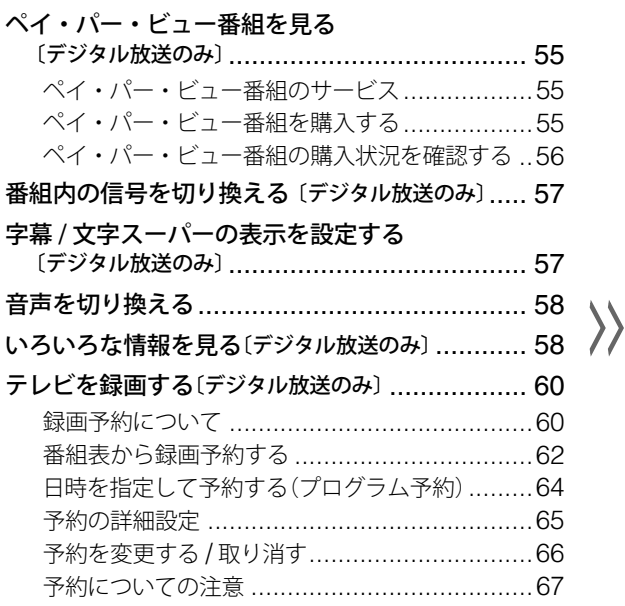

## 第 **5** 章 外部機器の映像を見る / 音声を聴く

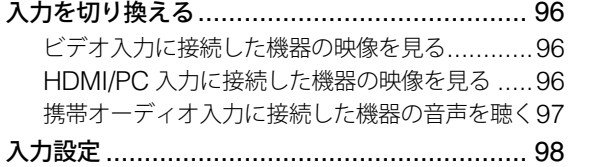

**使いこなす** その他、いろいろな使いかたや困ったときの対処法などを **説明します。** 

## 第 **6** 章 もっと使いこなす

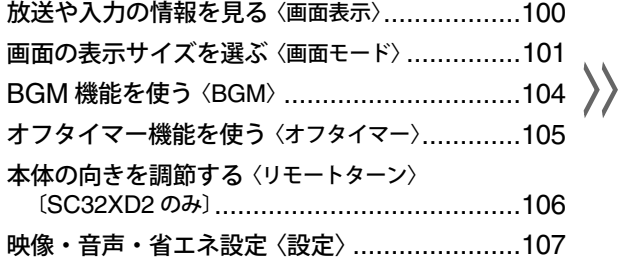

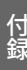

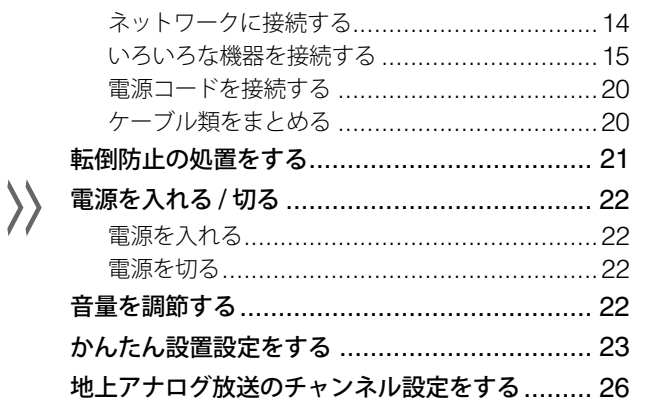

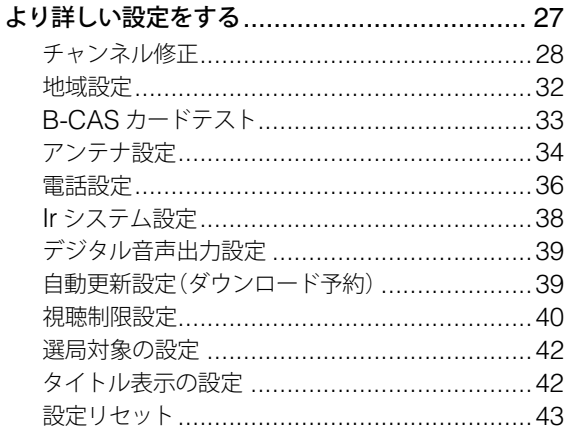

 $\left\langle \right\rangle$ 

 $\left\langle \right\rangle$ 

 $\left\langle \right\rangle$ 

## 第3章 DVD を見る

 $\left\langle \right\rangle$ 

 $\left\langle \right\rangle$ 

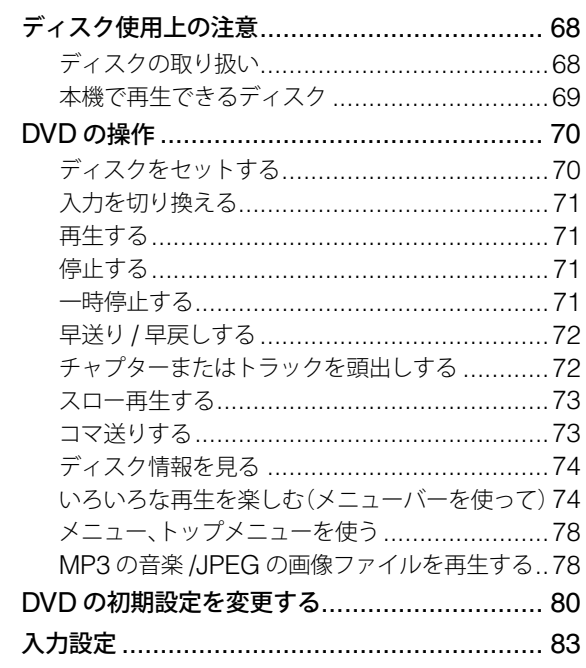

# 第4章 アクトビラで<br>ホームページを見る

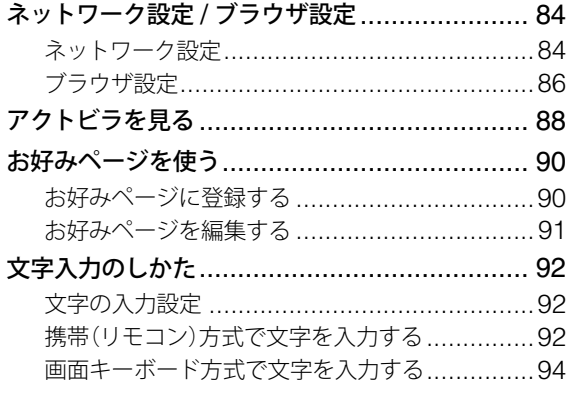

## 第7章 トラブル時の対処

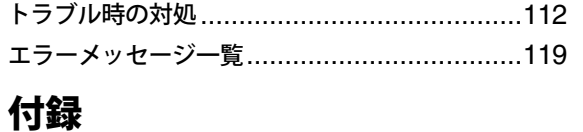

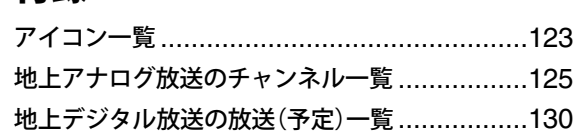

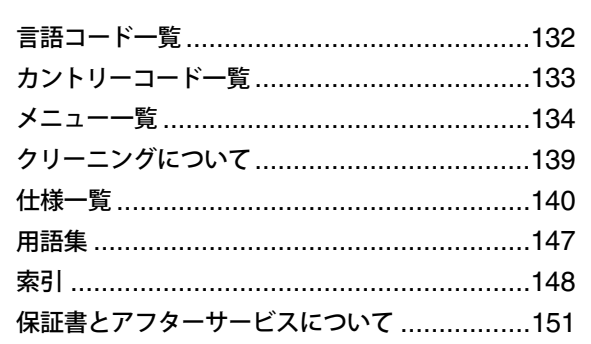

## **安全のために**

## **使用上の注意**

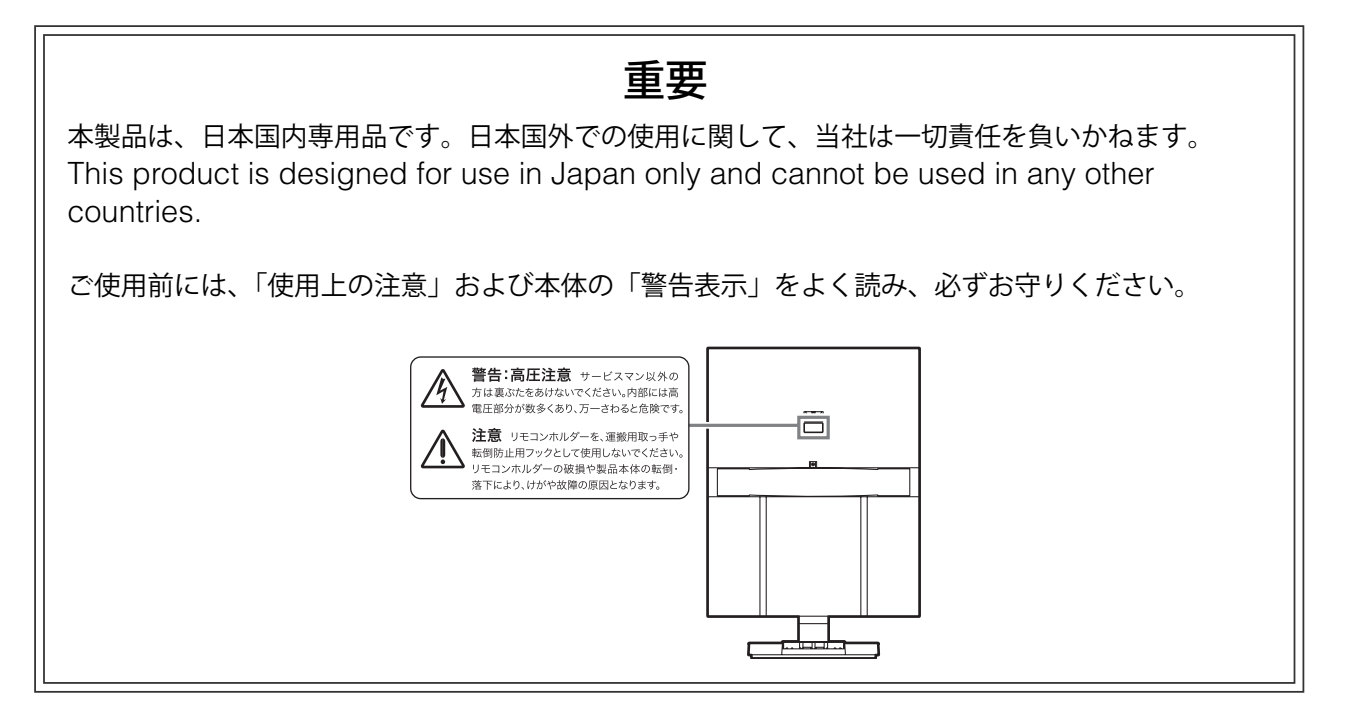

## **絵表示について**

本書では次のような絵表示を使用しています。内容をよく理解してから本文をお読みください。

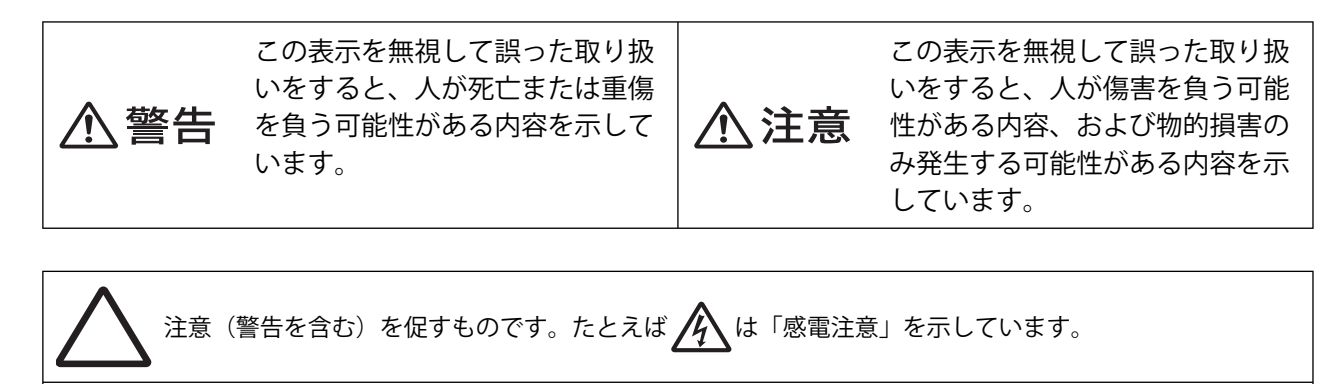

禁止の行為を示すものです。たとえば <> しは「分解禁止」を示しています。

行為を強制したり指示したりするものです。たとえば ことは「電源プラグを抜くこと」を示しています。

## **个警告**

万一、異常現象(煙、異音、においなど)が発生 した場合は、すぐに製品の電源を切り、電源プラ グを抜いて、販売店またはエイゾーサポートに連 絡する

そのまま使用すると火災や感電、故障の 原因となります。

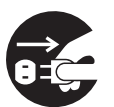

#### 修理は販売店またはエイゾーサポートに依頼する

お客様による修理は火災や感電、故障の 原因となりますので、絶対におやめくだ さい。

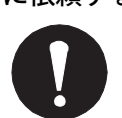

#### 異物を入れない、液体の入ったもの(花瓶など)や 濡れたものを置かない

本製品内部に金属、燃えやすいものや液体が入ると火災や 感電、故障の原因となります。

万一、本製品内部に異物を落としたり、液体をこぼしたり した場合は、すぐに電源プラグを抜いて、販売店またはエ イゾーサポートにご連絡ください。

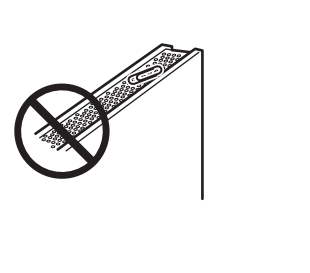

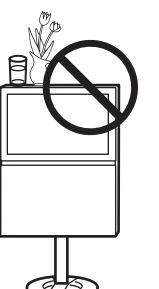

#### プラスチック袋は子供の手の届かない場所に保管 する

包装用のプラスチック袋をかぶったりすると窒息の原因と なります。

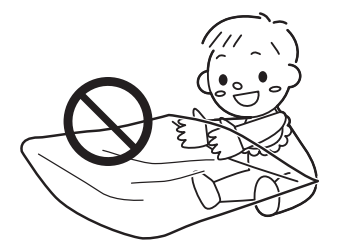

#### 裏ぶたを開けない、製品を改造しない

本製品内部には、高電圧や高温になる部 分があり、感電、やけどの原因となりま す。また、改造は火災、感電の原因とな ります。

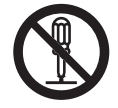

#### 丈夫で安定した場所に置く

不安定な場所に置くと、転倒することがあり、けがの原因 となります。

万一、倒れた場合は、電源プラグを抜いて、販売店または エイゾーサポートにご連絡ください。そのまま使用すると 火災、感電の原因となります。

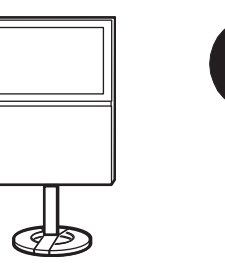

#### 次のような場所には置かない

火災や感電、故障の原因となります。

- 屋外
- 車両・船舶などへの搭載
- 湿気やほこりの多い場所
- 水滴のかかる場所(浴室、水場など)
- 油煙や湯気が直接当たる場所や熱器具、加湿器の近く

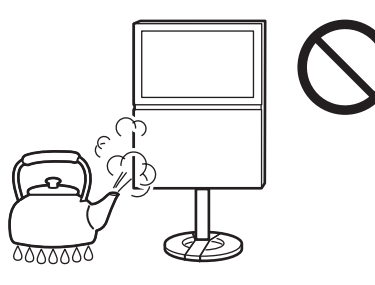

#### 転倒防止の処置をする

地震など非常時の安全確保と事故(火災、 感電、けが)を防止するためです。 (処置方法については、21 ページをご覧 ください)

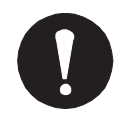

## **安全のために(つづき)**

#### 付属の電源コードを 100VAC 電源に接続して使用 する

付属の電源コードは日本国内 100VAC 専用品です。付属の電源コード以外は使 用しないでください。 誤った接続をすると火災や感電の原因と なります。

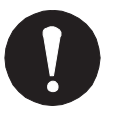

#### 電源コードを抜くときは、プラグ部分を持つ

コード部分を引っ張るとコードが傷つき、火災、感電の原 因となります。

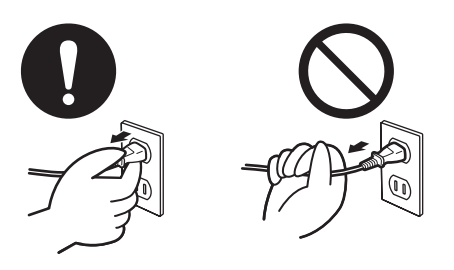

#### 次のような誤った電源接続をしない

誤った接続は火災、感電、故障の原因となります。

- 取扱説明書で指定された電源電圧以外への接続
- タコ足配線

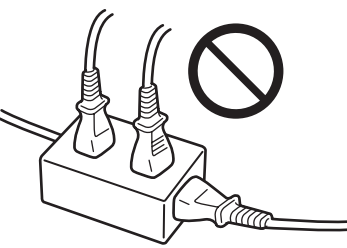

#### ごみ廃棄場で処分されるごみの中に本製品を捨て  $\frac{1}{6}$ ない

本製品に使用の蛍光管(バックライト)の 中には水銀が含まれているため、廃棄は地 方自治体の規則に従ってください。

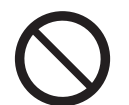

#### アンテナ工事は販売店またはエイゾーサポートに 相談する

アンテナ工事には、技術と経験が必要です。 送配電線の近くに設置すると、アンテナが 倒れた場合、感電の原因となります。

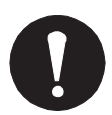

#### 電源コードを傷つけない、加熱しない

電源コードに重いものをのせる、引っ張る、束ねて結ぶ、 加工する、加熱するなどしないでください。電源コードが 破損(芯線の露出、断線など)し、火災や感電の原因とな ります。

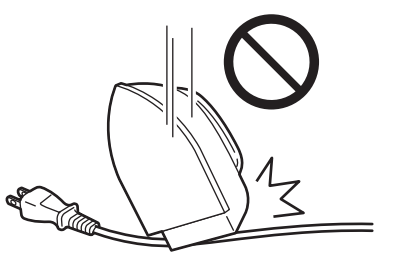

雷が鳴り出したら、本機や電源プラグ / コード、 アンテナ線、電話機コードには触れない

感電の原因となります。

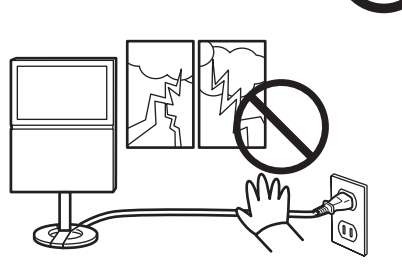

#### 液晶パネルが破損した場合、破損部分に直接素手 で触れない

もし触れてしまった場合には、手をよく 洗ってください。

万一、漏れ出た液晶が誤って口や目に 入った場合には、すぐに口や目をよく洗 い、医師の診断を受けてください。その まま放置した場合、中毒を起こす恐れが

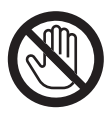

#### リモコン用乾電池の取り扱いに注意する

誤った使用は破裂や液漏れの原因となり ます。

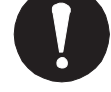

- 分解や加熱をしたり、濡らしたりしない - 乾電池の取りつけ、交換は正しく行う
- ー交換は、2本とも新しい同じ種類(単4形 のマンガン電池あるいはアルカリ電池)を 使う
- プラス (+) とマイナス (-) の向き を正しく入れる
- 被覆にキズの入った乾電池は使用しない
- 廃棄時は地域指定の「乾電池回収箱」 などへ入れる

#### 運搬のときは、接続コードを外す

コードを引っ掛け、けがの原因となります。

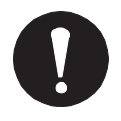

#### 本製品を移動させるときは、持ちかたに注意する

- 下図のように 2 人で持つ 落としたりすると、けがや故障の原因 となります。

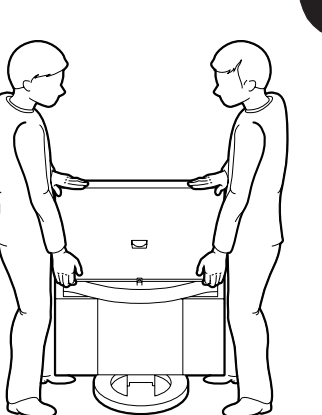

- 本体背面のふくらみ部分を持たない

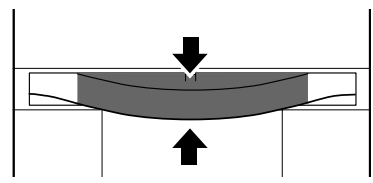

-本体底面のバスレフポートに指を掛けない 破損やけがの原因となります。

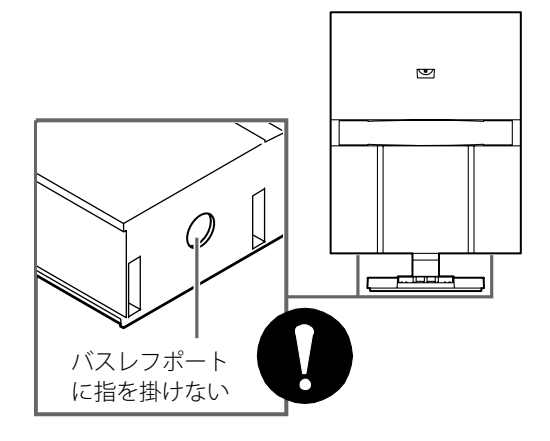

リモコンホルダーを、運搬用取っ手や転倒防止フッ クとして使用しない

リモコンホルダーの破損や製品本体の転倒・ 落下によりけがや故障の原因となります。

# 八注意

#### スタンドの高さを調節するときは 2 人以上で行う

腰などを痛めたり、製品の落下によりけ がの原因となります。 また、スタンドを取り付けるネジは最後 までしっかりと回し、確実に固定してく ださい。

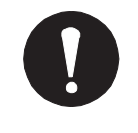

#### 通風孔をふさがない

通風孔をふさぐと、内部が高温になり、火災や感電、故障 の原因となります。

- 通風孔をカーテンなどでふさがない
- 通風孔の上や周囲にものを置かない
- 風通しの悪い、狭いところに置かない
- 周囲の壁から 10cm 以上の間隔をあけて設置する

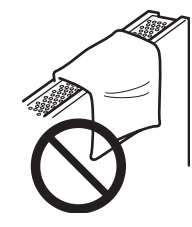

#### 電源プラグの周囲にものを置かない / 製品は電源コンセントの近くに設置する

火災や感電防止のため、異常が起きたときすぐ電源プラグ を抜けるようにしておいてください。

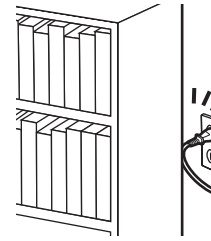

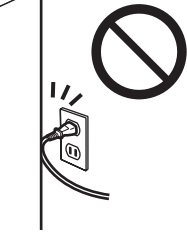

## テレビの上に乗らない、重いものを置かない

転倒することがあり、けがの原因となります。

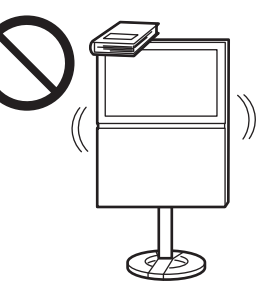

電話回線への接続は正しく行う

火災や故障の原因となります。

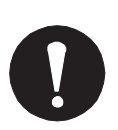

## **安全のために(つづき)**

#### モジュラー分配器、電話機コードを分解、改造し たり、端子に触れたりしない

電話回線には直流電圧がかかっていま す。ダイヤル時などには強い電流が流れ、 感電の原因となります

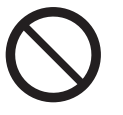

#### 画面を左右に回転する際には、接続コードが引っ 張られないようにする

コードが強く引っ張られると、コードや 接続機器が破損し、火災や感電、故障の 原因となります。

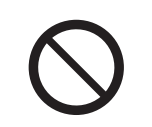

#### ヘッドフォンを使用するときは音量を上げすぎ ない

聴力に悪い影響を与える原因となり ます。

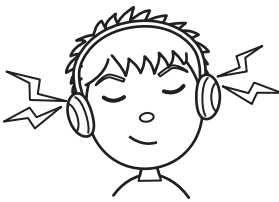

DVD のディスクトレイに手を入れない

けがの原因となります。

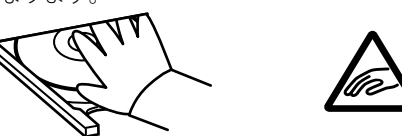

DVD のレーザー光の光源部を見ない 目を痛める原因となります。

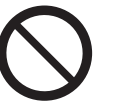

濡れた手で電源プラグに触れない

感電の原因となります。

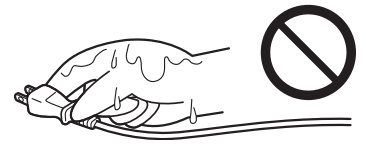

電源プラグ周辺は定期的に掃除する ほこり、水、油などが付着すると火災の原因となります。

## クリーニングの際は電源プラグを抜く

プラグを差したままで行うと感電の原因 となります。

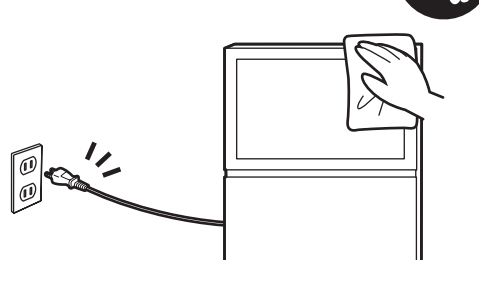

長時間使用しない場合には、安全および省エネル ギーのため、本体の電源を切った後、電源プラグ も抜く

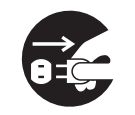

## **液晶パネルについて**

- 液晶パネルは、非常に精密度の高い技術で作られていますが、画素欠けや常時点灯する画素が見える場 合がありますので、あらかじめご了承ください。また、有効ドット数の割合は 99.99% 以上です。
- 液晶パネルに使用される蛍光管(バックライト)には寿命があります。寿命の目安は約 50,000 時間(標 準設定状態の場合)です。画面が暗くなったり、ちらついたり、点灯しなくなったときには、販売店ま たはエイゾーサポートにお問い合わせください。
- 液晶パネル面やパネルの外枠は強く押さないでください。強く押すと、干渉縞が発生するなど表示異常 を起こすことがありますので取り扱いにご注意ください。また、液晶パネル面に圧力を加えたままにし ておきますと、液晶の劣化や、パネルの破損などにつながる恐れがあります。
- 液晶パネルを固いものや先の尖ったもの(ペン先、ピンセット)などで押したり、こすったりしないよ うにしてください。傷がつく恐れがあります。
- 本製品を冷え切った状態のまま室内に持ち込んだり、急に室温を上げたりすると、製品の表面や内部に 露が生じることがあります(結露)。結露が生じた場合は、結露がなくなるまで製品の電源を入れずにお **待ちください。そのまま使用すると、故障の原因となることがあります。**

## **正しく快適にお使いいただくために**

- アンテナは風雨にさらされるため、定期的に点検、交換することをおすすめします。特に、ばい煙の多 いところや潮風にさらされるところでは、アンテナが傷みやすくなります。映りが悪くなった場合は、 販売店にご相談ください。
- ●画面を見るときは、画面の高さの3倍程度まで離れてご覧ください。
- 本機の近くで電磁波を発生するような機器(携帯電話など)を使用しないでください。機器相互間での 干渉により、映像が乱れたり雑音が発生したりすることがあります。

## **必ずお読みください**

#### **本機の使用についてのお願い**

#### **■ ユーザー登録をしてください**

本機のソフトウェアをバージョンアップする際の 情報をお送りするなどの目的で、ユーザー登録を お願いしています。付属の保証書に添付の「ユー ザー登録カード」をご覧の上、ユーザー登録をし てください。

#### **■ ソフトウェアのバージョンアップについて**

本機をご購入されてからも、より快適にお使いい ただくために、本機内部のソフトウェアをバージョ ンアップする場合があります。

本機はデジタル放送の電波を利用して自動でソフ トウェアをバージョンアップするダウンロード機 能に対応しています。お買い上げ時は、本機がダ ウンロードを自動で行う設定になっているため、 お客様が操作や設定をすることなく、常に最新の ソフトウェアでお楽しみいただけます。

自動でダウンロードを行いたくない場合は、「番組 ナビ」メニュー[初期設定]‐[自動更新設定]を「手 動」に変更してください。この場合、自動ダウンロー ドについての情報があるときは、「放送メール」で お知らせします。

ソフトウェアの自動ダウンロードについては、39 ページをご覧ください。

## **お問い合わせ先について**

受信契約など放送受信については、各放送事業者 にお問い合わせください。

## **この取扱説明書について**

- 本書に記載されている画面は、実際の表示と文 章表現などが異なる場合があります。
- 受信画面の例に使われている番組などの名称は、 架空のものです。
- 本書に記載されている機能の中には、放送サー ビス側でそれらを運用していないと使用できな いものがあります。
- ●本機の画面に表示されるアイコン(絵文字)に ついては、「アイコン一覧」(123ページ)をご 覧ください。
- 本書では、次の略語を使用しています。

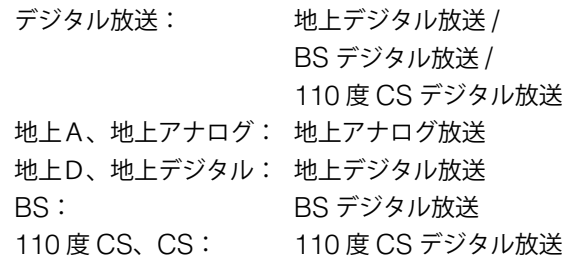

## **デジタル放送について**

## **本機で楽しめるデジタル放送**

本機は、次の 3 種類のデジタル放送を受信するこ とができます。

#### **■ 地上デジタル放送**

UHF 帯の地上波を使用したデジタル放送です。地 上デジタル放送を受信するには、地上デジタル放送 に対応した UHF アンテナが必要です。(9 ページ) 右段の「地上デジタル放送とは」もご覧ください。

#### **■ BS デジタル放送**

放送衛星 (BS = Broadcasting Satellite) を利 用したデジタル放送です。NHK の放送と民間放送 局が行っている無料放送、受信契約が必要な有料 放送があります。

#### **■ 110 度 CS デジタル放送**

通信衛星 (CS = Communication Satellite) を 利用したデジタル放送です。映画やスポーツ、音 楽などの専門チャンネルがあり、ほとんどは受信 契約が必要な有料放送です。

## **デジタル放送の特徴**

デジタル放送では、映像や音声をデジタル化する ことで、大量の情報を扱うことができ、高画質、 高音質、多チャンネルのテレビ放送が行われてい ます。また、アナログ放送にはない、デジタルラ ジオ放送や、データ放送が楽しめます。

#### **■ テレビ放送(地上 D、BS、110 度 CS)**

デジタル放送には、4 種類の放送フォーマットが あります。(()内は有効走査線 [実際に画面を構 成する走査線]数です)

- 1125i (1080i)、750p(720p) 高画質のデジタルハイビジョン放送[HD]
- 525i (480i)、525p (480p) 従来の BS 放送と同程度の画質の標準テレビ 放送 [SD]

本機では、デジタル処理により、すべてのフォーマッ トを液晶パネルの画素数に合わせて表示します。

#### **■ ラジオ放送(BS、110 度 CS)**

デジタル音声により、クリアなラジオ放送を楽し むことができます。静止画や動画を見ることので きる放送もあります。

#### **■ データ放送(地上 D、BS、110 度 CS)**

データ放送には、次の 2 種類があります。

- 番組連動データ放送: テレビ放送やラジオ放送の番組に関連したデー タ放送です。番組を視聴しながら情報をチェッ クしたり、番組のアンケートやクイズに答えた りといったことができます。
- 独立データ放送: テレビ放送やラジオ放送の番組とは無関係な データ放送です。天気予報や交通情報などの放 送があります。

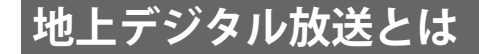

地上デジタル放送は、2003 年 12 月から関東、中 京、近畿の一部で放送が開始されました。 その他の地域でも、2006 年末までに放送を開始 します。受信可能エリアも順次拡大される予定で す。

地上アナログ放送は 2011 年 7 月に、BS アナロ グ放送は 2011 年までに終了することが、国の施 策として決定されています。

#### **■ 地上デジタル放送の特長**

従来のアナログ放送にくらべて、次のような長所 があります。

- デジタルハイビジョン放送を中心とした高画質 放送・多チャンネル放送
- CD 並みの高音質放送(MPEG-2 AAC 方式)
- ゴーストの影響を受けにくいため、画像が鮮明
- データ放送や双方向通信サービス
- 移動体受信・部分受信サービス (ワンセグ) 車や電車などで移動しながら受信できる「移動 体受信サービス」や、携帯電話などで受信でき る「部分受信サービス」があります。
- 本機では、移動体受信サービス・部分受信サービ スは受信できません。

#### **■ BS デジタルや 110 度 CS デジタル放送 との違い**

BS デジタルや 110 度 CS デジタル放送は衛星を 使った放送であるため、日本中どこでも同じ番組 を視聴することになりますが、地上デジタル放送 は各地域の放送局から送信されるため、地域に密 着した番組も提供される予定です。

## **各部の名前と役割**

**本体**

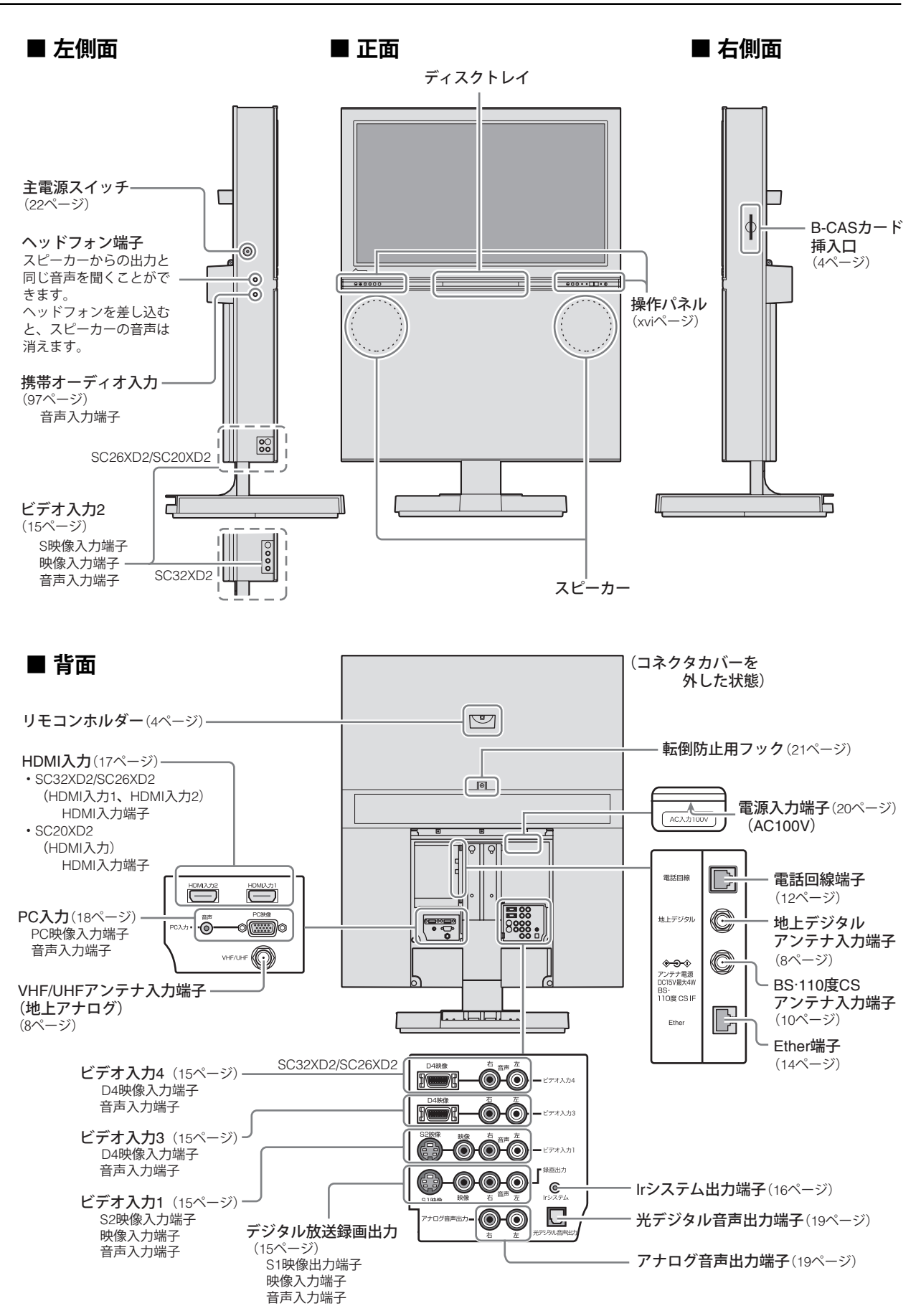

#### **■ 正面操作パネル(左側)**

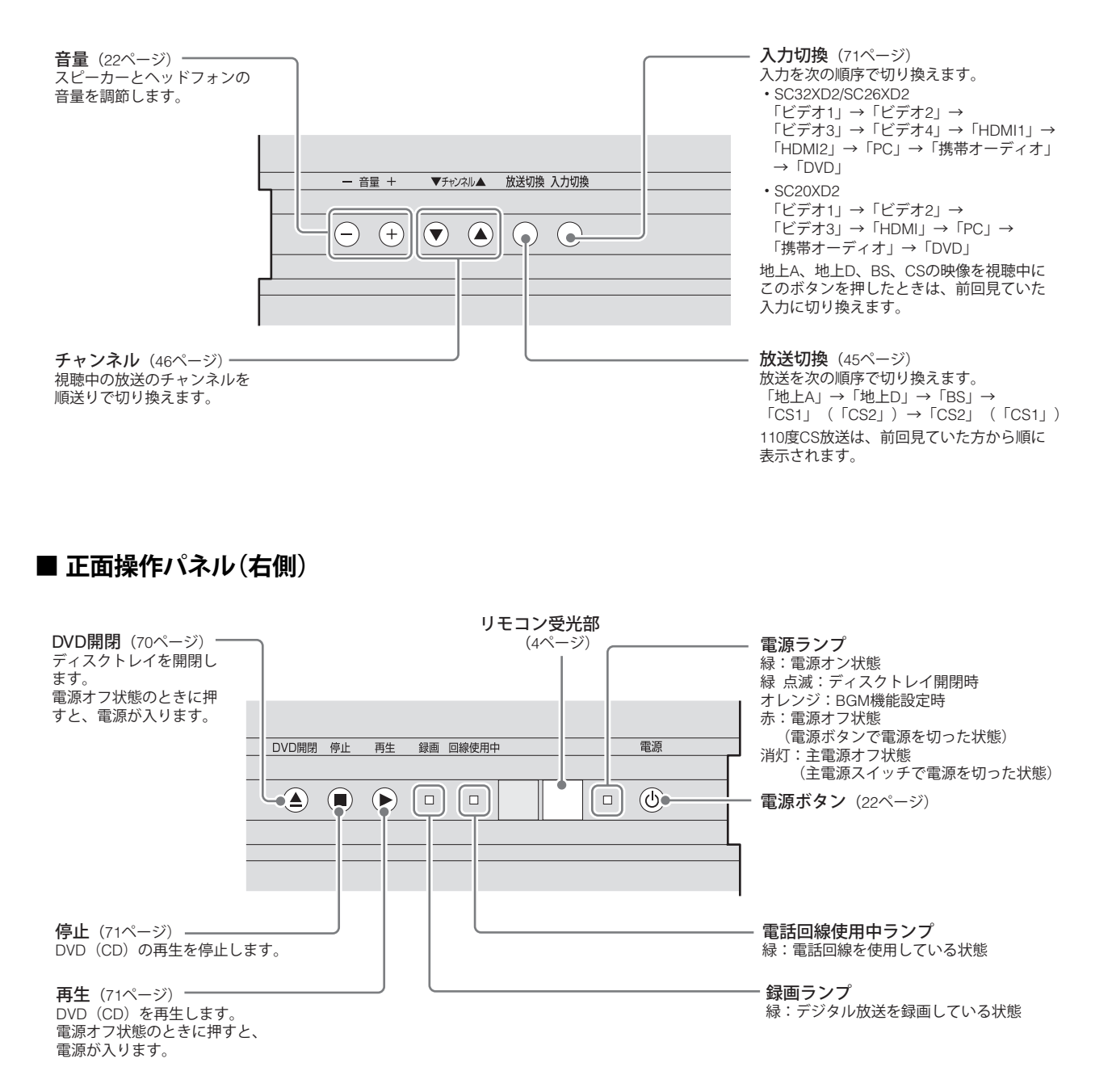

## **各部の名前と役割(つづき)**

**リモコン**

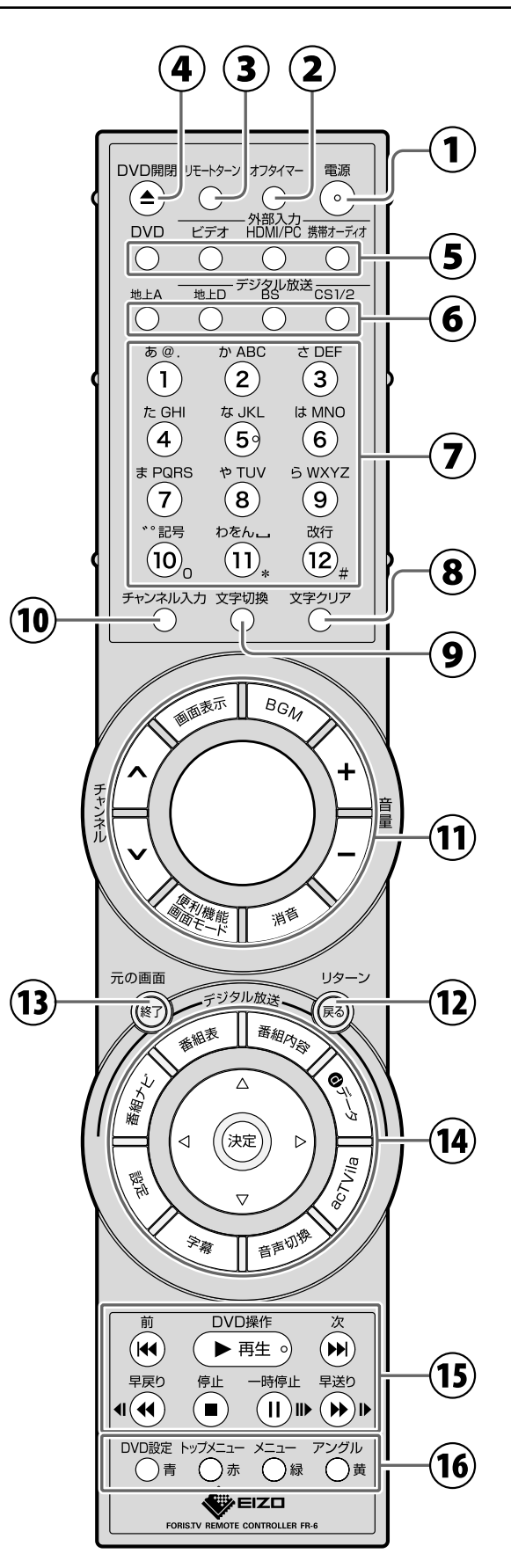

(イラスト例:SC32XD2 用リモコン)

- **①**電源を入 / 切します。(22 ページ)
- **②**自動的に電源を切るときに使います。(105 ページ)
- **③**本体を左右方向に回転するときに使います。 〔SC32XD2 のみ〕(106 ページ)
- **④**ディスクトレイを開閉します。(70 ページ) (電源オフ状態のときに押すと、電源が入ります)
- **⑤**入力を切り換えます。(71、97 ページ)
- **⑥**放送を切り換えます。(44 ページ)
- **⑦**チャンネルを選ぶとき(44 ページ)や数字入力、文字入 力(92 ページ)に使います。
- **⑧**文字を入力するとき、文字を 1 文字削除します。 (93 ページ) また、オーディオ CD、MP3/JPEG ファイルのプログ ラム再生の設定時には、設定したトラックやファイル などを削除します。(77 ページ)
- **⑨**文字を入力するとき、文字の入力モードを切り換えま す。(92 ページ)
- **⑩**チャンネル番号でチャンネルを選ぶときに使います。 (46 ページ)
- **⑪** BGM: BGM 機能を設定 / 解除します。 (104 ページ)
	- 音量+/-:スピーカーとヘッドフォンの音量を調節し ます。(22 ページ)
	- 消音: スピーカーとヘッドフォンの音声を消しま す。(22 ページ)
	- 便利機能 / 画面モード: ● デジタル放送選択時
		- 「便利機能」メニューを表示します。 (34、47、57、101 ページ) ● デジタル放送以外を選択時 画面の表示サイズを切り換えます。
	- (101 ページ) チャンネル へ 〜: テレビ放送のチャンネルを順送りで切り換
	- えます。(46 ページ) 画面表示:テレビ放送や入力の情報を表示します。 (100 ページ) また、DVD 入力を選んでいるときは押す回 数によって表示内容が変わります。 (74、101 ページ) ● 1回押す ディスク情報(ステータスバー)を表示
		- 2回押す ステータスバーの下にメニューバーを 表示
- **⑫**メニュー操作のとき、画面を一つ前の画面に戻します。
- **⑬**メニュー操作のとき、メニューを終了します。 また、番組連動データ放送を受信しているときはデー タ放送を、アクトビラを使用しているときはアクトビ ラを終了します。(52、88 ページ)
- **⑭** 番組ナビ:デジタル放送の「番組ナビ」メニューを表示 します。(49 ページ)
	- 番組表: デジタル放送の番組表を表示します。  $(48 \times -7)$
	- 番組内容:デジタル放送で、視聴中の番組の内容説明を 表示します。(51 ページ)
	- $\bigcirc$ データ:番組連動データ放送を表示/終了します。 (52 ページ)
	- acTVila: ポータルサイトに接続します。(88ページ)
	- 音声切換:音声(モノラル / ステレオ、二重音声など)を 切り換えます。(58、76 ページ)
	- 字幕: 字幕の表示(オン / オフ)や字幕言語を切り 換えます。(57、77 ページ)
	- 設定: 「設定」メニューを表示します。(26 ページ)
- ▼▲◀▶(※定):メニュー項目の選択や設定を決定すると きに使います。
- **⑮** 再生: ディスクを再生します。(71 ページ) (電源オフ状態のときに押すと、電源が入り ます)
	- 次: 次のチャプターやトラックにスキップしま す。(72 ページ)
	- 前: 再生中のチャプターやトラックの先頭にス キップします。(72 ページ)
	- 停止: ディスクを停止します。(71 ページ)
	- 一時停止:ディスクを一時停止します。 連続して押すとコマ送りになります。 (71 ページ)
	- 早送り: ディスクを早送り再生します。 一時停止中に押すとスロー再生します。 (72 ページ)
	- 早戻り: ディスクを早戻し再生します。 一時停止中に押すとスロー戻し再生します。 (72 ページ)
- **⑯**カラーボタンはデータ放送やメニューなどで項目を選 択するときに使います。 また、DVD 入力を選んでいるときは次の動作となりま す。
	- 青:「DVD 設定」メニューを表示します。(80 ページ)
	- 赤:DVD のトップメニューを表示します。(78 ページ)
	- 緑:DVD のメニューを表示します。(78 ページ)
	- 黄:DVD 再生中にアングルを切り換えます。(77 ペー ジ)

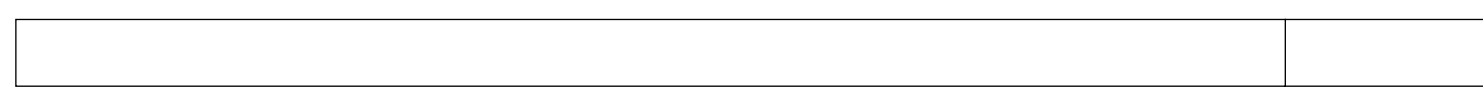

第1章 準備

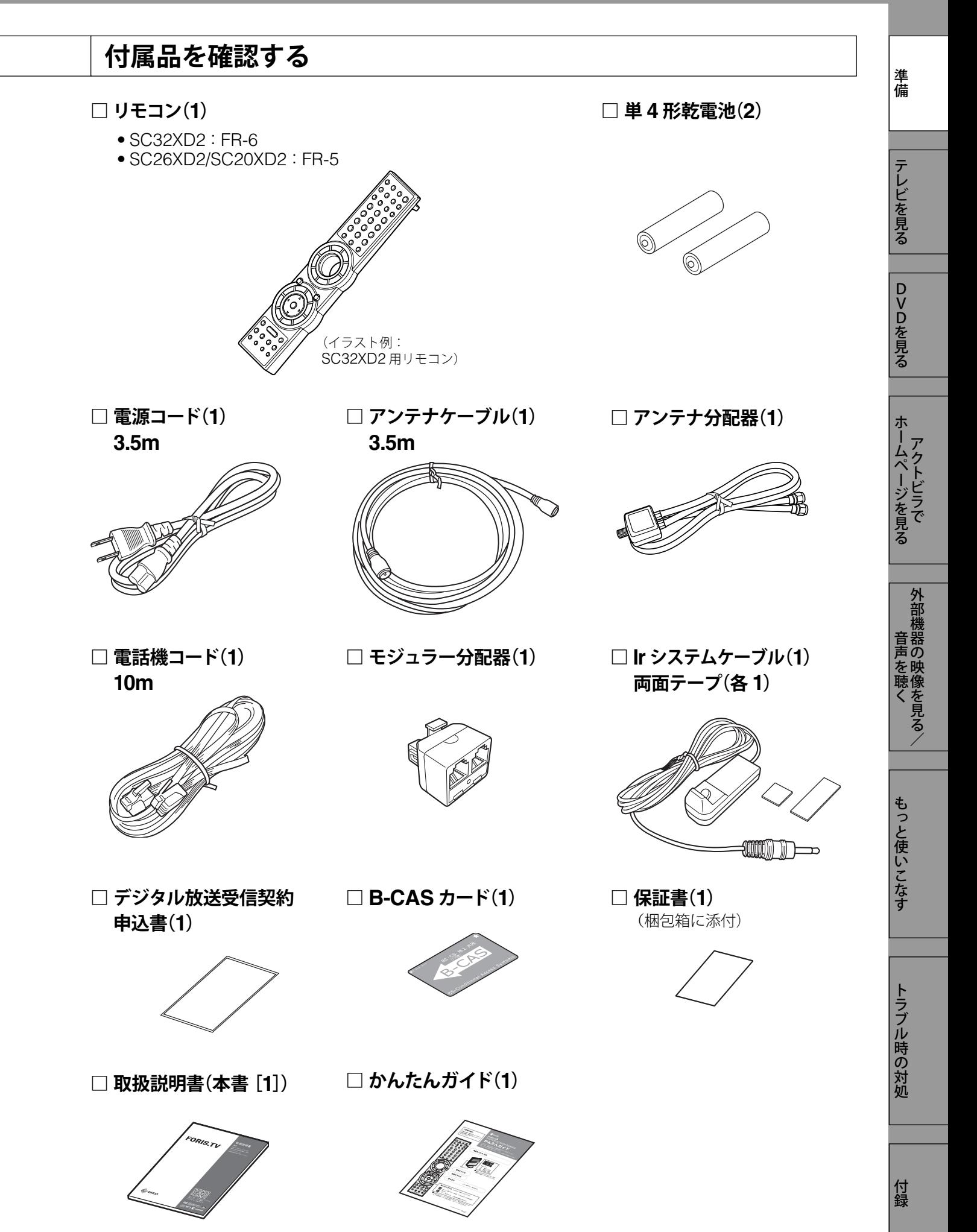

1

## **設置する**

## **スタンドの高さを調節する〔SC26XD2/SC20XD2〕**

SC26XD2 は 4 段階、SC20XD2 は 3 段階、ス タンドの高さを調節することができます。

 お買い上げ時は、一番下の高さにセットされてい ます。

 単位:mm [949] (849.1) (899.1) (949.1) [999] [1049] [1099] - - - - - - [ ]内:SC26XD2 の寸法 ( ) 内:SC20XD2 の寸法

#### **■ 作業を始める前に**

以下のものを用意してください。

• 本体を支える台(高さ 16cm 以上)

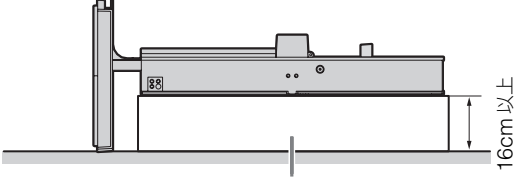

- 高さ 16cm 以上の台
- 柔らかい布など

本機を台の上に置いたときに、液晶パネル面に 傷が付かないようにするために使用します。

• プラスドライバー

ネジの取り付け、取り外しの際に使用します。

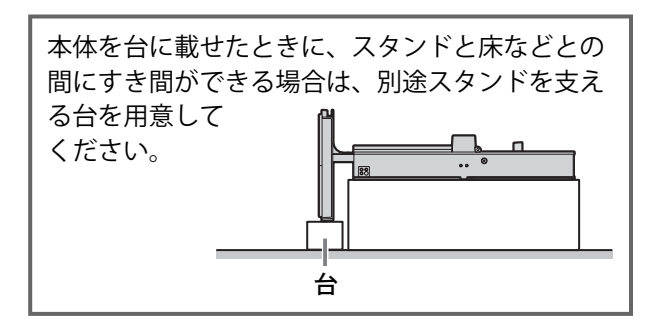

注意

スタンドの高さ調節は 2 人以上で行う 腰などを痛めたり、製品の落下などにより けがの原因となります。

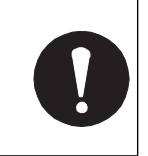

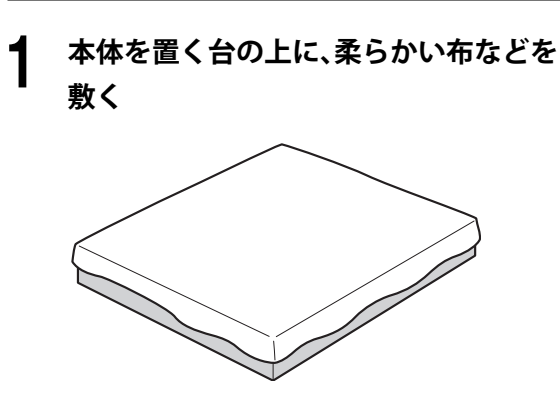

- **2 台の上に本機を置く**
	- ◆本機は、図のように2人で持って、置いたり 起こしたりしてください。

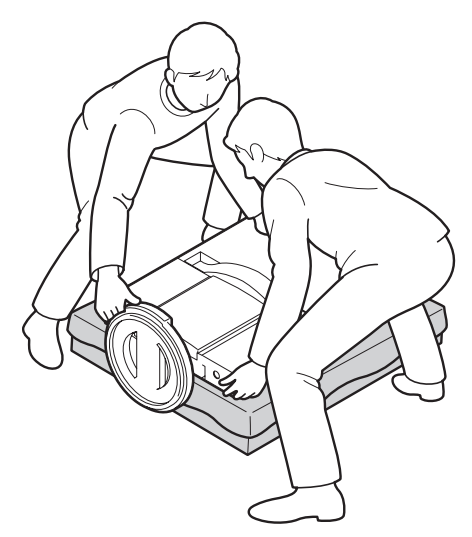

**3 コネクタカバーを取り外し、スタンドを固定 しているネジを取り外す(4 箇所)**

> 注意 • スタンド部分は重くなっているため、注意 して取り外してください。

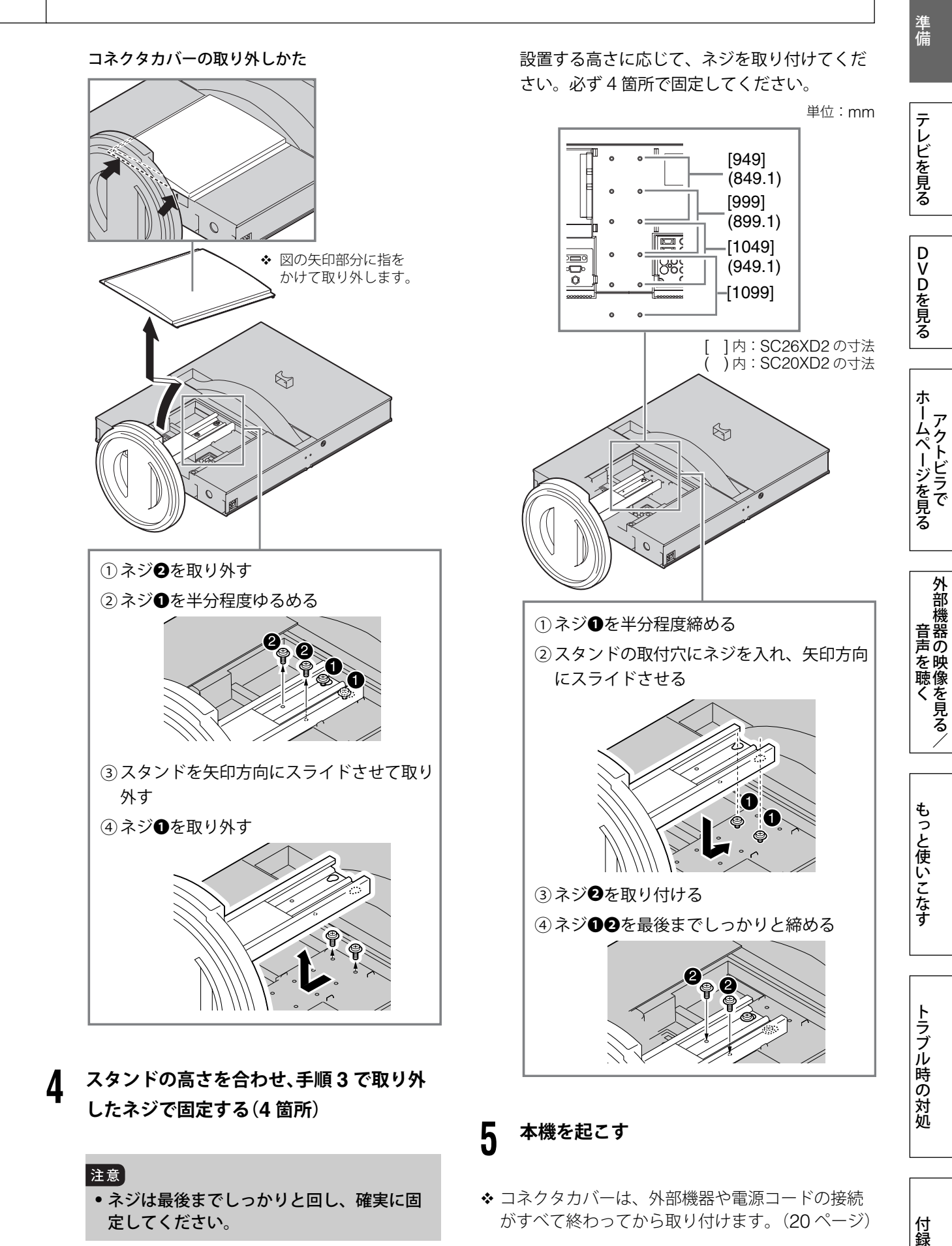

• ネジは最後までしっかりと回し、確実に固 定してください。

3

付録

がすべて終わってから取り付けます。(20 ページ)

#### 第 1 章 **B-CAS カードを装着する 設置する(つづき)** 付属の B-CAS カードを本体に挿入しないと、デ **リモコンに乾電池を入れる** ジタル放送の視聴はできません。デジタル放送を ご覧になる前に、必ず挿入してください。(B-CAS カードは常に挿入しておいてください) また、B-CAS カードのユーザー登録をおすすめし **1 リモコンの底面を上にし、つまみを押して** ます。(登録は任意で無料です) 詳しくは B-CAS **ロックを外し、カバーを取り外す** カードが貼ってある台紙の説明をご覧ください。 v カードを紛失した場合や盗難にあった場合、また、 破損したり汚れたりした場合には、(株)ビーエス· コンディショナルアクセスシステムズにご連絡く ださい。連絡先は、B-CAS カードが貼ってある台 紙に記載されています。 **2 <sup>単</sup> <sup>4</sup> 形乾電池を入れ、カバーを元に戻す 1 側面挿入口に、矢印の方向に B-CAS カー ドを差し込む** 奥までしっかりと差し込んでください。 矢印の方向に v 乾電池を入れる向きに注意してください。 奥まで差し込む .<br>බැ: <ිට: s **■ リモコンの受信範囲** リモコンは図の範囲内から操作してください。 5m 30° 7m 30° 5m CS 放送など、契約の必要なチャンネルの受信契 30°  $30^{\circ}$ 5m 7m

ᅚ

約をする際には、加入申込書に B-CAS カードの 説明紙に付いている「加入申込書用バーコードシー ル」を貼るか、B-CAS カードの登録番号を記入す る必要があります。

 $\phi$ 

- ◆ B-CAS カードの登録番号は、B-CAS カードを取 り出さなくてもテレビ画面に表示することができ ます。詳しくは、「いろいろな情報を見る」(59 ペー ジ)をご覧ください。
- v リモコンを使わないときは、本体背面のリモコン ホルダーに収納されることをおすすめします。

5m

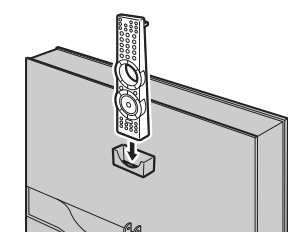

準備DVDを見るテレビを見る

テレビを見る

DVDを見る

準備

ホームページを見る

ホームページを見る

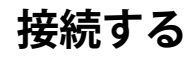

## **接続する前に**

本体背面のコネクタカバー、スタンドカバー、ケーブルカバーを取り外してください。

 コネクタカバーは図の矢印の部分を持って取り外してください。 また、取り付けるときはカバーの突起を本体の穴に入れしっかりと押し込んでください。

コネクタカバー

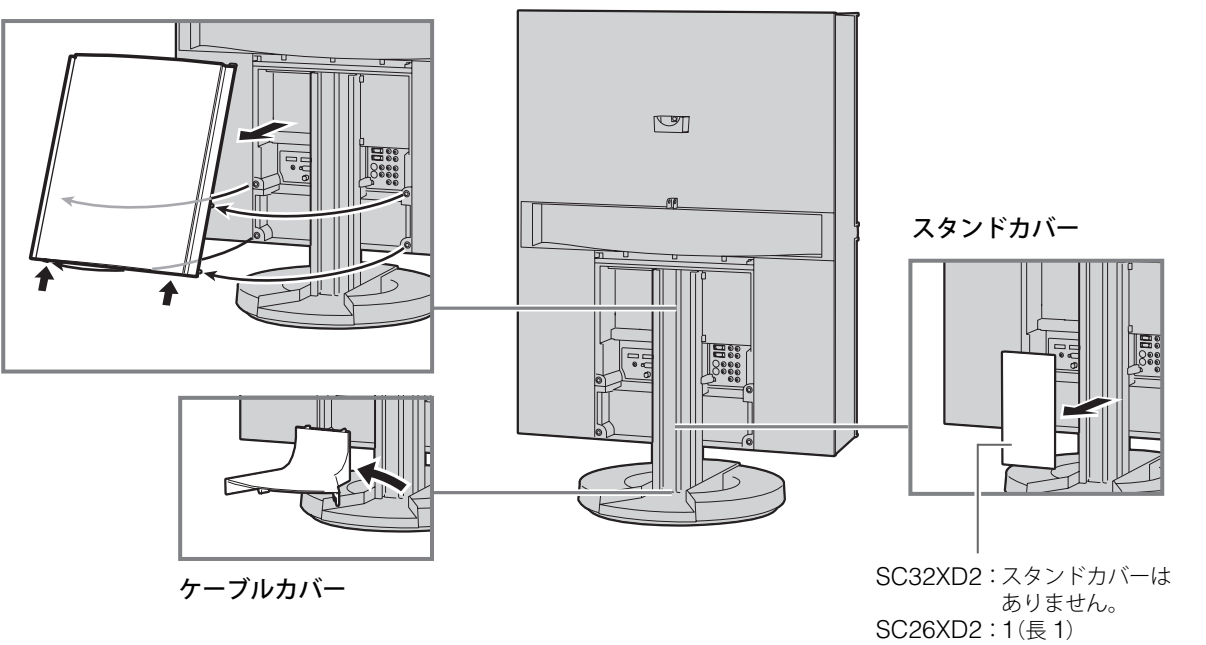

外部機器の映像を見る/ 外部機器の映像を見る/ 音声を聴く付録 ちっと使い こなす こくしゅう こくしゅう こくしゅう こくしゅう こくしゅう こくしゅう こくしゅう こくしゅう こくしゅう こくしゅう こくしゅう

SC20XD2: 2(短 1、長 1)

**接続する(つづき)**

**■ 接続概略図**

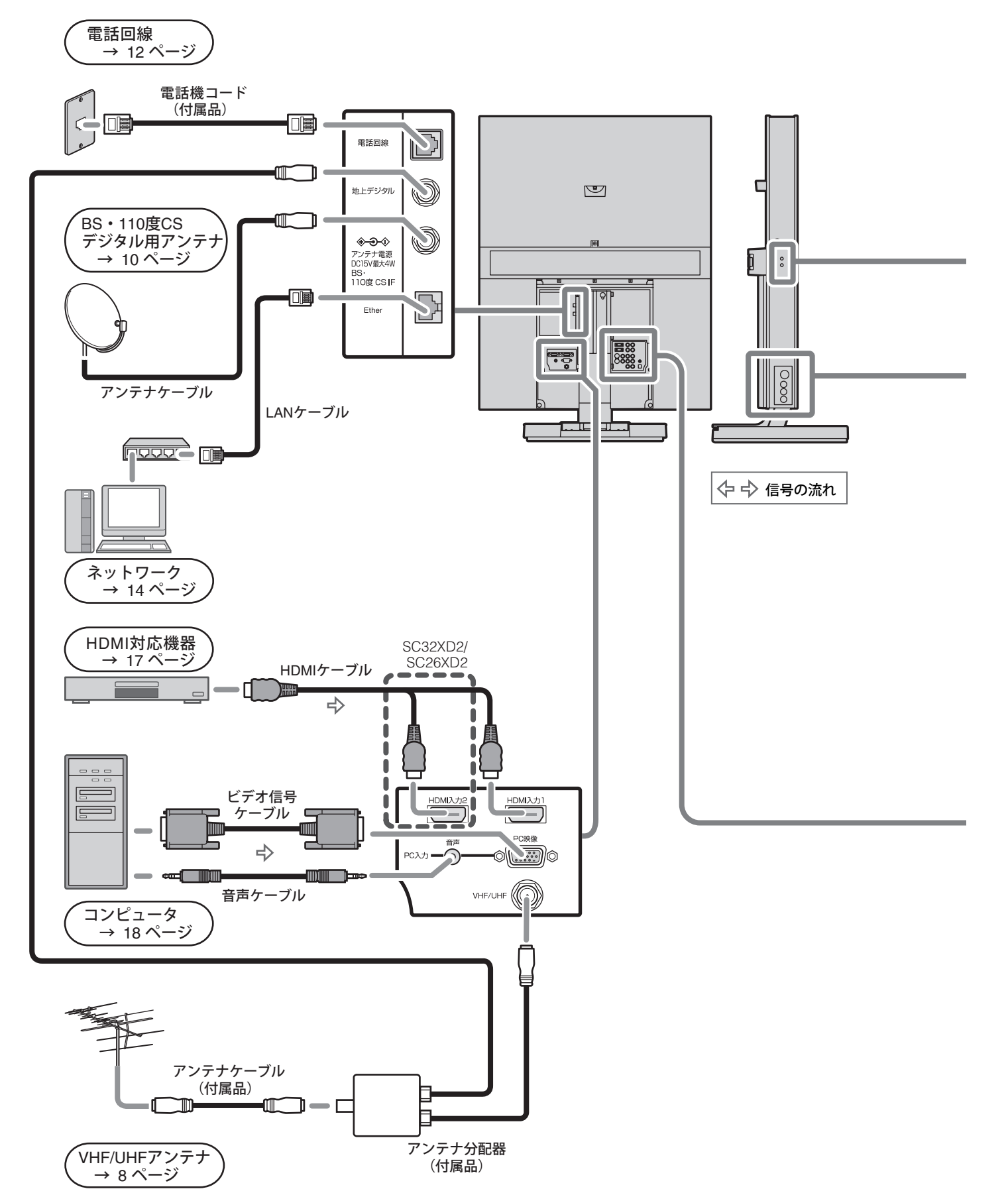

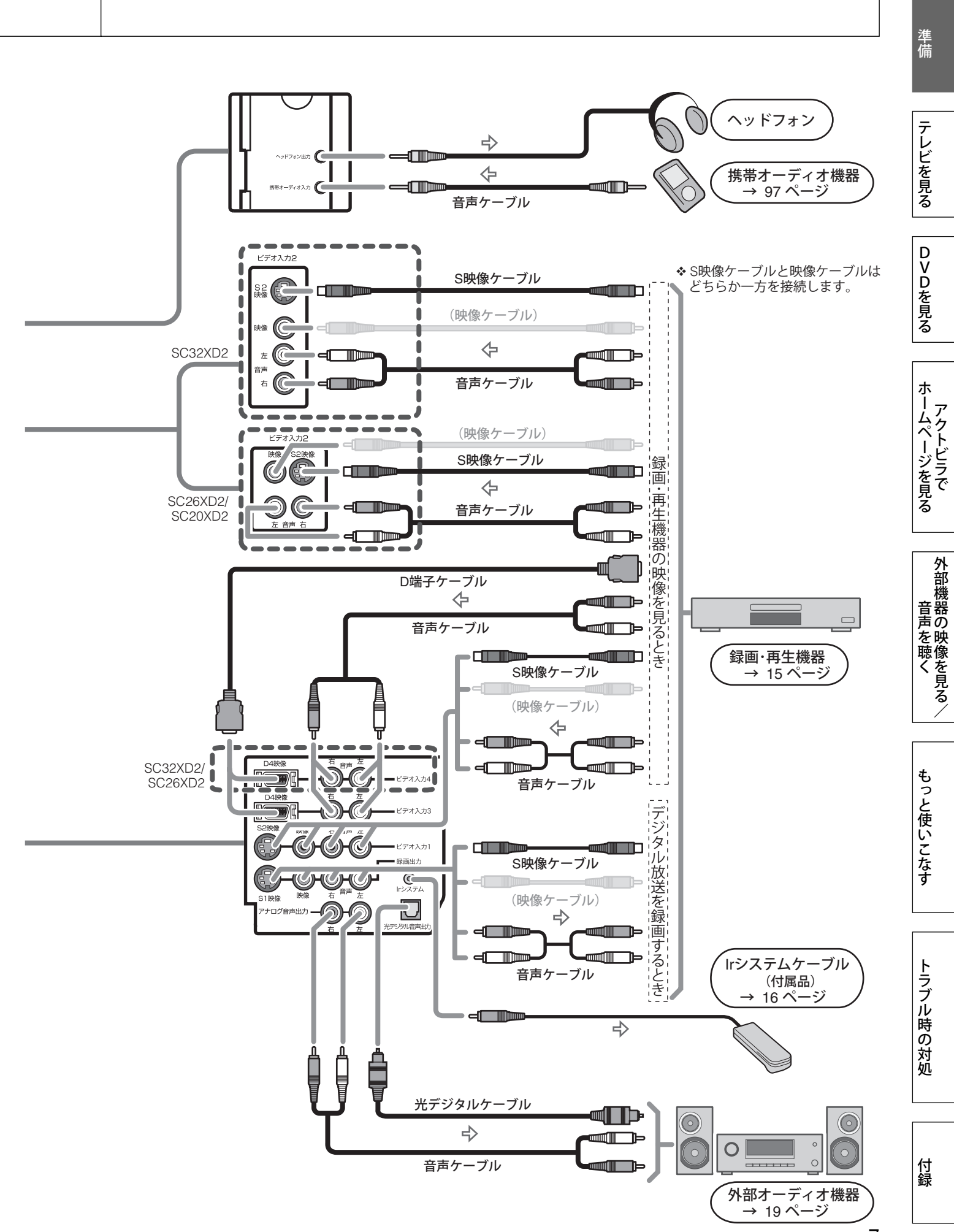

7

## **接続する(つづき)**

## **アンテナを接続する**

アンテナの設置は販売店またはエイゾーサポートにご相談ください。

## **VHF/UHF アンテナを接続する**

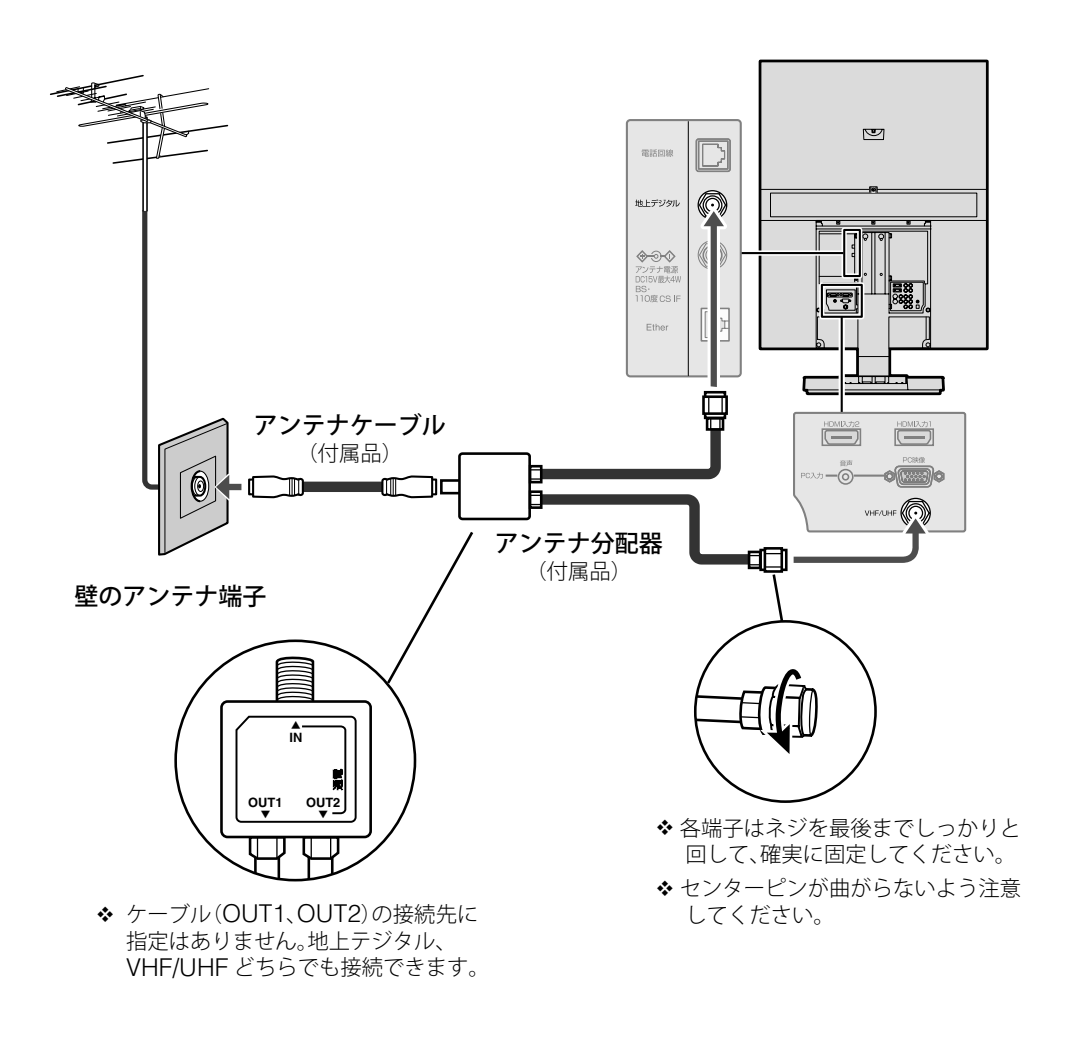

- 壁の VHF アンテナの端子と UHF アンテナの端子が別になっている場合は、市販のアンテナ混合 器をお使いください。
- 混合器、分波器、分配器、ブースターなどは、地上デジタル放送のチャンネルに対応したものを 使用し、空いている端子は、妨害波の飛び込みなどを防ぐために終端抵抗器 (75 Ω) で終端して ください。

テレビを見る

DVDを見る

## **■ 地上デジタル放送を受信するには**

地上デジタル放送は、UHF アンテナを使って受信します。現在使用しているアンテナやお住ま いの地域に応じて、次のように設置してください。

- VHF アンテナのみ設置されている場合 地上デジタル放送に対応した UHF アンテナの設置が必要です。
- UHF アンテナが設置されている場合 そのまま地上デジタル放送を受信できる場合がありますが、次のような場合は、アンテナの 調整や新たに地上デジタル放送に対応したアンテナの設置が必要です。
	- 地上デジタル放送のチャンネルと合わない場合

– 地上アナログ放送と地上デジタル放送の電波の来る方向が違う場合

## **■ 地上デジタル放送を受信するためのアンテナについて**

地上デジタル放送に使われる UHF 帯の周波数帯域は、下図のよう に L 帯、M 帯、H 帯に分かれています。

お住まいの地域によって、地上デジタル放送に使われている周波数 が異なります。地上デジタル放送を受信するには、その地域で使用 されている周波数に対応したアンテナ(または全帯域用のアンテナ) が必要です。

アナログ放送が終了する 2011 年まで地上アナログ放送も受信する 場合は、UHF 全帯域用アンテナへの変更をおすすめします。

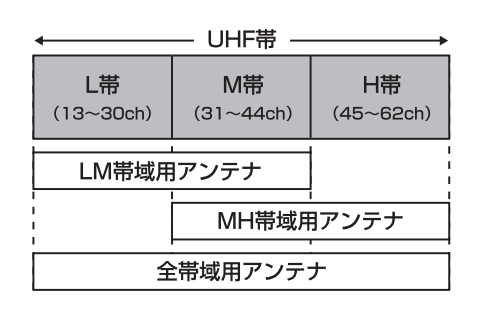

外部機器の映像を見る/ 外部機器の映像を見る/ 音声を聴く付録 ちっと使い こなす こくしゅう こくしゅう こくしゅう こくしゅう こくしゅう こくしゅう こくしゅう こくしゅう こくしゅう こくしゅう こくしゅう

ホームページを見る

ホームページを見る

もっと使いこなす

## **BS・110 度 CS デジタル用アンテナを接続する**

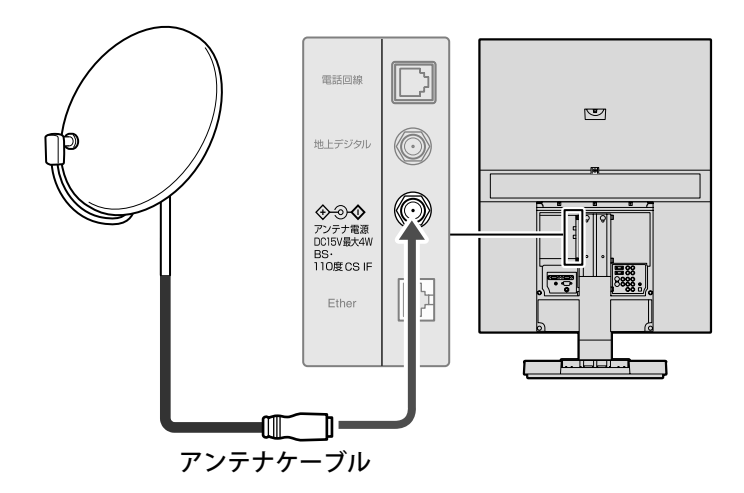

- BS デジタル放送と 110 度 CS デジタル放送の両方をご覧になる場合は、BS・110 度 CS デジ タル用アンテナが必要です。BS デジタル放送だけをご覧になる場合は、BS デジタル用アンテナ を接続します。
- ◆ 従来の BS アンテナで、BS デジタル放送が安定して受信できない場合は、BS デジタル用、また は BS・110 度 CS デジタル用のアンテナを使用してください。
- ◆ BS CS 分配器やブースターなどをお使いになる場合は、110 度 CS デジタル放送 (周波数 2150MHz 以上)に対応したものを使用してください。
- ◆ スカイパーフェク TV ! 用のアンテナでは、110 度 CS デジタル放送は受信できません。
- マンションなどの共同アンテナをご使用の場合など、すでに別の機器からアンテナ電源を供給さ れているときは、アンテナ電源の設定を「オフ」に変更してください(35 ページ)。

## **アンテナの方向調整をする**

戸建住宅でアンテナを設置したときに、デジタル放送の映りが悪い場合は、アンテナの方向調 整が必要になることがあります。

「番組ナビ」メニュー[初期設定]‐[設置設定]‐[受信設定]を使用して方向調整を行います。(34 ページ)販売店またはエイゾーサポートにご相談ください。

共同アンテナの場合は不要です。

#### 第 1 章

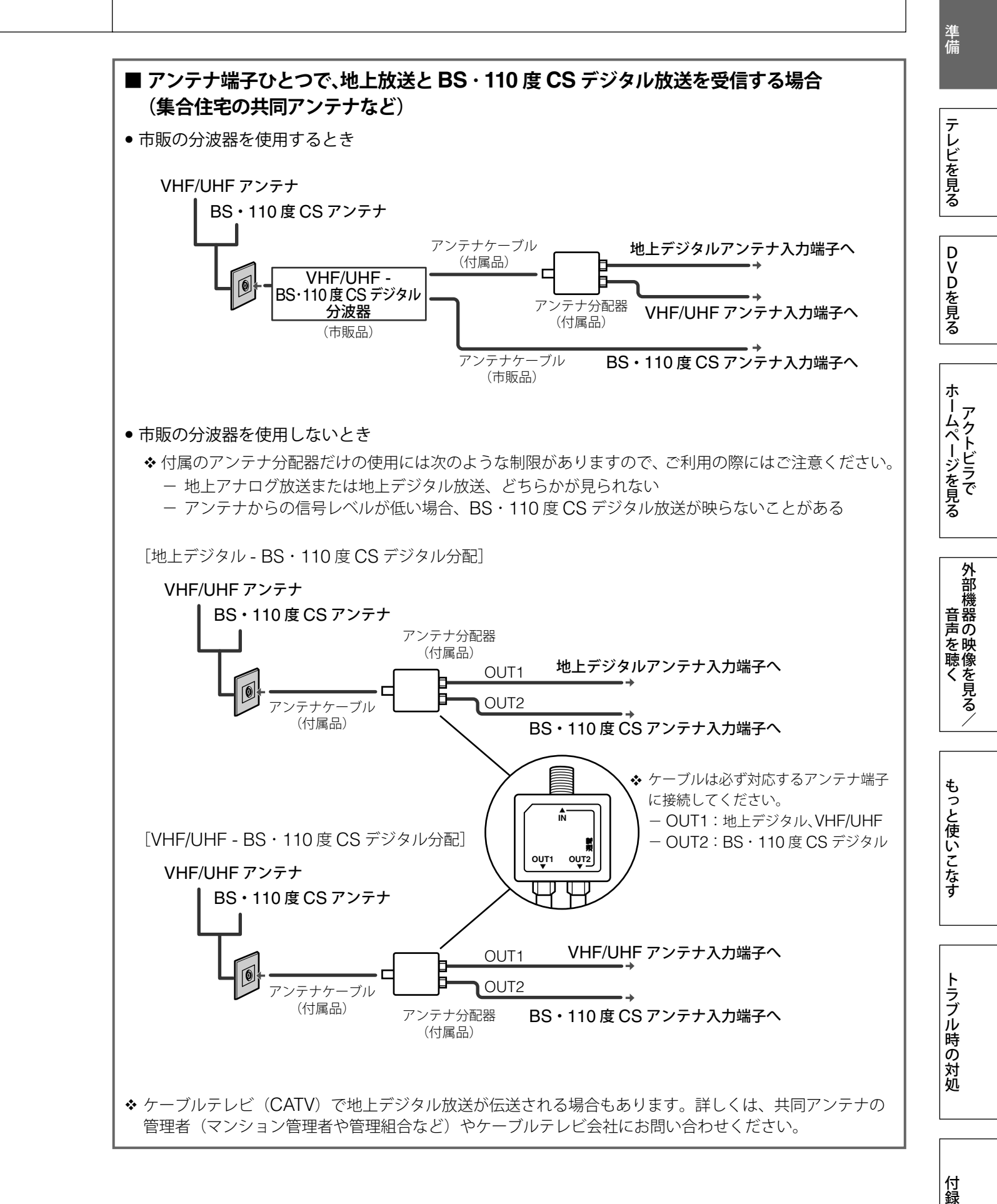

付録

## **接続する(つづき)**

## **電話回線を接続する**

B-CAS カードに登録された情報を送信したり、デジタル放送やペイ・パー・ビュー番組、視聴 者参加番組を楽しむときに必要です。

#### **■ 接続する前に**

- 次の電話回線には接続できません。
	- デジタル方式の構内交換機に接続されている電話回線
	- 「内線設定」が、9 桁以上必要な構内交換機の電話回線
	- ホームテレホンやビジネスホンが接続されている電話回線 (主装置、ターミナルボックス、ドアホンアダプターが接続)
- ひかり電話、IP 電話をお使いの場合、データ放送の双方向サービスが利用できない場合があ ります。詳しくはご契約の電話業者にお問い合わせください。

## **モジュラーコンセントに接続する場合**

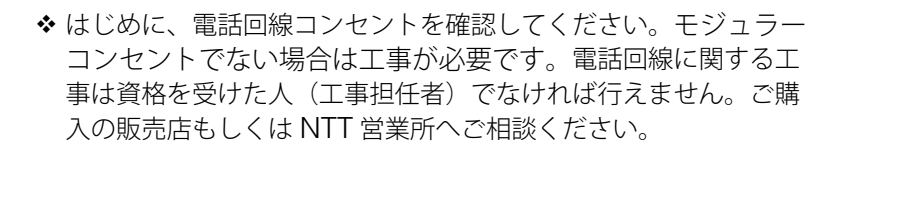

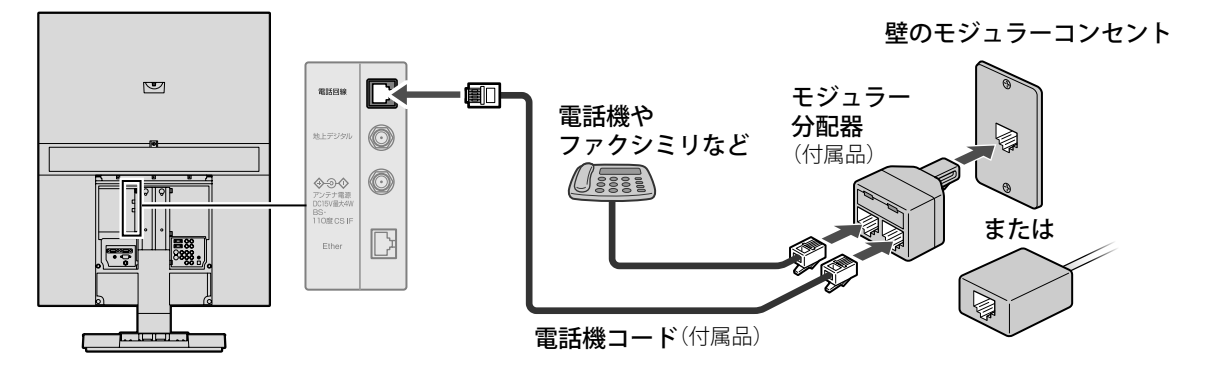

#### |注意]

- •電話機コードを、Ether (10BASE-T)端子に、挿入しないでください。電話機が使えなくなっ たり、本機の故障の原因となります。
- 電話機コードを抜き差しするときは、本機と接続している機器の電源を切り、電話機コードの プラグをコンセントから抜いてください。
- 本機がセンターと通信しているときは、電話機やファクシミリは使用できません。
- ダイヤル式電話機をお使いの場合は、本機が放送局と通信を行っているときに、電話機の呼出音 が鳴る場合があります。呼出音が鳴らないようにするには、電話回線との接続に、付属のモジュラー 分配器ではなく、市販の電話回線切換器を使用してください。
- ◆同じ電話回線に、3つの機器(電話機やコンピュータ、ファクシミリなど)を一緒に接続すると、 接続した機器の影響で電話機の呼出音が鳴ったり、正しく通信できなかったりすることがありま す。このような場合は、モジュラー分配器ではなく、市販の 3 分配用モジュラー分配器を使用して、 電話回線に接続してください。
- ◆ 電話機コードは、冷蔵庫などのモーターを使った機器の近くには近づけないでください。ノイズ が混入して誤動作することがあります。

# 準備

テレビを見る

## **その他の接続の場合**

#### ■ ADSL に接続する

電話回線に ADSL モデムが接続されている場合は、ADSL 用スプリッター(市販品)を使用し、 ADSL 用スプリッターの電話機用接続端子にモジュラー分配器(付属)をつないで、本機を接 続してください。

詳しくは、スプリッターの取扱説明書をご覧ください。

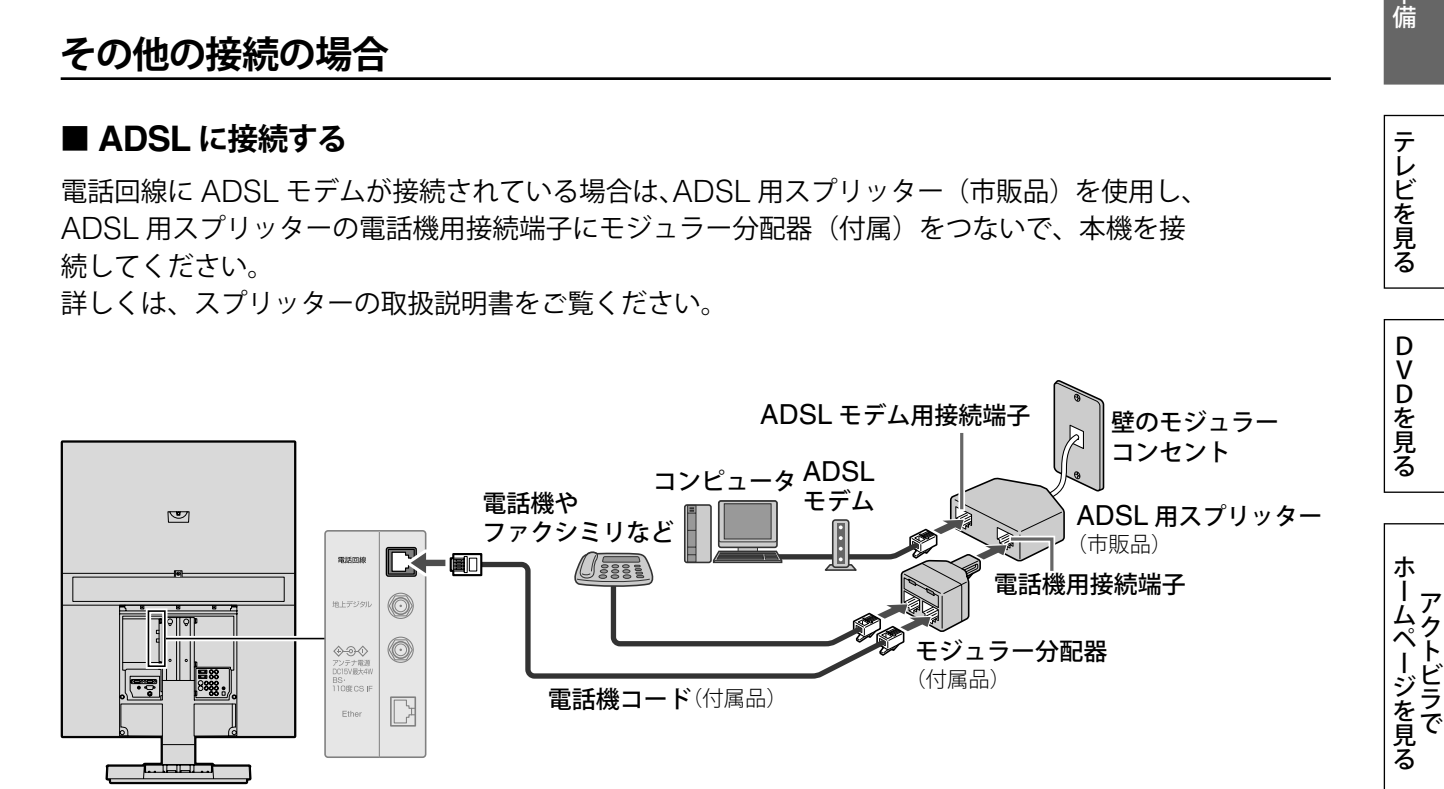

#### **■ ISDN に接続する**

ターミナルアダプターのアナログポートに電話機コードを接続してください。 詳しくは、ターミナルアダプターの取扱説明書をご覧ください。

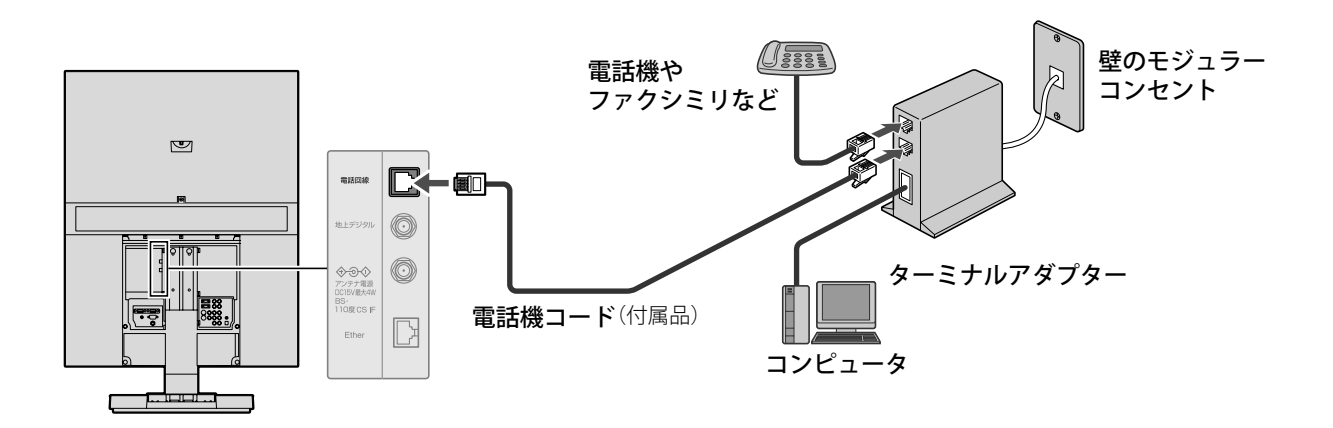

◆ ISDN 回線でターミナルアダプターのアナログポートに接続している場合は、[電話設定]の[回 線設定]で「プッシュ」を選んでください。(36ページ)

# 音声を聴く付録 ちっと使い こくしゅう こくしゅう こくしゅう こくしゅう こくしゅう こくしゅう こくしゅう こくしゅう こくしゅう こくしゅう こくしゅう こくしゅう 付録

トラブル時の対処

外部機器の映像を見る/

外部機器の映像を見る/

もっと使いこなす

第 1 章

## **接続する(つづき)**

## **ネットワークに接続する**

アクトビラを利用する場合に接続します。

ここでは、ブロードバンド環境をすでにお持ちであることを前提に、ADSL モデムに本機を接 続する例を説明します。接続については、ADSL モデムやルーターの取扱説明書もご覧ください。

- ブロードバンド環境をお持ちでない場合、導入や契約については ADSL などの回線事業者にご相 談ください。
- 本機では、ADSL モデムやルーターの設定はできません。ADSL モデムやルーターによっては、 コンピュータでの設定が必要な場合があります。
- ケーブルテレビインターネットのケーブルモデムへの接続については、ご利用のケーブルテレビ 会社にご相談ください。
- ブロードバンドルーターやハブは、必ず 10BASE-T に対応しているものをお使いください。 (100BASE-TX 専用の環境ではお使いいただけません。10BASE-T/100BASE-TX 両対応のルー ターやハブはお使いいただけます)
- ◆接続後は、必ず「ネットワーク設定](84ページ)を行ってください。

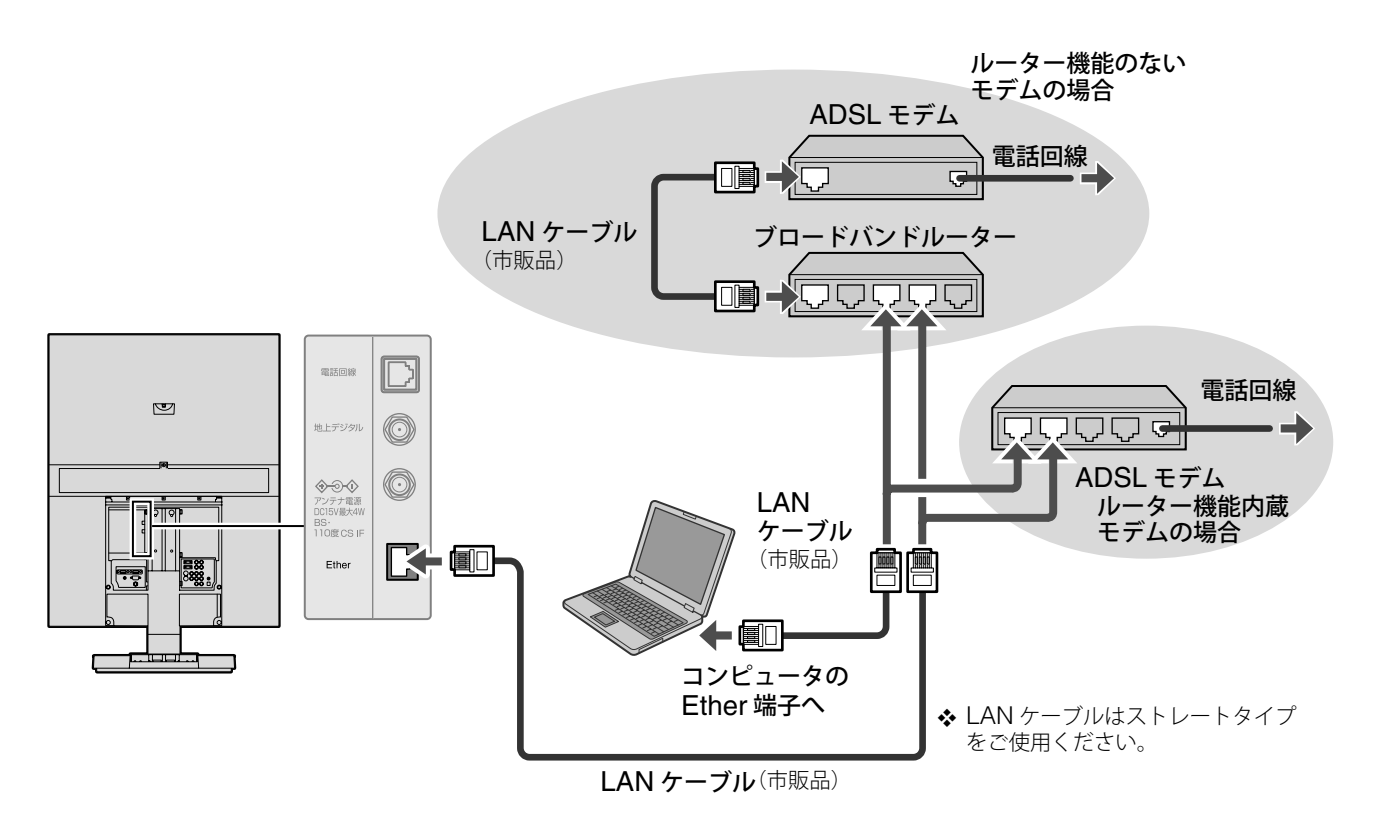

#### **■ 本機の MAC アドレスの確認のしかた**

ルーターの設定などで、本機の MAC アドレスを確認するときは、次の手順で行います。

 $\bigoplus$  デジタル放送に切り換え、 $\left|\left.\left.^{\right/^\circ}\!\right|_s\right|$  を押します。 ❷ ▼▲ で[初期設定]を選び、<sup>(渋]</sup>を押します。 ❸ ▼▲ で[設置設定]を選び、 $\overset{(36)}{\rule{0pt}{0pt}}\rule{0pt}{0pt}\quad$ を3秒以上押します。 ❹ ▼▲ で[ネットワーク設定]を選び、(※z)を押します。 **❺ ▼▲** で「MAC アドレス」の項目を表示し確認します。

準備DVDを見るテレビを見る

テレビを見る

DVDを見る

準備

ホームページを見る

ホームページを見る

外部機器の映像を見る/

外部機器の映像を見る/

もっと使いこなす

トラブル時の対処

## **いろいろな機器を接続する**

## **録画・再生機器(ビデオ、DVD レコーダーなど)を接続する**

録画・再生機器を接続して、デジタル放送を録画したり、ビデオ映像などを表示できます。

◆ 本機のビデオ入力 (D 端子) が対応している入力信号フォーマットは、525i (480i)、525p (480p)、 1125i(1080i)、750p(720p)です。

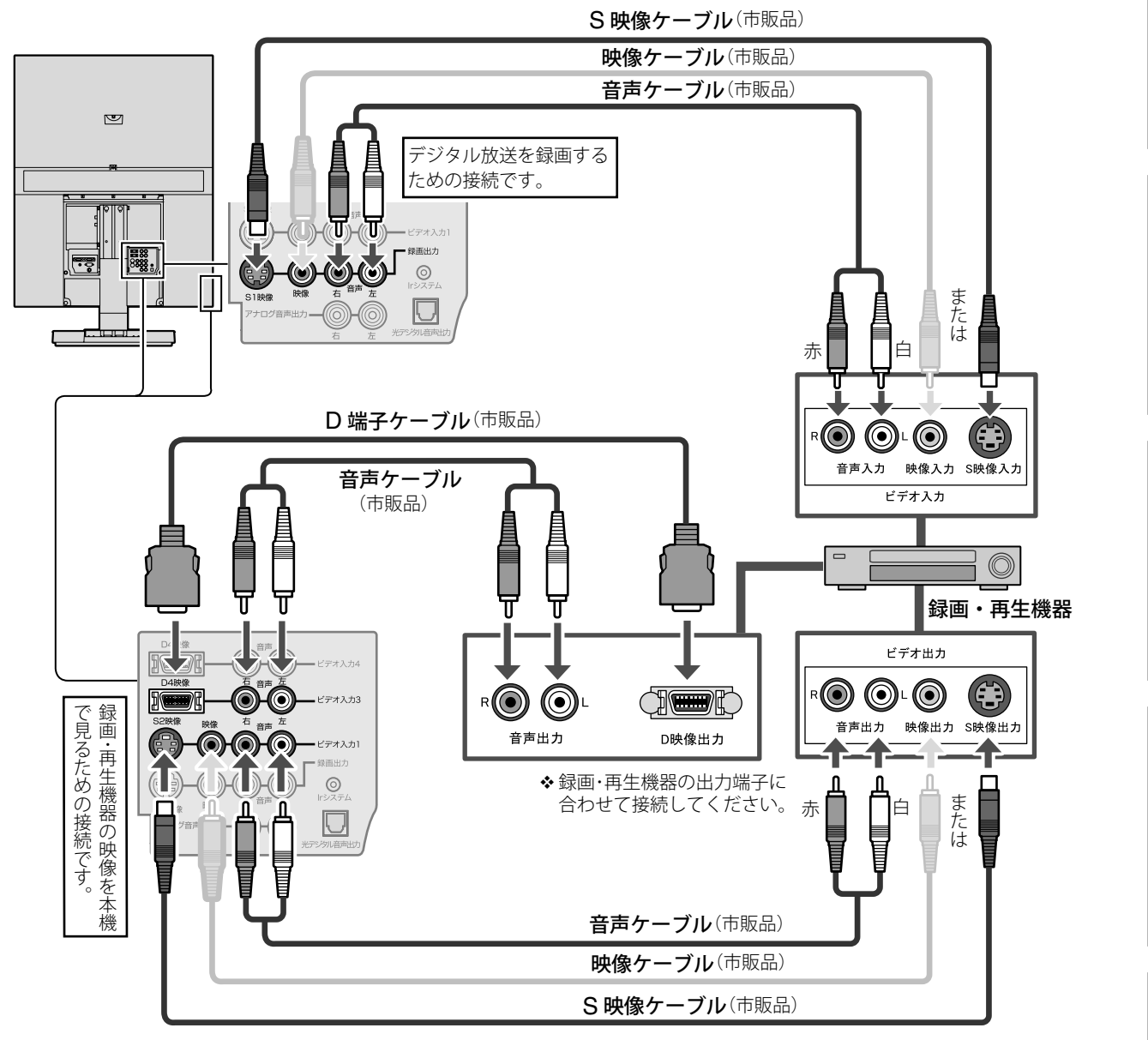

- ◆ HDMI 対応機器の場合は、「HDMI 対応機器を接続する」(17ページ)をご覧ください。
- **◆ S** 映像ケーブルと映像ケーブルは同時に接続せず、どちらか一方を接続してください。S 映像入力端子に接続 すると、映像入力端子より高画質な映像を楽しめます。
- 著作権保護された番組を本機のデジタル放送録画出力端子から録画する場合、著作権保護の機能が働き、正 しく録画できません。また、この機能によりデジタル放送録画出力端子からの信号をアナログビデオなどを 経由して、本機または他の機器に入力した場合、画質が劣化する場合がありますが、機器の問題ではありま せん。
- 地上アナログ放送を録画する場合は、市販の分配器を使用して、アナログビデオと本機の両方にアンテナを 接続し、録画の操作はビデオ側で行ってください。

音声を聴く付録 ちっと使い こくしゅう こくしゅう こくしゅう こくしゅう こくしゅう こくしゅう こくしゅう こくしゅう こくしゅう こくしゅう こくしゅう こくしゅう 付録 第 1 章

## **接続する(つづき)**

#### ■**Ir システムケーブルを接続する**

付属の Ir システムケーブルを接続し、「番組ナビ」メニュー[初期設定]‐[接続機器関連設定] の[Ir システム設定](38 ページ)で録画機器の設定を行うと、本機から録画機器を操作して、 デジタル放送を録画することができます。

[Ir システム設定]で設定できない録画機器は、本機からコントロールできません。この場合、録 画機器側で録画などの操作が必要になります。

◆ 録画のしかたについては、60 ページをご覧ください。

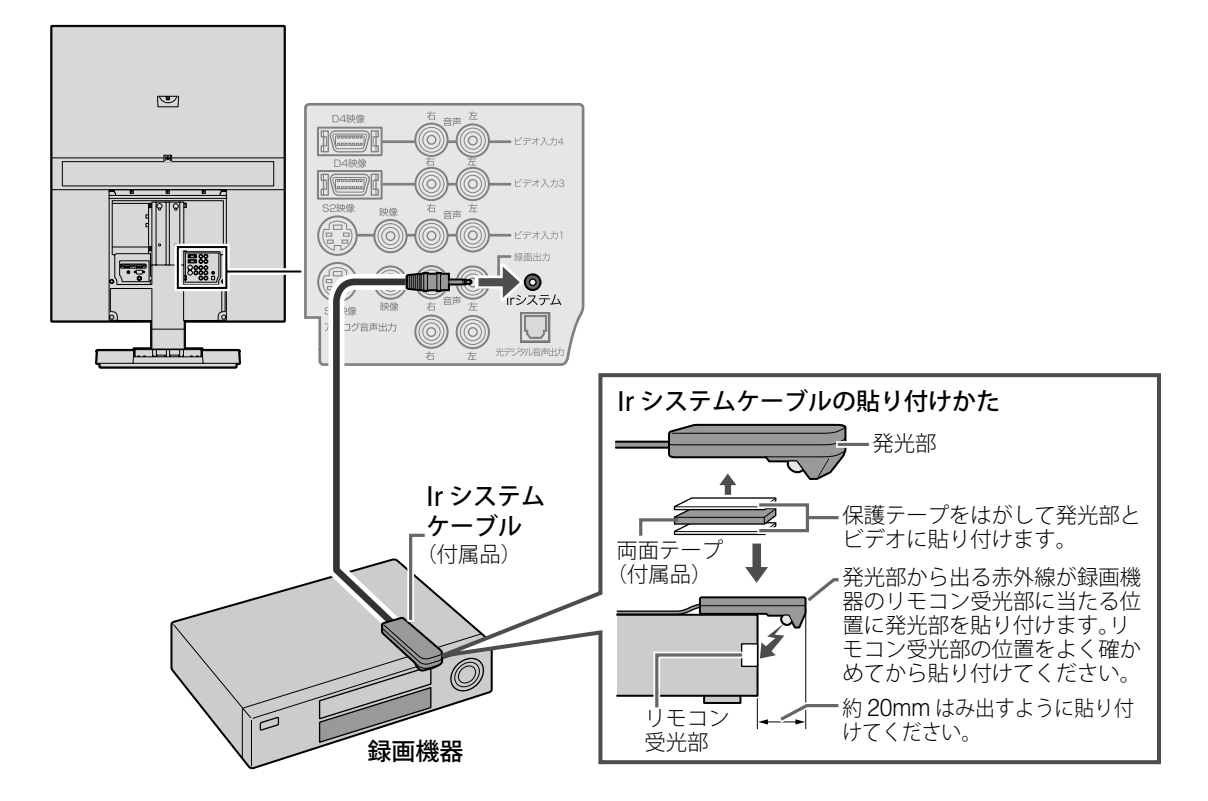
# 準備

準備DVDを見るテレビを見る

テレビを見る

DVDを見る

ホームページを見る

ホームページを見る

# **HDMI 対応機器を接続する**

HDMI 対応機器では、HDMI ケーブルを 1 本接続するだけで、デジタル信号のまま映像信号と 音声信号の両方を入力することができます。

- 本機が対応している入力信号フォーマットは以下のとおりです。
	- 映像: 525i(480i)、525p(480p)、1125i(1080i)、750p(720p)、1125p(1080p)
	- $-$  音声: 2ch リニア PCM (32kHz/44.1kHz/48kHz) Dolby Digital/DTS/AAC (32kHz/44.1kHz/48kHz)

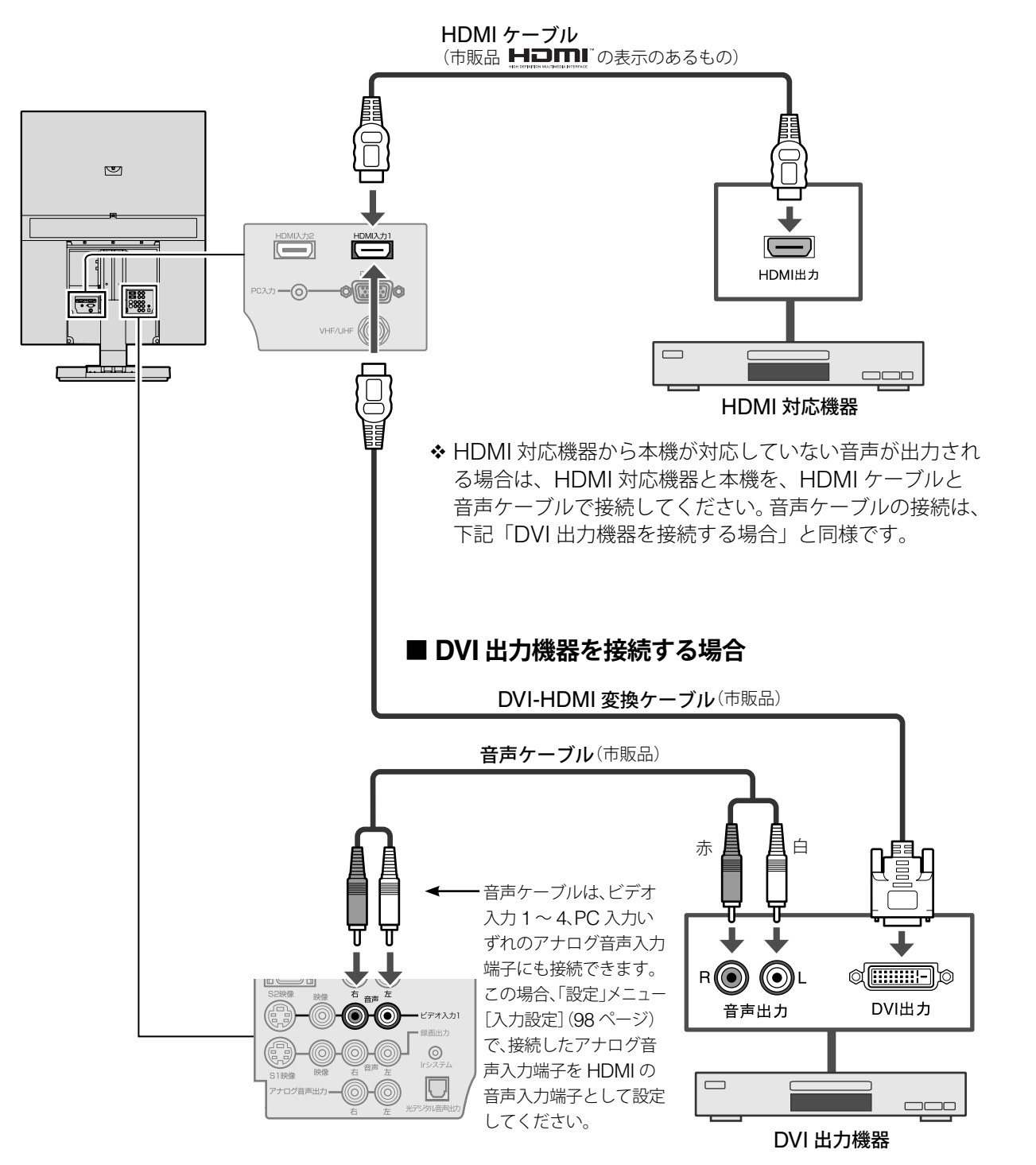

本機の HDMI 入力端子は、コンピュータからの入力には対応していません。

付録

第 1 章

**接続する(つづき)**

#### **コンピュータを接続する**

本機は、コンピュータのモニターとして使用することができます。

- ◆ 別のモニターから本機に置き換える場合、必ず本機と接続する前に、コンピュータの画面設定(解 像度、周波数)を本機で表示できる設定(下記参照)に変更しておいてください。
- 本機が対応している入力信号は次のとおりです。 下記以外の解像度および周波数を入力した場合、正常に表示できない場合があります。

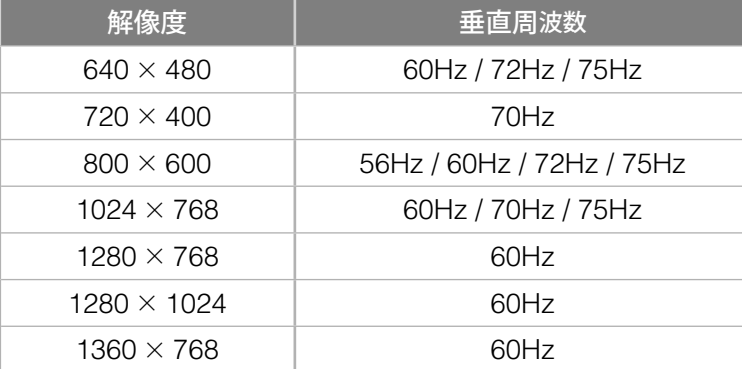

- 対応するタイミングは、ノンインターレースのみです。インターレースの信号は、正しく表示で きません。
- ◆ 本機が対応している入力信号タイミングは、VESA Standard Timing です。ただし、1280 × 768 は、VESA Coordinated Video Timings Standard Proposal(CVT)となります。
- 接続するコンピュータにより表示位置などがずれた場合は、画面調整が必要になる場合がありま す。(その場合は、「設定」メニューの [入力設定] - [自動画面調整] (99ページ) を行ってくだ さい)

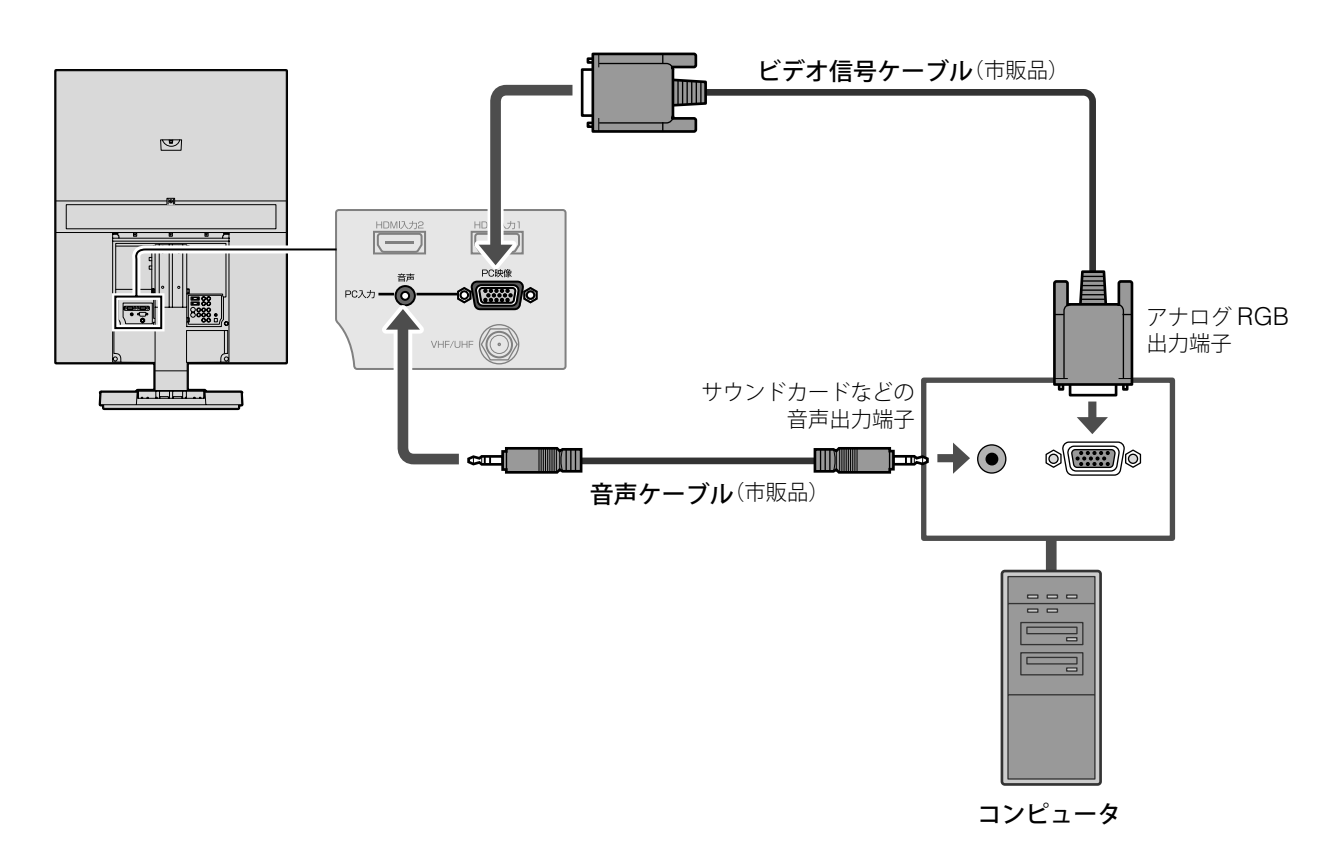

準備DVDを見るテレビを見る

テレビを見る

DVDを見る

ホームページを見る

ホームページを見る

外部機器の映像を見る/

外部機器の映像を見る/

もっと使いこなす

# **外部オーディオ機器を接続する**

本体の光デジタル音声出力端子およびアナログ音声出力端子に、外部アンプとスピーカーを接 続して音声を聴くことができます。

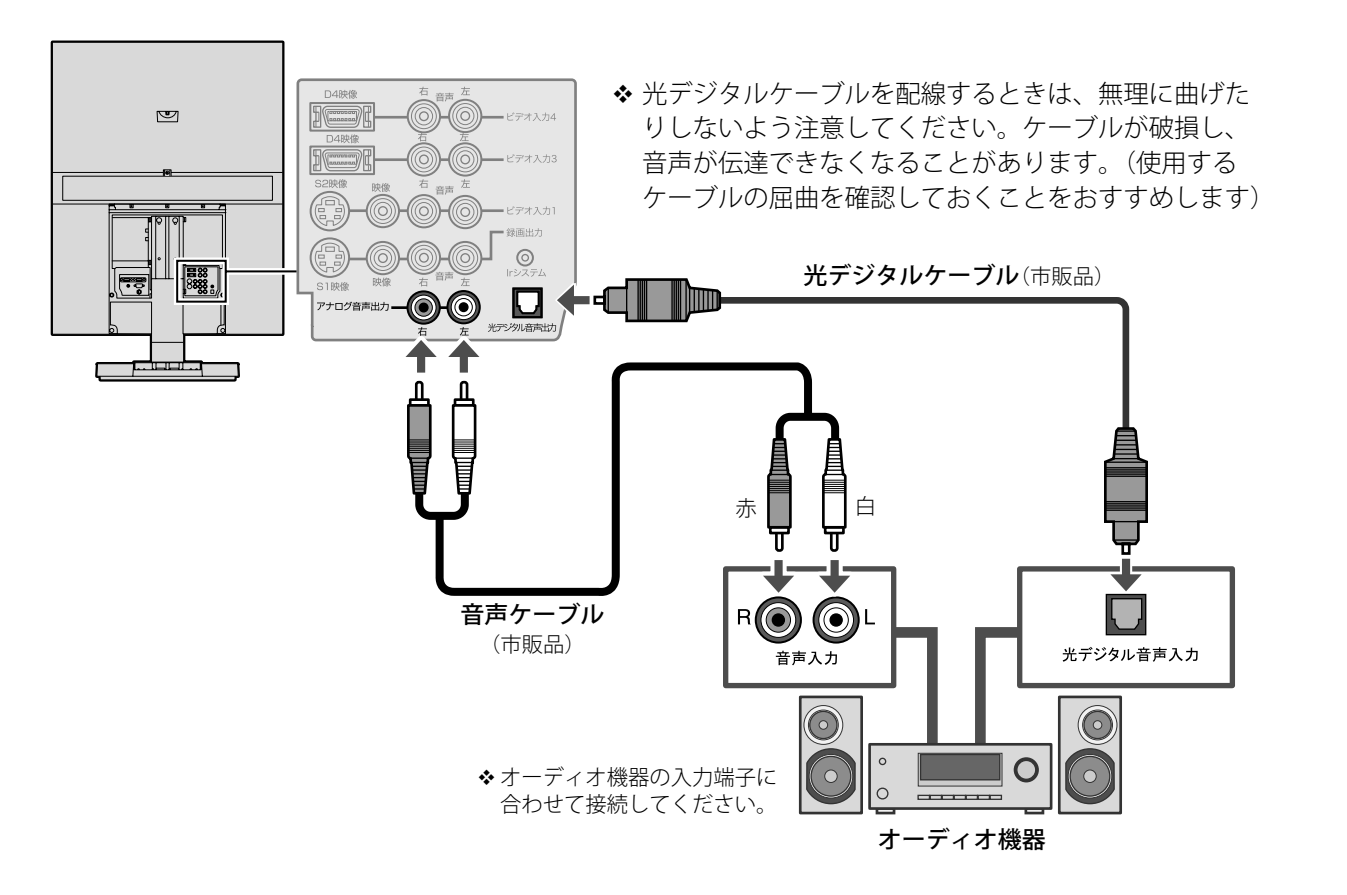

- ◆ HDMI および携帯オーディオの音声は出力されません。
- 光デジタル音声出力端子に接続した場合は、次の点に注意してください。 (光デジタル音声出力端子には、サンプリングレートコンバーター内蔵のオーディオ機器や、 MPEG2/ ドルビーデジタル /DTS 対応のアンプおよびデコーダーを接続できます)
	- 音源(入力)により音声出力のフォーマットが異なります。
		- · 地上アナログ放送 / ビデオ /PC: 2ch リニア PCM (48kHz)
		- ・ デジタル放送 / アクトビラ: 2ch リニア PCM/AAC(32kHz/44.1kHz/48kHz)
		- ・ DVD: 2ch リニア PCM/Dolby Digital/DTS (32kHz/44.1kHz/48kHz)
	- 音量はオーディオ機器側で調節してください。
- アナログ音声出力端子に接続した場合は、次の点に注意してください。
	- 「設定」メニューの[音声]で調整された高音、低音、サラウンド / 音場の設定は保持されたま ま出力されます。(ただしバランス設定は無効となります)
	- 外部アンプでエフェクト効果を使用するときは、「設定」メニュー[音声]の高音、低音設定 はセンター(「0」)に、サラウンド / 音場設定は「オフ」にしてください。

音声を聴く付録 ちっと使い こくしゅう こくしゅう こくしゅう こくしゅう こくしゅう こくしゅう こくしゅう こくしゅう こくしゅう こくしゅう こくしゅう こくしゅう 付録

トラブル時の対処

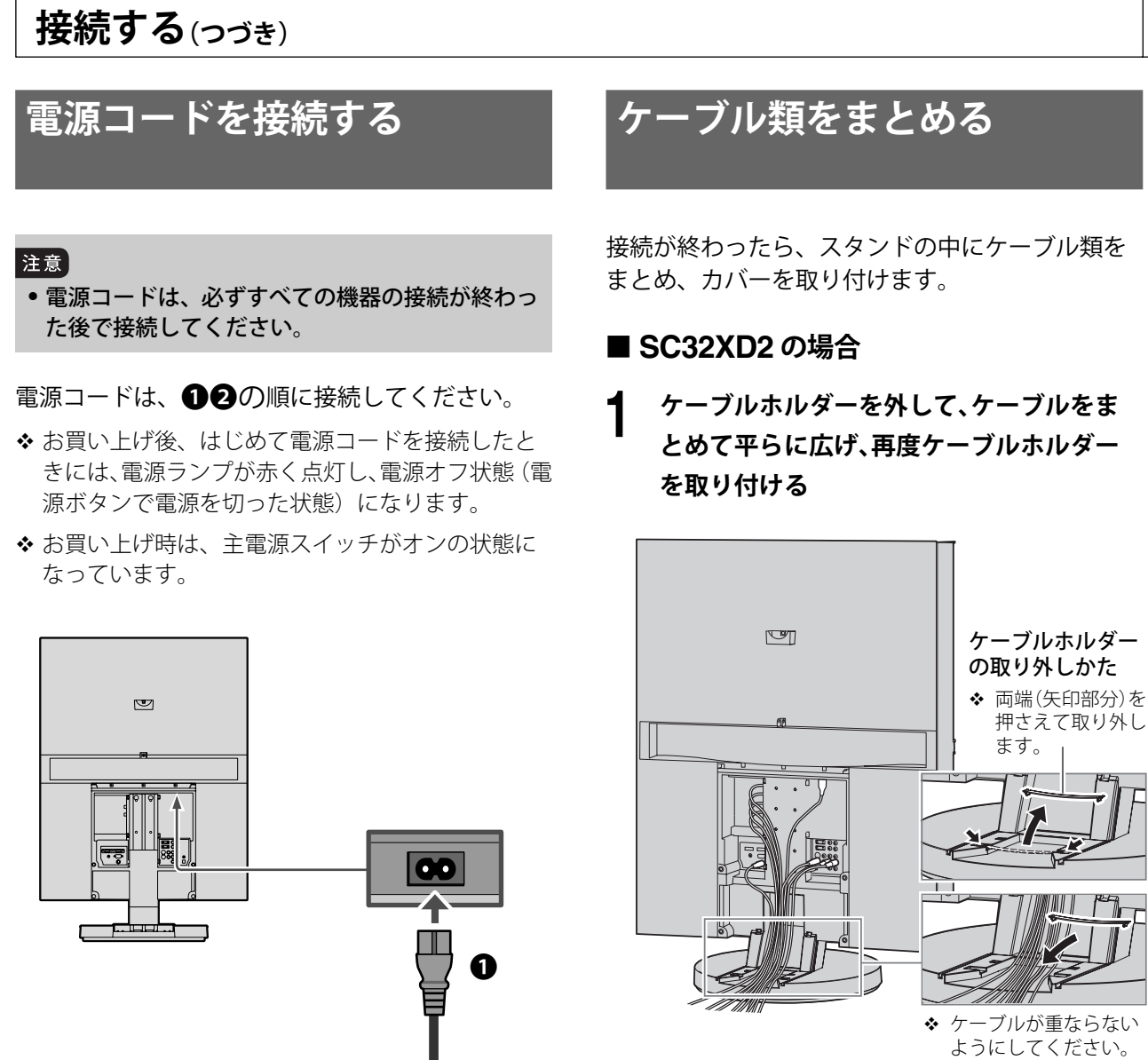

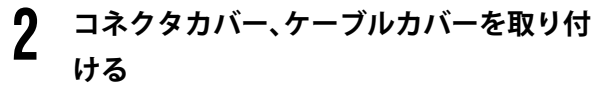

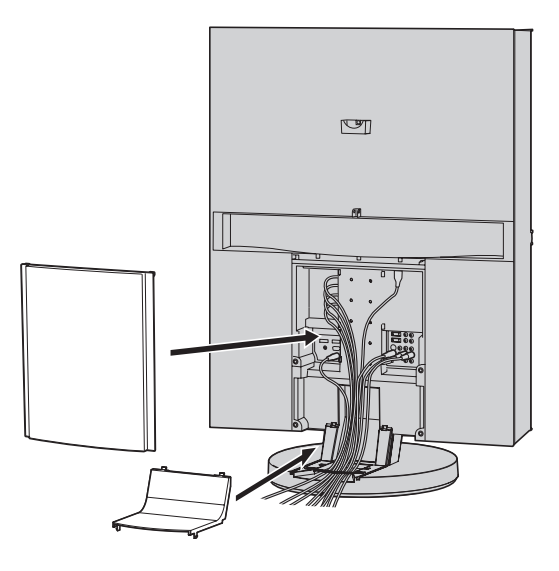

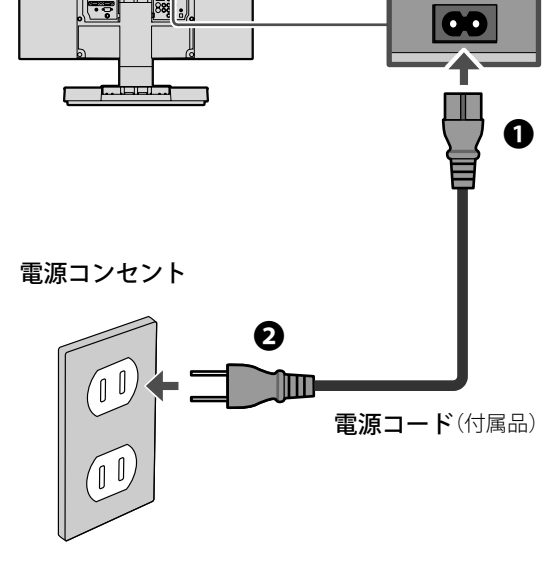

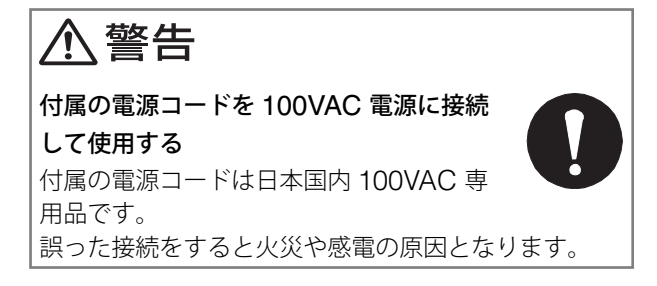

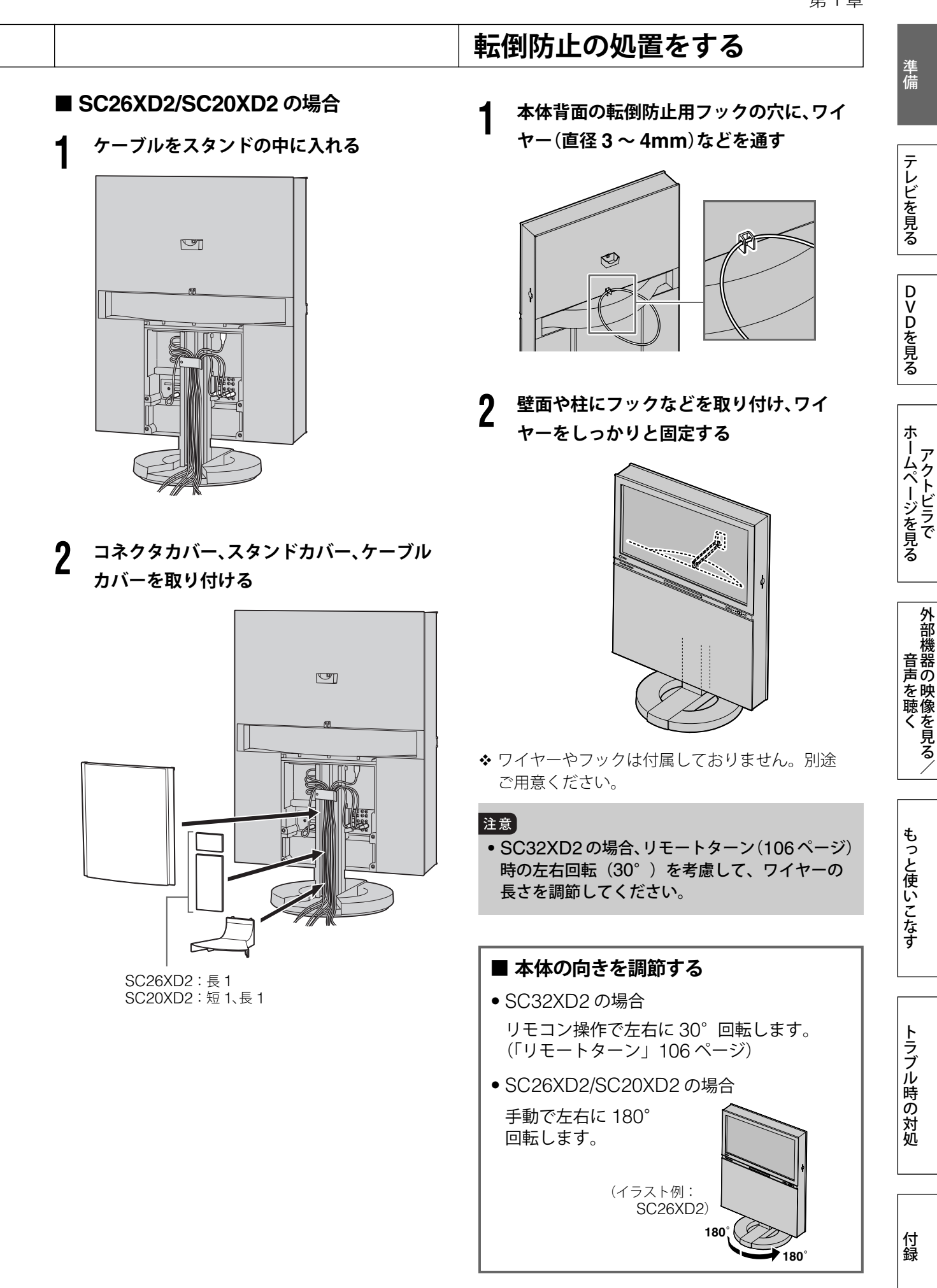

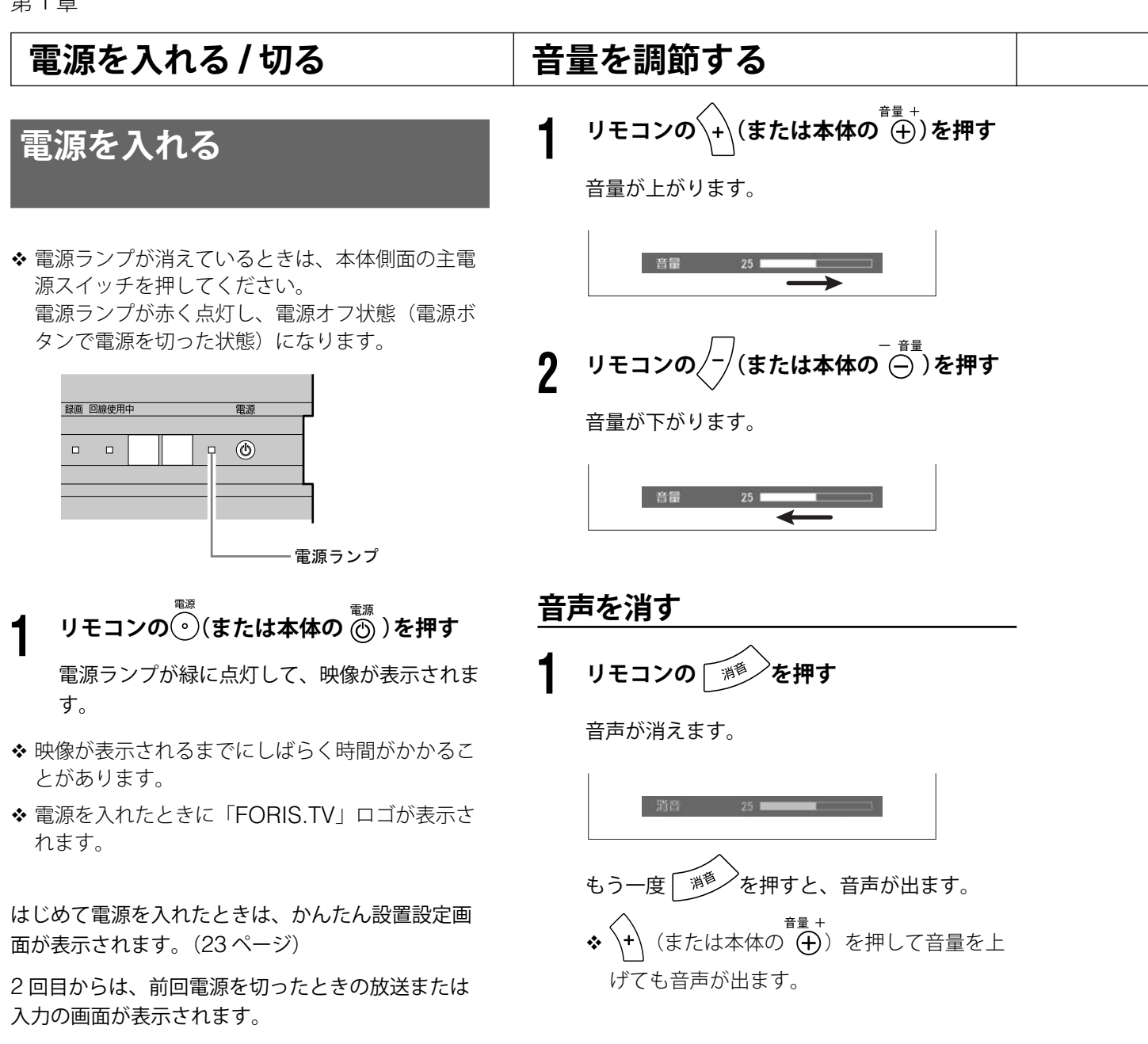

# **電源を切る**

ます。

 $1.1$  モコンの $\odot$  (または本体の $\ddot{\odot}$ )を押す 電源ランプは赤く点灯し、電源オフ状態になり

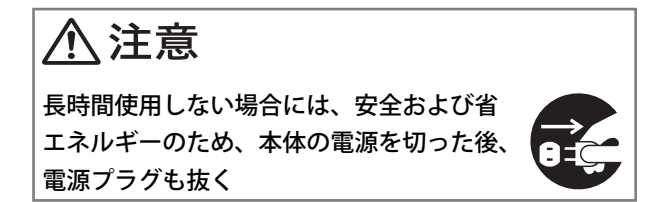

準備DVDを見るテレビを見る

テレビを見る

DVDを見る

準備

ホームページを見る

ホームページを見る

外部機器の映像を見る/

外部機器の映像を見る\

# **かんたん設置設定をする**

デジタル放送を見るための設定をします。 次の順序でテレビを見るために必要な設定を行い、 チャンネルやデータ放送の設定をお住まいの地域 の放送に合わせます。

- ◆ ご購入後、はじめて電源を入れると、かんたん設 置設定画面が表示されます。その場合は、画面の 指示に従って、郵便番号の入力画面(手順 4 の画面) が表示されるまで進みます。
- **1 デジタル放送に切り換え、 を押す** デジタル放送に切り換えるときは、 地上D **BS** CS1/2 ○ を押します。  $\bigcirc$  $\bigcap$
- **2 ▼で[初期設定]を選び、(<sub>決定</sub>)を押す**
- **3 [かんたん設置設定]を選び、 <sup>を</sup> <sup>3</sup> 秒以上 押す**

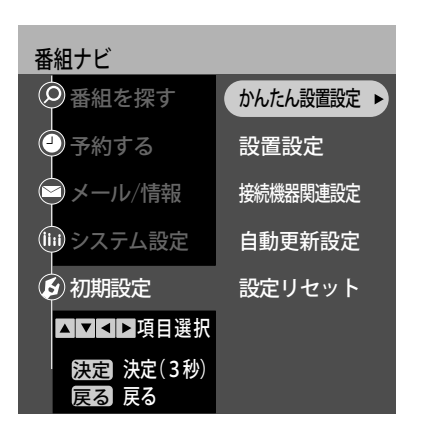

- **4 お住まいの地域の郵便番号を入力し、 <sup>を</sup> 押す** (1)~(10)で入力します。
	- 文字クリア ◆ 間違えて入力したときは、 ○ を押して1 文字ずつ削除し、入力しなおします。

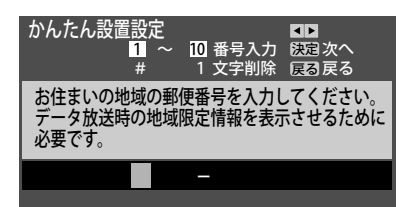

**5 <sup>で</sup> お住まいの都道府県を選び、 <sup>を</sup> 押す**

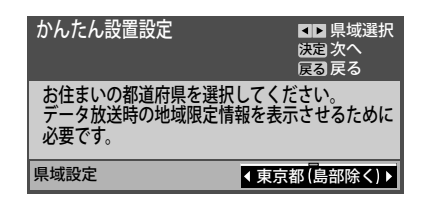

- 伊豆諸島、小笠原諸島地域は「東京都島部」 を選びます。
- 南西諸島鹿児島県地域は「鹿児島県島部」を 選びます。

**6 で「はい」を選び、 を押す**

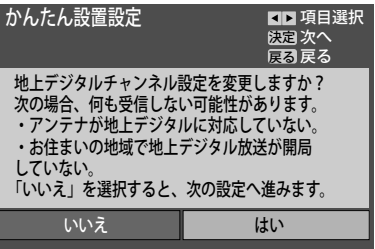

- ◆ 設定しないときは、「いいえ」を選び、 (\*\*)を 押します。(手順 11 へ進みます)
- **7 でお住まいの地域を選び、 を押す** 地域設定 地域にあった地上デジタルチャンネル設定を行うために必要です。 地域設定を変更すると、これまでの地上デジタルチャンネル設定が 削除されます。 これよりチャンネルスキャンを開始します。 チャンネルスキャンを中断すると、スキャン内容が無効になります ので、ご注意ください。 地域選択 - - - - - - - - - - - 東京

次ページにつづく >>

付録

音声を聴く付録 ちっと使いて こくしゅう こくしゅう こくしゅう こくしゅう こくしゅう こくしゅう こくしゅう こくしゅう こくしゅう こくしゅう こくしゅう

もっと使いこなす

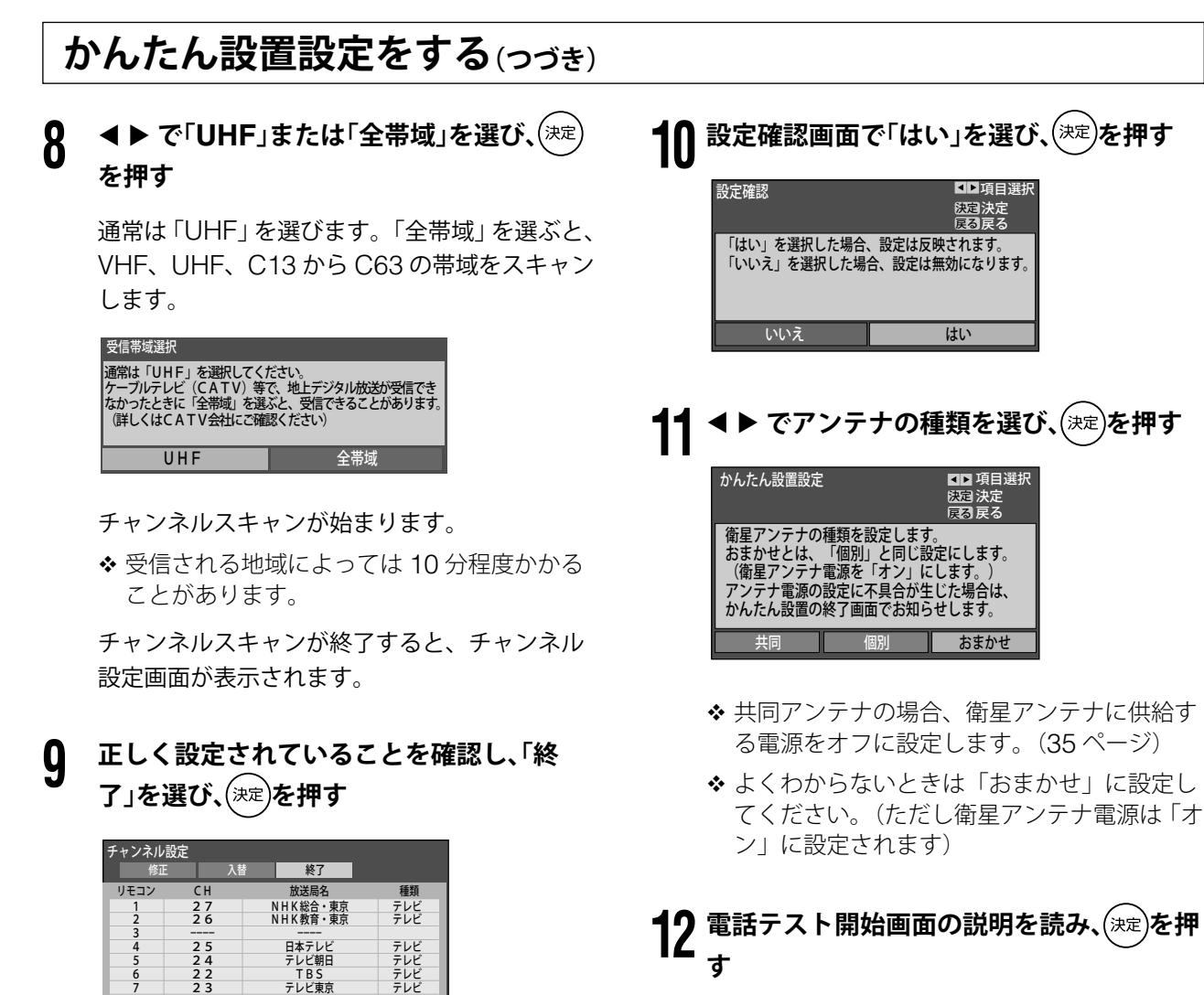

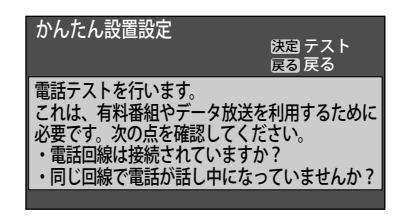

電話テストが開始されます。

テストに 3 分程度かかる場合があります。

テストが終了すると、電話テスト結果が表示さ れます。

び地域の情報と、実際に受信できたチャンネ ルの情報をもとに放送システム上の規定など に従ってリモコンの数字ボタンにチャンネル が割り当てられます。設定されるチャンネル の目安については「地上デジタル放送の放送 (予定)一覧」(130 ページ)をご覧ください。 チャンネルを修正したい場合は、「チャンネ

地上デジタル放送では、入力された地方およ

フジテレビジョン 東京MXテレビ

テレビ テレビ テレビ

ル修正 / 地上デジタル放送チャンネル ■マ ニュアル修正」(30ページ)の手順3以降を ご覧ください。

24

23  $\frac{21}{20}$  $\frac{2}{2}$ 

 $10$  ----  $-$  ----11 ---- ---- 放送大学

準備

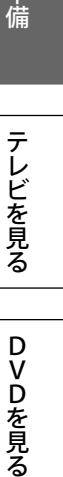

ホームページを見る ホームページを見る

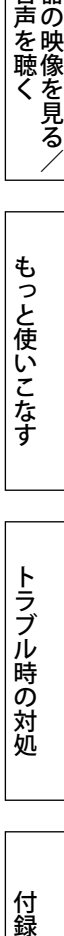

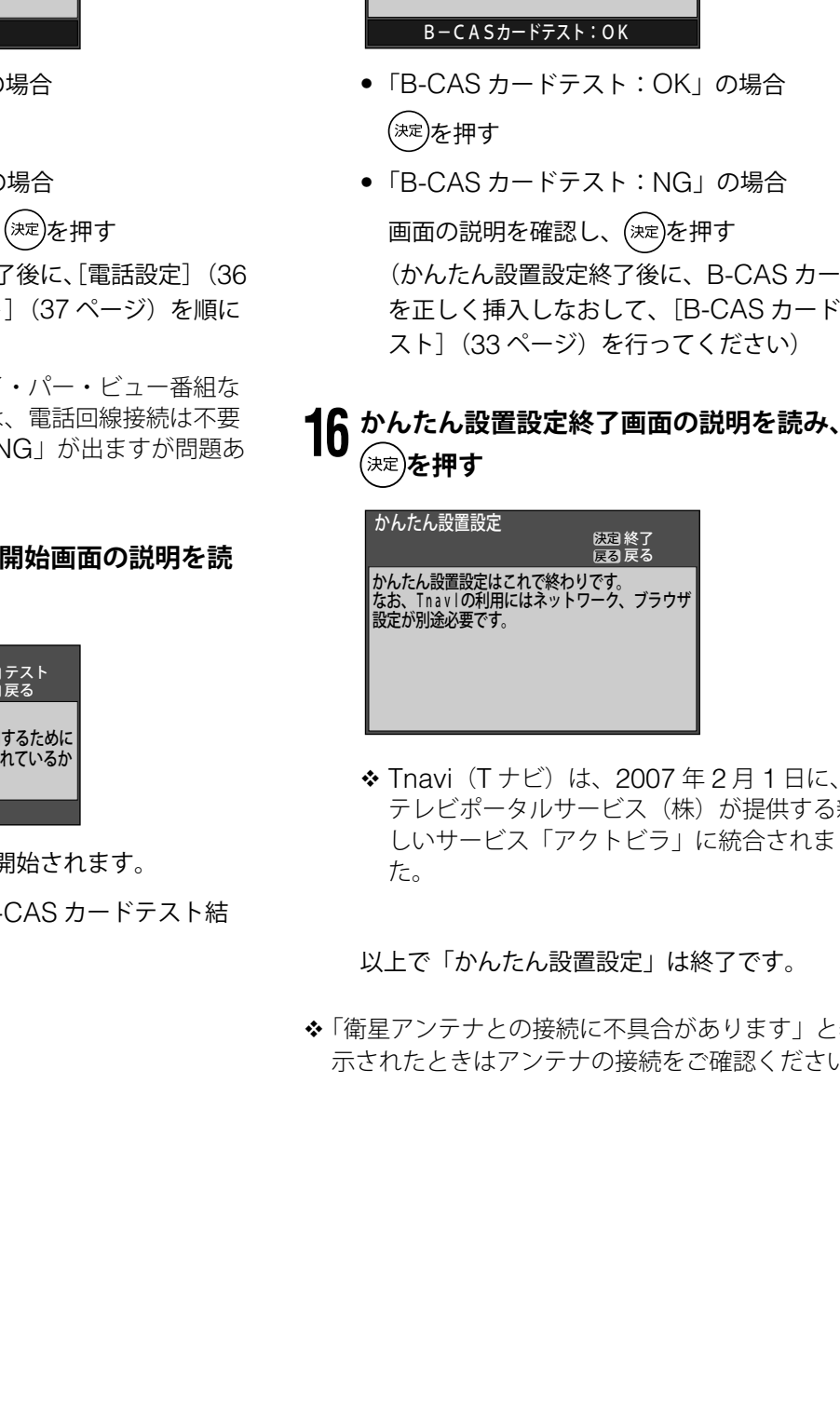

# **13 電話テスト結果を確認する**

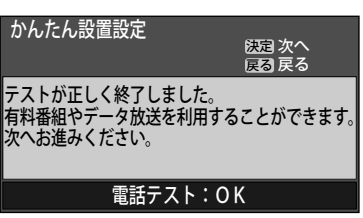

- •「電話テスト:OK」の場合 (<sup>決定</sup>)を押す
- •「電話テスト:NG」の場合
	- 画面の説明を確認し、(決定)を押す

(かんたん設置設定終了後に、[電話設定](36 ページ)、[電話テスト](37 ページ)を順に 行ってください)

◆ 視聴者参加番組やペイ・パー・ビュー番組な どを利用しないときは、電話回線接続は不要 です。このときは、「NG」が出ますが問題あ りません。

#### **14 B-CAS カードテスト開始画面の説明を読 み、 を押す**

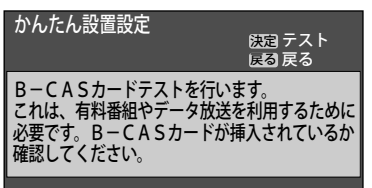

B-CAS カードテストが開始されます。

テストが終了すると、B-CAS カードテスト結 果が表示されます。

# **15 B-CAS カードテスト結果を確認する**

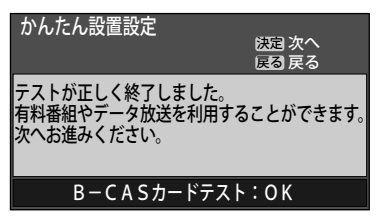

(かんたん設置設定終了後に、B-CAS カード を正しく挿入しなおして、[B-CAS カードテ

- ◆ Tnavi (Tナビ) は、2007年2月1日に、 テレビポータルサービス (株)が提供する新 しいサービス「アクトビラ」に統合されまし
- 「衛星アンテナとの接続に不具合があります」と表 示されたときはアンテナの接続をご確認ください。

# **地上アナログ放送のチャンネル設定をする**

地上アナログ放送を見るための設定をします。 次の手順でチャンネルをお住まいの地域の放送に 合わせます。

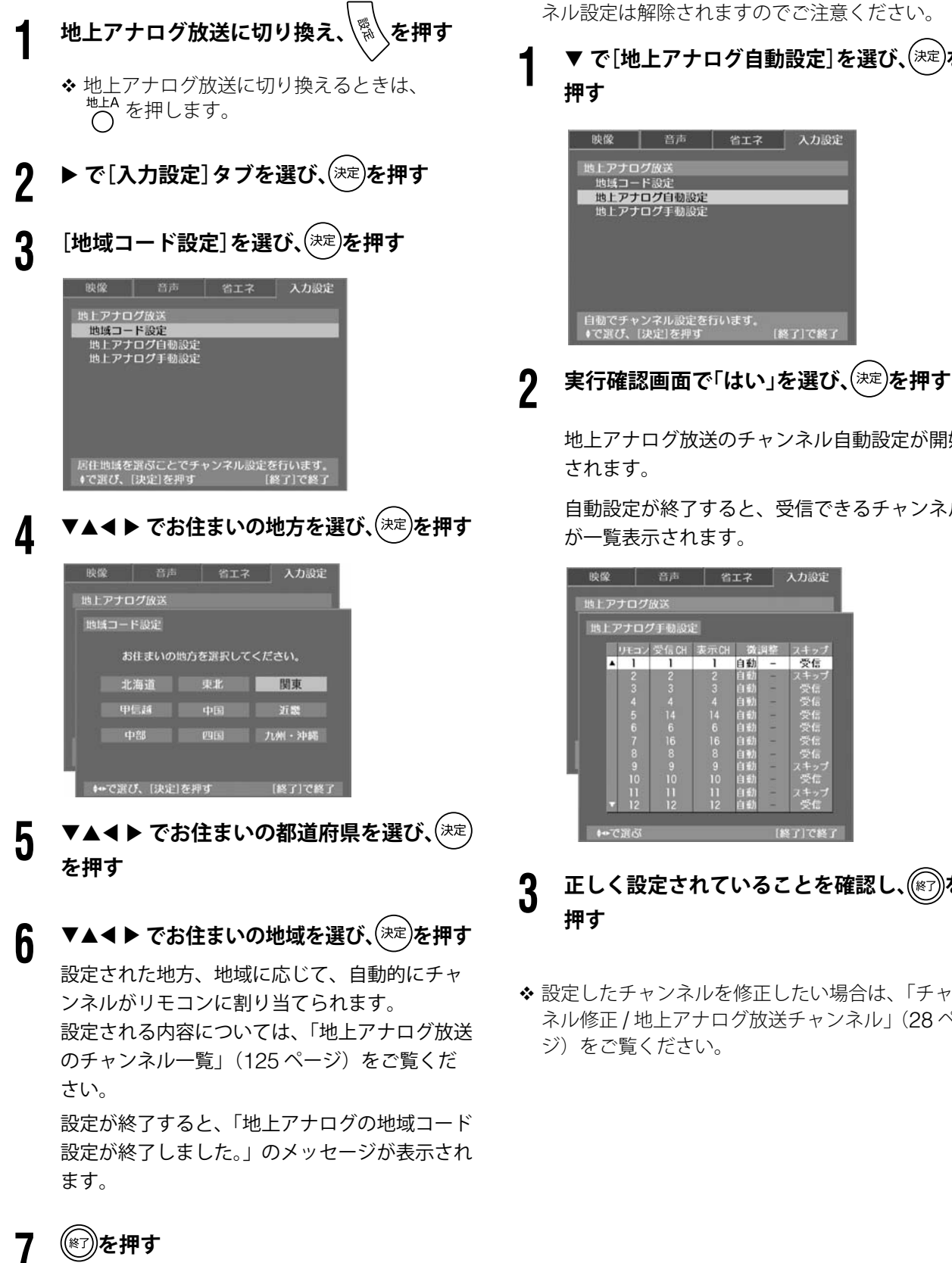

地上アナログ放送のチャンネル設定を終了します。

- ◆ 地域によっては、「地域コード設定]ではうまく設 定できない場合があります。その場合は、次の手 順で[地上アナログ自動設定]を行ってください。 なお、自動設定を行うと、地域コードでのチャン ネル設定は解除されますのでご注意ください。
	- ▼ で[地上アナログ自動設定]を選び、<sup>(決定)</sup>を

地上アナログ放送のチャンネル自動設定が開始

自動設定が終了すると、受信できるチャンネル

**正しく設定されていることを確認し、(87)を** 

 設定したチャンネルを修正したい場合は、「チャン ネル修正 / 地上アナログ放送チャンネル」(28 ペー

# **より詳しい設定をする**

使用用途や目的に応じて、下記設定を行ってください。

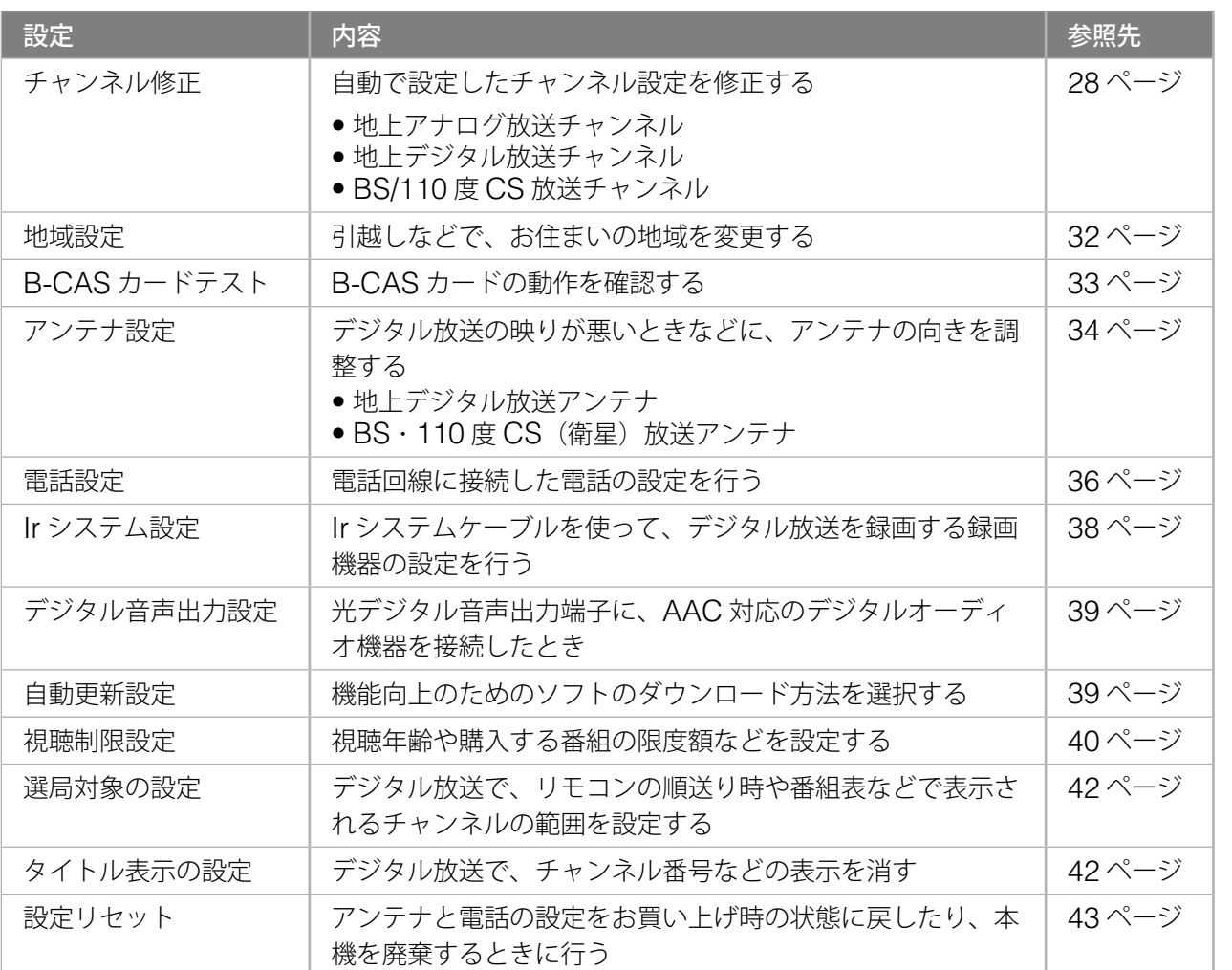

準備

ホームページを見る

外部機器の映像を見る/

もっと使いこなす

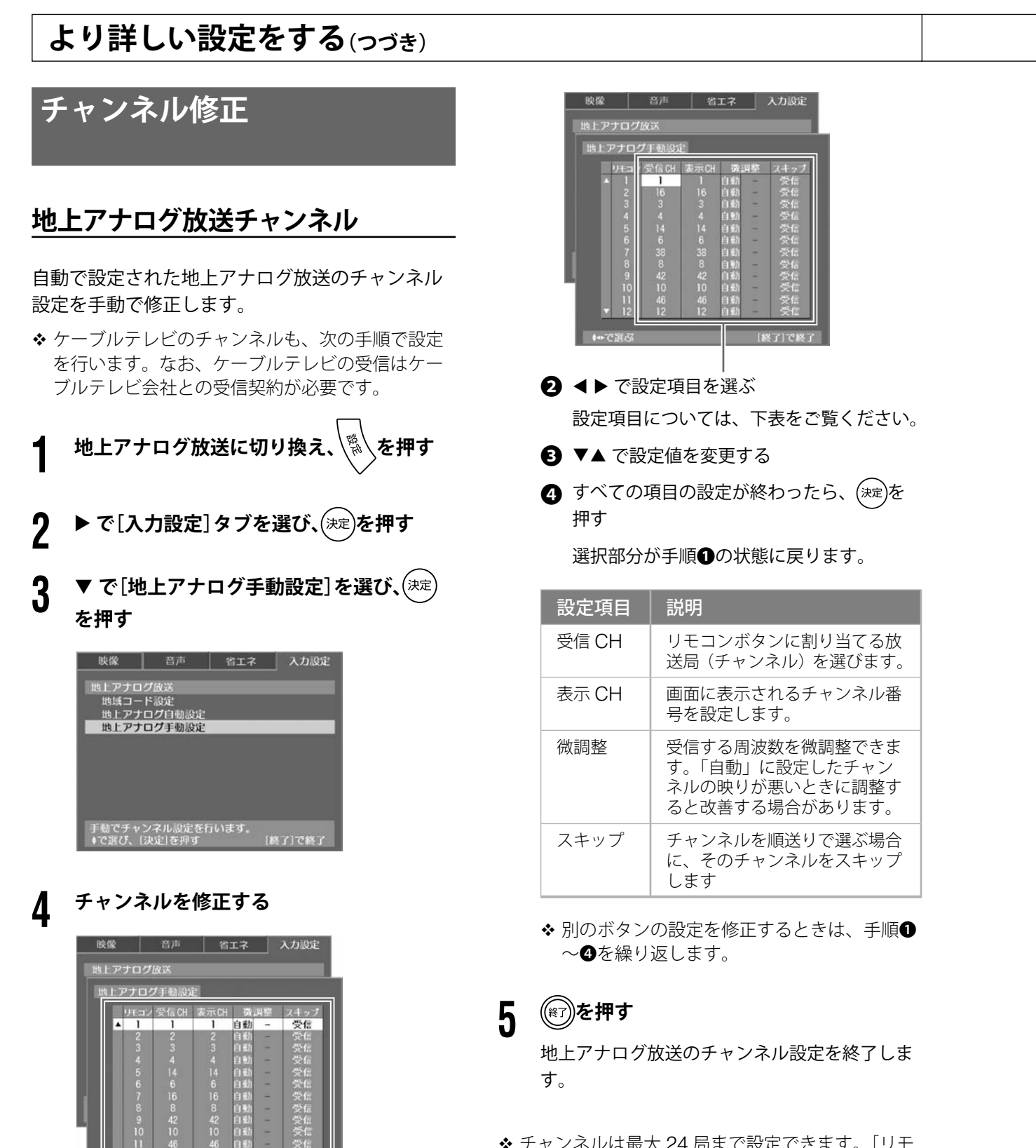

● ▼▲ で修正したいリモコンボタンの行を選ぶ

 $37C$ 

 チャンネルは最大 24 局まで設定できます。[リモ コン]の13以降に割り当てたチャンネルは、順 送りで選べます。

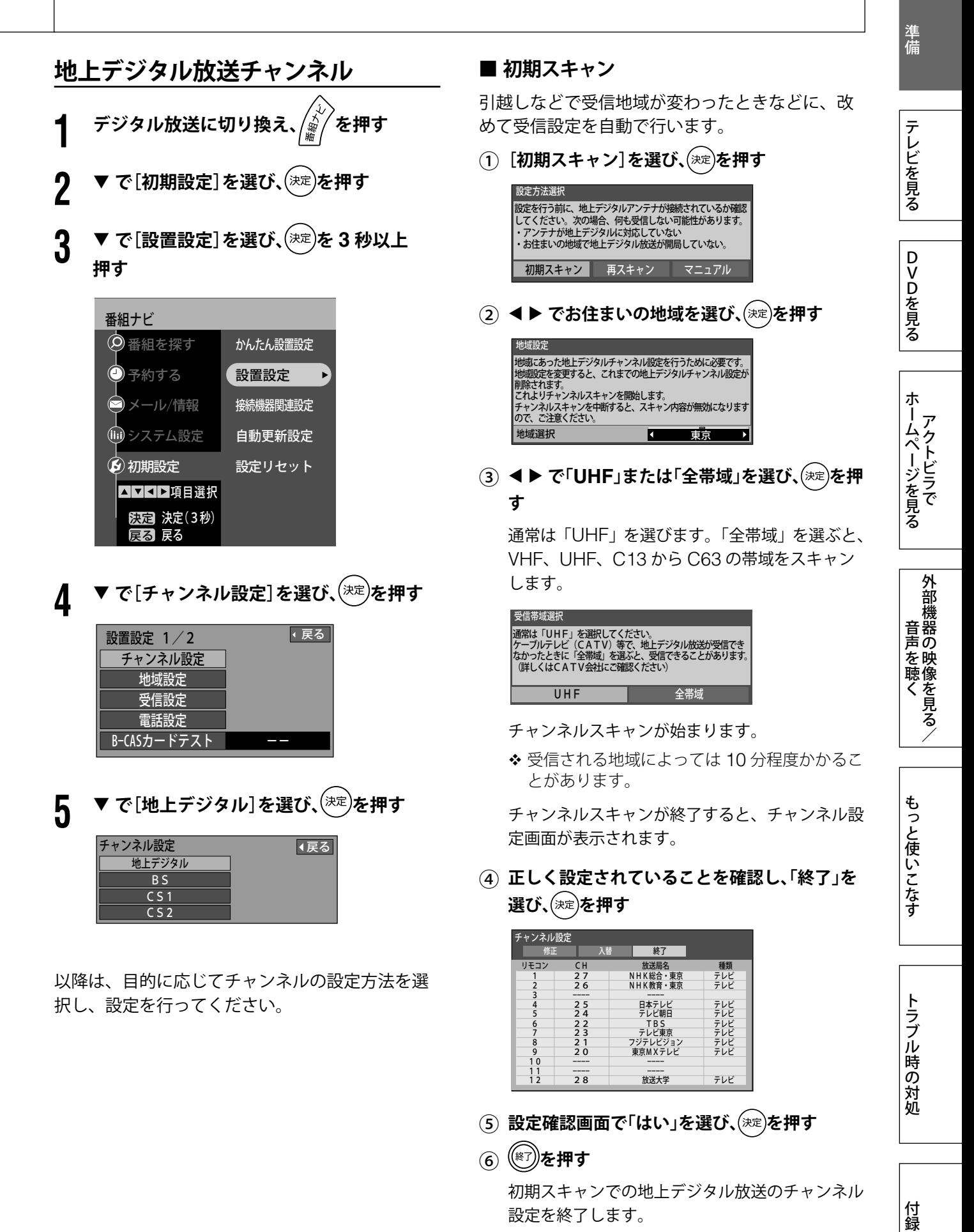

第 1 章

## **より詳しい設定をする(つづき)**

#### **■ 再スキャン**

地上デジタル放送の受信状況が変わったとき(新 たに放送局が追加されたなど)、受信できる局を自 動で追加します。

① **で[再スキャン]を選び、 を押す**

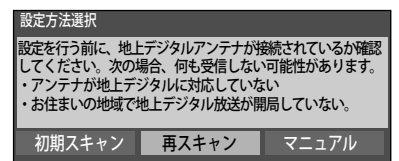

チャンネルスキャンが始まります。

- ◆ 再スキャンに 10 分程度かかることがあります。
- 新たに受信できた放送局は自動的に追加され ます。

チャンネルスキャンが終了すると、チャンネル設 定画面が表示されます。

- ② **正しく設定されていることを確認し、「終了」を 選び、 を押す**
- ③ **設定確認画面で「はい」を選び、 を押す**

#### ④ **を押す**

再スキャンでの地上デジタル放送のチャンネル設 定を終了します。

#### **■ マニュアル修正**

自動で設定された地上デジタル放送のチャンネル 設定を手動で修正します。

① **で[マニュアル]を選び、 を押す**

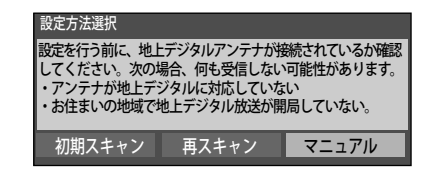

② **で「修正」を選び、 を押す**

| チャンネル設定        |                |            |     |
|----------------|----------------|------------|-----|
| 修正             | 入替             | 終了         |     |
| リモコン           | C <sub>H</sub> | 放送局名       | 種類  |
|                | 27             | NHK総合・東京   | テレビ |
| $\frac{2}{3}$  | 26             | NHK教育·東京   | テレビ |
|                |                |            |     |
| $\frac{4}{5}$  | 2 <sub>5</sub> | 日本テレビ      | テレビ |
|                | 24             | テレビ朝日      | テレビ |
| 6              | 22             | <b>TBS</b> | テレビ |
| $\overline{7}$ | 23             | テレビ東京      | テレビ |
| 8              | 21             | フジテレビジョン   | テレビ |
| 9              | 20             | 東京MXテレビ    | テレビ |
| 10             |                |            |     |
|                |                |            |     |
| 12             | 28             | 放送大学       | テレビ |

③ ▼▲ で修正したいリモコンボタンを選ぶ

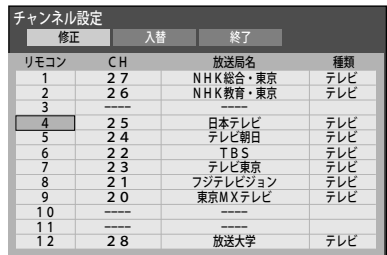

④ **で「CH」(チャンネル)の項目を選び、**- **で修正する**

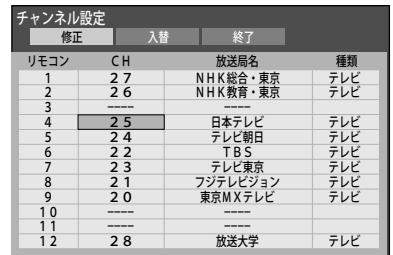

- ⑤ **修正が終了したら、 を押す**
- $\mathcal{L}(\widehat{\mathcal{C}})$  ▶ で「終了」を選び、(決定)を押す
- ⑦ **設定確認画面で「はい」を選び、 を押す**
- ⑧ **を押す** マニュアルでの地上デジタル放送のチャンネル設 定を終了します。

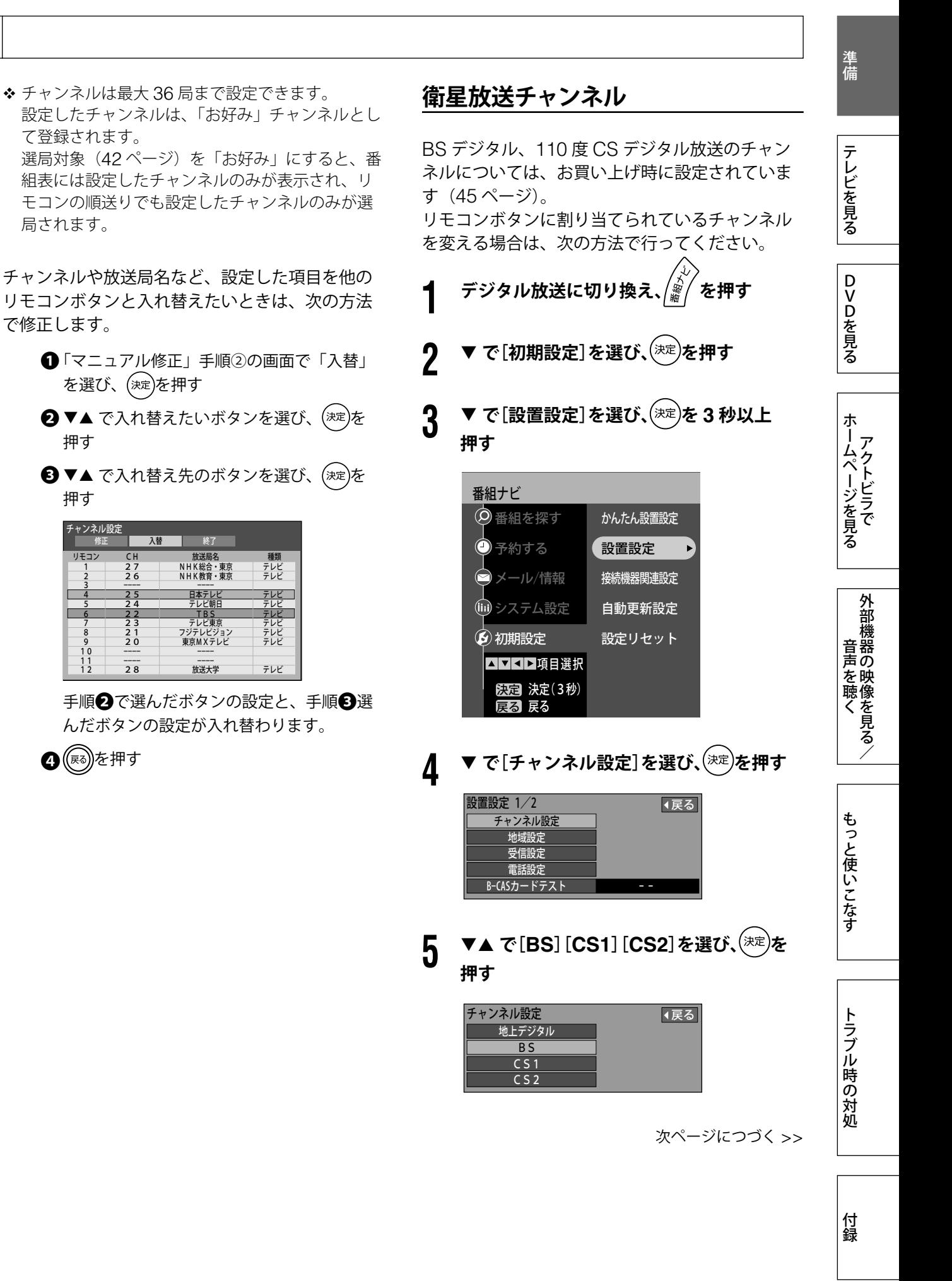

# **より詳しい設定をする(つづき)**

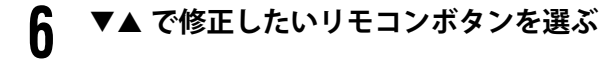

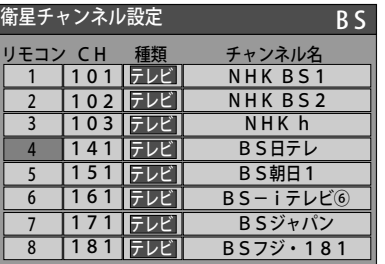

**7 で「CH」(チャンネル)の項目を選び、** ▼▲ で修正する

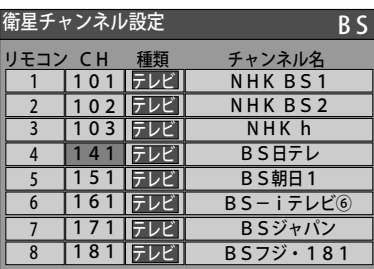

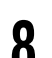

**8** <sup>( 图</sup> または <sup>8</sup>)を押す

BS デジタル、110 度 CS デジタル放送のチャ ンネル設定を終了します。

 チャンネルは最大 36 局まで設定できます。 設定したチャンネルは、「お好み」チャンネルとし て登録されます。 選局対象 (42ページ)を「お好み」にすると、番 組表には設定したチャンネルのみが表示され、リ モコンの順送りでも設定したチャンネルのみが選 局されます。

# **地域設定**

地域設定は、引越しなどでお住まいが変わったと きなどに、データ放送の地域情報を受信するため に設定します。

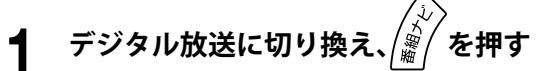

- ▼ で[初期設定]を選び、<sup>(決定)</sup>を押す
- **3 で[設置設定]を選び、 <sup>を</sup> <sup>3</sup> 秒以上 押す**

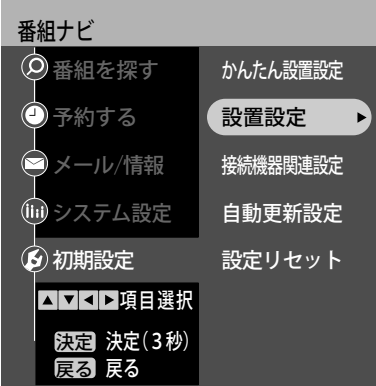

**4 で[地域設定]を選び、 を押す**

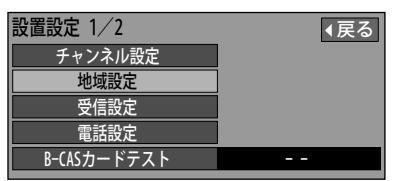

**5 ▼ で[県域設定]を選び、◀▶ でお住まいの 地域を選ぶ**

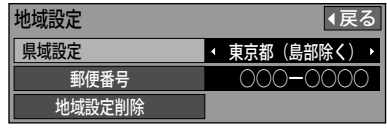

- 伊豆諸島、小笠原諸島地域は「東京都島部」 を選びます。
- 南西諸島鹿児島県地域は「鹿児島県島部」を 選びます。

#### 第 1 章

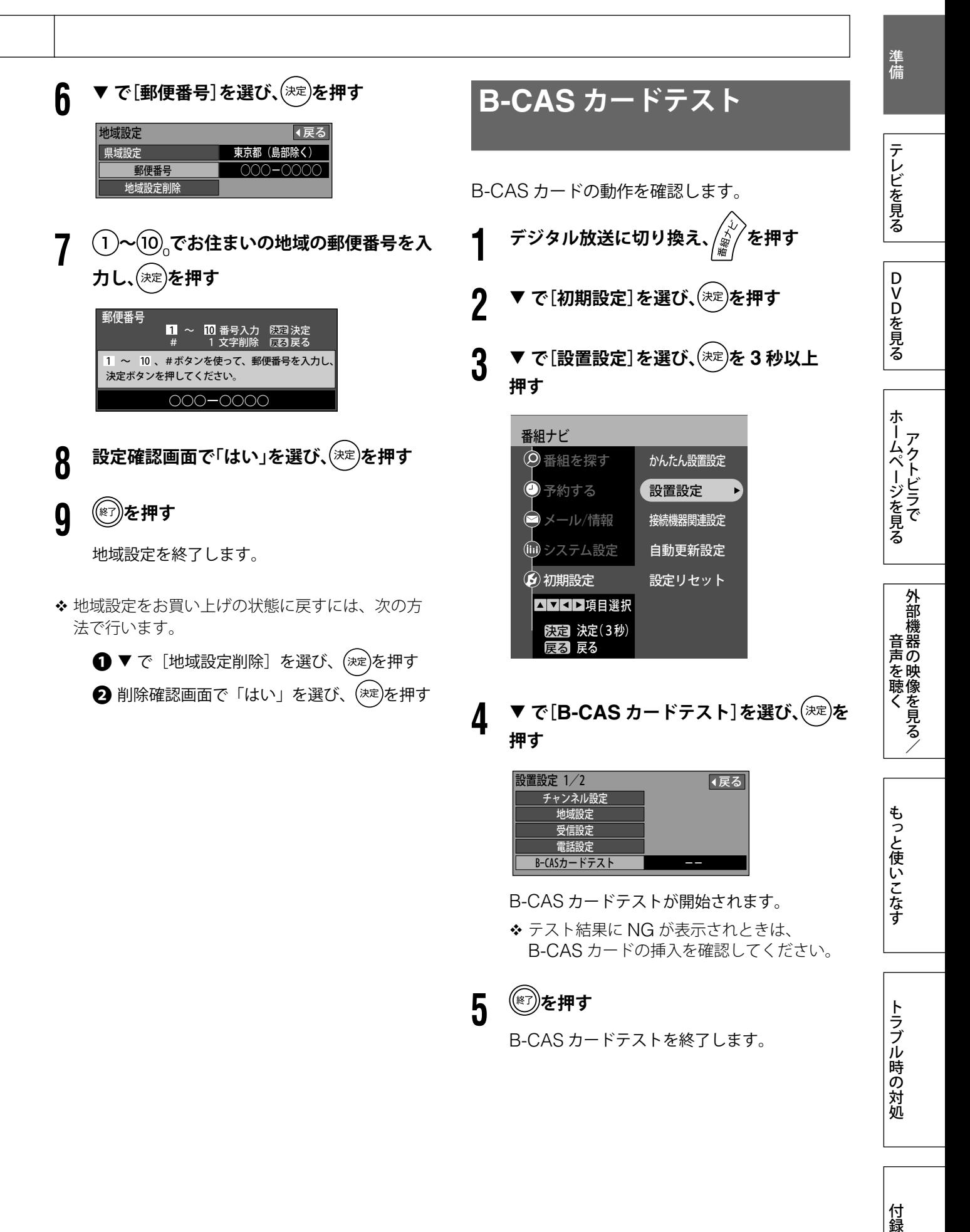

付録

# **より詳しい設定をする(つづき)**

# **アンテナ設定**

デジタル放送用のアンテナが個別に設置されてい るときに、アンテナの方向を調整し、レベルを最 大にします。

- マンションなどの共同アンテナの場合は、この調 整は不要です。
- アンテナの方向調整は、販売店またはエイゾーサ ポートにご相談ください。
- アンテナレベルは、アンテナ設置方向の最適性を 確認するための目安です。表示される数値は、受 信している電波の強さでなく、質(信号と雑音の 比率)を表します。

アンテナレベルは、天候や季節などの自然条件、 地域やチャンネルなどにより異なります。またア ンテナの種類などによっても変動することがあり ますので、十分な余裕をとることをお勧めします。

- アンテナレベルは、デジタル放送を見ているとき にくる種類を押し、[アンテナレベル]を選ぶことに よっても確認できます。
- **1 デジタル放送に切り換え、 を押す**
- **2 ▼ で[初期設定]を選び、** $(\frac{\partial \mathcal{R}}{\partial \mathcal{R}})$ **を押す**
- **3 で[設置設定]を選び、 <sup>を</sup> <sup>3</sup> 秒以上 押す**

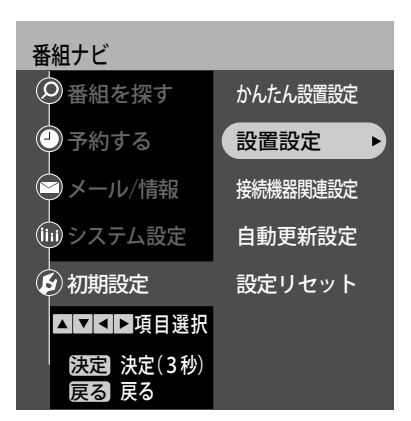

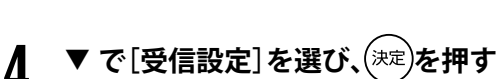

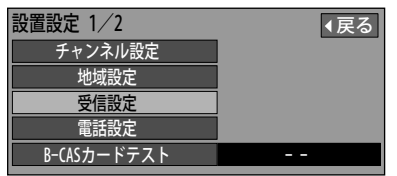

以降は、アンテナの種類に応じて設定してください。

- **■ 地上デジタル放送アンテナの場合**
- ① **で[地上デジタル]を選び、 を押す**

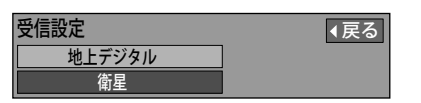

**(2) ▼ で[物理チャンネル選択]を選び、(決定)を押す** 

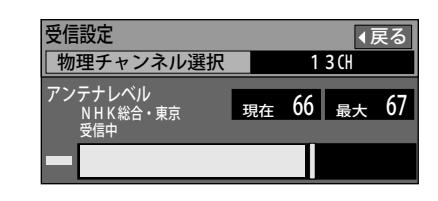

- ③ **~ で視聴するいずれかの放送局の「物 理チャンネル」を入力し、 を押す**
	- ◆ 地上デジタル放送は、UHF 放送の 13 から 62 チャンネルを使って行われますが、放送局ご との割り当てチャンネルを、物理チャンネル といいます。

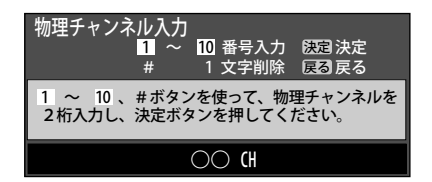

④ **アンテナの向きを調整し、アンテナレベルを最 大にする**

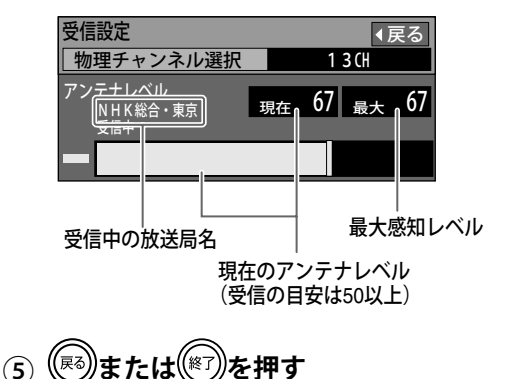

地上デジタル放送のアンテナ調整を終了します。

# 準備DVDを見るテレビを見る DVDを見る

ホームページを見る ホームページを見る

# 音声を聴く付録 ちっと使い こくしゅう こくしゅう こくしゅう こくしゅう こくしゅう こくしゅう こくしゅう こくしゅう こくしゅう こくしゅう こくしゅう こくしゅう もっと使いこなす

#### **■ BS・110 度 CS 放送アンテナの場合**

① **で[衛星]を選び、 を押す**

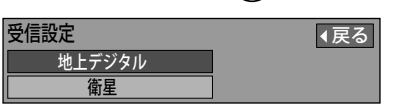

② **で[アンテナ電源]を選び、 で設定を選ぶ**

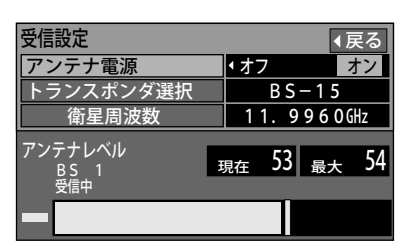

「オン」:戸建住宅でアンテナを設置している場合

- 「オフ」:マンションなどで、共同アンテナを利用 している場合
- アンテナ電源を「オン」にするときは、アン テナ設定終了後、「機能待機の設定」を行って ください。(次項参照)
- ③ **アンテナの向きを調整し、アンテナレベルを 最大にする**

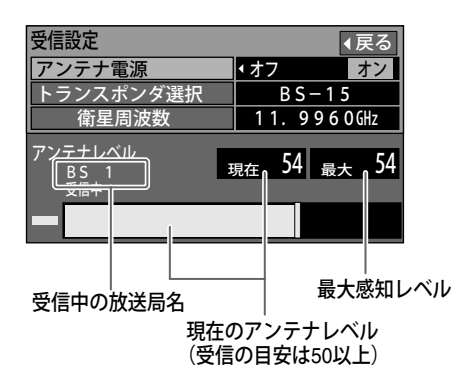

- 共同アンテナの場合は、アンテナレベルを確 認してください。
- ④ **または を押す**

衛星デジタル放送のアンテナ調整を終了します。

注意 • [トランスポンダ選択]と[衛星周波数]の設定は、 変えないでください。変えると視聴できなくな ることがあります。この設定は、放送局からの 案内が来たときのみ、再設定してください。

#### **機能待機の設定**

衛星アンテナのコンバーターへ、常時電源を供給 するかしないかを設定します。 「しない」に設定すると、消費電力を少なくできま

す。

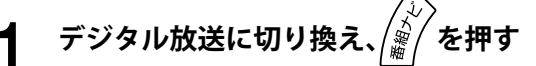

**2 で[システム設定]を選び、 を押す**

**3 で[機能待機]を選び、 で設定を選ぶ**

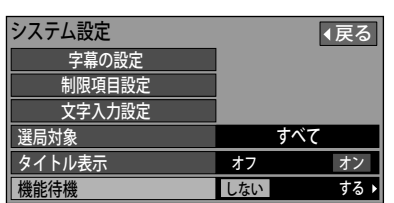

「する」: 電源を常時供給する

- 「しない」:電源を常時供給しない(電源オフ時 の消費電力を少なくしたいとき)
- 機能待機の設定は、衛星アンテナ設定の[ア ンテナ電源]が「オン」のときに有効です。
- 機能待機を「する」に設定すると、出画時間 は早くなりますが、電源オフ状態でも約 8W の電力を消費します。

# **4 を押す**

機能待機の設定を終了します。

付録

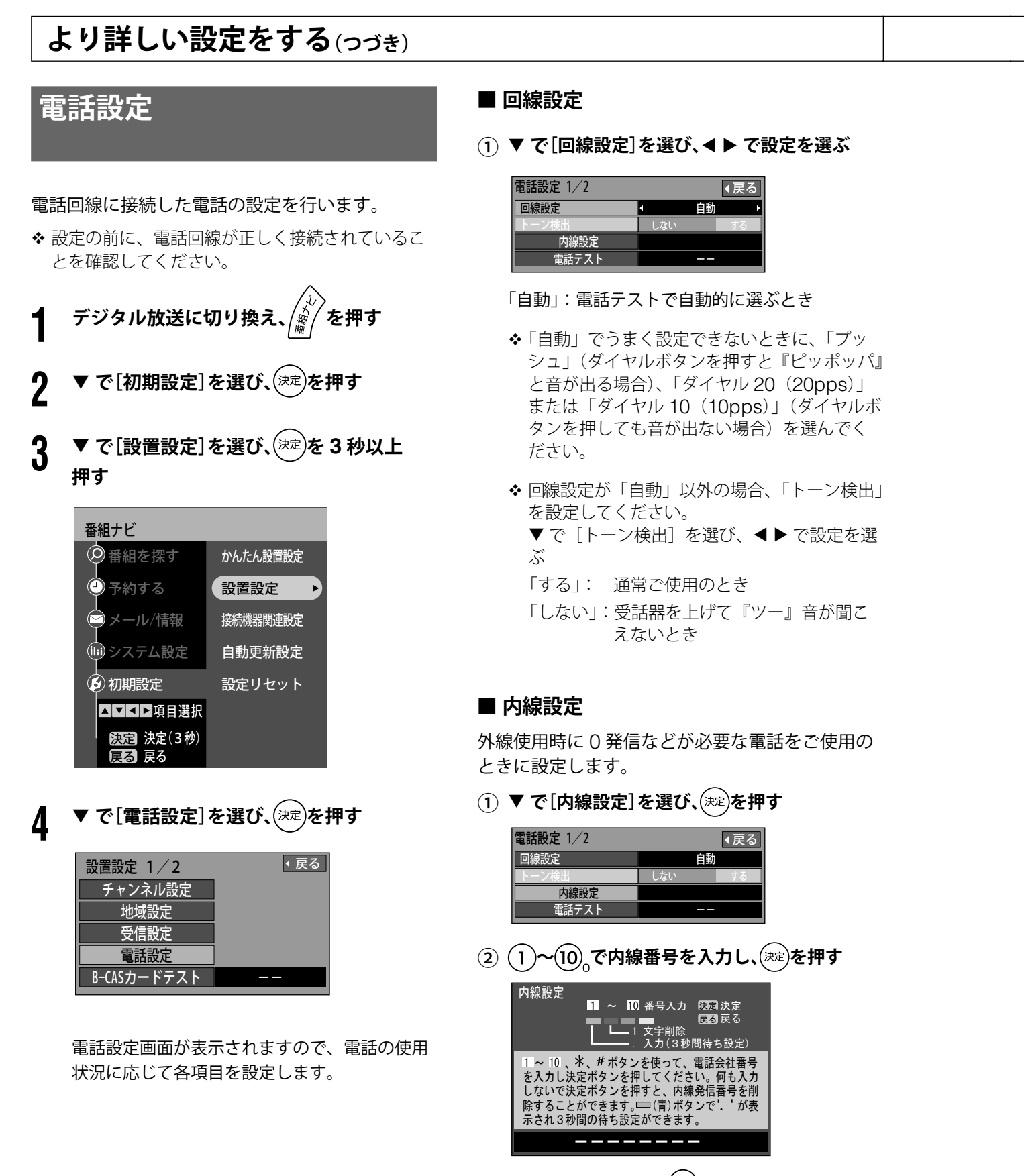

- (例) 0 発信のときは 20.で 0 を入力します。
- ◆0発信の後、外線につながるまでに時間のかか る電話のときは、● 青を押します。
- ③ **設定確認画面で「はい」を選び、 を押す**

# 準備DVDを見るテレビを見る テレビを見る

# DVDを見る

ホームページを見る ホームページを見る

付録

#### **■ 発信者番号通知**

相手に自分の電話番号を通知するかどうかを設定 します。

① **で[発信者番号通知]を選び、 で設定を 選ぶ**

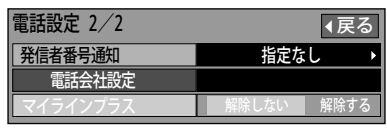

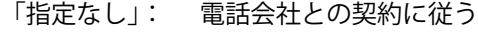

「通知する」: 相手に常に通知する

「通知しない」: 相手に常に通知しない

#### **■ 電話会社設定 / マイラインプラス**

本機から電話をかけるときのみ、電話会社を変え たい場合に設定します。

(1) ▼ で[電話会社設定]を選び、(決定)を押す

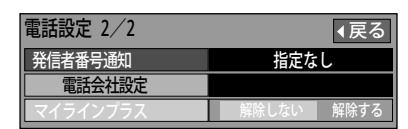

② **~ で電話会社の番号を入力し、 を 押す**

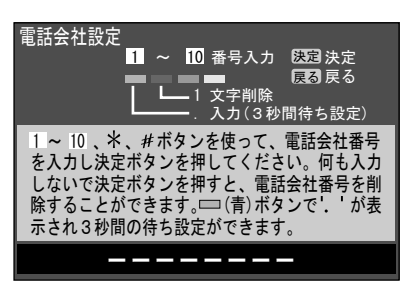

- ③ **設定確認画面で「はい」を選び、 を押す**
- ④ **マイラインプラスを契約しているときは、 <sup>で</sup> [マイラインプラス]、 で「解除する」を選ぶ**

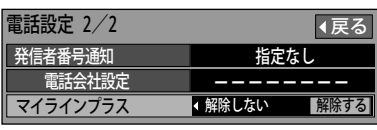

#### **■ 電話テスト**

電話設定が正しく行われているかをテストします。

① **で[電話テスト]を選び、 を押す**

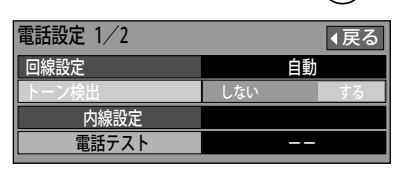

電話テストが開始されます。

テストに 3 分程度かかる場合があります。

テストが終了すると、テスト結果が表示されます。

- 「OK」: 正常
- 「NG」: 電話回線の接続 (12 ページ) と設定を 確認し、再度テストを実行してみてく ださい。

# **5 を押す**

電話設定を終了します。

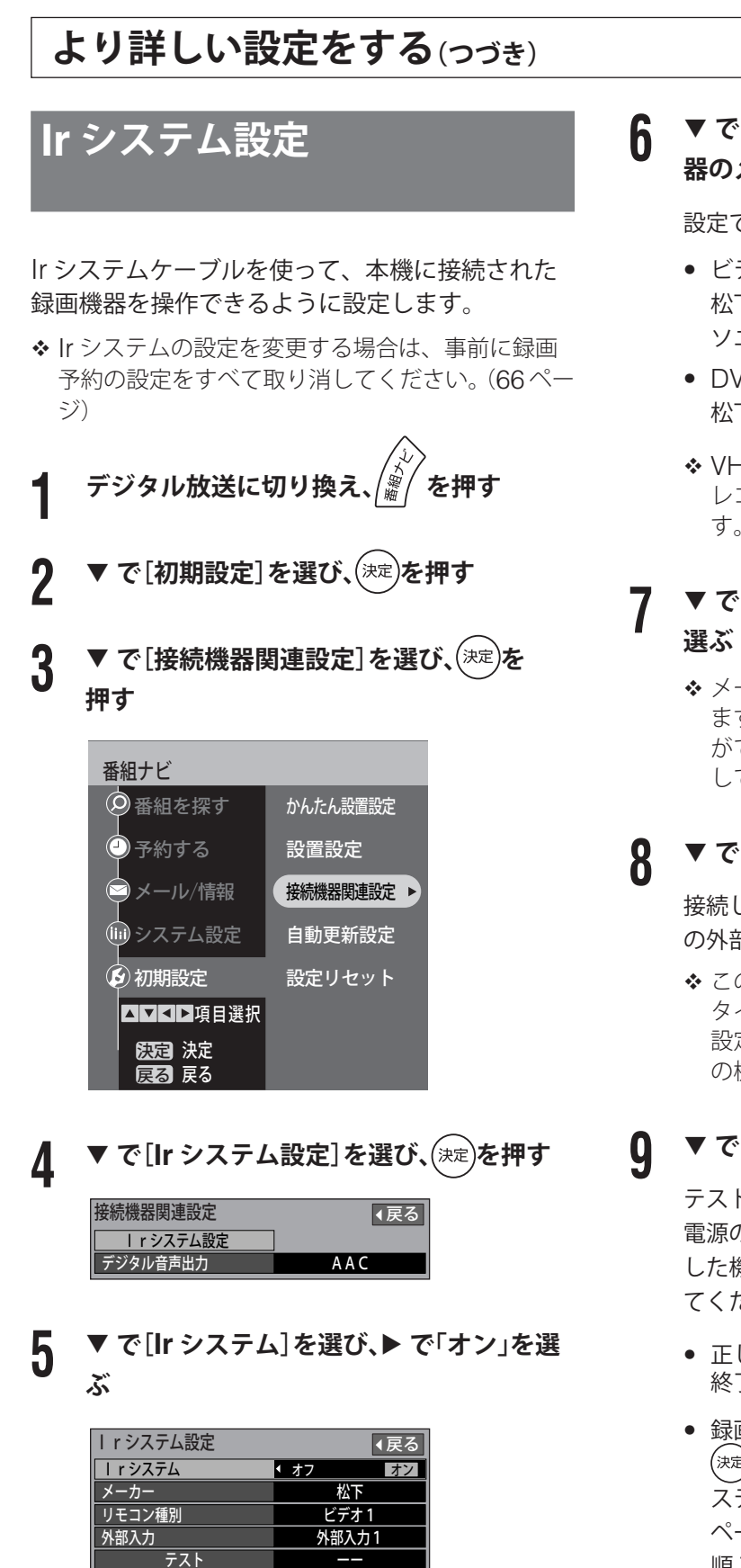

**6 ▼ で[メーカー]を選び、◀▶ で接続した機 器のメーカーを選ぶ**

設定できるメーカーは次のとおりです。

- ビデオ 松下、ビクター、東芝、三菱、三洋、シャープ、 ソニー、日立、アイワ、NEC
- DVD レコーダー 松下、パイオニア
- ◆ VHS/DVD/HDD 複合ビデオデッキや一部の レコーダーでは使用できない場合がありま す。
- ▼ で[リモコン種別]を選び、< ▶ で種別を
	- v メーカーによってリモコンの種別が複数あり ます。手順 9 のテストを行っても機器の操作 ができないときに、他のリモコン種別に変更 してください。
- **8 ▼ で[外部入力]を選び、◀▶ で設定を選ぶ**

接続した松下製のビデオや DVD レコーダー側 の外部入力の番号(1, 2, 3)に合わせます。

◆ この項目は、松下電器産業㈱製の録画機器で、 タイマー予約(60 ページ)をするときのみ、 設定を行ってください。これ以外のメーカー の機器では設定できません。

#### **9** <sup>q</sup> **で[テスト]を選び、 を押す**

テストが実行され、「送信中」と表示されます。 電源のオン / オフが繰り返されますので、接続 した機器の電源がオン / オフすることを確認し てください。

- 正しく動作したときは、<sup>(決定)</sup>を押し、動作を 終了させます。
- 録画機器の電源がオン / オフしないときは、 <sup>(<sup>決定</sup>)を押して動作をいったん終了させ、Ir シ</sup> ステムケーブルの接続、取り付けの確認(16 ページ)または、リモコンの種別を変更(手 順 7) し、再度テストしてみてください。

**10 を押す** Ir システムの設定を終了します。

#### 第 1 章

# 準備DVDを見るテレビを見る テレビを見る

- DVDを見る
	-

# 音声を聴く付録 ちっと使いて こくしゅう こくしゅう こくしゅう こくしゅう こくしゅう こくしゅう こくしゅう こくしゅう こくしゅう こくしゅう こくしゅう もっと使いこなす

付録

# **デジタル音声出力設定**

本機の光デジタル音声出力端子に、AAC 対応のデ ジタルオーディオ機器を接続したときの音声出力 を設定します。

- **1 デジタル放送に切り換え、 を押す 2 で[初期設定]を選び、 を押す 3 で[接続機器関連設定]を選び、 を押す** 番組ナビ ▲ママロ項目選択 かんたん設置設定 設置設定 ■接続機器関連設定 ▶ 自動更新設定 設定リセット ◎ 番組を探す ●予約する メール/情報 (lii) システム設定 **6 初期設定** 戻る 戻る 決定 決定
- **4 で[デジタル音声出力]を選び、 <sup>で</sup> 「AAC」または「自動」を選ぶ**

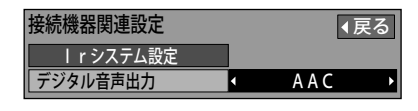

- 「PCM」: AAC フォーマットに対応していない オーディオ機器のとき
- 「AAC」: AAC の番組のときは、常に「AAC」で 出力(AAC 以外のときは「PCM」で出力)
- 「自動」: サラウンド・ステレオ番組のときのみ、 自動的に「AAC」出力に切り換える

**5 を押す**

デジタル音声出力の設定を終了します。

- 「AAC」に設定すると、次のような制限があります。
	- 字幕放送やデータ放送の効果音が光デジタル音 声出力から出力されません。
	- 主音声・副音声の切り換えができません。オー ディオ機器側で切り換えてください。
	- -「設定」メニューの[音声]設定は無効となりま す。オーディオ機器側で設定してください。

**自動更新設定 (ダウンロード予約)**

デジタル放送から送られる新しい情報の放送ダウ ンロードの方法を設定します。

 デジタル放送からの情報を放送ダウンロードで本 機に取り込むことで、本機の制御プログラムを最 新のものに書き換えられます。

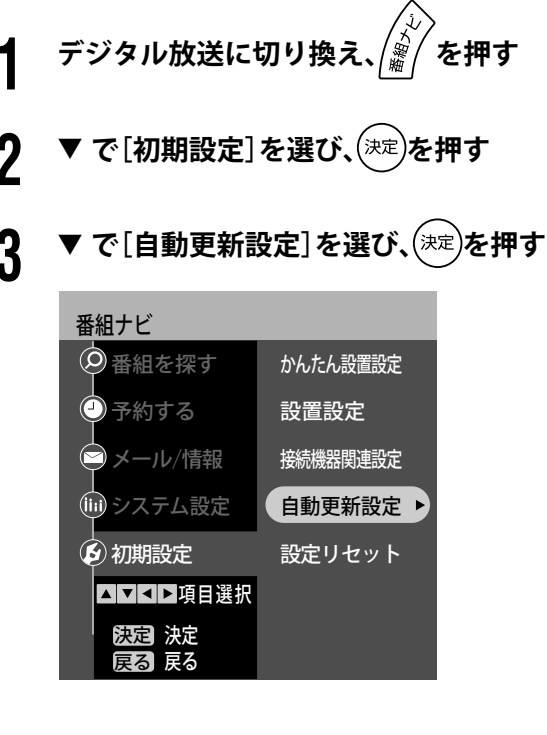

#### **4 で[ダウンロード予約]を選び、 で設 定を選ぶ**

自動更新設定 ダウンロード予約 戻る 自動 手動 )

- 「自動」: 通常は「自動」をおすすめします。 リモコンで電源をオフしているとき に情報が届いた場合、自動的に放送 ダウンロードを実行します。
- 「手動」: 情報が届いた場合、メールでお知ら せします。 このときは、放送メール (58 ページ) を確認し、[ダウンロード予約]の「す る」または「しない」を選びます。

**5 を押す**

自動更新の設定を終了します。

# **より詳しい設定をする(つづき)**

# **視聴制限設定**

視聴制限では、デジタル放送番組の視聴年齢やペ イ・パー・ビュー番組の購入金額の上限を設定でき ます。

- 上限を超える番組は、暗証番号の入力が必要です。 (番組を選ぶと、暗証番号の入力画面が表示されま すので、 $(1)$ ~ $(0)$ <sub>0</sub>で暗証番号を入力します)
- 年齢制限を超える番組は、番組表などでは「・・・」 と表示されます。
- ◆ 「制限項目設定]内の「ブラウザ制限]については、 89 ページをご覧ください。

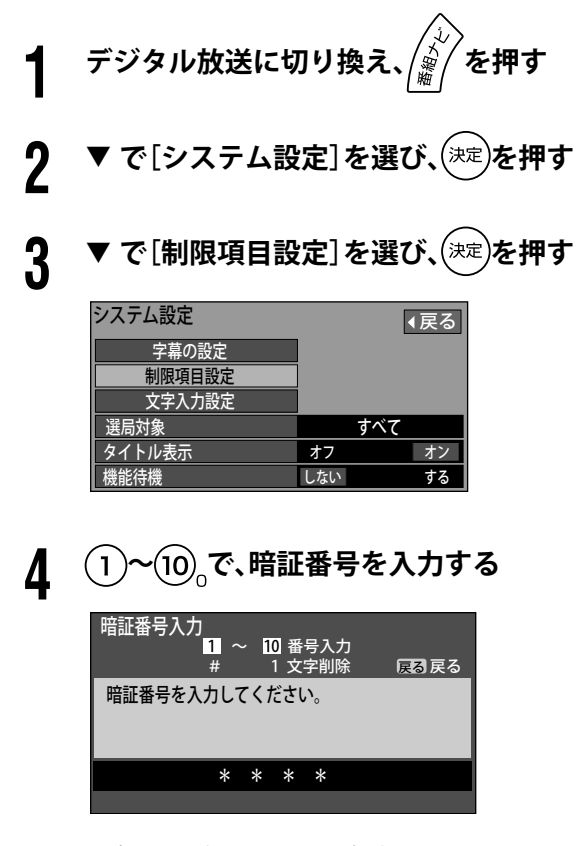

 初めて暗証番号を入力するときは、2 回入力 して番号を登録し、(<a)を押します。(番号は 必ずメモして忘れないようにしてください)

制限項目設定画面が表示されますので、目的に 応じて各項目を設定します。

#### **■ 視聴可能年齢**

番組を視聴できる年齢を制限できます。

① **で[視聴可能年齢]を選び、 で年齢を指 定する**

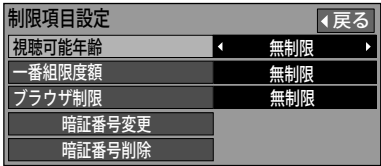

年齢は、4 歳~ 19 歳の間と無制限から指定でき ます。

 年齢制限を超える番組を選ぶと、暗証番号の 入力が必要になります。

#### **■ 一番組限度額**

ペイ・パー・ビュー番組の 1 番組ごとの購入金額を 制限できます。

① **で[一番組限度額]を選び、 で金額を 指定する**

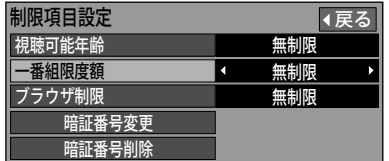

金額は、100 円、500 円、1000 円、1500 円、 2000 円、2500 円、3000 円、無制限から選べ ます。

- 限度額を超える番組を選ぶと、暗証番号の入 力が必要になります。
- 番組によって視聴金額と録画金額が異なる場合は、 高い方の金額で購入限度額の判定を行います。
- ◆ 複数映像、複数音声、複数データで課金対象になっ ている番組は、映像、音声、データを切り換える ときに購入限度額の判定を行います。

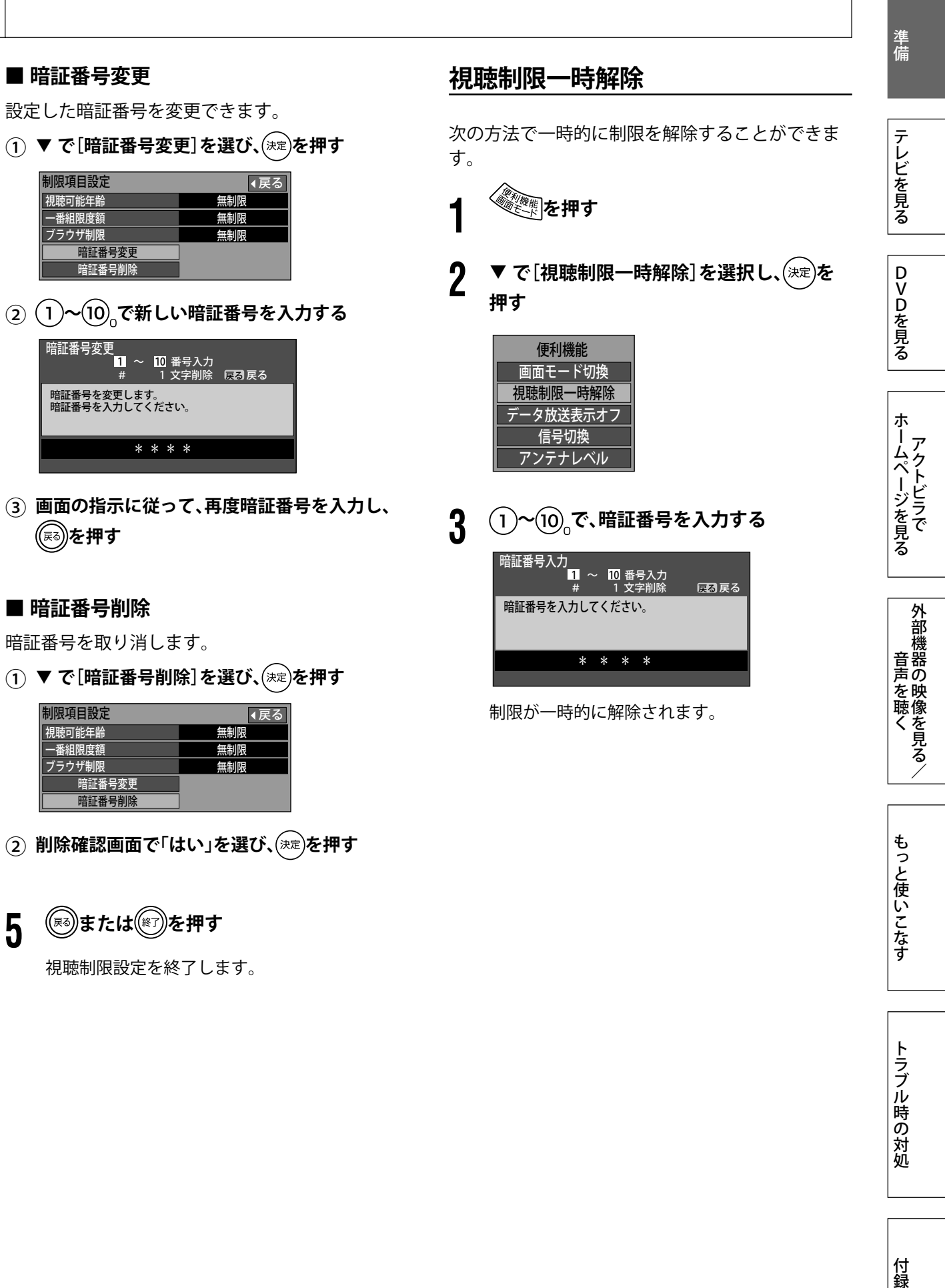

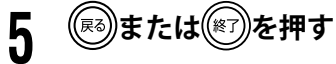

視聴制限設定を終了します。

# **より詳しい設定をする(つづき)**

# **選局対象の設定**

デジタル放送を見ているときに、リモコンの順送 りで選局されるチャンネルや、番組表などに表示 されるチャンネルの範囲を設定できます。

- **1 デジタル放送に切り換え、 を押す**
- **2 ▼ で[システム設定]を選び、<sup>(決定)</sup>を押す**
- **3 で[選局対象]を選び、 で設定を選ぶ**

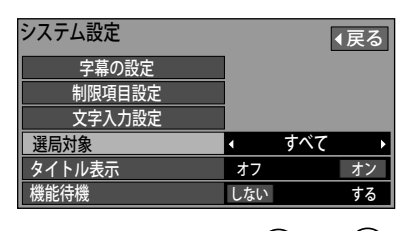

- 「お好み」:リモコンの(1)から(12)に設定されて いるチャンネルと、チャンネル設定 で設定した 13 から 36 までのチャン ネル
- 「テレビ」:テレビ放送のチャンネルのみ
- 「ラジオ」:ラジオ放送のチャンネルのみ
- 「データ」:データ放送のチャンネルのみ
- 「すべて」:現在受信できるすべてのチャンネル

### **4 を押す**

選局対象の設定を終了します。

# **タイトル表示の設定**

デジタル放送のチャンネルを切り換えたときなど に、画面右上に表示される番組タイトルを表示す るかしないかを設定します。

「オフ」(表示しない)に設定しても、チャンネル 番号は表示します。

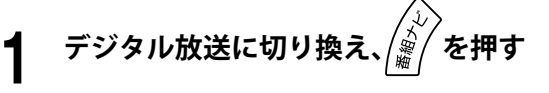

- **2 で[システム設定]を選び、 を押す**
- **3 で[タイトル表示]を選び、 で設定を 選ぶ**

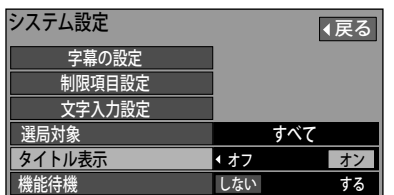

「オフ」: 番組タイトルを表示しない 「オン」: 番組タイトルを表示する

**4 を押す**

タイトル表示の設定を終了します。

# 準備DVDを見るテレビを見る DVDを見る

ホームページを見る ホームページを見る

# 付録

**設定リセット**

### **設定項目をリセットする**

設定されたアンテナ電源および電話設定を工場出 荷状態に戻します。

- **1 デジタル放送に切り換え、 を押す**
	- **2 で[初期設定]を選び、 を押す**
- **3 で[設定リセット]を選び、 <sup>を</sup> <sup>3</sup> 秒以 上押す**

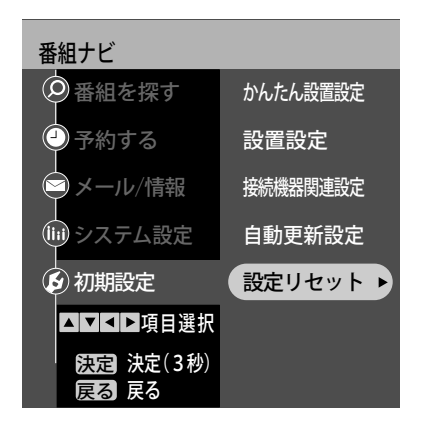

**4 で[設定項目リセット]を選び、 <sup>を</sup> 押す**

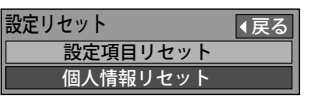

**5 実行確認画面で「はい」を選び、 を押す**

# **個人情報をリセットする**

テレビ放送の設定や DVD の設定、本機の映像 / 音 声に関する設定など、すべての設定を工場出荷状 態に戻します。

#### 注意

- 本機を廃棄などで手放される以外には、実行し ないでください。
- 本機に記録されたお客様の操作に関する個人情 報(メールや購入記録、データ放送のポイント など)が、すべて削除されます。
- この設定リセットでは、双方向データ放送やア クトビラを使用したときに、放送局やインター ネットのホームページに登録した情報は、削除 されません。それぞれのサービスで情報の削除 などを行ってください。
- **1 デジタル放送に切り換え、 を押す**
- **2 で[初期設定]を選び、 を押す**
- **3 で[設定リセット]を選び、 <sup>を</sup> <sup>3</sup> 秒以 上押す**

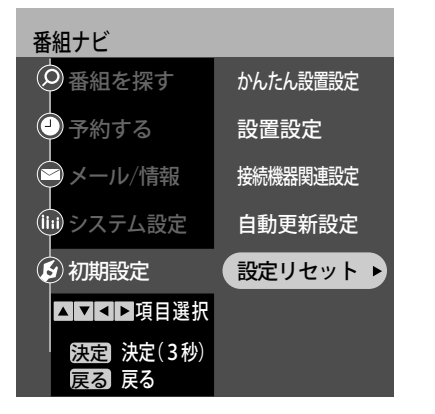

**4 で[個人情報リセット]を選び、 <sup>を</sup> <sup>3</sup> 秒以上押す**

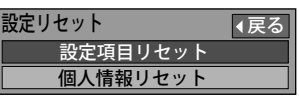

**5 実行確認画面で「はい」を選び、 を押す**

メッセージが表示されますので、メッセージに 従って操作してください。

# 第2章 テレビを見る

#### **放送を選ぶ**

- 地上A 地上D BS CS1/2 放送切換ボタン ○ ○ ○ ○ (または本体
- **の )を押し、放送を選ぶ**

地上A 地上D BS CS1/2 ○ ○ ○ ○ を押したときは、それぞれの 放送が表示されます。

- <sub>地上A</sub><br>〇 地上アナログ放送
- <sup>地上D</sup>地上デジタル放送
- **BS** BS デジタル放送
- csi/2110 度 CS デジタル放送 1/2
- (CS1、CS2は押すたびに切り換わります)
- ◆ 110 度 CS デジタル放送には、CS1 と CS2 の 2 つの放送サービスがあります。
- (例:地上デジタル放送の場合)

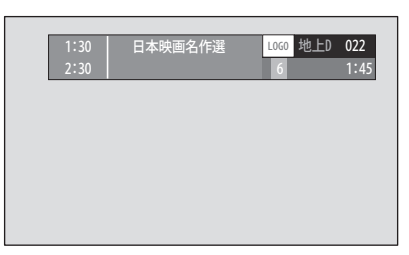

放送切換

本体の  $\bigcup$  を押したときは、次の順序で放送が 変わります。

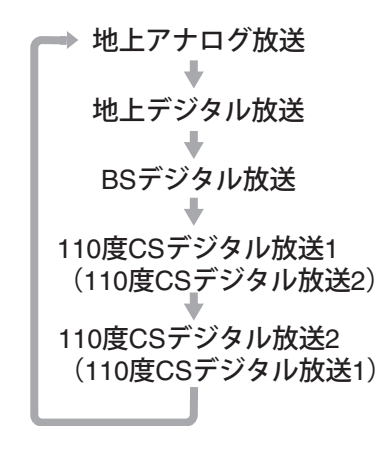

◆ 110 度 CS 放送は、前回見ていた方から順に 表示されます。

|注意]

• BS デジタル、110 度 CS デジタル放送では、 別途各放送局と受信契約が必要になる場合があ ります。

# **チャンネルを選ぶ**

チャンネルの選びかたには、次の方法があります。

- リモコンボタンで選ぶ (45 ページ)
- 順送りで選ぶ (46 ページ)
- チャンネル番号で選ぶ (46 ページ)

#### 注意

- 地上デジタル放送は、[初期スキャン](29ページ) を行わないと選局できません。
- ◆ 録画中は、チャンネルを変えたり、チャンネル番 号指定ができない場合があります。
- v チャンネルの割り当てを変更する場合や、ケーブ ルテレビなどお住まいの地域で受信できるチャン ネルを割り当てるには、次の設定を行ってくださ い。
	- 地上アナログ放送、ケーブルテレビの場合 「設定」メニュー [入力設定] - [地上アナログ手 動設定] (28 ページ)
	- デジタル放送の場合 「番組ナビ」メニュー [初期設定] - [設置設定] ‐[チャンネル設定](29 ページ)
- v デジタル放送でペイ・パー・ビュー番組を選んだ 場合は、購入しなければ視聴できません。ペイ・ パー・ビュー番組については、55 ページをご覧く ださい。

# **リモコンボタンで選ぶ**

- <u>地上A 地上A 地上D BS CS1/2</u><br>放送切換ボタン○ ○ (または本体 **の )を押し、放送を選ぶ**
- 2 ①から(12)のいずれかを押す あらかじめボタンに割り当てられているチャン ネルに変わります。
- 地上アナログ放送の場合 お買い上げ時には、VHF 放送の 1 から 12 チャ ンネルが割り当てられています。
- 地上デジタル放送の場合 「かんたん設置設定」(23 ページ)で設定したチャ ンネルが割り当てられています。
- BS デジタル、110 度 CS デジタル放送の場合 お買い上げ時には、次のチャンネルが割り当て られています。
- BS デジタル放送

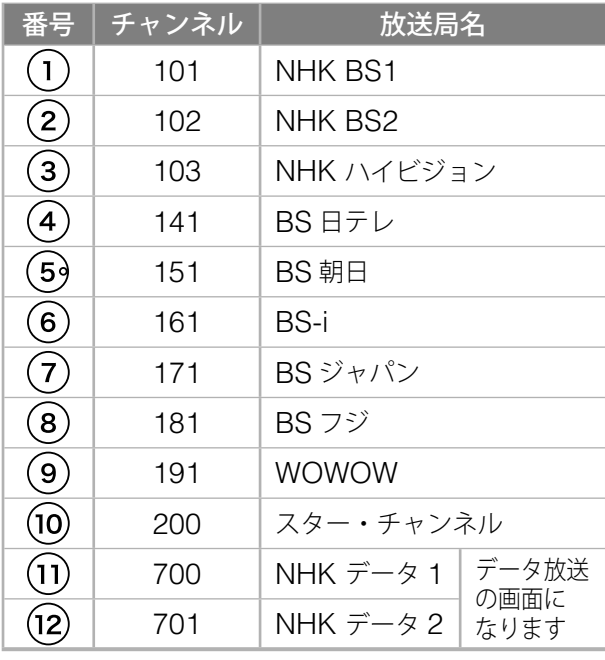

#### • CS 1 デジタル放送

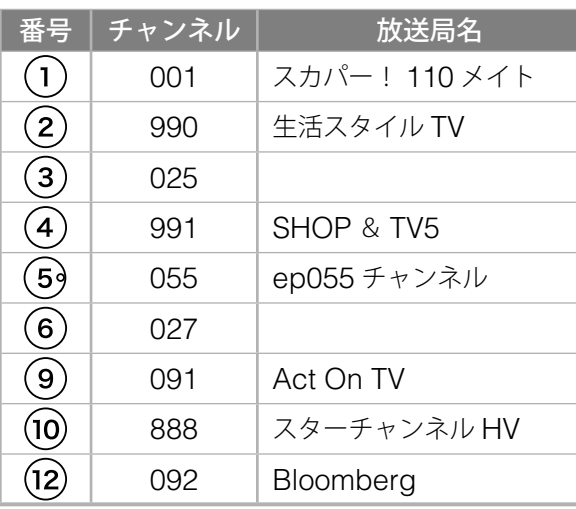

#### • CS 2 デジタル放送

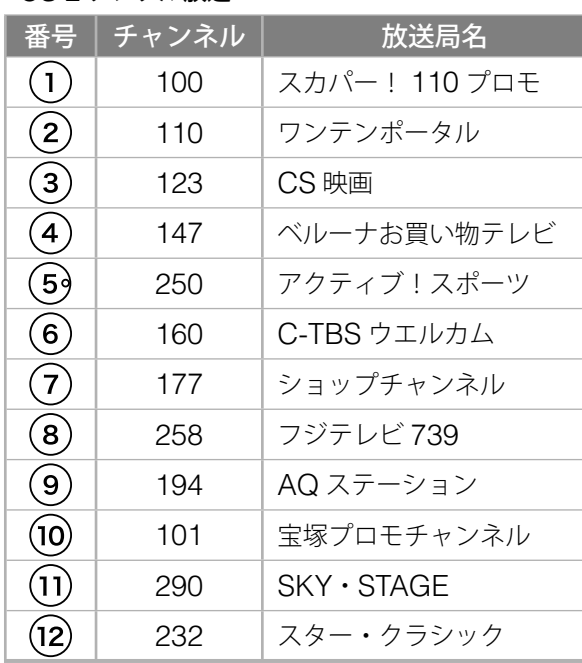

[2006 年 11 月現在]

 放送局名やチャンネル名は、実際の表示と異なる 場合があります。

準備

朩

もっと使いこなす

# **チャンネルを選ぶ(つづき)**

# **順送りで選ぶ**

**1 放送切換ボタン (または本体 の )を押し、放送を選ぶ**

**2 (または本体の 、 )を押す**

- 地上アナログ放送の場合 リモコンのボタンに割り当てられているチャン ネルが、順番に表示されます。
- デジタル放送の場合 選局対象 (42 ページ)のチャンネルが、順番に 表示されます。
- 選ぶ必要のない番号は、スキップする(飛ばす) ように設定できます。(28 ページ)

# **チャンネル番号で選ぶ**

- **放送切換ボタン** ○ ○ (または本体 **の )を押し、放送を選ぶ**
- 2 <sup>チャンネル入力</sup><br>2 を押し、(1)~(10)<sub>0</sub>でチャンネル番号 **を押す**

<sub>チャンネル入力</sub><br>
O を押すたびに、チャンネル番号を入力 する放送を切り換えることができます。

例:BS デジタル放送の 103 チャンネルを選ぶ場合

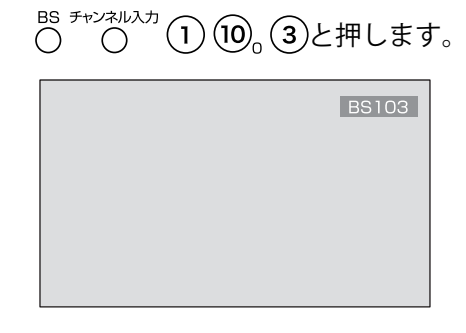

- 存在しないチャンネルは選べません。
- 文字クリア チャンネル番号を間違えて入力した場合は、  $\bigcirc$ を押し、一つ前に戻って再入力します。

#### 第 2 章

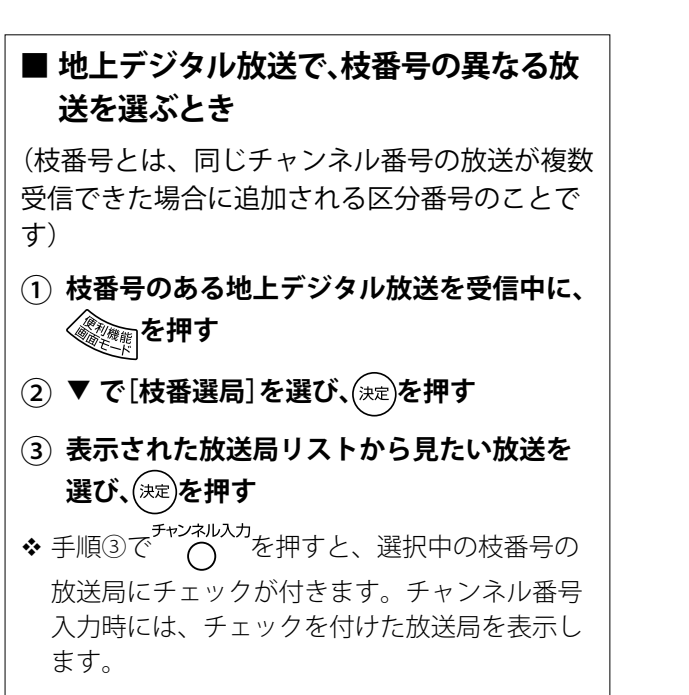

準備

準備テレビを見る

テレビを見る

ホームページを見る

**番組を選ぶ 〔デジタル放送のみ〕**

番組の選びかたには、次の方法があります。

- 番組表で選ぶ(次項)
- 今放送中の番組から選ぶ (49 ページ)
- ジャンルで検索して選ぶ (50 ページ)
- 本機は電源を切っていても、定期的に放送局から の番組情報などを更新しています。電源を切ると きは、主電源スイッチではなく、本体またはリモ コンの電源ボタンでお切りください。

**番組表で選ぶ〈番組表〉**

**1 デジタル放送に切り換え、 を押す**

番組表が表示されます。

- 本機の電源を入れた直後や、デジタル放送に 切り換えた直後、地上デジタル放送のチャン ネルを切り換えた直後は、番組表の表示に時 間がかかる場合があります。 また、地上デジタル放送のとき、受信可能な 放送局で番組表が表示されない場合は、その 局を選んで、(決定)を押すと表示されます。(数 分かかることがあります)
- 「番組ナビ」メニュー[番組を探す]‐「番組 表で」を選んでも、番組表を表示できます。

#### **2** - **でチャンネルを選び、 で番組を 選ぶ**

- ◆▼を押し続けると先の時間帯に進みます。戻 るときは▲を押します。(現在の日時よりも 前の時間帯には戻れません)
- チャンネル番号(46 ページ)でチャンネル 欄を選ぶこともできます。
- 番組表データのないチャンネルは、表示され ません。

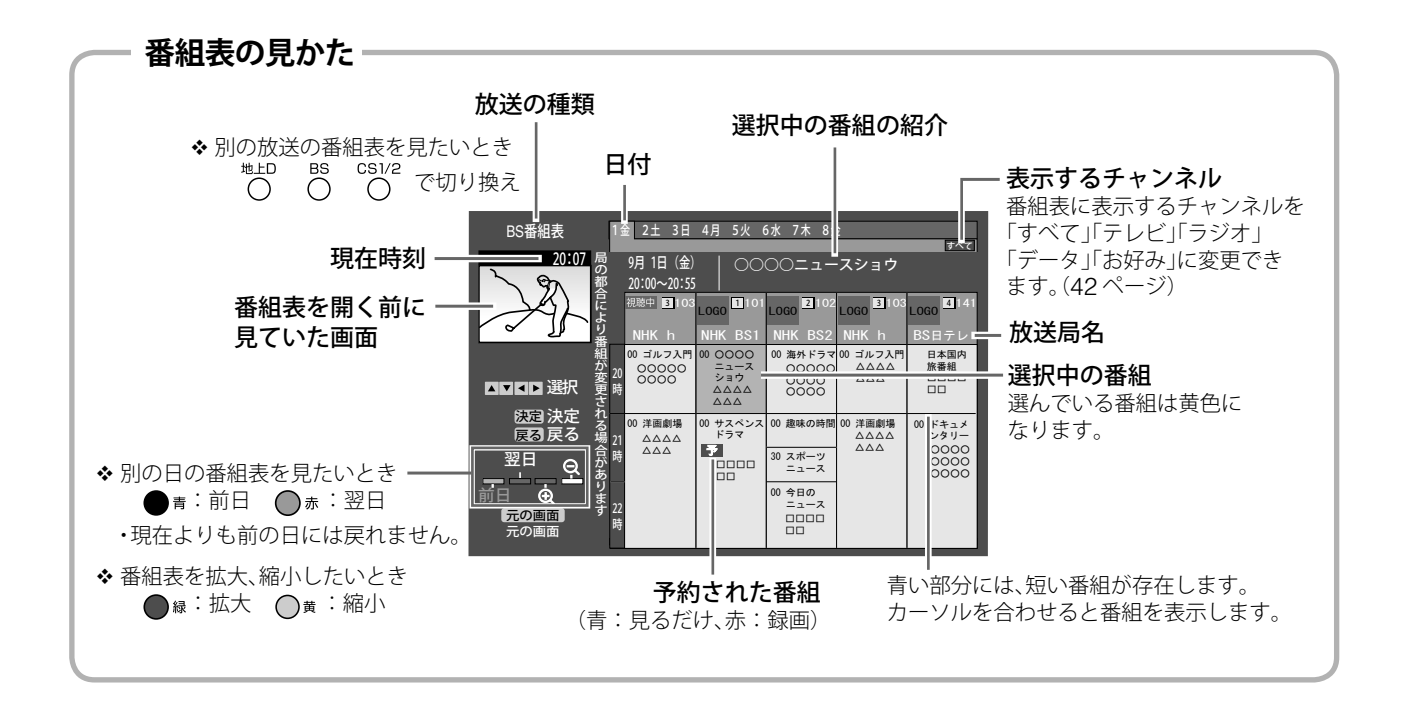

#### 第 2 章

準備 テレビを見る

準備テレビを見る

もっと使いこなす

**3 を押す**

番組内容が表示されます。

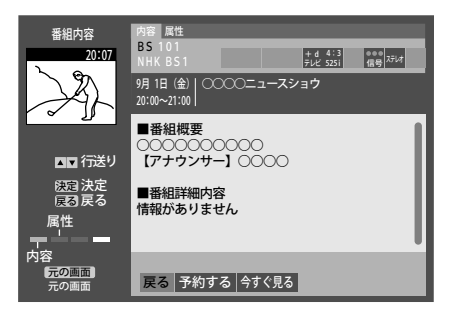

**4 放送中の番組のときは、 で「今すぐ見る」 を選び、 を押す**

選んだ番組が表示されます。

#### **■ 放送予定の番組のときは(「見るだけ」予約)**

- (1) ▶ で「予約する」を選び、(決定)を押す 予約設定画面が表示されます。
- $\widehat{O}$  ▼ で[予約方式]を選び、◀ で「見るだけ」を選ぶ
- (3) ▲ で「予約する」を選び、(決定)を押す 表示される画面に従って操作してください。
- (4) (属)または(※7)を押す 開始時刻になると、画面が予約した番組に切り換 わります。(電源オフ時、アクトビラ接続時を除く)
- 番組を「録画」予約したい場合は、「テレビを録画 する」(60ページ)をご覧ください。

# **今放送中の番組を選ぶ**

現在放送している番組のリストを表示して、番組 を選ぶことができます。

- **1 デジタル放送に切り換え、 を押す**
- **2 [番組を探す]を選び、 を押す**
- **3 で[今放送中から]を選び、 を押す**

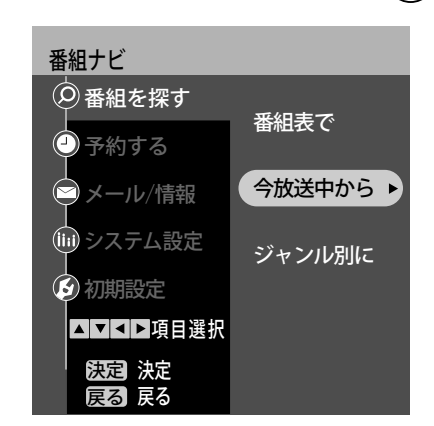

現在放送中の番組リスト(裏番組のリスト)が 表示されます。

**4 で番組を選び、 を押す**

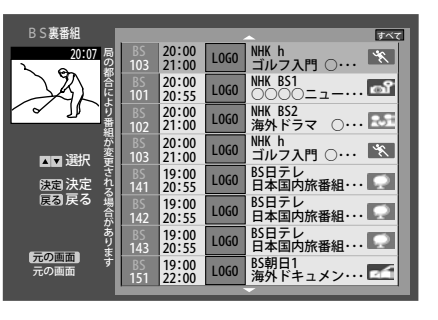

選んだ番組が表示されます。

- 別のデジタル放送の番組リストに切り換える には、 を押します。
- ❖ 番組の詳細情報を見るには、 <sup>審</sup>物 》を押しま す。
- ◆リストに表示するチャンネルを、選局対象 (42ペー ジ)で指定したチャンネル(「すべて」「テレビ」「ラ ジオ」「データ」)に変更することができます。

トラブル時の対処

付録

#### **番組を選ぶ(つづき) 〔デジタル放送のみ〕 ジャンルで検索して選ぶ** 映画やスポーツなどのジャンルを指定し、番組を 検索して選ぶことができます。 **1 デジタル放送に切り換え、 を押す 2 [番組を探す]を選び、 を押す 3 で[ジャンル別に]を選び、 を押す** 番組ナビ ▲ママト項目選択 番組表で 今放送中から → ジャンル別に ▶ 番組を探す ●予約する ●メール/情報 システム設定 初期設定 戻る 戻る 決定 決定 **4 で見たい番組のメインジャンルを選 び、 を押す を押す** すべて サブジャンル 野球 サッカー ゴルフ テニス その他球技 競馬・公営競技 局の都合により番組が変更される場合があります ジャンル検索 20:07 戻る 決定 決定 元の画面 元の画面 選択 戻る 翌日 前日 1金 2工 CS1 地上D

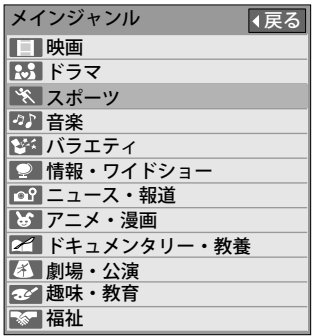

**5 ▼ で見たい番組のサブジャンルを選び、(決定)** 

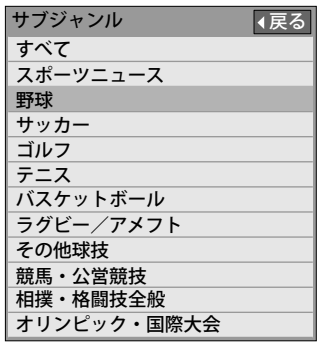

番組検索が始まり、検索結果が表示されます。

探す範囲

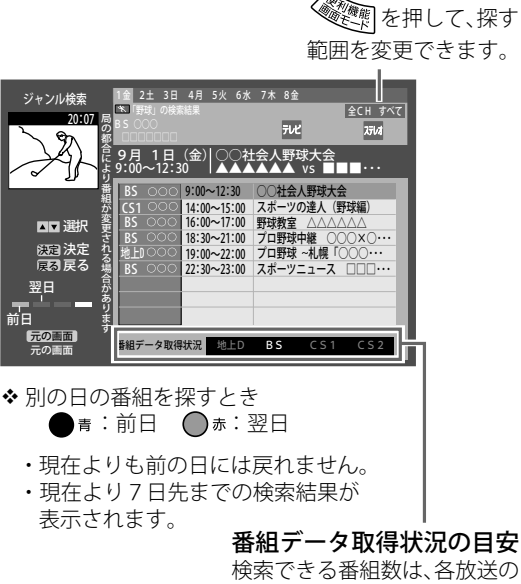

変わります。 別のデジタル放送をジャンル検索するには、

番組データの取得状況によって

- を押します。
- ジャンル情報が送られていない番組は、ジャ ンル検索されません。

**6 ▼▲で番組を選び、(決定)を押す** 

番組内容が表示されます。

- **▶ で「今すぐ見る」または「予約する」を選 び、 を押す**
	- 「今すぐ見る」を選んだ場合は、選んだ番組 が表示されます。
	- 「予約する」を選んだ場合は、予約設定画面 が表示されます。(49、62 ページ)

#### 第 2 章

準備

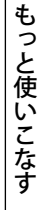

#### 注意

• お買い上げ直後や電源コードを長時間取り外し ていた後は、検索される番組が少ないことがあ ります。

また、デジタル放送に切り換えた直後も、検索 される番組が少ないことがあります。

これは、本機に記憶されている番組情報の量が 少ないためです。

# **番組の内容を見る**

番組を見ているときや、番組表、番組リストなど で番組を選んでいるときに、その番組の内容を画 面に表示することができます。

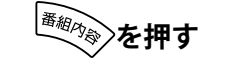

その番組の内容が表示されます。

を押すと、説明画面は消えます。

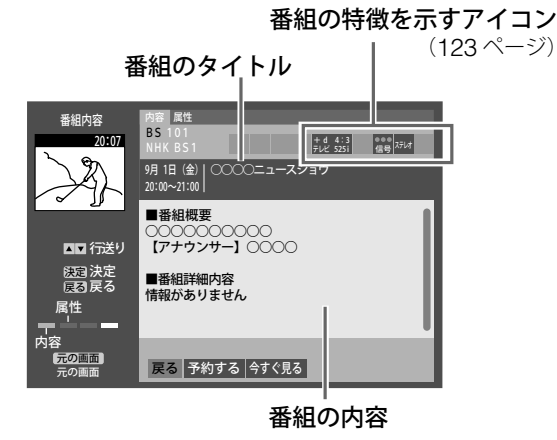

- ●「今すぐ見る」を選び、(※定)を押すと、その番組 が表示されます。
- 「予約する」を選び、(決定)を押すと、予約設定画 面が表示され、その番組の「見るだけ」予約ま たは「録画」予約ができます。(49、62 ページ)
- 放送予定の番組の場合は、「予約する」のみ表示さ れます。
- アイコンで表示している番組の詳しい内容などを 見たいときは、○ぁを押します。

#### **■ 録画や録音が制限されているときは**

番組によっては、録画や録音が制限される場合があり、 その場合は、番組説明画面にアイコンが表示されます。 アイコンについては、123 ページをご覧ください。

# **データ放送を見る 〔デジタル放送のみ〕**

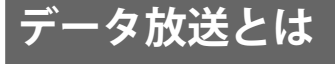

デジタル放送で、電話回線を利用して視聴者が番 組に参加したり、天気予報などの情報を受信した りすることのできる放送です。 データ放送には、次の種類があります。

#### **■ 番組連動 / 非連動データ放送**

放送中の番組に関連したデータ放送(番組連動)/ 放送中の番組内容と関係のないデータ放送(番組 非連動)です。

例えば、「番組連動」では番組のアンケートやクイ ズに答えたり、「番組非連動」ではニュースや天気 予報、地域情報などを見たりすることができます。

#### **■ 独立データ放送**

テレビ放送とは無関係の独立したデータ放送です。 例えば、天気予報やショッピング(オンライン通 販)、交通情報などの放送があります。

#### 注意

- 録画予約中や録画中は、データ放送の操作がで きない場合があります。
- データ放送サービスの中には、放送局からの情 報を本機に記憶し、更新できる番組があります。 情報の更新は、本機の電源を切ったとき(電源 オフ状態になったとき)に行われる場合があり ます。主電源スイッチをオフにする場合は、電 源ボタンで電源を切った後、3 秒以上経過して から行うようにしてください。

#### **双方向通信サービス**

データ放送で行われている、電話回線などを使用 した双方向のサービスです。

双方向通信サービスを利用する場合は、電話回線 を接続し(12 ページ)、[電話設定](36 ページ) を行ってください。

#### 注意

• 電話回線を使用中(本機前面の回線ランプが 緑に点灯)は、同じ回線に接続された電話機 などは使用できません。通信中は、電源ボタ ン以外は操作できなくなる場合があります。

**番組連動 / 非連動データ放送 を見る**

*■ 細肉 >***を押す** 

番組連動 / 非連動のデータ放送があることを確 認します。

放送があるときは、以下のアイコンが表示され ます。(アイコンの内容については、123 ペー ジをご覧ください)

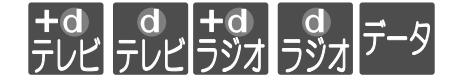

 アイコンが表示されていても、番組連動 / 非 連動データ放送がない場合があります。

**2 を押す**

番組内容表示が消えます。

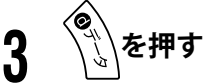

データ放送に切り換わります。

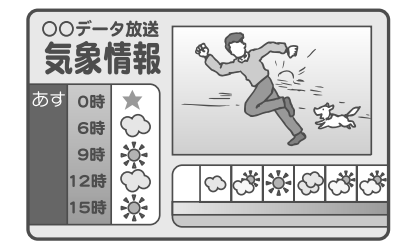

情報が多いときは、表示に時間がかかります。

# **4** - **で見たい項目を選び、 を押す**

- ◆ 番組により、カラーボタンなどを使った専用 の選択画面や数字入力画面が表示されること があります。そのときは、画面の指示に従っ てください。
- ◆ お好みページへの登録案内が出ることがあり ます。

#### **■ データ放送を終了するとき**

- ① **を押す** データ放送を終了します。
- ❖ <sup>◆◎</sup>◎《啊の「便利機能」メニューから[データ放送表 示オフ]を選択し、 (決定)を押すことでも、データ放 送を終了できます。(表示を中止できる場合のみ)
## 第 2 章

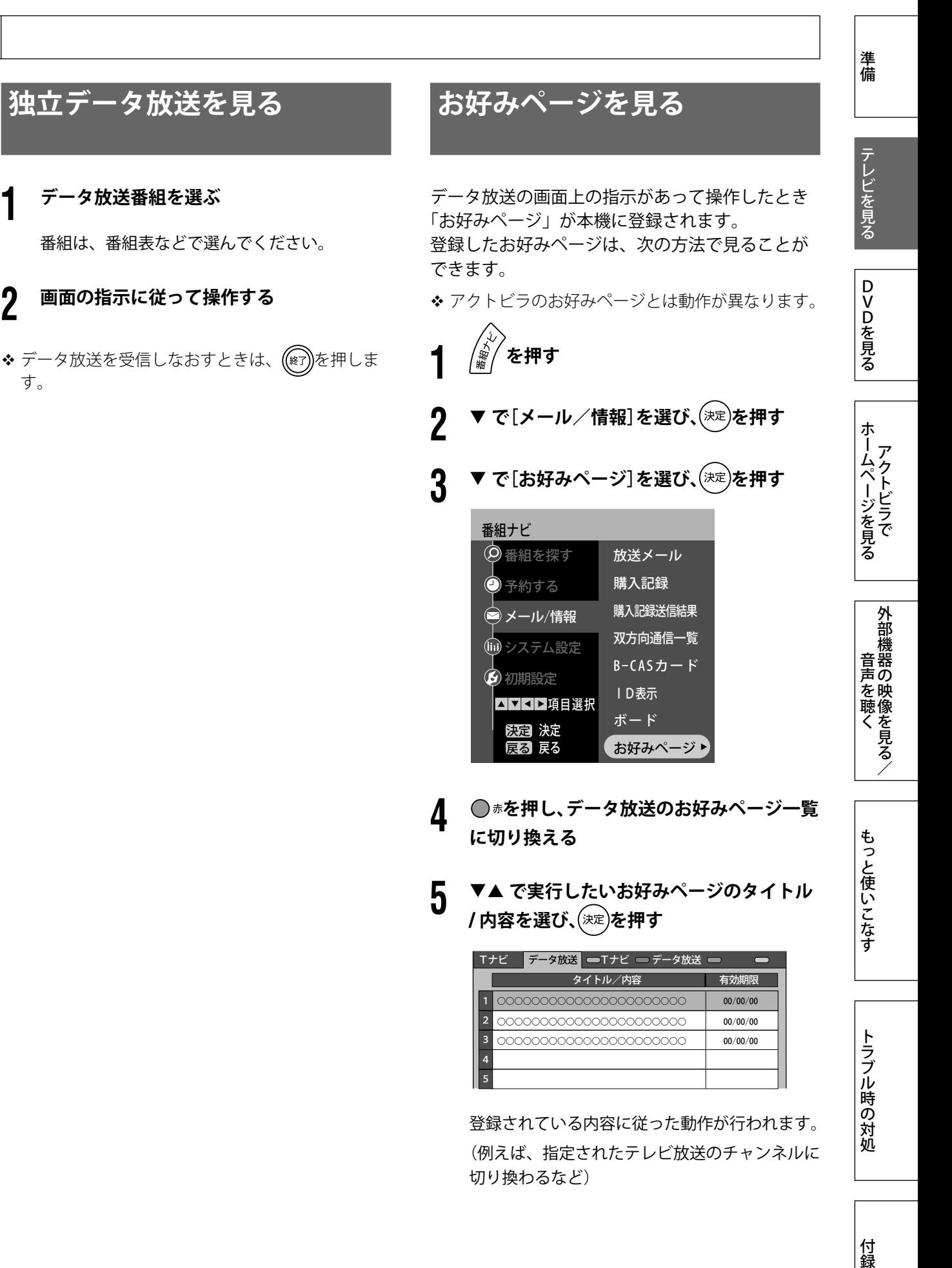

**1 データ放送番組を選ぶ**

す。

付録

# **データ放送を見る(つづき) 〔デジタル放送のみ〕**

- **■ お好みページを削除する**
- ① **で削除したいお好みページのタイトル / <sup>内</sup> 容を選び、 を押す**
- ② ▼ ▶ で「削除」を選び、(決定)を押す
- ③ **削除確認画面で「はい」を選び、 を押す** お好みページ一覧に戻ります。
- ④ **お好みページが削除されていることを確認し、 (☞)を押す**
- データ放送からの指示で、お好みページを自動的 に削除させる場合は、次のように行います。

## ● ※ 調を押す

- [削除許可設定] の項目を選び、「許可」を選 ぶ
- ●「更新」を選び、(決定)を押す
- ❹更新確認画面で「はい」を選び、(※定)を押す
- **6(※7)を押す**

**双方向通信の一覧を表示する**

デジタル放送視聴中に行った双方向通信の記録を 一覧で表示します。

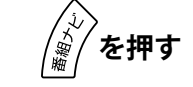

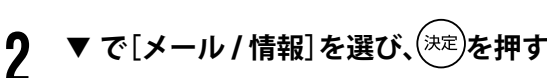

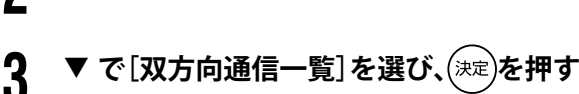

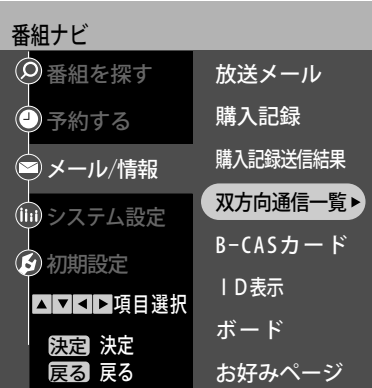

一覧が表示されます。

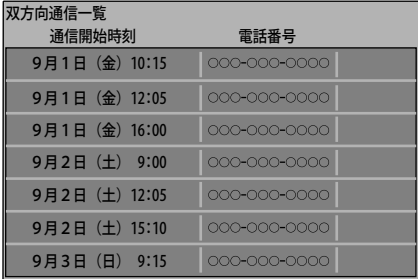

通信に失敗したときは、右端にエラーコードが 表示されます。

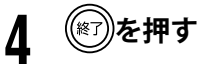

一覧表示を終了します。

## 第 2 章

# **ペイ・パー・ビュー番組を見る 〔デジタル放送のみ〕**

ペイ・パー・ビュー番組とは、番組ごとに視聴料 金を払って購入する番組のことです。 有料チャンネルを契約しなくても、見たい番組だ け料金を払って見ることができます。 ただし、放送会社とペイ・パー・ビューの契約が 必要です。

# **ペイ・パー・ビュー番組の サービス**

ペイ・パー・ビュー番組には、次の 3 通りのサー ビスがあります。

- 視聴も録画もできる
- 視聴はできるが録画ができない
- 追加料金を払えば録画ができる(録画購入)
- デジタル放送には、録画機器などで録画できない ようにしている(コピーガードのある)番組があ ります。その番組は正常に録画できません。 コピーガードを解除できない番組は「録画購入」 の項目が表示されません。

**・パー・ビュー番組を 購入する**

- ペイ・パー・ビュー番組を購入するには、本機 に電話回線を接続し(12 ページ)、[電話設定](36 ページ)を行う必要があります。
- 購入した番組に複数の映像、音声、データ信号 がある場合、基本以外の信号の視聴に追加料金 が必要な場合があります。
- 番組によっては、購入できる時間が、番組開始 からある時間までに限られている場合がありま す。その場合は、購入時間が過ぎると購入でき なくなりますのでご注意ください。
- 1 番組ごとの購入限度額を設定することができ ます。(40 ページ)

## 注意

- 番組購入後の取り消しはできません。ただし、 録画予約したペイ・パー・ビュー番組で、ま だ番組が始まっていない場合には、予約取り 消しができます。(66 ページ)
- 番組購入後は、「視聴購入」、「録画購入」の変 更はできません。

## **1 ペイ・パー・ビュー番組を選ぶ**

番組よっては、番組購入の前にわずかな時間だ け視聴できる(プレビュー)ものがあります。

画面の指示に従って操作してください。

## **<▶ で項目を選び、(決定)を押す 2** -<sub>雷組購入</sub><br>BS X X X **▲▲▲**テレビ 0000000000

購入金額 この番組は有料です。 購入しない 300円 視聴購入 1000円 録画購入 9月 1日(金)| ○○○○○○○○○○○○○○○○○○○○○○○○○<br>21:15~21:55 | ○○○○○○○○○○○○○○○○○○○○○○○○

番組によっては、選べる項目が変わります。

「購入する」: 番組を購入したことになり、視 聴できます。 ただし、コピーガードのある番 組は、録画できません。

「購入しない」:番組を購入しません。

- 「視聴購入」: この表示は、料金を払うと視聴 できる番組のみ表示されます。 視聴できますが、コピーガード のある番組は録画できません。
- 「録画購入」: この表示は、料金を払うと録画 できる番組のみ表示されます。 視聴、および録画ができます。

準備

付録

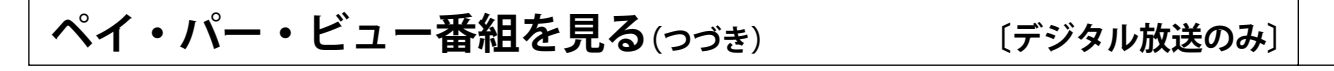

**ペイ・パー・ビュー番組の 購入状況を確認する**

購入したペイ・パー・ビュー番組のタイトルや金 額を確認することができます。

- **1 を押す**
- **2 で[メール / 情報]を選び、 を押す**

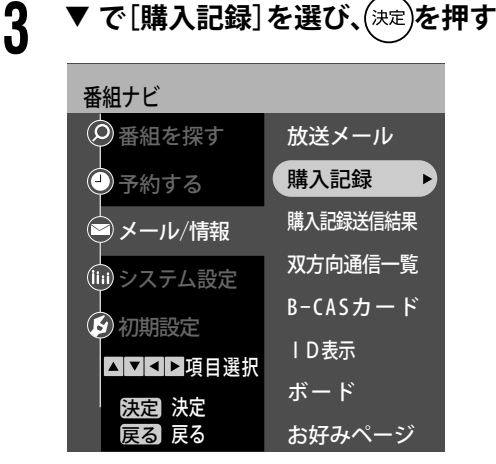

購入記録画面が表示されます。 購入記録は最大 25 件まで表示されます。

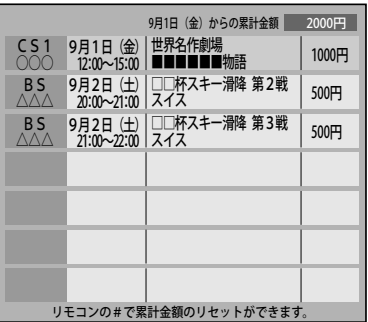

**4 または を押す** 購入記録表示を終了します。

## **■ 購入累計金額を0に戻す**

- ① **購入記録画面で を押す**
- ② **リセット確認画面で「はい」を選び、 を押す**
- 累計金額を0に戻すことはできますが、購入記 録は削除できません。
- 表示される金額は参考金額です。価格改定など で請求金額と異なる場合があります。

## **ペイ・パー・ビュー番組を正しく購入 できたか確認する**

ペイ・パー・ビュー番組を購入したときの送信状 況を確認し、正しく購入できたか確認したり、購 入情報を送信しなおしたりすることができます。

**1 を押す**

- **2 で[メール / 情報]を選び、 を押す**
	- ▼ で[購入記録送信結果]を選び、<sup>(決定)</sup>を **押す**

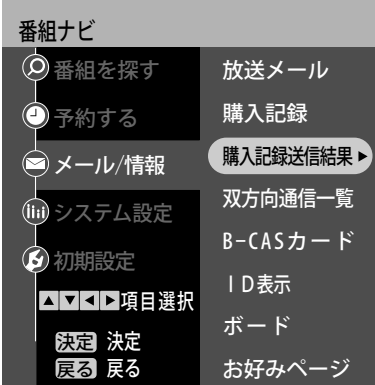

最新の送信結果が表示されます。 メッセージを確認してください。

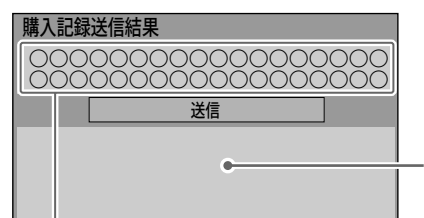

前回の送信の 結果を表示

現在の送信状況

- 前回の送信結果で再送信が可能であれば、 その旨表示します。このときは「送信」を 選び、決定ボタンを押すと再送信されます。
- 通常は自動送信されます。

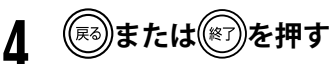

購入記録送信結果表示を終了します。

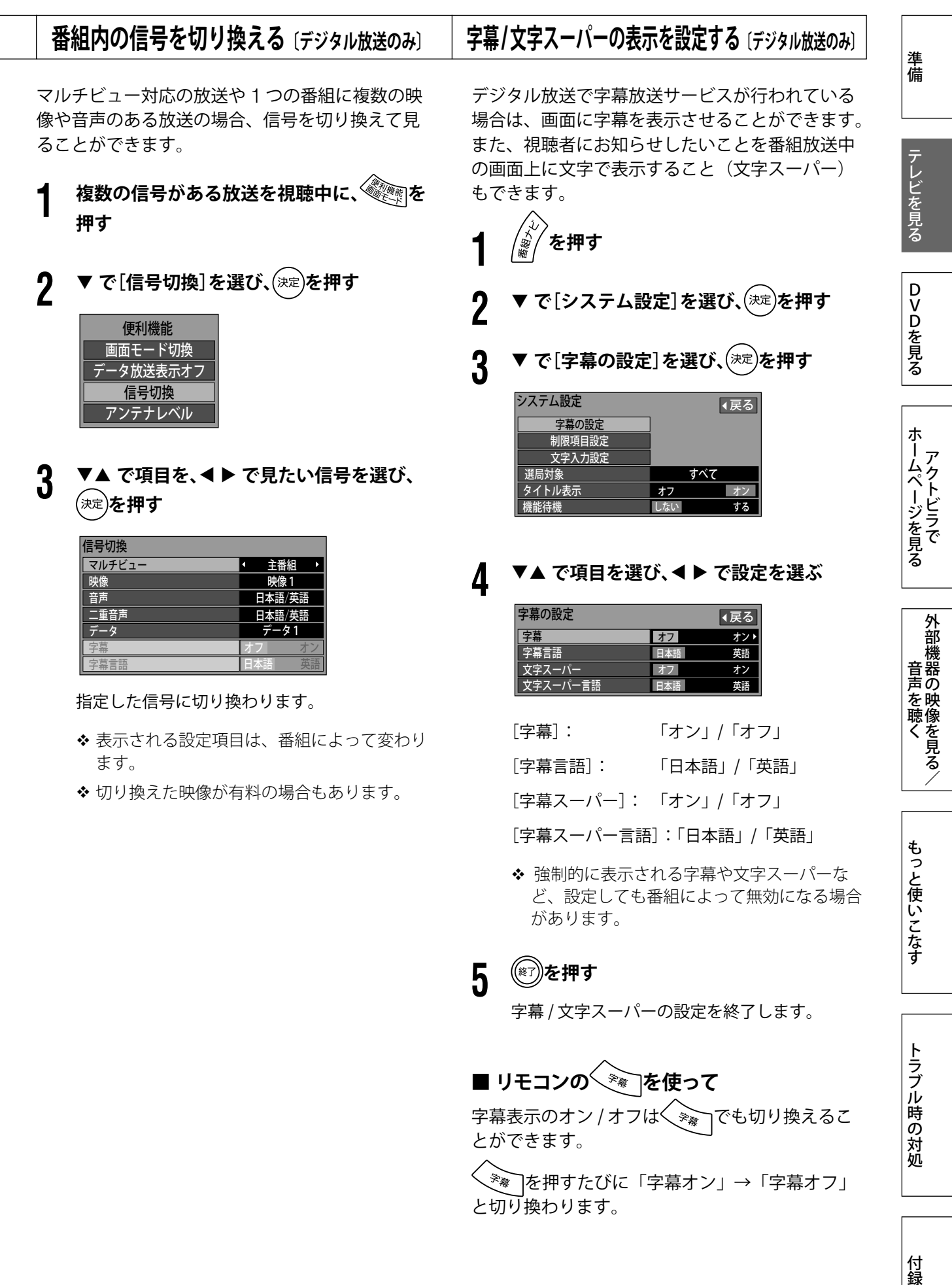

57

付録

第 2 章

# **音声を切り換える**

## **ステレオ / モノラル放送**

地上アナログ放送で、ステレオ放送を受信してい るときは、音声をステレオで聴くかモノラルで聴 くか選択できます。

**「重要」を押す** 

押すたびに、次のように切り換わります。

▶ステレオ設定 モノラル設定

## **音声多重放送**

二重音声放送を受信しているときは、音声を「主 音声」、「副音声」、「主+副」に選択できます。

**1 を押す**

押すたびに、次のように切り換わります。

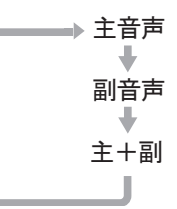

デジタル放送の場合、二重音声放送以外にも一つ の番組の中に複数の音声信号があることがありま す。これらの音声を切り換えて聴くことができま す。

# **1 を押す**

押すたびに、次のように切り換わります。

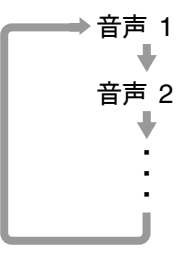

 音声の設定は、チャンネルや放送を切り換えるな どの操作をしても、最後に設定された状態が保た れます。

# **いろいろな情報を見る 〔デジタル放送のみ〕**

放送局などからの情報や、本機に関する情報を見 ることができます。

**1 を押す**

**2 で「メール / 情報」を選び、 を押す**

以降は、見たい情報に応じて操作してください。

## **■ 放送メール**

放送局や本機からのお知らせや情報を確認できま す。

①**[放送メール]を選び、 を押す**

| 番組ナビ         |            |
|--------------|------------|
| 番組を探す        | 放送メール<br>F |
| 予約する         | 購入記録       |
| メール/情報       | 購入記録送信結果   |
| (iii) システム設定 | 双方向通信一覧    |
| 初期設定         | B-CASカード   |
| 11▶項目選択      | l D表示      |
| [決定] 決定      | ボード        |
| 戻る<br>戻る     | お好みページ     |

受信したメールの一覧が表示されます。

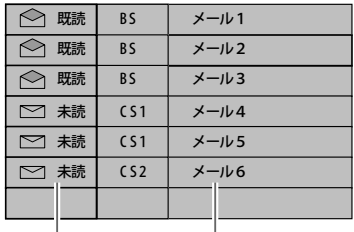

未読、既読を表示 最新の31通を保存

- (2) ▼▲ で確認したいメールを選び、(決定)を押す
	- メールの内容が表示されます。
	- メールの内容に合わせて、ボタンが表示され ることがあります。ボタンを選んで(決定)を押す と、関連画面を表示します。
	- B-CAS カードが挿入されていないと、メール を受信できない場合があります。

## **(3) (\*\*)または(\*\*))を押す**

メール表示を終了します。

# 準備テレビを見る

準備

テレビを見る

DVDを見る

ホームページを見る

ホームページを見る

## ■ B-CAS カード番号

本体に装着された B-CAS カードを取り外すこと なく、カードの登録番号が確認できます。

① **で[B-CAS カード]を選び、 を押す**

カードの情報が確認できます。

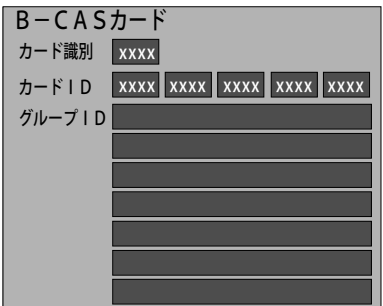

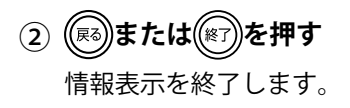

## **■ ID**

本機に関するソフト情報を確認できます。

① **で[ID 表示]を選び、 を押す**

デコーダー ID などの情報が表示されます。

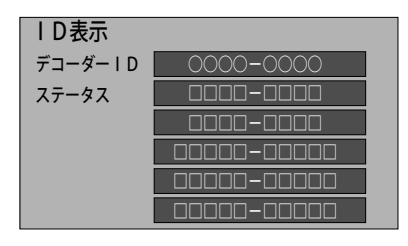

- ● ■を押すと、ソフト情報(本機で使用してい るフリーソフトの状況)を表示します。
- ○ 赤を押すと、ルート証明書を表示します。
- ルート証明書は、双方向サービスで、本機が サーバーに接続する際の認証に使用されます。 これによって、双方向サービスの安全性を高 めることができます。
- **(2) ( 5)または( \*\*\*)を押す** 情報表示を終了します。
- ◆ デジタル放送を見ているときに、 ダ/を5秒以上 押しても ID を表示できます。

## **■ ボード**

110 度 CS デジタル放送から送られる情報を確認 できます。

- ① **で[ボード]を選び、 を押す**
- ② **で[CS1 ボード]または[CS2 ボード]を 選び、 を押す**

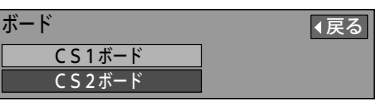

③ **で確認したい情報を選び、 を押す**

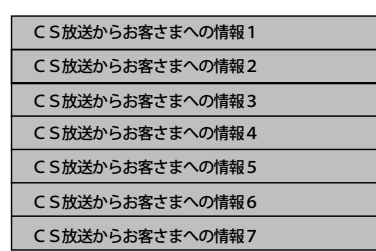

CS 放送から送られてきた情報が表示されます。

(4) (**風)または((\*))を押す** 情報表示を終了します。

# **テレビを録画する 〔デジタル放送のみ〕**

# **録画予約について**

## 注意

- デジタル放送を録画した番組を個人で楽しむ場 合は問題ありませんが、録画した番組を許可な くダビングして他人に配ることは法律に違反し ます。不正にダビングしたソフトが出回ると番 組の制作者や出演者などの権利が著しく侵害さ れ、良質な番組の提供に支障をきたすため、デ ジタル放送には「1 回だけ録画可能」のコピー制 御信号が加えられています。(ただしコピー制御 信号の実際の運用は、個々の放送局が判断しま す)
	- VHS ビデオなどのアナログ録画機器での録画は これまでどおり可能ですが、DVD レコーダーな どのデジタル録画機器では CPRM(著作権保護 技術)に対応したデジタル録画機器と記録メディ ア(ディスクなど)の組み合わせにおいてのみ、 1回だけ録画が可能です。 DVD-R や CPRM に対応していない DVD-RAM では録画ができませんのでご注意ください。
	- この信号とともに録画された番組は、他のデジタ ル録画機器へのダビングはできません。
	- -「1 回だけ録画可能」のコピー制御信号は、BS デ ジタル放送の WOWOW やスター・チャンネルで、 すでに利用されています。
	- -「1 回だけ録画可能」と同じ意味で「デジタル 1COPY」「1 世代のみコピー可」と表現すること があります。
	- 詳細は録画機器の取扱説明書やカタログなどでご 確認ください。
- コピー制御のしくみに関する一般的な内容につ いては下記ホームページをご覧ください。
	- 社団法人 地上デジタル放送推進協会 http://www.d-pa.org/
	- 社団法人 BS デジタル放送推進協会 http://www.bpa.or.jp/
- ハイビジョン放送の録画は、従来の地上アナロ グ放送と同等の画質になります。

本機での録画予約には、次の 3 通りの方法があり ます。

ご使用の録画機器や用途に合わせて、予約方法を お選びください。

## **Ir システムを使って「タイマー予約」 する**

本機を使って録画機器の予約設定ができます。 本機で予約設定するだけで、録画機器の予約も設 定できます。

- タイマー予約は、1995 年以降に発売された松下 製のタイマー予約付きビデオおよび DVD レコー ダーでのみ使用できます。(W-VHS を除く)
- 設定の前に、録画機器および Ir システムケーブル を接続し(16 ページ)、[Ir システム設定](38 ペー ジ)を行ってください。
- 深夜番組など、日付をまたいで放送される番組は、 正しく録画されない場合があります。また、24 時 間以上の録画はできません。このような場合は、「連 動予約」をお使いください。

本機 (予約設定が終わると) כא))) タイマー予約の情報 録画機器(ビデオや DVDレコーダーなど) (予約時刻になると)  $\circ \circ \bullet$ 工 映像、音声信号

## **■ 本機側の準備**

- 本機側の設定をする前に、録画機器側の準備を行っ てください。
- ① **番組表から録画予約設定を行う**

(設定方法は、62 ページをご覧ください)

予約時刻になると、 電源オフ時は電源オフの状態のまま、予約が実行 されます。 電源オン時は画面が予約番組に切り換わります。

## **■ 録画機器側の準備**

- ① **リモコンで電源を入れる**
- ② **テープやディスクを入れる** 予約時刻になると録画が実行されます。

## **Ir システムを使って「連動予約」する**

本機からリモコン信号を送って、ビデオなどの録 画操作を行います。

予約に従って本機から「電源」「録画」「停止」な どの信号を送り、録画操作をします。

- v 連動予約は、松下、ビクター、東芝、三菱、三洋、 シャープ、ソニー、日立、アイワ、NEC のビデオ、 および松下、パイオニアの DVD レコーダーでの み使用できます。(VHS/DVD/HDD 複合ビデオ デッキや一部のレコーダーでは使用できない場合 があります)
- v 設定の前に、録画機器および Ir システムケーブル を接続し(16 ページ)、[Ir システム設定](38 ペー ジ)を行ってください。

## 本機 (予約時刻になると) (((に 電源「オン」、録画開始、終了、電源「オフ」 録画機器(ビデオや DVDレコーダーなど) (予約時刻になると) 映像、音声信号

## **■ 本機側の準備**

① **番組表から録画予約設定を行う**

(設定方法は、62 ページをご覧ください)

予約時刻になると、電源「オン」、録画開始の信号、 および予約した番組の映像と音声が出力します。 (終了時刻には停止信号を出力します)

## **■ 録画機器側の準備**

予約実行開始の 3 分前までに準備をします。

- ① **テープやディスクを入れる**
- ② **本機を接続した外部入力に切り換える**
- ③ **録画モードを設定する**
- ④ **録画可能状態であることを確認し、リモコンで 電源を切る(切らないと録画が開始されません)** 予約時刻になると電源が入り、録画が実行されま

す。(終了時刻には電源が切れます)

v DVD レコーダーで複数の予約録画を行う場合、番 組の間隔が 1 分未満のときは、1 つの番組として 録画されることがあります。

## **本機と録画機器で別々に「通常予約」 する(Ir システムを使わないとき)**

本機と録画機器で、それぞれ予約設定を行います。 録画したい番組を本機で予約し、受信した映像・ 音声信号を、別に予約設定した録画機器側で録画 する方法です。

◆ 通常予約は、「Ir システム設定] (38 ページ) で録 画機器の設定ができなかった場合など、Ir システ ムを使えないときにご利用ください。

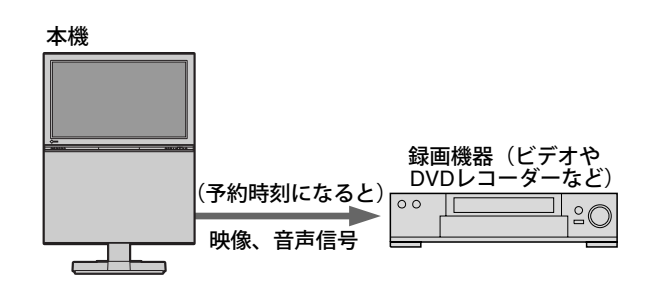

## **■ 本機側の準備**

① **番組表から録画予約設定を行う**

(設定方法は、62 ページをご覧ください)

予約時刻になると、 電源オフ時は電源オフの状態のまま、予約が実行 されます。 電源オン時は画面が予約番組に切り換わります。

## **■ 録画機器側の準備**

- ① **テープやディスクを入れる**
- ② **本機を接続した外部入力に切り換える**
- ③ **録画モード、録画開始、終了時刻を設定する** 予約時刻になると録画が実行されます。

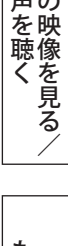

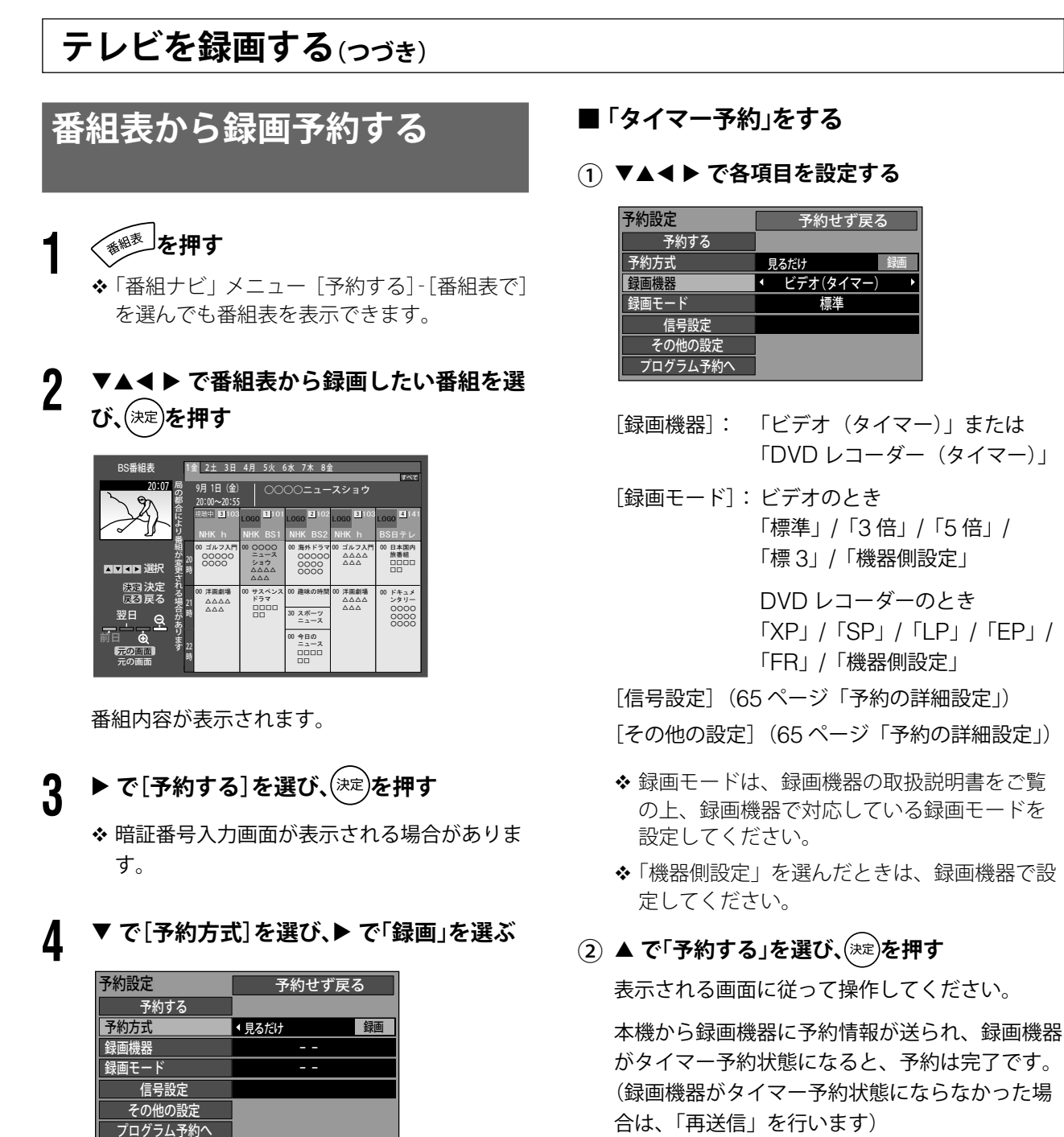

- ③ **を押す** 予約設定を終了します。
- 以降の手順は、Ir システムを使って録画するとき の「タイマー予約」と「連動予約」、および Ir シス テムを使わないで録画する「通常予約」により異 なります。

それぞれの場合の手順に従って操作してください。

ホームページを見る

## **■「連動予約」をする**

① ▼▲**◀▶ で各項目を設定する** 

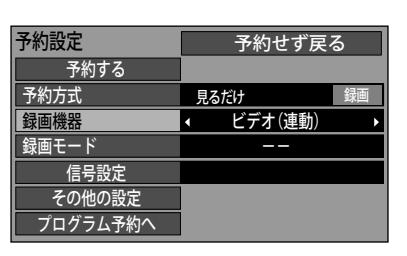

- [録画機器]: 「ビデオ(連動)」または 「DVD レコーダー (連動)」
- [録画モード]:選べません(録画機器側で設定 してください)

[信号設定](65 ページ「予約の詳細設定」)

[その他の設定](65 ページ「予約の詳細設定」)

- ◆ DVD レコーダーで複数の予約録画を行う場 合、番組の間隔が 1 分未満のときは、1 つの 番組として録画されることがあります。
- **(2) ▲ で「予約する」を選び、(決定)を押す**

以上で、予約は完了です。

ただし、録画機器側での準備操作が必要です。 (61 ページ)

③ **を押す**

予約設定を終了します。

## **■「通常予約」をする**

① ▼▲**◀▶ で各項目を設定する** 

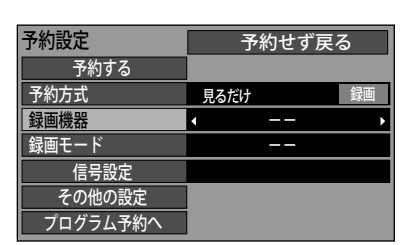

[録画機器]: 「--」

[録画モード]:選べません(録画機器側で設定 してください)

[信号設定](65 ページ「予約の詳細設定」) 「その他の設定」(65ページ「予約の詳細設定」)

## (2) ▲ で「予約する」を選び、(決定)を押す

以上で、予約は完了です。

ただし、録画機器側での予約設定が必要です。 (61 ページ)

◆ 録画する番組は、ジャンル検索からも選ぶことが できます。

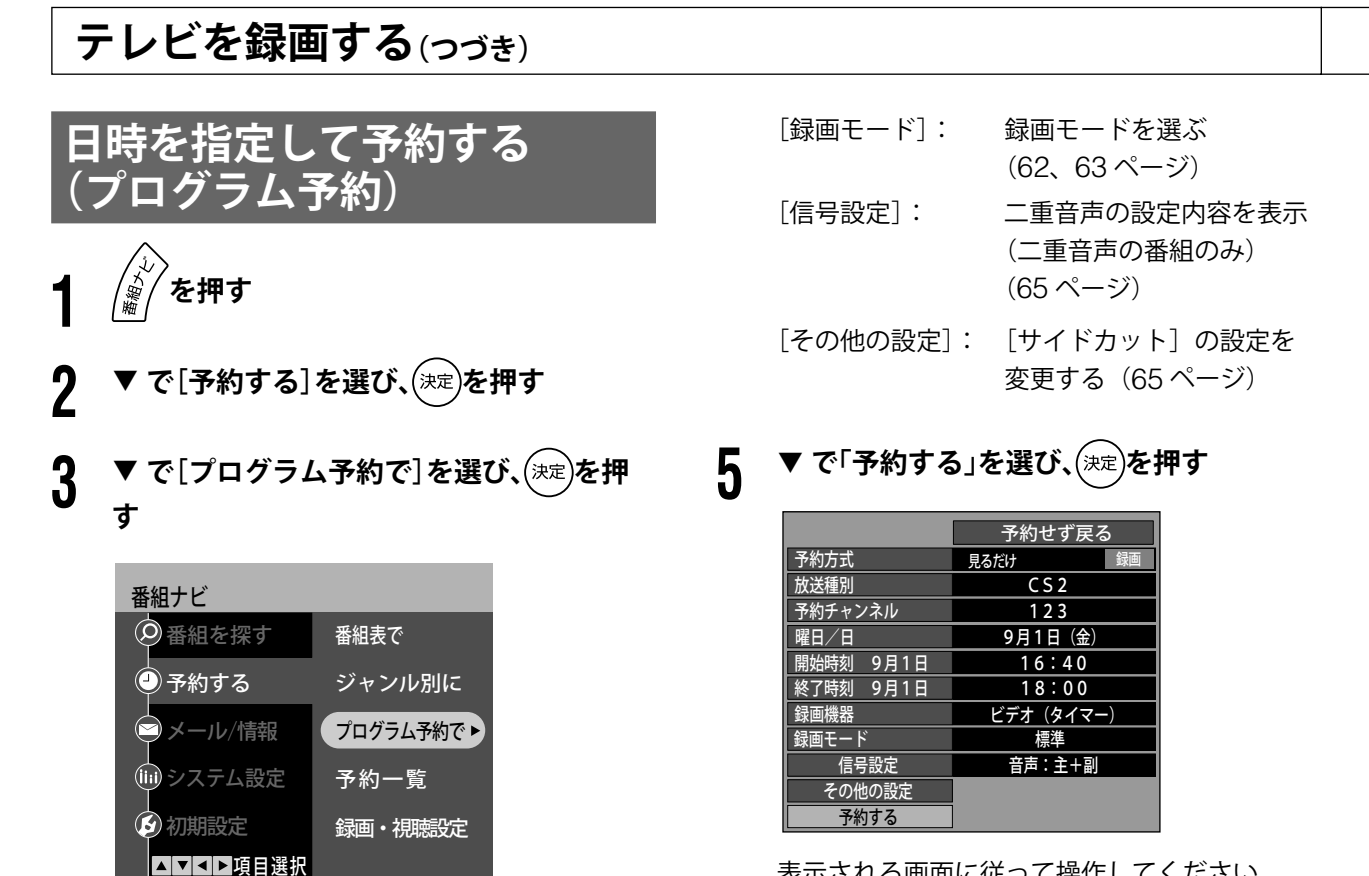

表示される画面に従って操作してください。 以上で、予約は完了です。

**6 を押す**

予約設定を終了します。

- 暗証番号入力画面が表示された場合は、暗証番号 を入力してください。
- ◆ 確認画面(またはエラー画面)が表示されたときは、 表示内容を確認し操作してください。
- ◆ タイマー予約時の「再送信」は、録画機器がタイマー 予約状態にならなかった場合に行ってください。

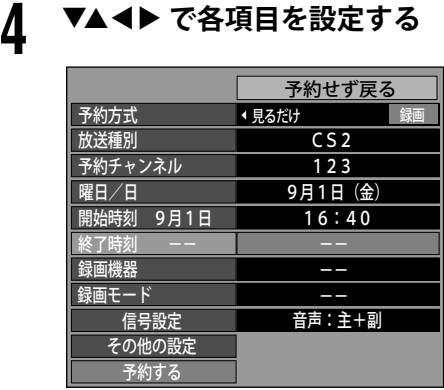

戻る 戻る 決定 決定

[予約方式]: 「見るだけ」/「録画」

[放送種別]: 放送種別を選ぶ

[予約チャンネル]:チャンネルを選ぶ

- [曜日 / 日]: 曜日と日を選ぶ
	- 日付指定(1か月先まで) ⇔ 毎日 ⇔ 毎週(月 ~ 土) ⇔ 毎週(月 ~ 金)⇔ 毎 週(日)~ 毎週(土)⇔ 日付指定・・・

```
[開始時刻]/
[終了時刻]: 開始時刻と終了時刻を設定
         する
```
[録画機器]: 録画機器を選ぶ (62、63 ページ)

## 第 2 章

準備テレビを見る

テレビを見る

DVDを見る

準備

ホームページを見る

ホームページを見る

外部機器の映像を見る/

外部機器の映像を見る/

もっと使いこなす

# **予約の詳細設定**

## **信号設定**

この信号設定は、マルチビュー放送や複数の映像 や音声がある番組で、録画する信号を選ぶときに 使用します。

予約設定画面で「信号設定」を選び、(決定)を押すと、 信号設定画面が表示されます。

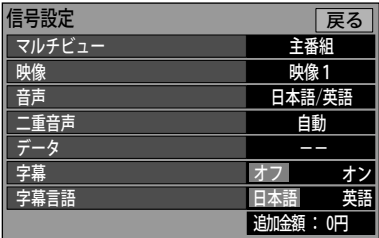

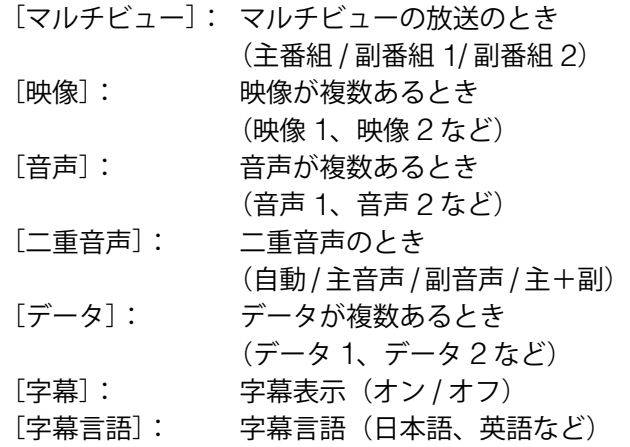

 プログラム予約の場合、音声信号が複数ある番組 でも第一音声が選択されます。

## **その他の設定**

録画予約に関するその他の設定を行います。

予約設定画面で [その他の設定] を選び、 (決定)を押 すと、その他の設定画面が表示されます。

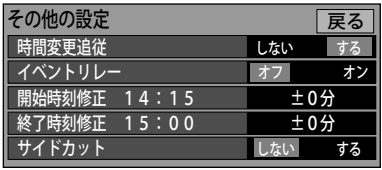

- [時間変更追従]: 終了時間変更に合わせて、予 約も自動で変更したいとき「す る」を選ぶ
- ◆ 局からの情報があるときのみ3時間まで追従しま す。
- [イベントリレー]:延長番組が別のチャンネルで 放送されるときに、続けて録 画したいとき「オン」を選ぶ
- ◆ 局からの情報があるときのみ動作します。また、 この場合、[時間変更追従]を「する」に設定して ください。

[開始時刻修正]/

[終了時刻修正]: 予定時刻を微調整します。 ・開始時刻:-1 分まで

・終了時刻:+1 分まで

- 開始時刻から終了時刻が、7 分以上あることが必 要です。
- [サイドカット]: 番組がワイド放送で両端に黒 幕のある映像の場合、両端を 切り取った映像に変換して出 力させたいとき「する」を選 ぶ
- ◆黒幕がない映像でも、両端を切り取った映像で出 力しますのでご注意ください。また、データ放送 のときは、サイドカットしません。
- 時間変更追従やイベントリレーで予約時間が変更 された場合、別の予約番組と重複する可能性があ りますのでご注意ください。
- ◆ 時間変更追従やイベントリレーは、「タイマー予約」 と「プログラム予約」時は働きません。
- 時間変更追従を事前に設定しておくことができます。

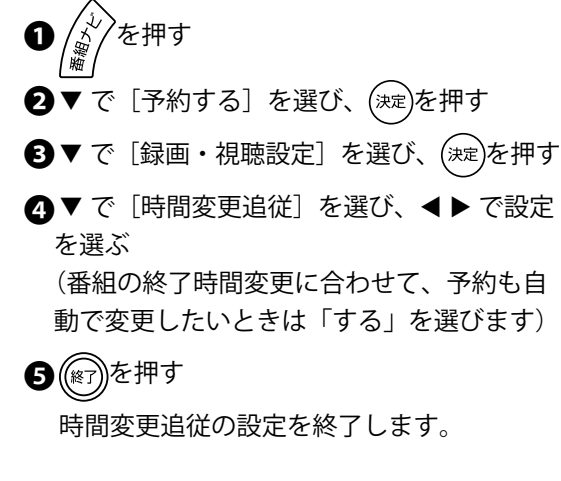

音声を使く付録 ちっと使いて こくしゅう こくしゅう こくしゅう こくしゅう こくしゅう こくしゅう こくしゅう こくしゅう こくしゅう こくしゅう こくしゅう こくしゅう 付録

トラブル時の対処

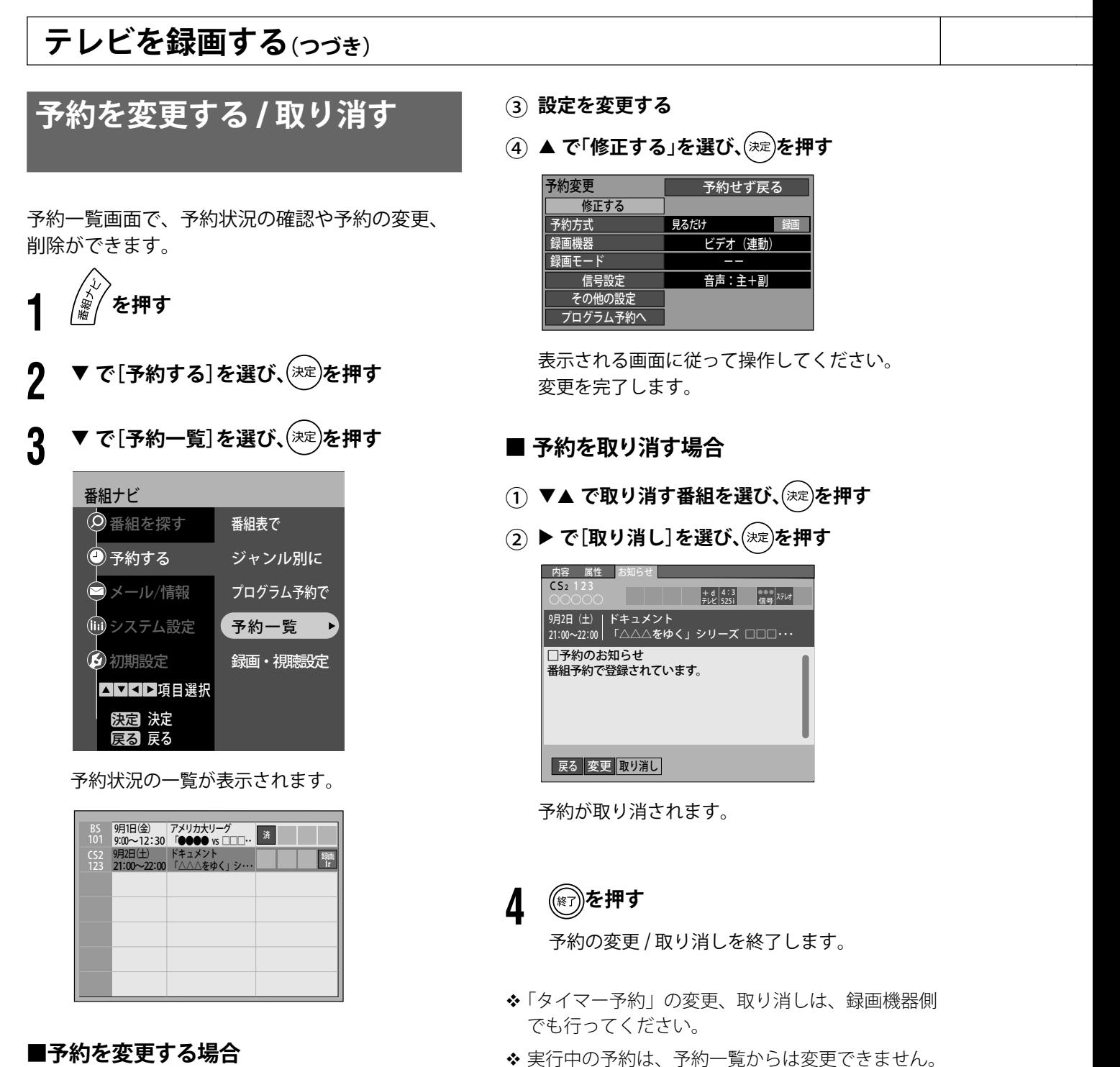

実行を中止する場合は、 を押し、画面のメッ

◆実行済みの予約は、「履歴削除」を選んで(決定)を押

セージに従って操作を行ってください。

すと、一覧から削除されます。

- ① **で変更する番組を選び、 を押す**
- (2) ▶ で[変更]を選び、(決定)を押す

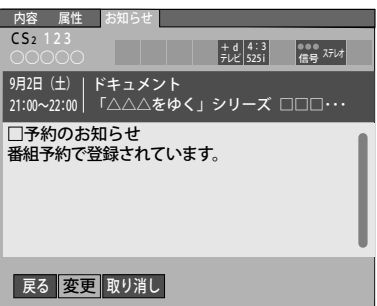

66

## 第 2 章

# 準備テレビを見る テレビを見る

# トラブル時の対処

付録

# **予約についての注意**

# **予約後のメッセージ**

予約できませんでした。

過去の時間帯を予約しようとしたときに表示さ れます。

> 予約がいっぱいです。 予約を削除してから やり直してください。

予約は 24 件までです。予約一覧で不要な予約 を取り消してください。(66 ページ)

予約が完了しました。 予約が重複しています。予約が 実行されない場合があります。

すでに予約されている番組と同じ時間帯の番組 を予約しています。 このとき、そのまま実行すると、重複している 部分は録画されず、次のようになります。

• 放送開始時刻の早い番組を優先

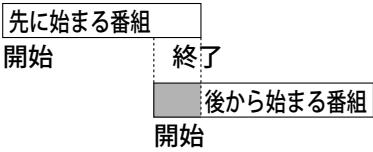

● 開始時刻が同じ場合は、ペイ・パー・ビュー(有 料) 番組を優先

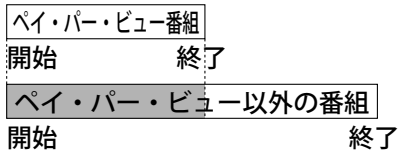

● 上記以外の場合は、予約一覧の順に録画します。

# **正しく録画するために**

- 放送中または開始直前の番組を予約録画した場 合、録画機器は、電源「入」後、録画可能にな るまで、約数十秒かかる場合があります。
- 番組にコピーガードがかかっている場合は、正 しく録画されません。
- 年齢制限を設定しているときは、暗証番号を入 力しないと録画されません。

## **録画中のご注意**

- 録画中は、現在録画中のチャンネル以外のデジ タル放送を視聴することはできません。
- 録画を中止するときは、 ※※※ を押し、画面のメッ セージに従って操作してください。

# **ディスク使用上の注意**

# **ディスクの取り扱い**

# **ケースからの取り出しかた**

センターホルダーを押さえ、再生面に触れないよ うに取り出します。

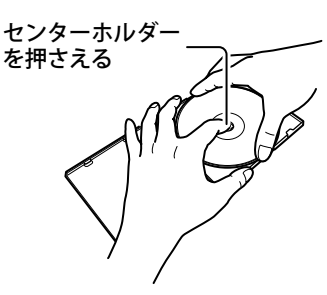

# **ケースへの入れかた**

印刷面を上にして、上から押さえてセンターホル ダーにはめ込みます。

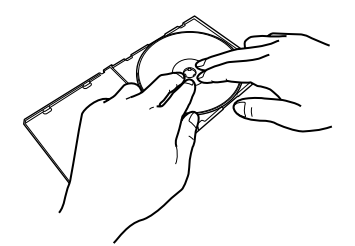

# **ディスクの持ちかた**

中心の穴や縁を持ち、再生面に触れないようにし ます。

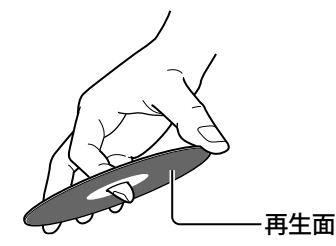

# **ディスクの保管について**

- 必ずケースに入れて保管してください。
- 直射日光の当たる場所、湿気やほこりの多い場 所には保管しないでください。

# **お手入れのしかた**

ディスクに指紋やほこりなどの汚れがついている と、画像の乱れや音質の低下の原因となります。 指紋や汚れがついた場合は、柔らかい布で、ディ スクの中心から外側に向かって軽く拭き取るよう にしてください。

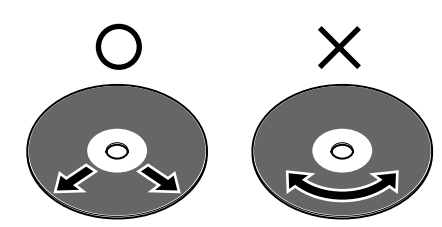

シンナーやベンジン、アナログ式レコード盤用ク リーナー、静電気防止剤などは使用しないでくだ さい。ディスクを傷める原因となります。

# **ディスクについてのご注意**

- 紙やシールを貼らないでください。 また、セロハンテープが貼られたディスクやレ ンタル DVD/CD などで、ラベルの糊がはみ出し たディスク、シールをはがしたあとのあるディ スクは使用しないでください。ディスクが取り 出せなくなったり、DVD プレーヤーの故障の原 因となることがあります。
- ハート形や八角形など、特殊形状のディスクは 使用しないでください。DVD プレーヤーの故障 の原因となることがあります。

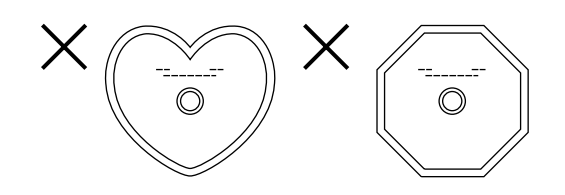

- ディスクに、傷や指紋、ほこりなどがついてい ると、再生できないことがあります。
- 再生中、ラジオ放送に雑音が入る場合は、本機 とラジオを離して設置してください。
- 市販の CD スタビライザーは使用できません。
- 本機に強い衝撃を与えたときは、音飛びを起こ すことがありますのでご注意ください。
- ディスクの内容によっては、音飛びを起こすこ とがあります。その場合は、音量を下げてお聴 きください。

• DVD ビデオ (リージョン番号 「2」または「ALL」)

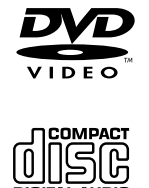

**DIGITAL ALIDIO** 

- $\bullet$  オーディオ CD
- ビデオ CD
- スーパービデオ CD
- DVD ビデオモードで録画し、ファイナライズさ れた DVD-R/-RW、DVD+R/+RW
- 以下のフォーマットで記録された CD-R/-RW ディスク
	- オーディオ CD フォーマット
	- ビデオ CD フォーマット
	- スーパービデオ CD フォーマット
	- ISO9660 フォーマット (MP3/JPEG ファイルを再生するとき)
- ディスクによっては再生できない場合があります。

## **■ 本機で再生できないディスク**

以下のディスクは再生できませんのでご注意くだ さい。誤って再生するとノイズが発生することが あります。また、発生したノイズによって本機の 故障の原因となることがあります。

- VR フォーマットで記録された DVD-R/-RW
- DVD オーディオ、DVD-ROM、DVD-RAM、 CD-ROM、SACD、フォト CD
- ファイナライズされていないディスク
- 「デュアルディスク」の DVD 側でない面は、CD 規格(CD-DA)に準拠していないため、本機では 再生しないでください。

## 注意

• 著作権保護を目的とした信号(コピーコント ロール信号)の入った CD は再生できない場 合があります。

本機は、CD 規格に準拠したオーディオ CD の再生を前提として設計されています。

準備

DVDを見る デルビー・プログラム デルスト こうしょう しゅうしょう しゅうしょう しゅうしょう しゅうしょう しゅうしょう しゅうしょう しゅうしょう しゅうしょう しゅうしょう しゅうしょう しゅうしょう しゅうし

音声を使く付録 ちっと使いて しゅうしょう こくしゅう しゅうしゅう しゅうしゅう しゅうしゅうしゅうしゅうしゅ もっと使いこなす

## **DVD の操作 ディスクをセットする ディスクを取り出す** DVD開閉 DVD開開 **(▲) (または本体の ▲) )を押す DVD開閉** DVD開閉 **1 (または本体の )を押す 2 ディスクのラベル面を上にしてトレイに 入れる ❖ 8cm のディスクを入れるときは、内側のト** レイに入れてください。 DVD開閉 DVD開閉 **3** (≜) または → ஈ≞ 》(または本体の ④ か **)を押す** ディスクトレイが閉じます。 ◆(▶ 再動を押したときには、自動的に入力が DVD に切り換わり、再生が始まります。

- ◆ 自動再生ディスク (DVD) の場合は、(▲) を押したときでも、ディスクトレイが閉じる と自動的に入力が DVD に切り換わり、再生 が始まります。
- **DVD開閉** ◆ 電源オフ状態のときに(▲)、(▶ # → )を押すと、 電源が入ります。
- 注意
- ディスクトレイを手で引き出したり、強く押し たりしないでください。ディスクトレイの破損 や故障の原因となります。

## **■ ディスクトレイのロック**

リモコンや本体のボタンを押しても、ディスクト レイが開かないようにすることができます。

① **ディスクトレイが開いている状態で、本体の**

## **を 3 秒以上押す**

ディスクトレイが閉じ、ロックがかかります。 <sup>ク</sup>トハット DVD開閉<br>もう一度、 DVD開閉を3秒以上押すと、ロックが解 除されます。

 一部のディスクでは、トレイロックがかからない 場合があります。

## 第 3 章

# DVDを見る準備テレビを見る テレビを見る

DVDを見る

ホームページを見る

ホームページを見る

音声を聴く付録 ちっと使い こなす こくしゅう こくしゅう こくしゅう こくしゅう こくしゅう こくしゅう こくしゅう こくしゅう こくしゅう こくしゅう こくしゅう

# 付録

# **入力を切り換える**

DVD の操作を行うときは、入力を DVD に切り換 えてください。

入力切換 **DVD 1 (または本体の )を押す**

なお、次の場合は、自動的に入力が DVD に切り 換わります。

- (▶ 再生)を押したとき
- 自動再生ディスク(DVD)を入れて、ディスク トレイを閉じたとき

# **再生する**

**(▶#± ) (または本体の ▶)を押す** 再生が開始されます。

# **停止する**

# **1 (または本体の )を押す**

停止位置を記憶して、再生を停止します。

次に (▶ 神っを押すと、停止した位置から再生 を開始します。(リジューム再生機能)

**2 もう一度 を押す**

完全に再生を停止します。

次に (▶ 再生)を押すと、ディスクの最初から再 生を開始します。

## ■ リジューム再生機能とは

停止した位置を記憶し(画面に「RESUME STOP」と表示)、次に再生するときには、その位 置から再生を開始(画面に「RESUME PLAY」と 表示)する機能です。

- 本機では、最大 10枚のディスクまで、リジュー ム再生機能が働きます。
- ディスクをトレイから取り出しても、リジューム 再生機能は働きます。次回ディスクをトレイに入 れ(▶ 再生)を押すと、リジューム再生機能が働き、 前回停止した位置から再生を開始します。

## 注意

- ディスクによっては、リジューム再生機能が働 かないものもあります。
- オーディオ CD ではリジューム再生機能は働きま せん。
- リジューム再生機能では、停止した場所によって、 停止位置からずれて再生が始まることがあります。
- 本機の電源をリモコンや本体の電源ボタンでは なく、主電源スイッチで切ると、リジューム再生 機能は働きません。

# **一時停止する**

一時停止 **1 再生中に を押す**

一時停止します。

(▶ ஈ生 ∘)を押すと、通常の再生に戻ります。

71

# **DVD の操作(つづき)**

# **早送り / 早戻しする**

## 早送り 早戻り **1 再生中に または を押す**

押すたびに速さが変わります。

● 早送り

DVD のとき (5 段階):

 $\triangleright$  x 1.2  $\rightarrow$  x 1.5  $\rightarrow$  x 5  $\rightarrow$  x 5  $\rightarrow$  x 20  $\rightarrow$  x 60

オーディオ CD/ ビデオ CD/ スーパービデオ CD のとき (3段階):

 $x_2 \rightarrow x_5 \rightarrow x_20$ 

• 早戻し

DVD のとき (4 段階):

## $\star$  2  $\rightarrow$   $\star$  5  $\rightarrow$   $\star$  20  $\rightarrow$   $\star$  60

オーディオ CD/ ビデオ CD/ スーパービデオ CD のとき (3段階):

 $x_2 \rightarrow x_5 \rightarrow x_2$ 

を押すと、通常の再生に戻ります。

# **チャプターまたはトラックを 頭出しする**

# **1 再生中に / を押す**

• 次

 DVD/ オーディオ CD のとき: 次のチャプター / トラックの先頭から再生を 開始します。

ビデオ CD/ スーパービデオ CD のとき: 次のチャプターの先頭へ移動します。

• 前

 DVD/ オーディオ CD のとき: 再生中のチャプター / トラックの先頭から再 生を開始します。

ビデオ CD/ スーパービデオ CD のとき: 再生中のチャプターの先頭へ移動します。 ◆続けて(H<)を押すと、一つ前のチャプター / トラックの先頭へ移動します。

## **■ チャプター /トラック番号を指定する**

(1)~(10)で直接チャプター / トラック番号を指定 して、その先頭へ移動することもできます。

- DVD のとき 再生中にチャプター番号を押します。
- オーディオ CD/ ビデオ CD/ スーパービデオ CD のとき 再生中または停止中にトラック番号を押します。
- DVD の場合、停止中に操作するとタイトル番号を 指定できます。

## 第 3 章

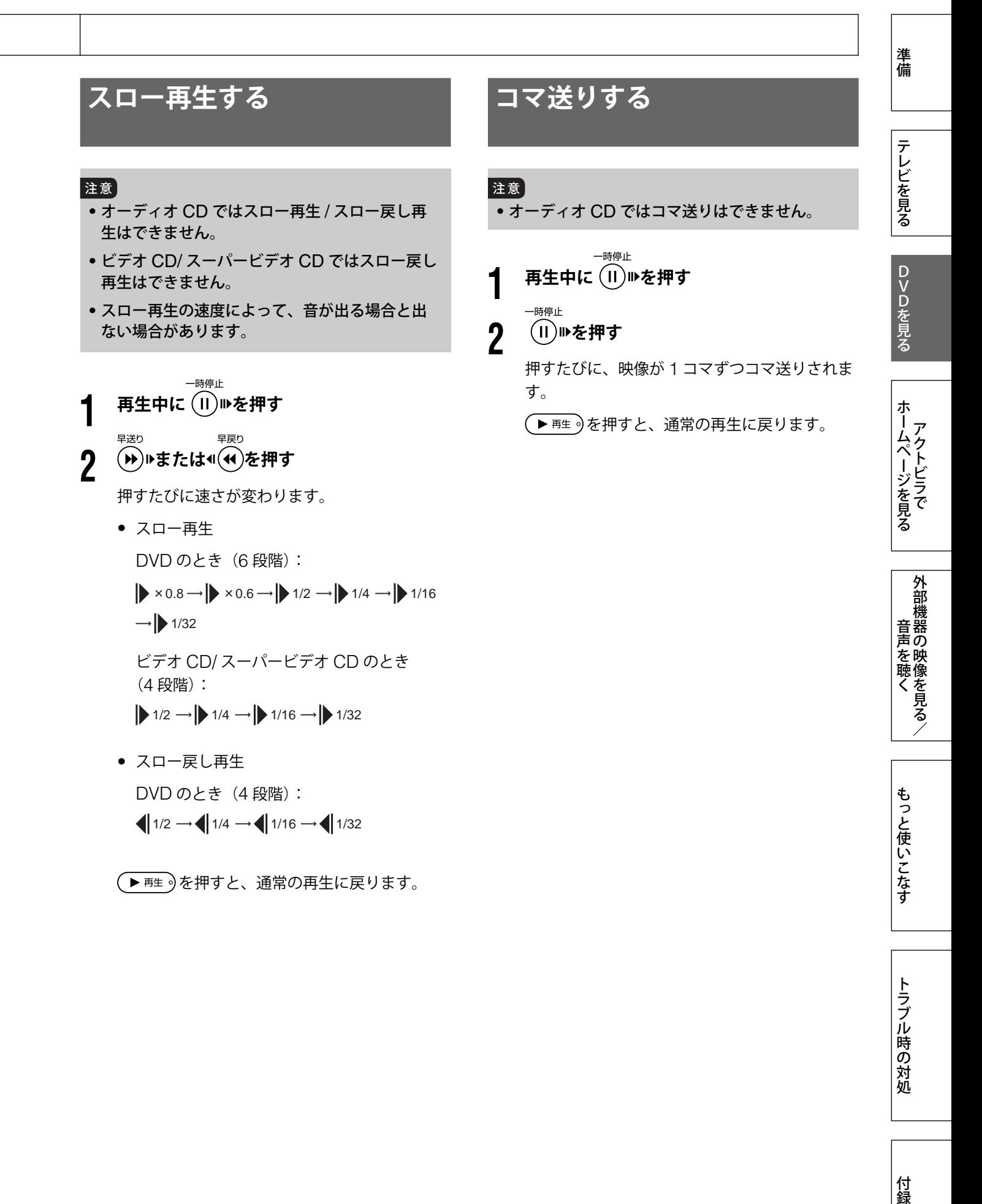

トラブル時の対処

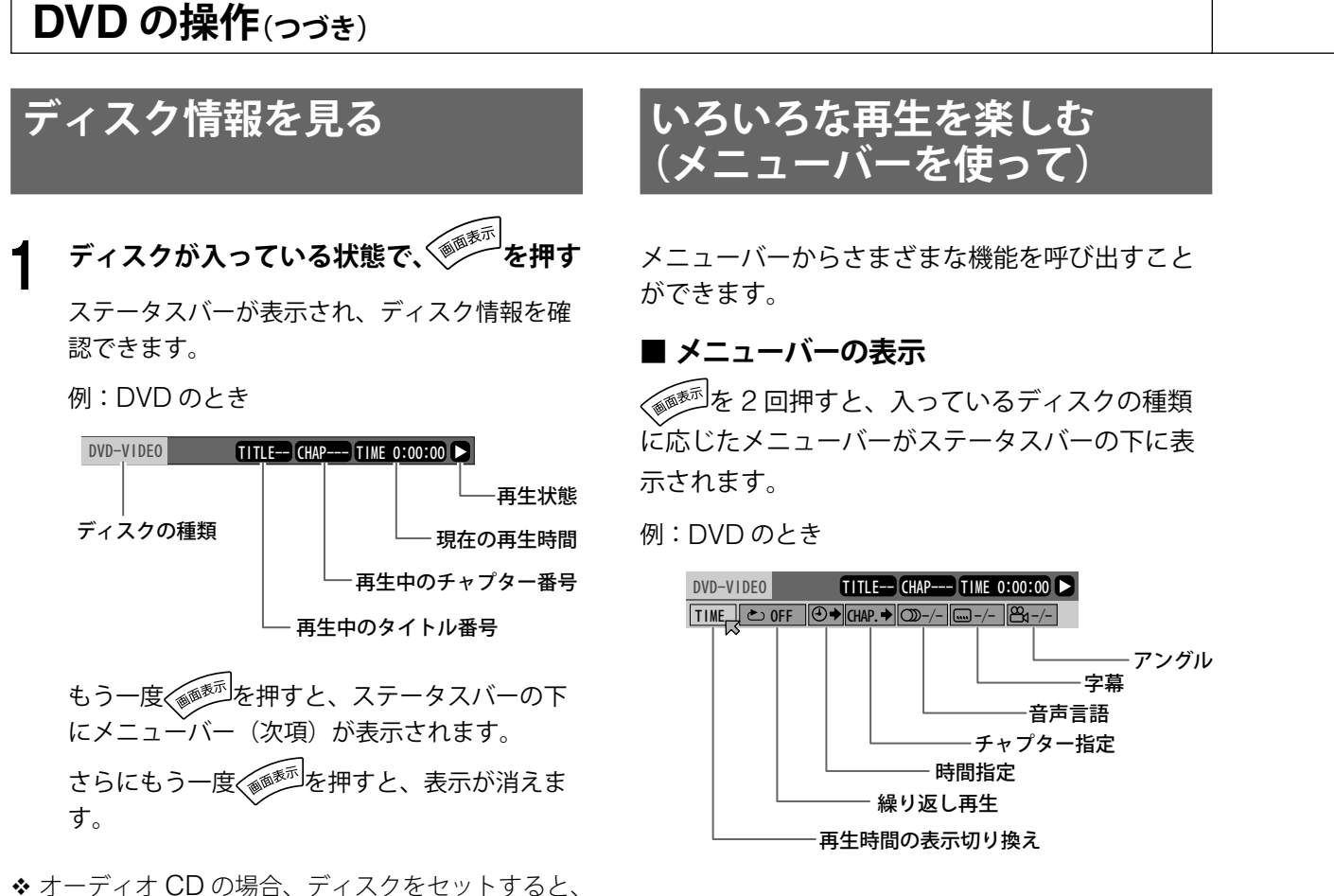

自動的にステータスバーが表示されます。

選択された項目は緑色に表示されます。

もう一度 を押すと、表示が消えます。

本機の再生状態によって選べる項目が変わります。

準備

# DVDを見る準備テレビを見る DVDを見る

ホームページを見る ホームページを見る

音声を聴く付録 ちっと使い こなす こくしゅう こくしゅう こくしゅう こくしゅう こくしゅう こくしゅう こくしゅう こくしゅう こくしゅう こくしゅう こくしゅう もっと使いこなす

付録

# **再生時間を確認する**

ステータスバーの時間表示を切り換え、再生時間 を確認します。

# **1** TIME **を選び、 を押す**

押すたびに表示される時間の内容が切り換わり ます。

- 「TOTAL」: タイトルまたはディスクの最初か らの再生経過時間
- 「T.REM」: タイトルまたはディスクの残り再 生時間(DVD 以外は、停止中はディ スクの総演奏時間)
- 「TIME」: チャプターまたはトラックの再生 経過時間
- 「REM」: チャプターまたはトラックの残り 再生時間(停止中はトラックの総 演奏時間)

# **繰り返し再生する**

指定された箇所を繰り返して再生します。

 DVD は再生中に、オーディオ CD/ ビデオ CD/ スー パービデオ CD は再生中または停止中に操作して ください。

▶ で **こ OFF を選び、(決定)を押す** 

**2** -▼▲ で繰り返したい箇所を選び、(決定)を押す 指定した箇所の繰り返し再生が開始されます。

「CHAPTER」(DVD):現在のチャプター

「TITLE」(DVD):現在のタイトル

- 「TRACK」(DVD 以外):現在のトラック
- 「ALL」(DVD 以外):全トラック
- 「A-B」: ディスク上に2つのポイント (A、B) を指定し、その区間を繰り返す
- 「A-B」を選んだときの操作 「A-B」を選び、繰り返し再生を始めるポイ ント (A) で (決定)を押し、終わるポイント (B) でもう一度(決定)を押します。
- 「OFF」を選ぶと、繰り返し再生を解除し、 通常の再生に戻ります。

75

第 3 章

# **DVD の操作(つづき)**

## **再生開始時間を指定して再生する**

タイトルまたはディスクの先頭からの時間を指定 して再生します。

 再生中または停止中に操作してください。 (オーディオ CD/ ビデオ CD/ スーパービデオ CD の場合、プログラム再生 / ランダム再生 / PBC を 除く) ※ PBC(プレイバックコントロール):78 ページ

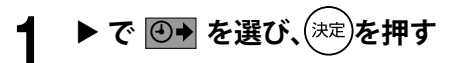

**2 <sup>~</sup> で開始時間を入力し、 を押す** 例: DVD のとき 12 分 30 秒から再生する場合、 (10)(1)(2)(3)(10)を押します。

◆ 訂正するときは、 ◀ を押します。

指定した時間の箇所から再生が始まります。

**チャプターを指定して再生する**

見たいチャプターを指定して再生します。

再生中に操作してください。

- 注意
- オーディオ CD/ ビデオ CD/ スーパービデオ CD ではチャプター指定はできません。
- **1 <sup>で</sup>** CHAP. **を選び、 を押す**
- **2 <sup>~</sup> でチャプター番号を指定し、 を押す**

指定したチャプターから再生が開始されます。

# **音声言語 / 音声を切り換える**

複数の音声言語(DVD)/ 音声(ビデオ CD/ スーパー ビデオ CD)のディスクの音声を切り換えること ができます。

再生中に操作してください。

## |注意]

• オーディオ CD では音声言語 / 音声を切り換え ることはできません。

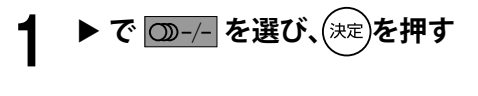

**2** -▼▲ で音声を選び、(決定)を押す 選んだ音声に切り換わります。

**■ リモコンの を使って**

① **再生中に を押す** 画面左上に設定画面が表示されます。

**② ▼▲で音声を選び、** $\left(\frac{\partial}{\partial x}\right)$ **を押す** 

ホームページを見る

付録

# **字幕を切り換える**

字幕機能を持つディスクの字幕表示を消したり、 他の字幕に切り換えることができます。

再生中に操作してください。

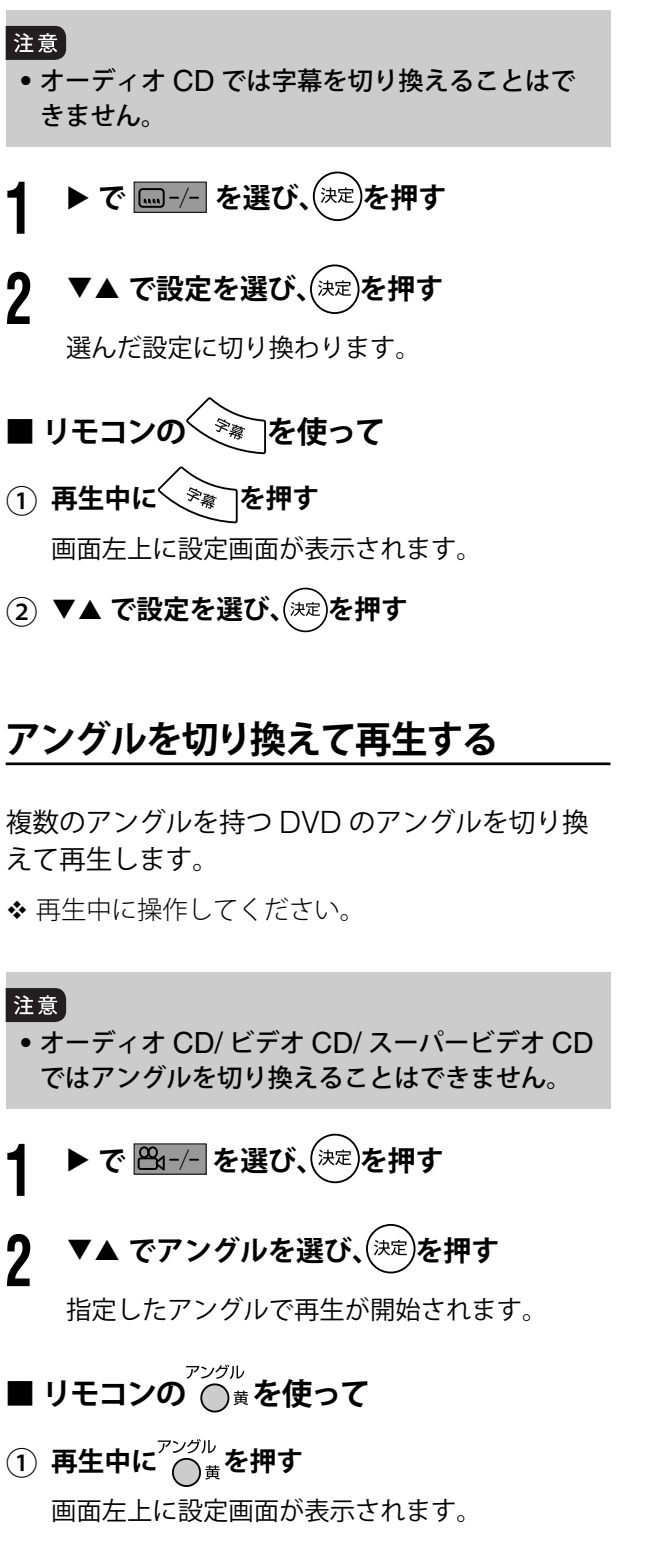

**② ▼▲ で見たいアングルを選び、を押す** 

# **好きな順に再生する(プログラム再生)**

再生するトラックの順番を、指定して再生します。 トラックは最大 99 トラックまで指定できます。 停止中に操作してください。

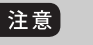

• DVD ではプログラム再生はできません。

- **1 <sup>で</sup>** PROG. **を選び、 を押す**
- $\boldsymbol{P} \quad (1)$ ~ $(0)$ 。でトラック番号を指定して $(\ast\infty)$ を **押す操作を繰り返し、再生したい順に並べる**
	- プログラムの設定を変更したいときは、削除 したい位置まで▼▲でカーソルを移動させ、 を押します。次のトラックの順番が繰 り上がります。
	- 設定した順番をすべて削除したいときは、 を押します。

# **3 を押す**

指定した順番で、再生が開始されます。

- ◆ プログラム画面を消すときは、 ◇ プログラム画面を消すときは、 ださい。
- 再生中はプログラムの内容を変更することはでき ません。

# **ランダムに再生する(ランダム再生)**

すべてのトラックをランダム(無作為)な順番で 一度ずつ再生します。

停止中に操作してください。

注意 • DVD ではランダム再生はできません。

▶ で RND. を選び、<sup>(決定)</sup>を押す ランダム再生が始まります。

77

# **DVD の操作(つづき)**

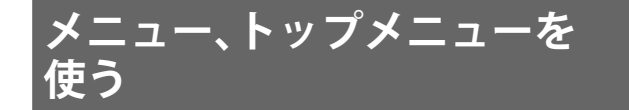

DVD では、メニューやトップメニューを使って、 項目を設定したり、見たい映像を選んだりするこ とができます。

ビデオ CD/ スーパービデオ CD では、PBC(プ レイバックコントロール)機能を使って、見たい トラック番号を指定することができます。

(PBC とは、ビデオ CD/ スーパービデオ CD に記 録されている、再生をコントロールするための機 能です)

 オーディオ CD では、メニュー、トップメニュー は使えません。

## **■ DVD のとき**

- ① <sup>メニュー</sup> または <del>あ</del>を押す
- **② ▼▲◀▶ で設定したい項目や見たい映像を選 び、 を押す**

選んだ項目が実行されたり、次の設定画面に映っ たり、選んだ映像の再生が開始されたりします。

- ◆ メニュー/トップメニューが記録されていないディ スクもあります。
- ディスクによっては、メニューやトップメニュー のことを別の呼びかたで表示しているものもあり ます。また、「決定ボタンを押す」を「選択ボタン を押す」などと表示しているものもあります。
- ◆ディスクによっては、メニュー / トップメニュー を選べないようにしているものもあります。

## **■ビデオ CD/ スーパービデオ CD のとき**

- **① 停止中に おまたは → 再生 うを押す**
- ② **~ で見たいトラックの番号を指定する** メニュー画面に戻るときは、 (※)を押します。
- ◆ PBC を「切」にして再生するには、停止中に見た いトラック番号を $(1)$ ~ $(10)$ <sub>0</sub>で指定します。
- トップメニュー ◆ PBC を「入」にするには、 ● 赤または ● 緑を押 し、(■)で再生を停止したあと、(▶ 再生)を押します。

# **MP3 の音楽 /JPEG の画像 ファイルを再生する**

本機は、CD-R/RW に記録された MP3 の音楽 / JPEG の画像ファイルを再生することができます。

## **■ 音楽・画像ファイルを再生する前に**

- ●ディスクにファイルを記録するときは、ディス クフォーマットを「ISO 9660」にしてください。
- パケットライト方式 (UDF ファイル) は使わな いでください。
- マルチセッション数は5以内にしてください。
- ディスクの特性や記録状態によっては、再生で きない場合もあります。
- 本機は、1つの CD-R/RW につき最大 5 階層、 250 グループまで、1 グループ内に最大 999 ファ イル(再生できないファイルも含みます)まで を識別し再生することができます。
- 正しい拡張子(「.MP3」「.mp3」「.jpeg」「.jpg」) を付けてください。(大文字小文字の混在も可)
- MP3i や MP3 PRO ファイルは再生できません。
- 本機は解像度 5120 × 3413 以上のベースライ ン方式、または解像度 2048 × 1536 以上のプ ログレッシブ方式の JPEG ファイルは再生でき ません。
- ●ファイル名は英数字で付けてください。コント ロール画面(79 ページ)では、かな、漢字を表 示することができません。

準備

ホームページを見る ホームページを見る

音声を聴く付録 ちっと使い こなす こくしゅう こくしゅう こくしゅう こくしゅう こくしゅう こくしゅう こくしゅう こくしゅう こくしゅう こくしゅう こくしゅう もっと使いこなす

付録

- **1 ▼▲◀▶ で「再生モード」にカーソルを合わ**<br>┃ <sub>#</sub>∠ **せる 2 で再生モードを選ぶ** 押すたびにモードが切り換わります。 「NORMAL」: 選んでいるファイル以降を 連続再生する 「REPEAT1」: 選んでいるファイルを繰り 返して再生する 「REPEAT GROUP」:選んでいるグループ内のファ イルを繰り返して再生する 「REPEAT ALL」:すべてのグループのファイ
	- ルを繰り返して再生する 「RANDAM」: 選んでいるグループ内のファ
	- イルをランダム (無作為)な 順序で再生する 「PROGRAM」: 好きな順に再生する
	- 「PROGRAM」を選んだときの操作 「PROGRAM」を選んだあと、▼▲<▶で ファイルを選び、 (決定)を押す操作を繰り返し て、再生したい順にファイルを指定します。 (再生モードの下に指定したファイル名が順 番に表示されます)
	- 指定したファイルを消すときは、再生モード の下に表示されているいずれかのファイルを 選び、 $\overline{X}^{\mathfrak{p} \rightarrow \mathsf{D} \mathsf{D} \mathsf{D}}$ を押します。(一番下に表示され ているファイルから順番に削除されます)
- **3 でファイル欄にカーソルを合わせ、** (▶<sub><sup>再生 9</sup>を押す</sub>

再生が開始されます。

- JPEG ファイルの再生中に ▼▲<▶を押すと、 画像を回転・反転表示できます。 < ▶: 90°回転 ▲: 上下反転 ▼: 左右反転
- アングル<br>
を押し続けると、画面に「SLIDE EFFECT MODE:xx」が表示され、画像の表示方法(11 種類の効果、ランダム、効果なし)が選べます。

**DVC <sup>1</sup>○を押す** 

入力を DVD に切り換えます。

# **2 ディスクトレイに CD-R/RW を入れる**

コントロール画面が表示されます。

 コントロール画面からグループやファイルを 選んで再生します。

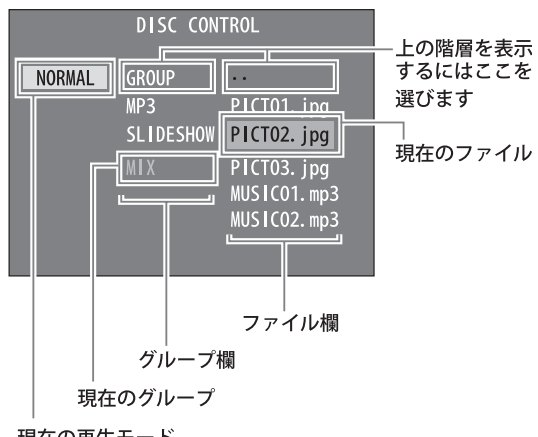

現在の再生モード

## **3** -**▼▲◀ ▶ でファイルを選び、( ▶ ஈ** $\pm$  **) を押す**

「再生モード」の設定に従って、ファイルが再生 されます。(再生モードについては、次項をご覧 ください)

**4 を押す**

再生を停止します。

- ◆ 再生中に(→)/(k)を押すと、次のファイル/前の ファイルに移動します。
- JPEG ファイルのときは、ファイルを選んだあと を押すと、選んだファイルのみ再生されます。

# **いろいろな再生をする**

コントロール画面で操作します。

停止中に操作してください。

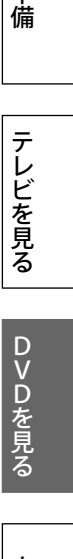

# **DVD の初期設定を変更する**

お好みや使用状況に応じて、初期設定を変更できます。

<sub>この設定</sub><br>DVD設定<br>●■を押し、初期設定メニューを表示します。もう一度 ●■を押すと、初期設定メニューを終了します。

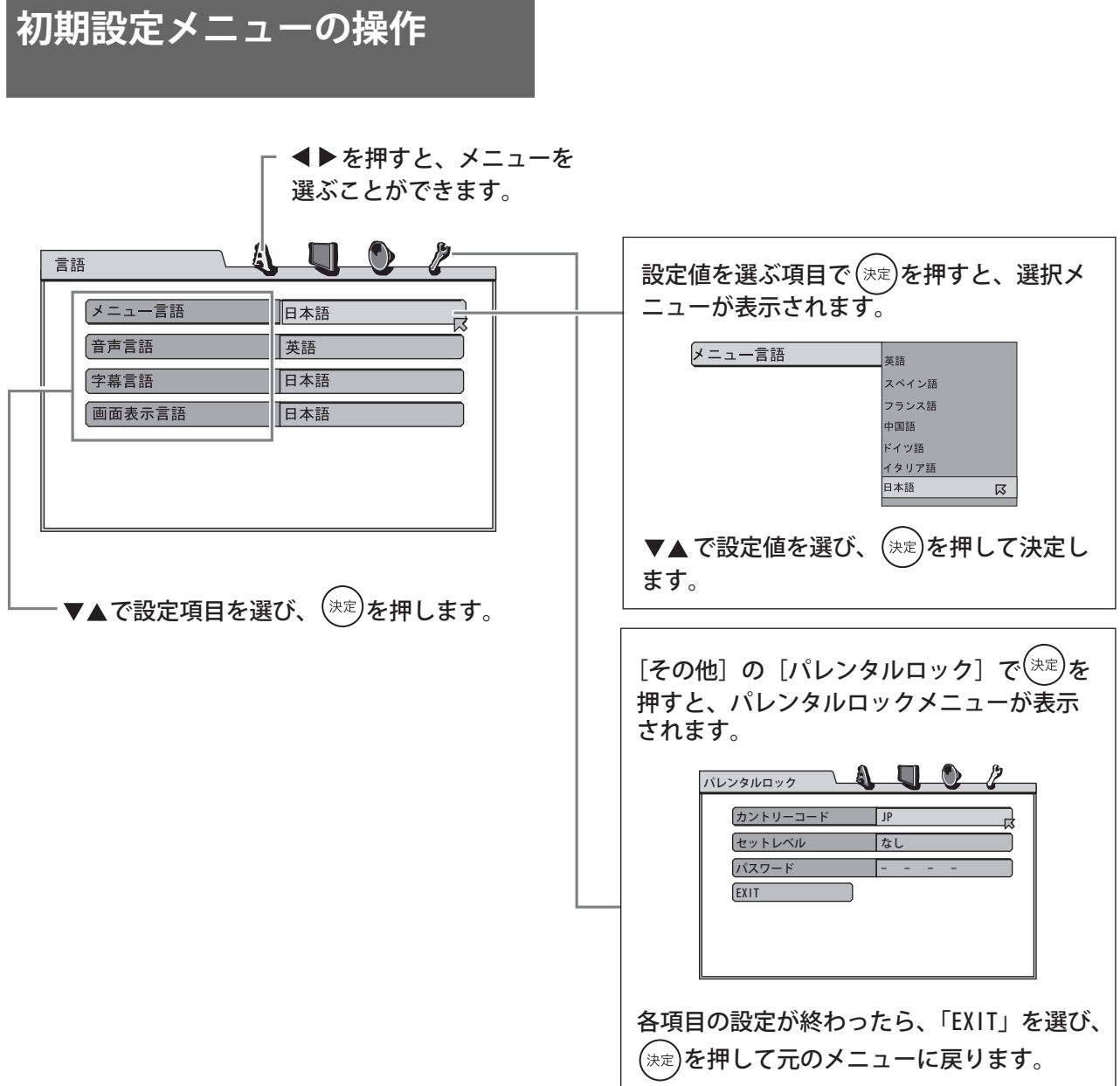

再生中は変更できない項目があります。

MP3 ファイルの再生中は初期設定メニューを表示できません。

ディスクによっては設定が働かない場合もあります。

DVDを見る準備テレビを見る

テレビを見る

DVDを見る

準備

ホームページを見る

|ホームページを見る

# **言語**

## 言語に関する設定を行います。

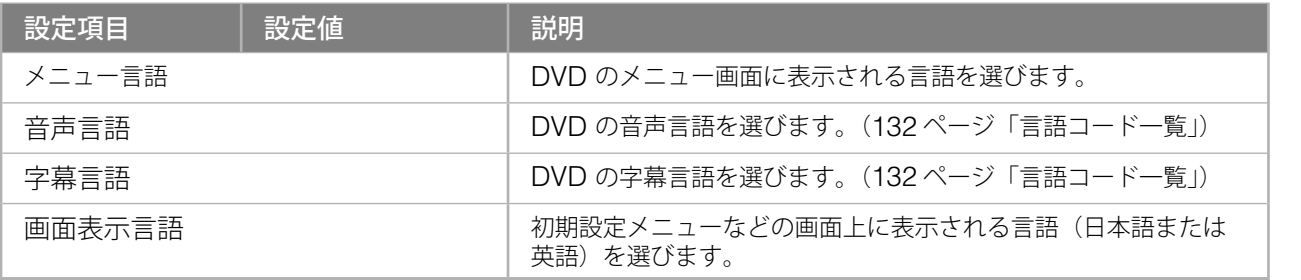

# **映像**

## 映像に関する設定を行います。

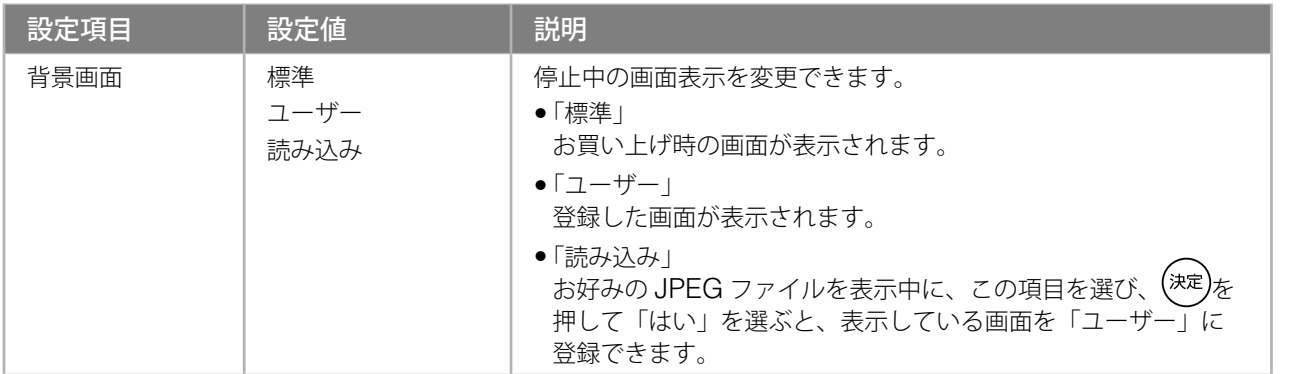

# **音声**

音声に関する設定を行います。

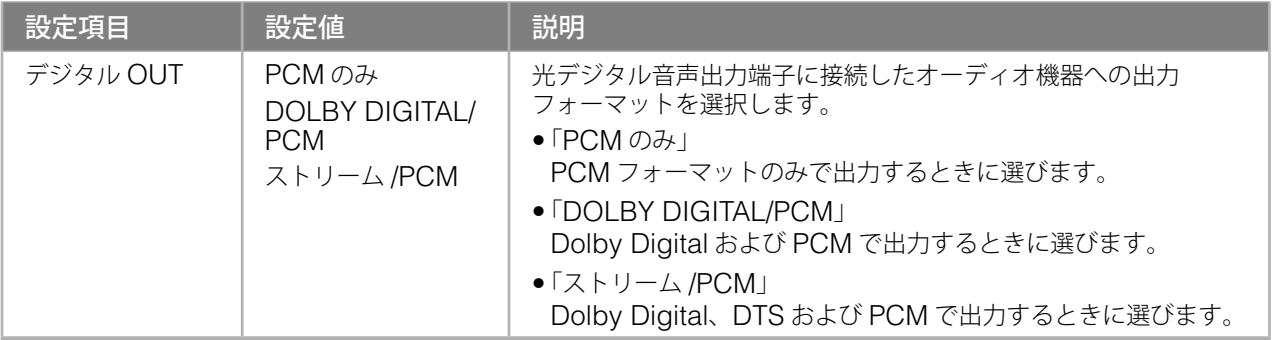

外部機器の映像を見る/

│ 音声を聴く 外部機器の映像を見る/

# **DVD の初期設定を変更する(つづき)**

# **その他**

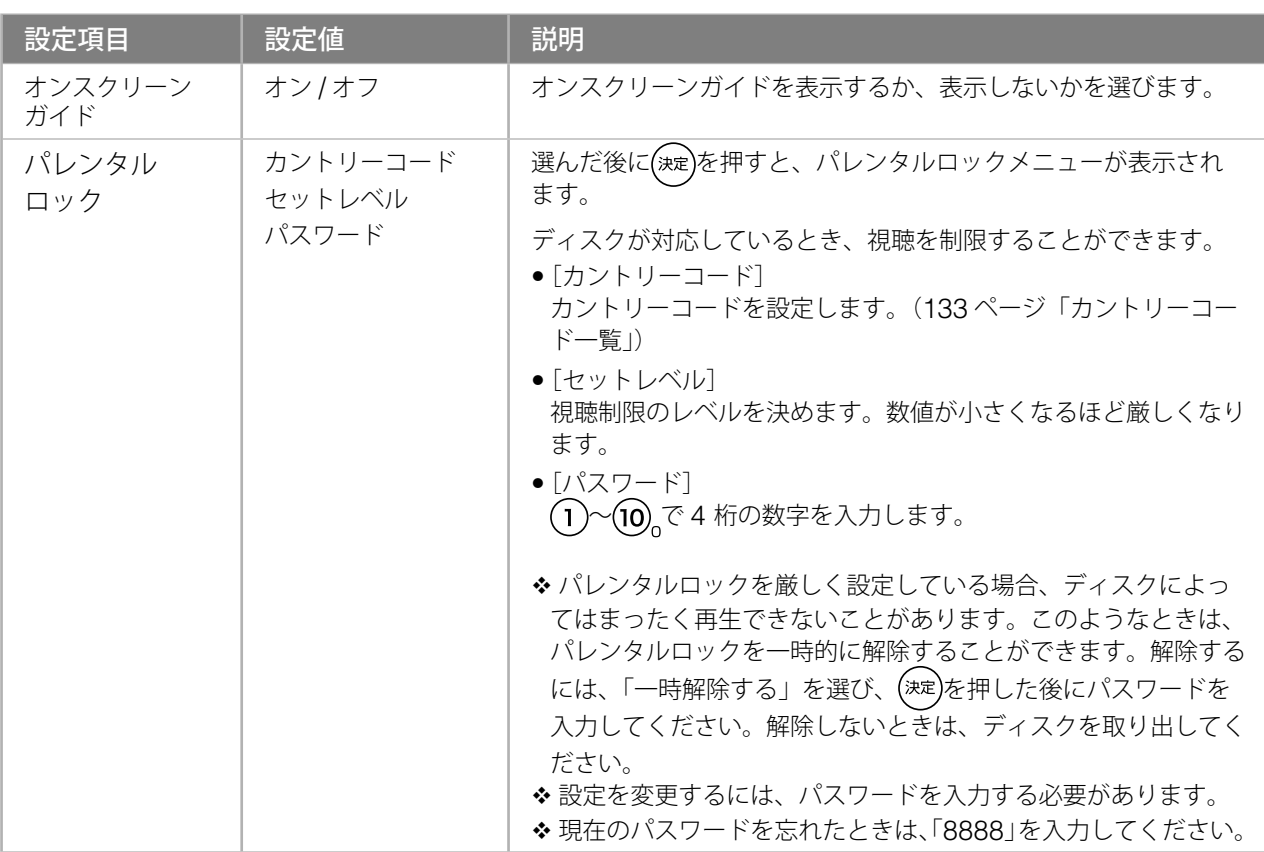

## 第 3 章

# **入力設定**

# **音声レベル設定**

入力される音声のレベルを調整し、入力を切り換 えたときの音量差を軽減します。

◆ DVD とテレビ放送の平均的音声レベルが異なる ため、入力によって音量差が生じることがありま す。

例えば、入力を DVD からテレビ放送に切り換え たときに音量が大きくなった場合には、音声レベ ルの設定を上げると、音量差を軽減することがで きます。

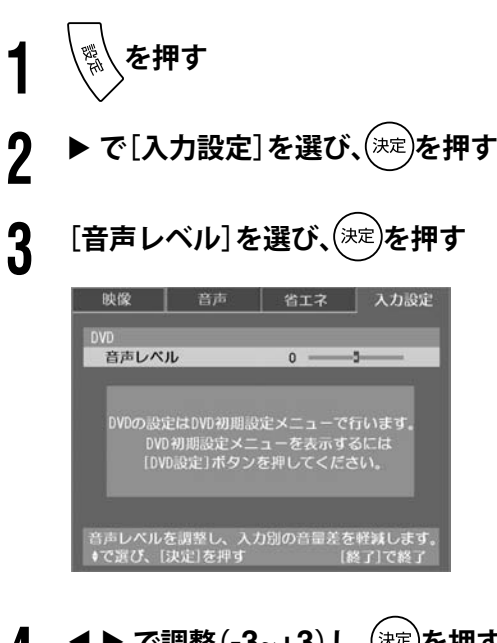

**4 で調整(-3~+3)し、 を押す**

**5 を押す**

音声レベルの設定を終了します。

## 注意

• [音声レベル]の設定によっては、音がひずむ場 合があります。その際は、音量を下げてみてく ださい。ひずみが解消されることがあります。

テレビを見る

準備

DVDを見る準備テレビを見る

ホームページを見る

# 第 4 章 アクトビラでホームページを見る

# **ネットワーク設定 / ブラウザ設定**

本機は、テレビをもっと楽しむためのネット・サー ビス「アクトビラ」に対応しています。 アクトビラでは、専用のホームページ(ポータル サイト)に接続して、テレビをもっと楽しむため の情報や、テレビをもっと使いたくなるサービス を利用することができます。

◆本機は「アクトビラ ベーシック」に対応していま す。(アクトビラ ビデオ」はご利用いただけません)

アクトビラを使用するときは、あらかじめ本機を ネットワークに接続し(14 ページ)、[ネットワー ク設定]および[ブラウザ設定]を行ってください。

◆ アクトビラ操作のしかたは、88ページ以降をご覧 ください。

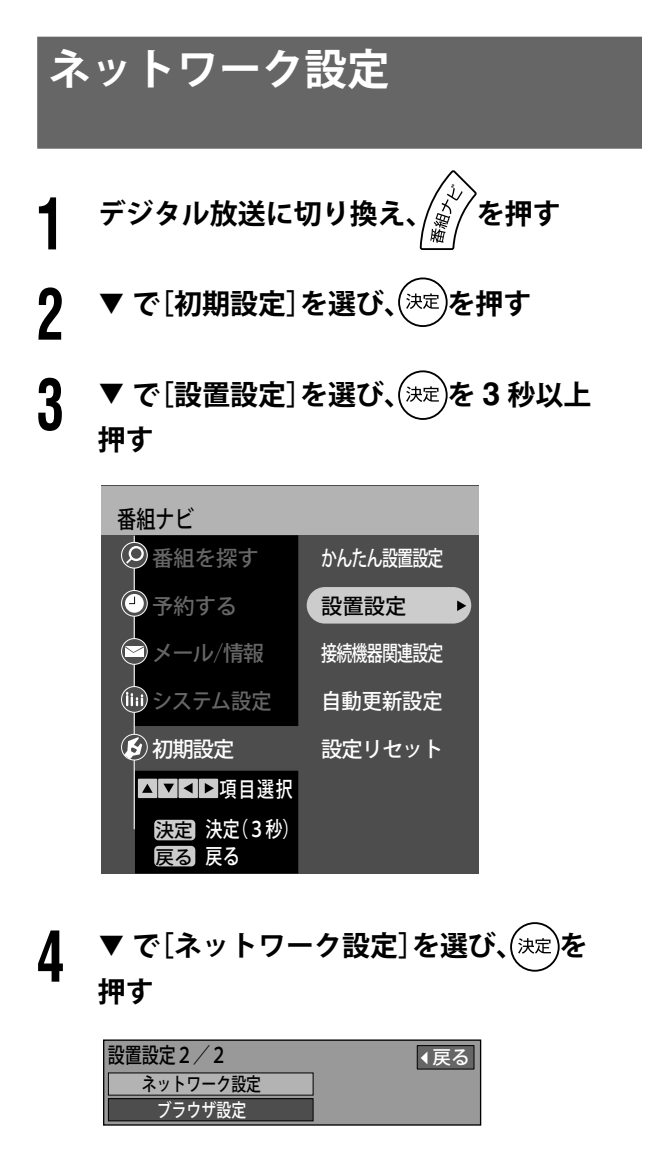

ネットワーク設定画面が表示されますので、 各項目の設定を行います。

## **■ IP アドレス / サブネットマスク / ゲートウェイアドレス設定**

ルーターなどの仕様に従って、IP アドレスを設定 します。

- DHCP での IP アドレスの自動取得が使えると き
- $\textcircled{1}\ \blacktriangledown$  で[**IP** アドレス自動取得]を選び、▶ で「する」 **を選ぶ**
	- ブロードバンドルーターやルーター機能付き ADSL モデムをお使いの場合は、一般に DHCP での IP 自動取得が使えます。ご使用 の機器の取扱説明書をご覧ください。

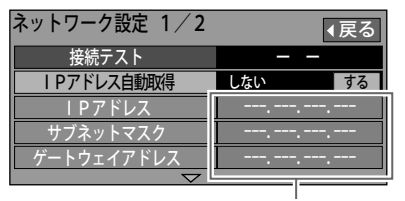

取得したアドレスを表示

- 手動で入力するとき
- ① **で[IP アドレス自動取得]を選び、 で「しな い」を選ぶ**
- ② **で[IP アドレス][サブネットマスク][ゲー トウェイアドレス]をそれぞれ選び、 を押す**
- ③ **IP アドレスを画面の指示に従って入力する**

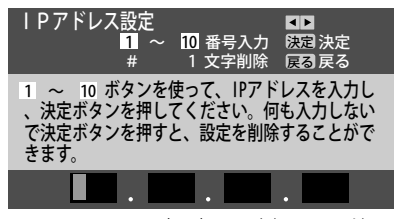

(入力画面例:IP アドレス)

- ◆ IP アドレスが 0 から 255 の範囲外のときは、 エラーメッセージが表示されます。
- ◆設定は、「接続テスト] (85 ページ) を実行すると 有効になります。

ホームページを見る

## **■ プライマリDNS/ セカンダリDNS 設定**

DNS の設定を行います。

- DHCP での DNS アドレスの自動取得が使える とき
- $\textcircled{1}\ \blacktriangledown$  で [DNS-IP 自動取得] を選び、▶ で「する」を **選ぶ**

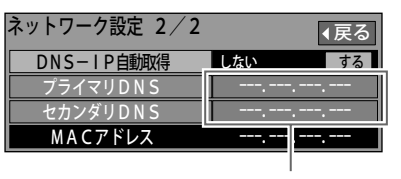

取得したアドレスを表示

- 手動で入力するとき
- ① **で[DNS-IP 自動取得」を選び、 で「しない」 を選ぶ**
- ② **で[プライマリ DNS][セカンダリ DNS]を それぞれ選び、 を押す**
- ③ **プロバイダーから指示された IP アドレスを画 面の指示に従って入力する**

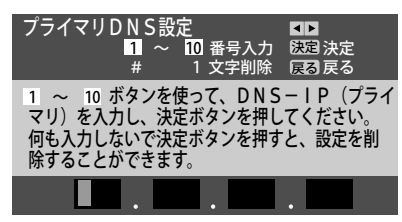

(入力画面例:プライマリ DNS)

- ◆ IP アドレスが 0 から 255 の範囲外のときは、 エラーメッセージが表示されます。
- 設定は、次項の[接続テスト]を実行すると有効 になります。

## **■ 接続テスト**

ネットワーク設定が正しく設定されているか確認 します。

① **で[接続テスト]を選び、 を押す**

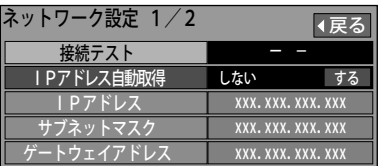

接続テストが実行されます。

- 「OK」: 接続は完了しました
- 「NG」: ネットワークの接続と設定を確認 し、再度テストを実行してくださ い

**5** (※)または(※)を押す

ネットワーク設定を終了します。

付録

85

## ■ プロキシアドレス / プロキシポート番号 **設定** プロバイダーから指定があるとき、プロキシアド レスを設定します。 これは、ブラウザの代わりに目的のサーバーに接 続し、ブラウザにデータを転送する中継サーバー のアドレスです。 ① **で[プロキシアドレス]を選び、 を押す** ブラウザ設定 接続テスト ホームアドレス https://t-navi.tv/ プロキシポート番号 プロキシアドレス 標準に戻す ●「戻る ② **アドレスを入力し、 を押す** 文字の入力方法は、「文字入力のしかた」(92 ペー ジ) をご覧ください。 HIIPノロキンアドレスを入刀し、決定ホタン を押してください。何も入力しないで決定ボタン を押すと、設定を削除することができます。 プロキシアドレス設定 英数 ③ **設定確認画面で「はい」を選び、 を押す ④ ▼ で[プロキシポート番号]を選び、(決定)を押す** ブラウザ設定 接続テスト ホームアドレス https://t-navi.tv/ プロキシポート番号 プロキシアドレス 標準に戻す ■■ xxx.xxx.xxx.xxx **ブラウザ設定 1 デジタル放送に切り換え、 を押す 2 ▼ で[初期設定]を選び、(※定)を押す 3 で[設置設定]を選び、 <sup>を</sup> <sup>3</sup> 秒以上 押す** 番組ナビ △ママロ項目選択 かんたん設置設定 設置設定 接続機器関連設定 自動更新設定 設定リセット ◎番組を探す ●予約する メール/情報 システム設定 **6 初期設定** 戻る 戻る 決定 決定(3秒) **4 で[ブラウザ設定]を選び、 を押す** 設置設定 2 / 2 ネットソーク設定 ブラウザ設定 Ⅰ展る ブラウザ設定画面が表示されますので、各項目 の設定を行います。 **ネットワーク設定 / ブラウザ設定(つづき)**

⑤ **ポート番号を入力し、 を押す**

文字の入力方法は、「文字入力のしかた」(92 ペー ジ)をご覧ください。

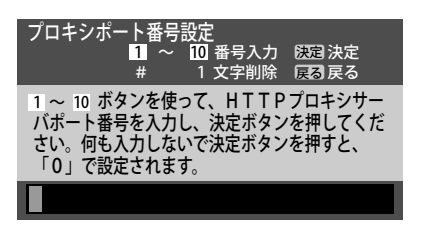

⑥ **設定確認画面で「はい」を選び、 を押す**

## **■ ホームアドレス**

アクトビラ「ネット操作パネル」(88 ページ)の ホーム を選んだときに表示されるホームページの アドレスを確認できます。(変更はできません)

## 注意

• アドレス「https://t-navi.tv/」で、アクトビラの ポータルサイトに接続されます。

## **■ 接続テスト**

ネットワーク設定とブラウザ設定が終了した後に、 ポータルサイトに接続できるか確認します。

## ① **で[接続テスト]を選び、 を押す**

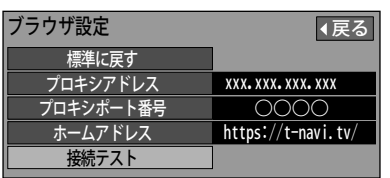

接続テストが実行されます。

接続が完了すると、「正常に接続されました。」と 表示されます。

 サイトに接続できなかった場合、エラーメッ セージが表示されます。 ネットワークの接続 (14ページ)と設定、ブ ラウザ設定を確認し、再度テストを実行して ください。

# **5** <sup>(家)または(経)を押す</sup>

ブラウザ設定を終了します。

準備

テレビを見る

ホームページを見る キャラクト こうしょう こうしゅう こうしゅう こうしゅう こうしょう こうしゃ アイ・プライン しゅうしゅう こうしゃ アイ・プライン しゅうしゅう こうしゃ アイ・プライン しゅうしゅう こうしゃ

# **アクトビラを見る**

**1 を押す** アクトビラのポータルサイトに接続します。 2 ▼▲**◀ ▶** で見たい項目を選び、(<sub>決定</sub>)を押す<br>2 選んでいる項目が黄色の枠で囲まれる 9 回 5 ※ F 18000

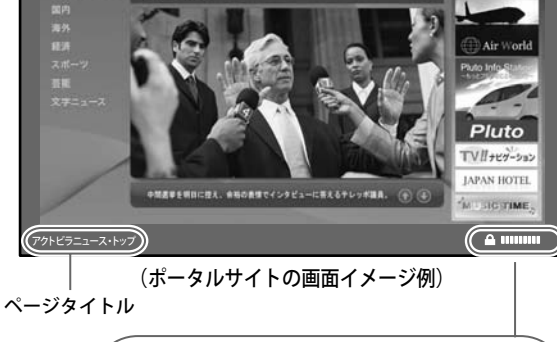

ページのセキュリティー

◆ アクトビラのポータルサイトに戻るときは、 / - ^ ^ ^^-<br>/ を押します。<br>。

通常 【 ̄】 <sup>保護</sup> ページの読み込み状況

THE

Ш

# **3 アクトビラを終了させるときは、 を押す**

前回見ていたデジタル放送の画面が表示されます。

- ◆天災やシステム障害その他の理由で、アクトビラ のコンテンツを表示できない場合がありますので、 あらかじめご了承ください。
- ◆ アクトビラの利用条件については、別途、アクト ビラのサービス内にてご確認ください。
- 録画予約が開始されると、アクトビラは終了し、 テレビ画面に戻ります。

## **■ 初めてアクトビラをお使いになるとき**

הולגרון<br>קייבולגרון を押すと端末情報送信画面が表示されます。

画面の指示に従って、端末情報を送信してください。

- ◆ 端末情報とは、郵便番号や端末の識別 ID (本機に あらかじめ設定された番号)などのアクトビラの 通信制御に必要な情報のことです。
- 端末情報を送信しないと、アクトビラ機能の一部 が使えません。一度送信を行うと、次回からは送 信画面は表示されませんが、郵便番号が正しくな い場合や、長期間ポータルサイトを使用しなかっ た場合は、再び送信画面が表示されることがあり ます。

# **「ネット操作パネル」を使う**

ホームページを見るときに便利な機能です。

**※※<sub>網</sub>を押す** 

ネット操作パネルが表示されます。

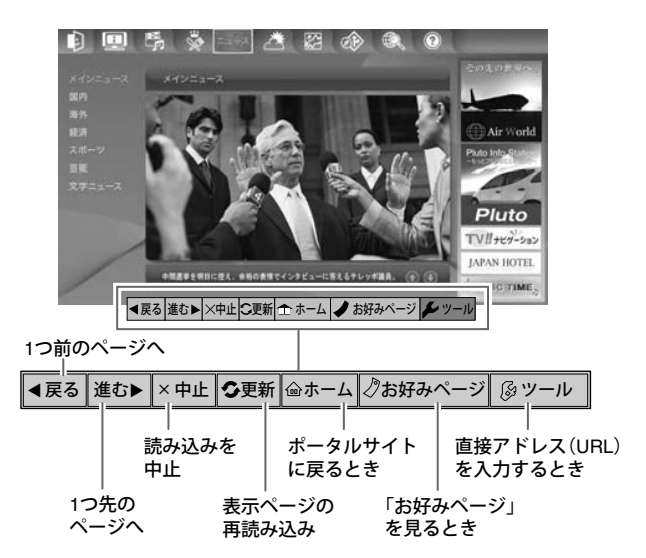

2 ◀ ▶ で項目を選び、(<sub>沙定</sub>)を押す<br>2 選んだ項目が実行されます。

> ネット操作パネルを消すときは、もう一度 <sub>※)。</sub><br>※<sub>"『</sub>を押します。
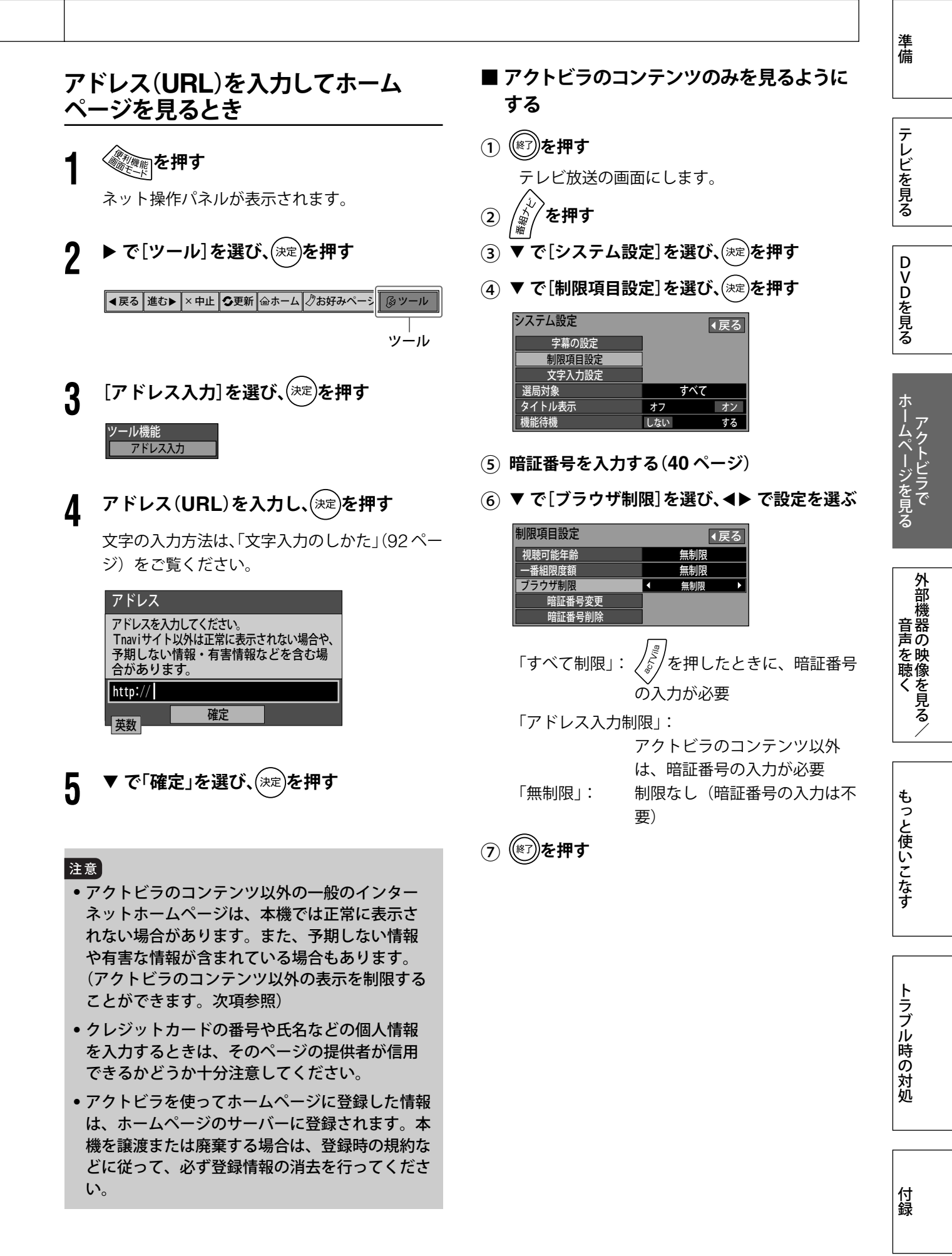

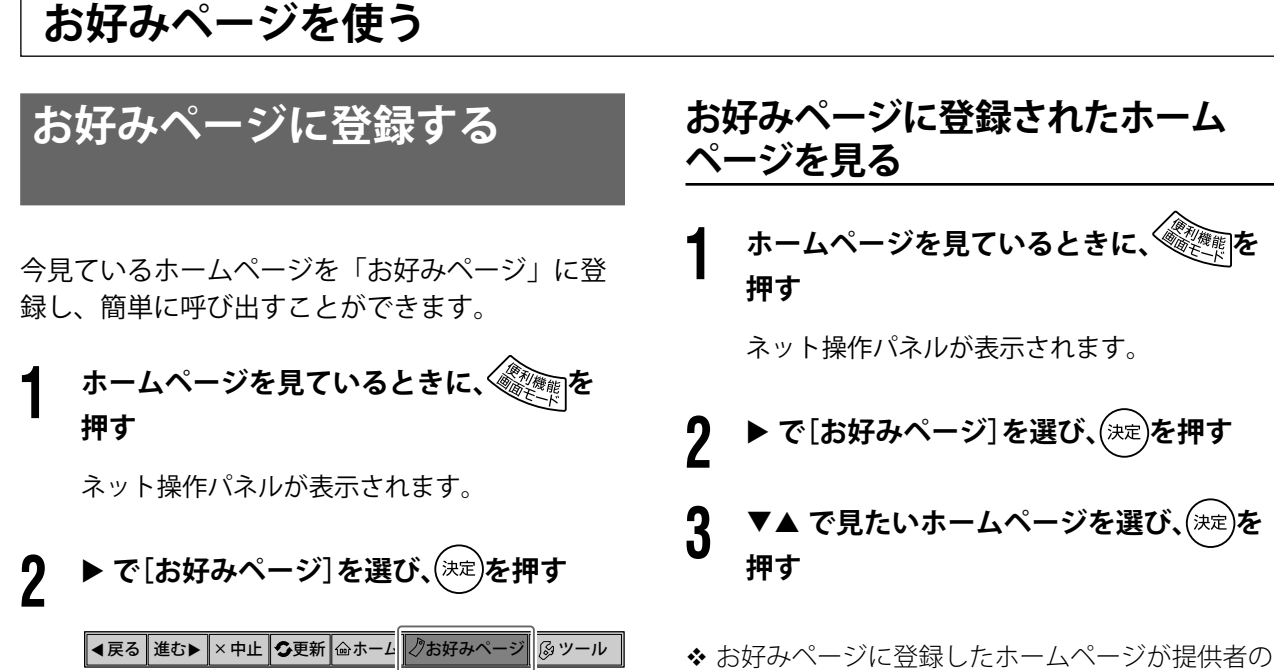

お好みページ

都合によりなくなったり、アドレスが変更になっ たりした場合は、そのページは表示できません。

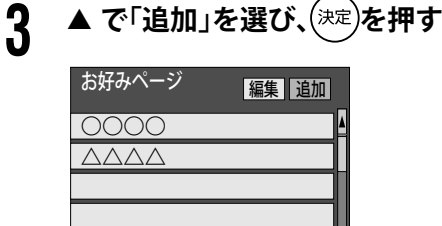

今見ているホームページがお好みページに登録 されます。

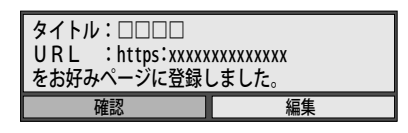

- ◆「確認」を選び、 (決定)を押すと、登録したペー ジへの接続が確認できます。
- ◆ 登録したページを編集するときは「編集」を 選びます。(91 ページ)

**4 を押す**

登録を終了します

◆ お好みページへの登録は 20件まで可能です。「こ れ以上登録できません。」のメッセージが表示され たときは、「編集」を選び、不要なお好みページを 削除してください。(91 ページ)

#### 第 4 章

以降は、目的に応じて各設定を行ってください。

# ホームページを見る キャラクト こうしょう こうしゅう こうしゅう こうしゅう こうしょう こうしゃ アイ・プライン しゅうしゅう こうしゃ アイ・プライン しゅうしゅう こうしゃ アイ・プライン しゅうしゅう こうしゃ テレビを見る テレビを見る

DVDを見る

付録

#### 編集 追加 タイトル/アドレス 上段:タイトル 下段:URL **■ お好みページのタイトル / アドレスを変更 する** ① **で変更したいお好みページを選び、 を押す** タイトル/アドレス Tナビ データ放送 =Tナビ =データ放送 = ○○○○ https://xxx.xxxxx.xx.xx/xx □□□□ https://xxx.xxxxx.xx.xx/xx 2 3 △△△△ https://xxx.xxxxx.xx.xx/xx ② **で「タイトル」または「URL」を選ぶ** 更新 | 削除 | 編集中止 タイトル △△△△ URL https://xxx.xxxxx.xx.xx/xx ③ **文字を変更する** 文字の入力方法は「文字入力のしかた」(92 ペー ジ)をご覧ください。 (4) ▼ で「更新」を選び、(※定)を押す ■┃ 削除 編集中止 タイトル ○○○□□□□ https://xxx.xxxxx.xx.xx/xx 更新 ⑤ **更新確認画面で「はい」を選び、 を押す** お好みページ一覧に戻ります。 ⑥ **編集した内容を確認し、 を押す ■お好みページを削除する** ① **で削除したいお好みページを選び、 を押す ② ▼▶で「削除」を選び、(深定)を押す** 更新 | 削除 | 編集中止 タイトル △△△△ URL https://xxx.xxxxx.xx.xx/xx 削除 ③ **削除確認画面で「はい」を選び、 を押す** お好みページ一覧に戻ります。 ④ **編集した内容を確認し、 を押す**

## **お好みページを編集する**

お好みページに登録したホームページのタイトル やアドレス(URL)を変更したり、ホームページ を削除したりすることができます。

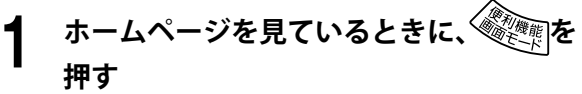

ネット操作パネルが表示されます。

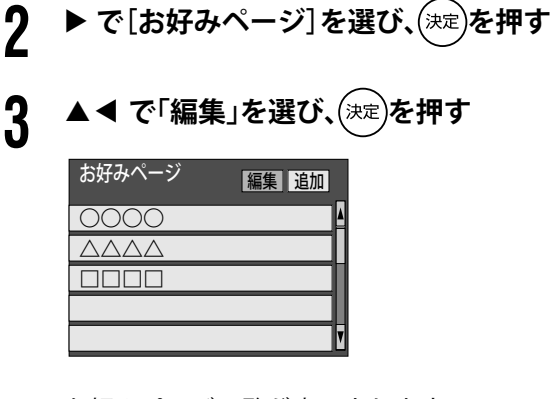

お好みページ一覧が表示されます。

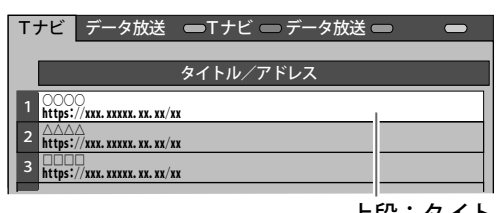

91

## **文字入力のしかた**

**文字の入力設定**

文字の入力方法と漢字への変換方式を設定します。

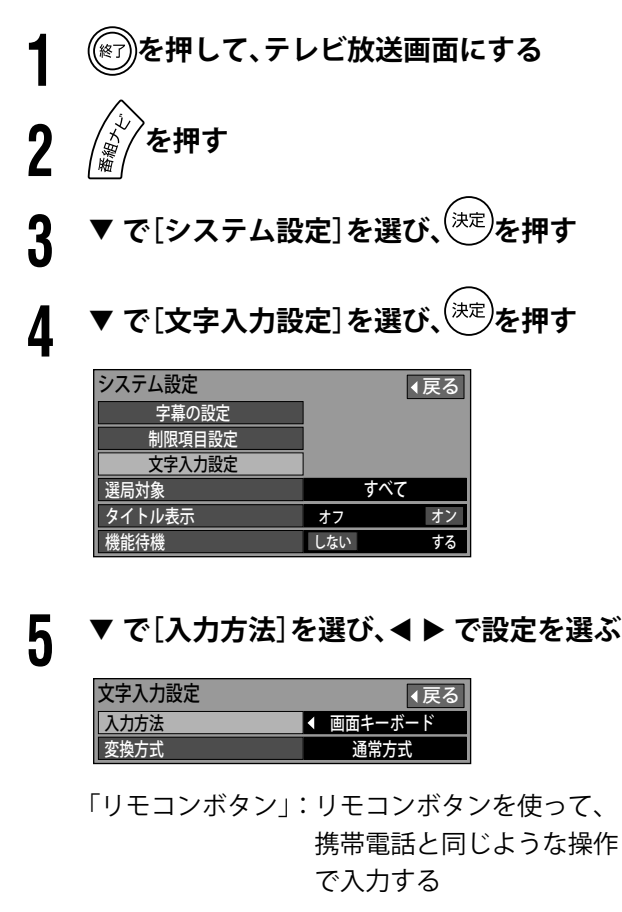

「画面キーボード」:画面上にキーボードを表示 し、▼▲◀▶/(決定)を使って 入力する

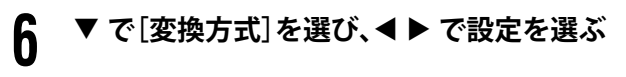

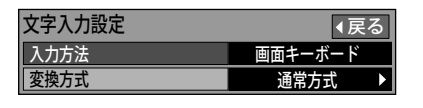

- 「通常方式」:変換する文字を入力後に、一括変 換する
- 「予測方式」: 1 文字の入力で変換候補を表示す る
- **7 を押す**

文字の入力設定を終了します。

## **携帯(リモコン)方式で 文字を入力する**

文字入力欄にカーソルを移動させると、文字が入 力できます。

リモコンボタンを使って、携帯電話と同じような 操作で文字を入力します。

 前項の「文字の入力設定」を参照し、[入力方法] を「リモコンボタン」に設定しておいてください。

文字切換 **◯ で入力モードを選び、(決定)を押す** 

押すたびに、かな→カナ→英数→数字と切り換 わります。

- 漢字に変換するときは「かな」を選びます。
- 入力欄の状況により、選択できる入力モード が制限される場合があります。(例:英数と 数字のみ)

**2 文字を入力する**

例:「えいが」と入力するとき

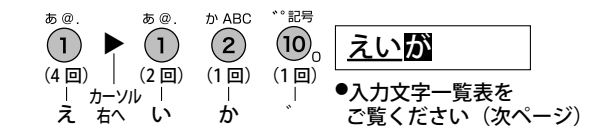

**3 漢字に変換しないときは、 を押す 漢字に変換するときは、変換したい漢字が 出るまで を押し、 を押す**

> 続けて文字を入力する場合は、手順 1 から繰 り返します。

字

\*

 $|b|c|A|B|C|2$  | | | | 2

た ち つ て と っ 4 タ チ ツ テ ト ッ 4 g h i G H I 4 4

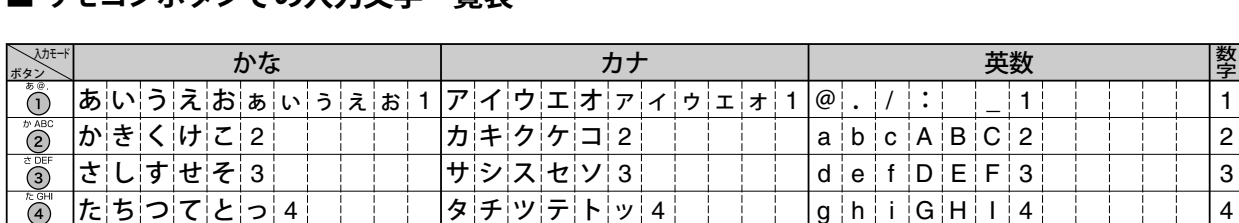

#### **■ リモコンボタンでの入力文字一覧表**

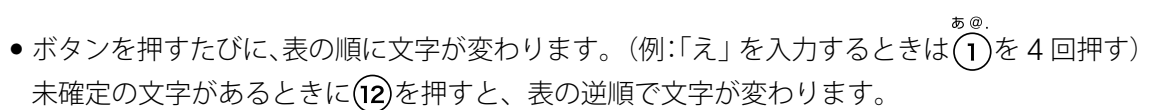

 $\vert$ ,  $\vert$   $\circ$   $\vert$  ?  $\vert$  !  $\vert$   $\cdot$   $\vert$  (  $\vert$  )  $\vert$  0

ワ 키기 기 一 조

なにぬねの5 ナニヌネノ5 jk1JKL5 5 5 は ひ ふ へ ほ 6 ハ ヒ フ ヘ ホ 6 m n o M N O 6 6 ま み む め も 7 マ ミ ム メ モ 7 p q r s P Q R S 7 7 や ゆ よ ゃ ゅ ょ 8 ヤ ユ ヨ ャ ュ ョ 8 t u v T U V 8 8  $59812 |a|39$ 

、|。|?|!|・|(|)|0| | | |、|。|?|!|・|(|)|0| | | |-|/|/|/|/|/|!|(|)|&|¥|0|0

改行 改行 | 改行 |#

●「英数」と「数字」は、半角で入力されます。 (全角に変換するときは ▼ を押す)

● 濁点や半濁点を入力するときは、文字に続けて (p) を押します。

#### **こんなときには**

わをん ゎ ー|ニミ

 $\circled{3}$  $\ddot{a}$  $\overline{5}$  $\overline{\mathbf{6}}$ 

 $\circled7$  $\ddot{\textbf{a}}$  $\dddot{\circ}$  $\dddot{\mathbf{r}}$  $\overline{\bigoplus_{*}}$  $(12)$ 

#### **■ 同じボタンで続けて入力するときは**

(例:「いえ」)

- $\bigodot$  (1)を2回押します。
- 2 ▶ でカーソルを右に移動させます。
- $\bigoplus_{n=0}^{\infty}$ を4回押します。

#### **■ 文節を分けて変換するときは**

(例:「ろくが」の「ろく」だけ変換)

**1 「ろくが」と入力し、▼を押します。** 

- 2 <を押し、「ろく」だけを選びます。
- 6 ▼ を押して変換します。

#### **■ 記号を入力するときは**

❶「きごう」と入力します。

2 変換したい記号が出るまで▼を押します。

#### **■「予測方式」のときは**

スペ ース

(例:「テレビ」を入力するとき)

た GHI  $\bigodot$   $\bigodot$   $\delta$  4 回押します。 本機が予測して変換できると、「て」で始ま る言葉の候補を表示します。 うまく変換できないときは、 ◯ で一時的 に「通常方式」に切り換えられます。

2 ▼ で「テレビ」を選び、(決定)を押します。

#### **■ 文字を追加するときは**

1→ でカーソルを追加したい位置へ移動さ せます。

 $\bigcirc$  文字を入力します。

#### **■ 文字を削除するときは**

❶ ◀▶ でカーソルを消したい文字の左側に移 動させます。

 $\bm{\Theta}^{\text{x}$ 字クリアを押します。

カーソルの右の文字が削除されます。(右 側に文字がない場合は、左側の文字が削除 されます)

## 準備

テレビを見る

テレビを見る

ホームページを見る キャラクト こうしょう こうしゅう こうしゅう こうしゅう こうしょう こうしゃ アイ・プライン しゅうしゅう こうしゃ アイ・プライン しゅうしゅう こうしゃ アイ・プライン しゅうしゅう こうしゃ

付録

## **文字入力のしかた(つづき)**

**画面キーボード方式で 文字を入力する**

文字入力欄にカーソルを移動させると、文字が入 力できます。

画面上にキーボードを表示し、▼▲◀ ▶/ (<sub>狭</sub>)ボタ ンを使って入力します。

- 92 ページの「文字の入力設定」を参照し、[入力 方法]を「画面キーボード」に設定しておいてく ださい。
- 画面キーボード方式に設定した場合、カーソルを 文字入力欄に移動させると、自動的に画面キーボー ドが表示されます。(文字を入力しない場合は、 ○ 黄を押してキーボードを消してください)

#### **1 で入力モードを選ぶ**

押すたびに、かな→カナ→英数と切り換わりま す。

- 漢字に変換するときは「かな」を選びます。
- 英数のみが入力できる項目のときは「英数」 に固定されます。
- **2** - **で、画面上に表示されたキーボー ドから入力する文字を選び、 を押す**

この操作を繰り返して、文字を入力していきま す。

- 漢字に変換しないときは、◯ 黄を押します。
- 漢字に変更するときは、● 青を押し(画面か らキーボードが消える)、 で表示された変 換候補の漢字を選び、 (決定)を押します。

**3 続けて文字を入力する場合は、手順 <sup>1</sup> から 繰り返す**

**4 入力を終了するときは、 を押す**

画面キーボードの表示が消えます。

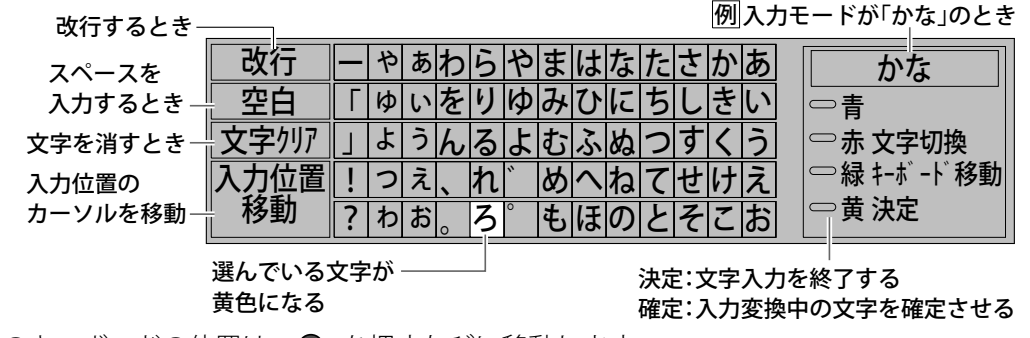

**■ 画面キーボードの見かた**

- ●画面上のキーボードの位置は、●※を押すたびに移動します。
- ●「英数」は、半角で入力されます。(全角に変換するときは● 青を押し、▼ で変換します)

付録

95

#### **こんなときには**

#### **■ 文節を分けて変換するときは**

(例:「ろくが」の「ろく」だけ変換)

●「ろくが」と入力し、● 市を押す

2 ◀を押し、「ろく」だけを選ぶ

**❸ ▼ を押して変換する** 

#### **■ 記号を入力するときは**

- ❶「きごう」と入力する
- ❷ を押す
- 6 変換したい記号が出るまで▼を押す

#### **■「予測方式」のときは**

(例:「テレビ」を入力するとき)

❶ ▼▲◀▶ で「て」を選び、(洪定)を押す 本機が予測して変換できると、キーボード の上部に「て」で始まる言葉の候補を表示 します。 うまく変換できないときは、●■で一時的 に「通常方式」に切り換えられます。

❷ ▼▲◀▶で「テレビ」を選び、(決定)を押す

#### **■ 文字を追加するときは**

- 1 ▼▲ → 下「入力位置移動」を選び、 を押す
- 2 ◀▶でカーソルを文字を追加したい位置へ 移動させ、(決定)を押す

6 文字を入力する

#### **■ 文字を削除するときは**

- 1 ▼▲ → 下「入力位置移動」を選び、 を押す
- 2 ◀▶でカーソルを消したい文字の左側に移 動させ、 (決定)を押す

 $\begin{array}{c}\n 0 \xrightarrow{x \neq y \cup y} \overline{c} \\
 \hline\n 0 \xrightarrow{x \neq z \cup y} \overline{c} \\
 \hline\n \end{array}$ 

カーソルの右の文字が削除されます。(右 側に文字がない場合は、左側の文字が削除 されます)

もっと使いこなす

## テレビを見る

準備

テレビを見る

ホームページを見る キャラクト こうしょう こうしゅう こうしゅう こうしゅう こうしょう こうしゃ アイ・プライン しゅうしゅう こうしゃ アイ・プライン しゅうしゅう こうしゃ アイ・プライン しゅうしゅう こうしゃ DVDを見る

ホームページを見る アクトビラで

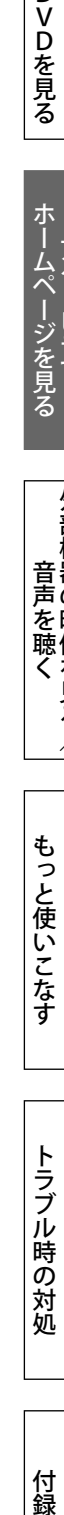

## **入力を切り換える**

**ビデオ入力に接続した機器の 映像を見る**

#### ビデオ **1 を押す**

を押すたびに入力が切り換わり、それぞれの 入力に接続した機器からの映像が表示されます。

• SC32XD2/SC26XD2 • SC20XD2

$$
\begin{array}{|c|c|}\n\hline\n\end{array}\n\qquad\n\begin{array}{c}\n\begin{array}{c}\n\stackrel{\smile}{\smile}771 \\
\hline\n\stackrel{\smile}{\smile}772 \\
\hline\n\stackrel{\smile}{\smile}772 \\
\hline\n\stackrel{\smile}{\smile}772 \\
\hline\n\stackrel{\smile}{\smile}773 \\
\hline\n\stackrel{\smile}{\smile}773 \\
\hline\n\stackrel{\smile}{\smile}773\n\end{array}
$$

## **HDMI/PC 入力に接続した 機器の映像を見る**

#### HDMI/PC ○ **を押す**

○ を押すたびに入力が切り換わり、それぞれ の入力に接続した機器からの映像が表示されま す。

• SC32XD2/SC26XD2 • SC20XD2

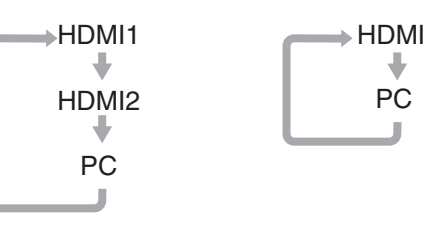

PC

 $\ddot{\phantom{0}}$ 

◆ HDMI を選んだ場合、接続した機器から入力され ている信号が本機に対応していないときには、次 のような画面が表示されます。機器のデジタル信 号のフォーマットを確認してください。本機の対 応フォーマットは、141、143、145 ページをご 覧ください。

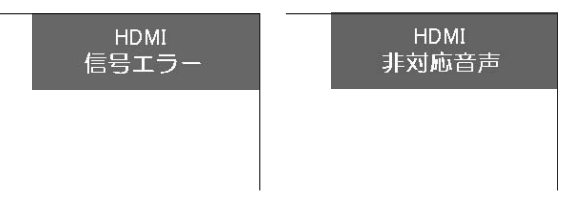

- ◆ PC を選んだ場合は、画面の表示後に「自動画面 調整]を行うことをおすすめします。(99 ページ)
- ◆ PC を選んだ場合、コンピュータから入力されて いる信号が本機に対応していないときには、次の ような画面が表示されます。コンピュータ側の設 定を確認し、本機に対応した表示モードに変更し てください。本機の対応信号は、141、143、145 ページをご覧ください。

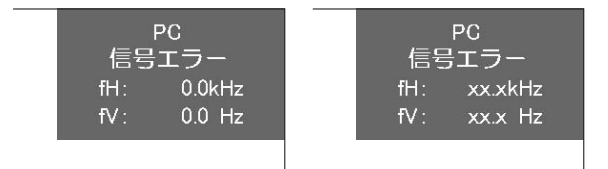

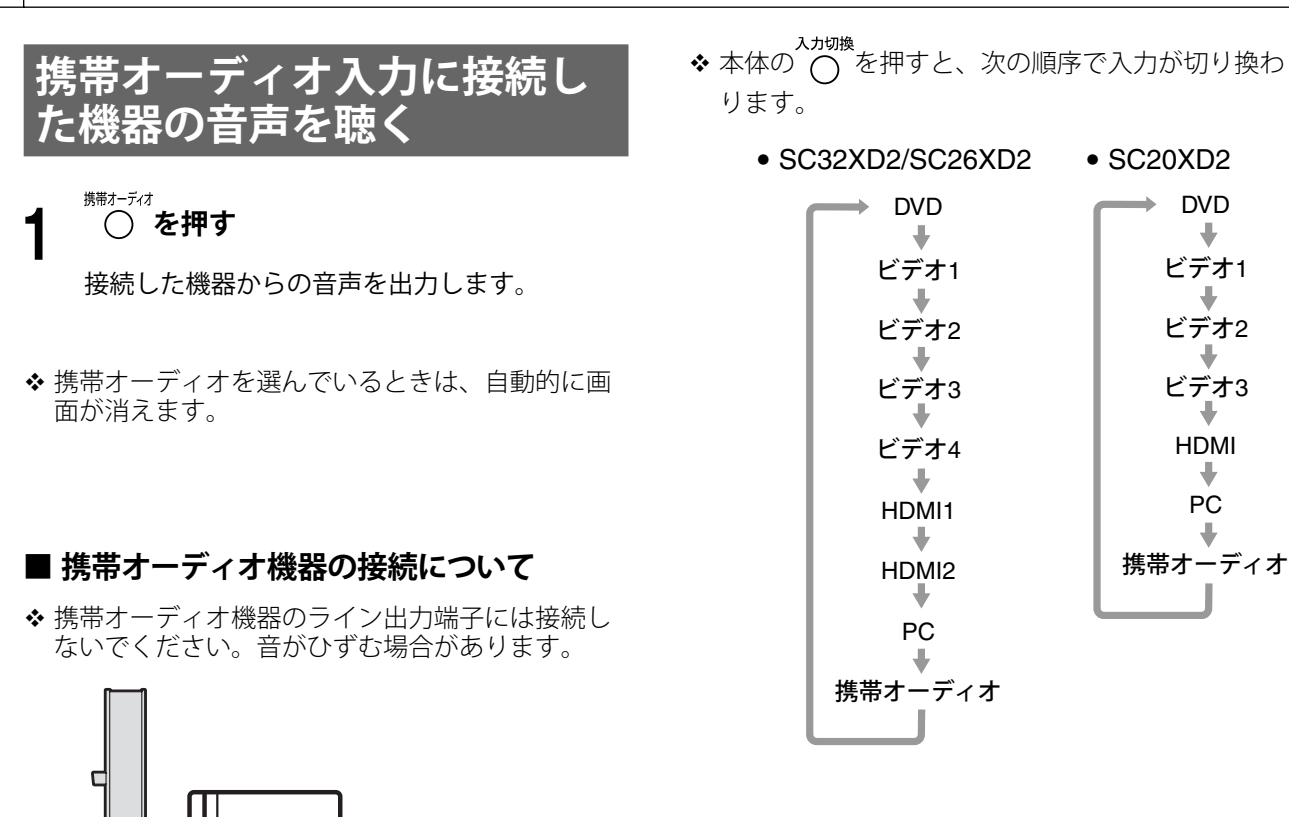

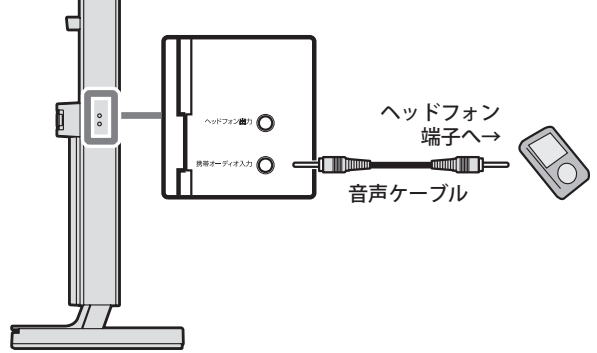

もっと使いこなす

外部機器の映像を見る/ このような こうしょう こうしょう こうしょう しゅうしょう しゅうしょう しゅうしょう しゅうしょう しゅうしゅう しゅうしゅう しゅうしゅう しゅうしゅう しゅうしゅう しゅうしゅう しゅうしゅう

外部機器の映像を見る/

ールー きんじょう しゅうしょう しゅうしゅう しゅうしゅう しゅうしゅう しゅうしゅう しゅうしゅう しゅうしゅう しゅうしゅう しゅうしゅう しゅうしゅう しゅうしゅう

準備

テレビを見る

DVDを見る

ホームページを見る

ホームページを見る付録 もっと使いこなすトラブル時の対処DVDを見る テレビを見る 付録

## **入力設定**

## **音声レベル設定**

入力される音声のレベルを調整し、入力を切り換 えたときの音量差を軽減します。

 外部機器とテレビ放送などの平均的音声レベルが 異なるため、入力によって音量差が生じることが あります。 例えば、入力を外部機器からテレビ放送に切り換 えたときに音量が大きくなった場合には、音声レ ベルの設定を上げると、音量差を軽減することが できます。

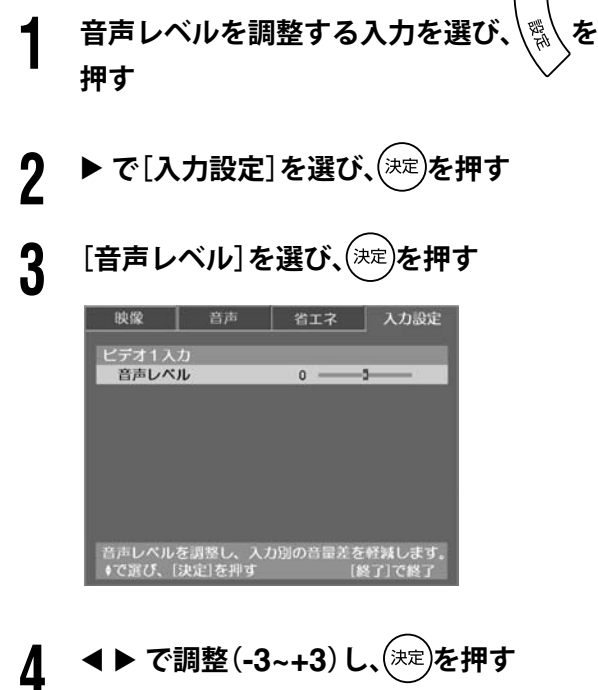

**5 を押す**

#### 注意

• [音声レベル]の設定によっては、音がひずむ場 合があります。その際は、音量を下げてみてく ださい。ひずみが解消されることがあります。

## **HDMI 設定**

HDMI 対応機器から入力される映像信号のカラー スペース(色空間)の指定、また音声の入力に HDMI 以外の入力端子を使用する場合の設定を行 います。

- **1 HDMI 対応機器を接続した入力を選び、 を押す**
- **2 ▶ で[入力設定]を選び、<sup>(決定)</sup>を押す**

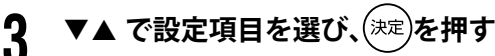

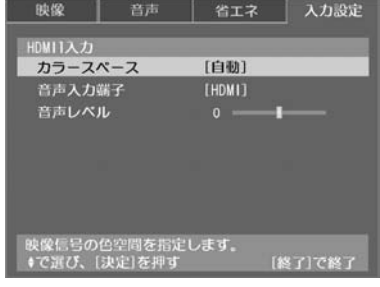

## ▲ ▼▲ で設定値を選び、<sup>(決定)</sup>を押す<br><del>●</del>

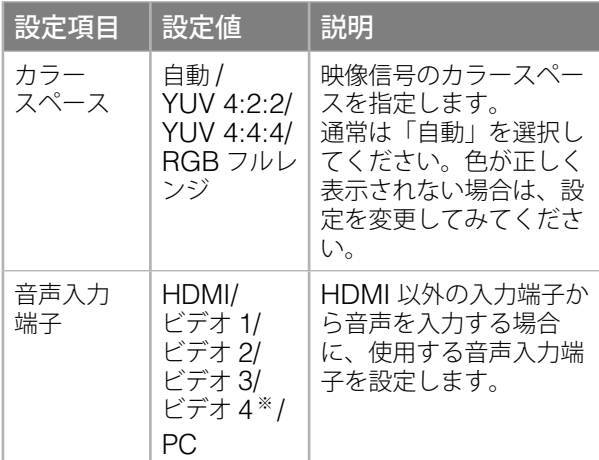

※ SC32XD2/SC26XD2 の場合

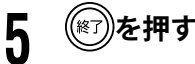

## DVDを見る

テレビを見る

テレビを見る

準備

付録

## **PC 画面調整**

表示されたコンピュータ画面の調整を行います。

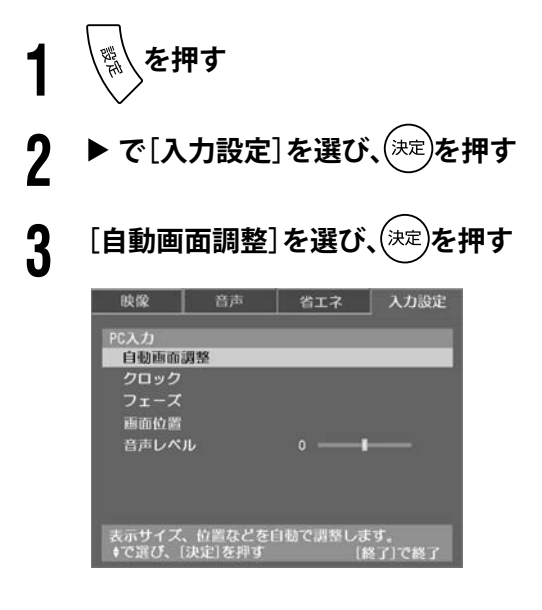

**4 実行確認画面で「はい」を選び、 を押す**

自動調整が実行されます。 (画面の表示サイズ、表示位置などを自動で調整 します)

◆ 入力している信号の解像度が 1360 × 768、 1280 × 768 または 1024 × 768 のときは、 「入力信号の解像度を選択してください。」と 表示されることがあります。その場合は、解 像度を選んで、 (決定)を押してください。

**5 を押す**

#### 注意

- [自動画面調整]は、Windows など画面の表示 可能エリア全体に画像が表示されている場合に 正しく動作します。DOS プロンプトのような画 面の一部にしか画像が表示されていない場合や、 壁紙など背景を黒で使用している場合には正し く動作しません。また、一部のグラフィックス ボードで正しく動作しない場合があります。
- ◆ [自動画面調整] を行っても、映像に横縞やちらつ きなどが出たり、画面位置が正しく表示されなかっ た場合は、次の項目で調整してください。

#### **■ クロック**

映像に横縞が出る場合に調整します。 調整のしかたは次のとおりです。

①**[クロック]を選び、 を押す** 次のように表示されます。

クロック ◀ 1588 ▶

② **画面を見ながら、 で横縞が出なくなるよう に調整する**

調整後の映像にちらつきやにじみが出た場合は、 [フェーズ]を調整してください。

#### **■ フェーズ**

映像にちらつきやにじみが出る場合に調整します。 調整のしかたは次のとおりです。

- ①**[フェーズ]を選び、 を押す** 次のように表示されます。 フェーズ ◀ 16 ▶
- ② **画面を見ながら、 でちらつきやにじみが出 なくなるように調整する**

#### **■ 画面位置**

画面の表示位置を調整します。 調整のしかたは次のとおりです。

①**[画面位置]を選び、 を押す** 次のように表示されます。 画面位置 ◀水平方向▶ / ▲ 垂直方向 ▼

② ▼▲◀▶ で位置を調整する

99

## **放送や入力の情報を見る〈画面表示〉**

く 数秒経過すると、チャンネル名 / 情報や入力以外の情報が消えます。 表示をすべて消すには、もう一度<

表示の内容は、テレビ放送や入力によって次のようになります。

#### **■ 地上アナログ放送のとき**

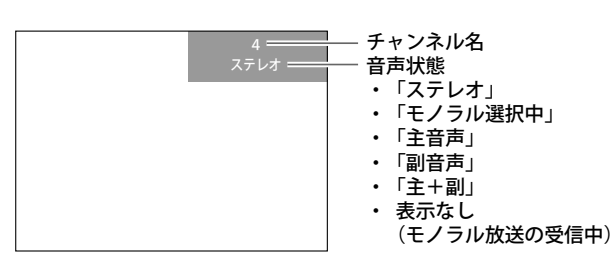

#### **■ デジタル放送のとき**

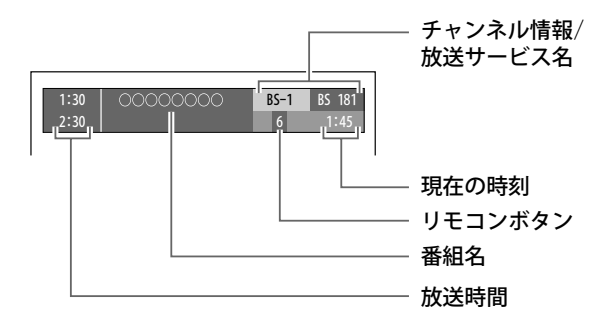

#### **■ DVD のとき**

● 1 回押す ディスク情報 (ステータスバー)が表示

DVD-VIDEO **TITLE--** CHAP--- TIME 0:00:00

● 2 回押す ステータスバーの下にメニューバーが表示

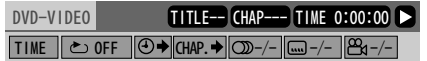

◆3回押すと表示が消えます。(74ページ)

#### **■ HDMI1/2 のとき**

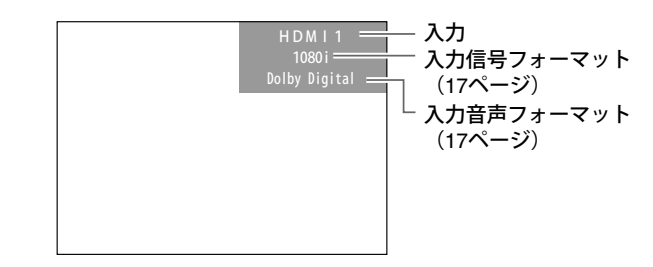

#### **■ ビデオ 1/2 のとき**

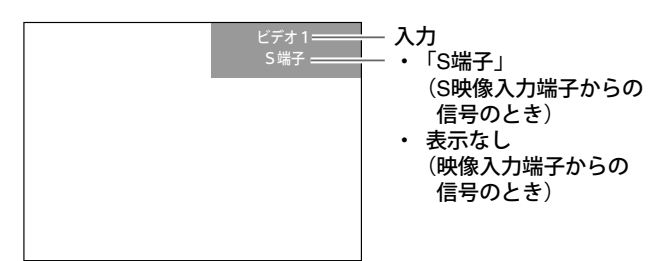

#### **■ PC のとき**

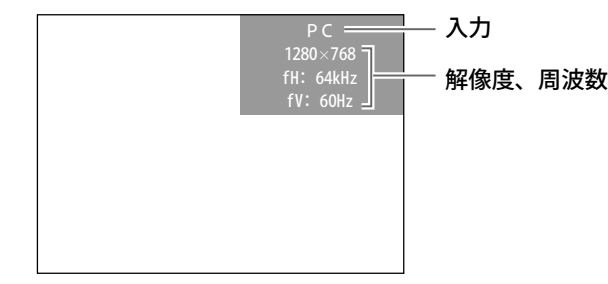

#### **■ ビデオ 3/4 のとき**

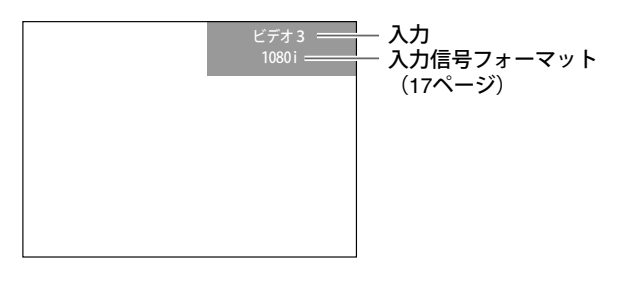

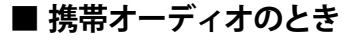

│ 携帯オーディオ ━ │ │ 入力

## **画面の表示サイズを選ぶ〈画面モード〉**

- **1 を押す**
	- デジタル放送の場合は、手順2へ進みます。
	- その他の映像の場合は、手順3へ進みます。
- **2 [画面モード切換]を選び、 を押す** 便利機能 画面モード切換 信号切換

アンテナレベル 枝番選局

**3 ◀ ▶ で画面モードを切り換え、定)を押す**<br>**3** ■面モード切換 く ノーマル ▶

画面モードは、次のように切り換わります。

• 地上アナログ放送、DVD、ビデオ、HDMI の場合

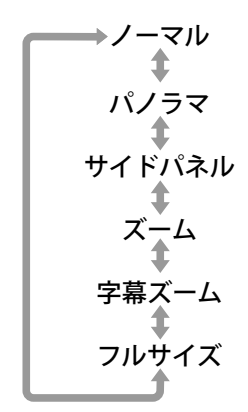

● デジタル放送の場合

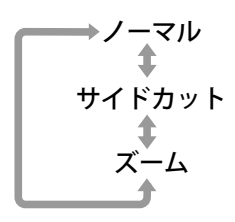

• PC の場合

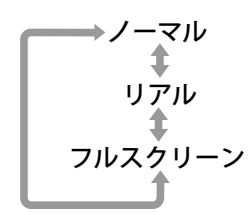

#### 注意

- アクトビラ、携帯オーディオを選んでいる場合 は、画面モードを切り換えることはできません。
- 次の場合は、自動的に画面モードが「フルサイズ」 に設定され、画面の表示サイズを切り換えるこ とはできません。
	- ビデオ 3/4 に 1125i (1080i)、750p (720p) の信号が入力されたとき
	- HDMI に 1125i(1080i)、750p(720p)、 1125p (1080p) の信号が入力されたとき
- 次の場合は、自動的に画面モードが「ノーマル」 に切り換わり、入力された信号のアスペクト情 報に応じたサイズで画面が表示されます。
	- デジタル放送で(2)を押したとき

元の画面

- 放送(地上デジタル、BS、110 度 CS)を切り 換えたとき
- デジタル放送でチャンネルを切り換えたとき
- 入力が DVD、ビデオ、HDMI のとき

画面モードは、自動で切り換えられた後、手動 で切り換えることができます。

また、出力機器からの信号によっては、正しく 切り換えが行われない場合があります。その場 合は、画面モードを手動で切り換えてください。 ールー きんじょう しゅうしょう しゅうしゅう しゅうしゅう しゅうしゅう しゅうしゅう しゅうしゅう しゅうしゅう しゅうしゅう しゅうしゅう しゅうしゅう しゅうしゅう

準備

テレビを見る

DVDを見る

ホー

ームページを見る<br>アクトビラで

## **画面の表示サイズを選ぶ(つづき)**

#### **画面モードの種類**

画面モードの種類と見えかたは次のとおりです。映像の種類に合わせて最適なサイズを選んでください。

#### **■ 地上アナログ放送、DVD、ビデオ、HDMI の場合**

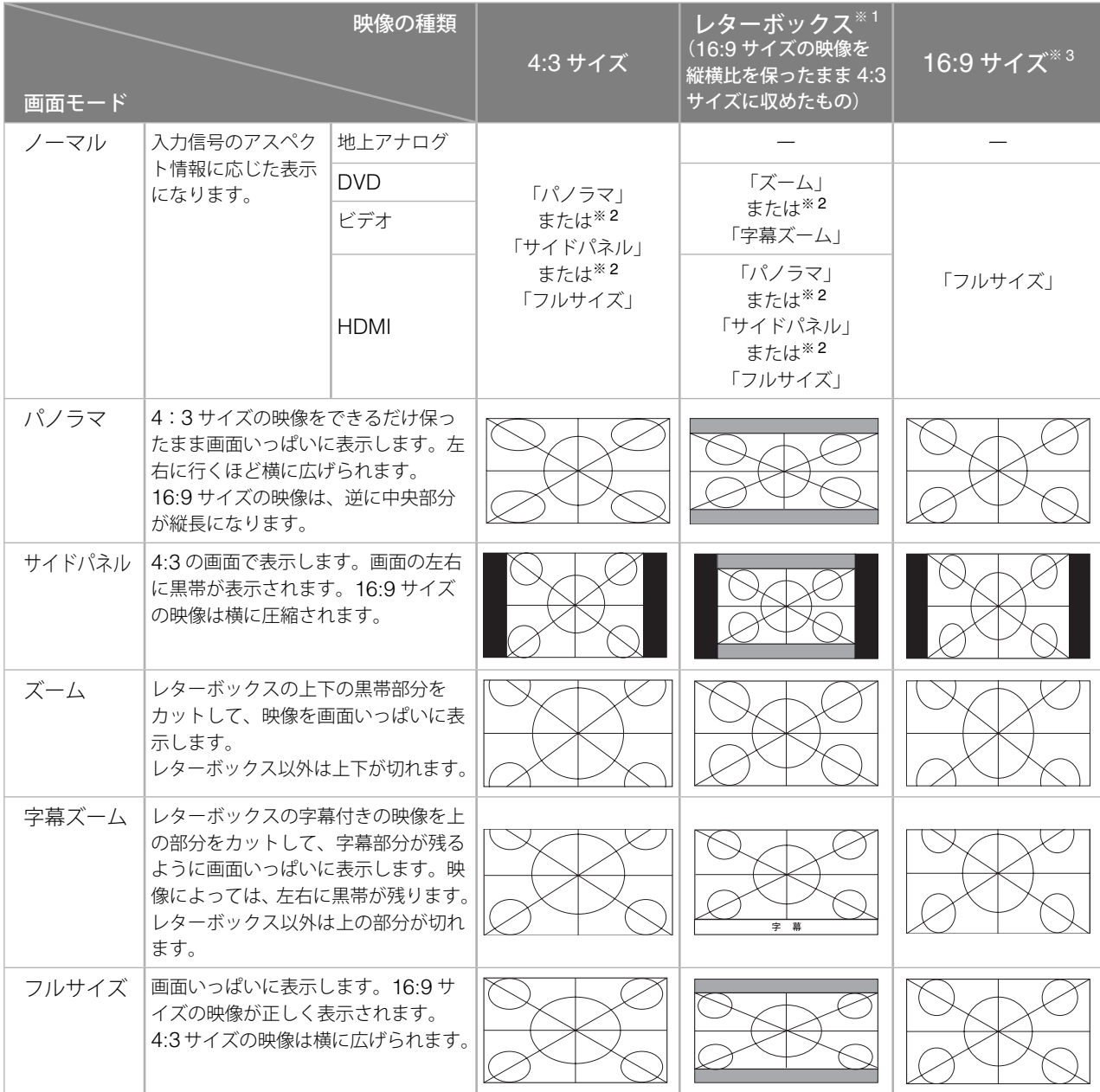

※ <sup>1</sup> 下部に字幕がある映像は、ズームとサイドカットを除き、下部に字幕を表示します。

※ <sup>2</sup> 前回表示していた画面モードのサイズで表示されます。

※ 31125i(1080i)、750p(720p)、1125p(1080p)の信号入力時は「フルサイズ」に固定されます。

準備

テレビを見る

DVDを見る

#### ■ デジタル放送の場合

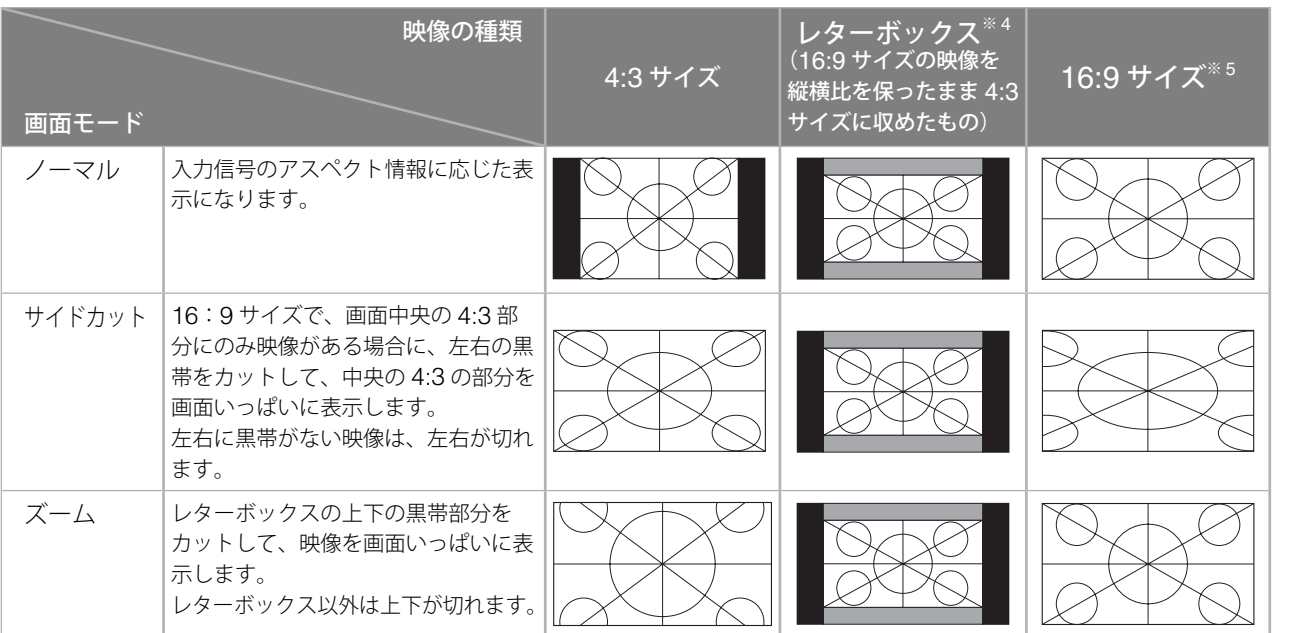

※ <sup>4</sup> 画面モードを変更しても見えかたは同じです。

※ <sup>5</sup>「ノーマル」と「ズーム」の見えかたは同じです。

#### ■ **PC**の場合

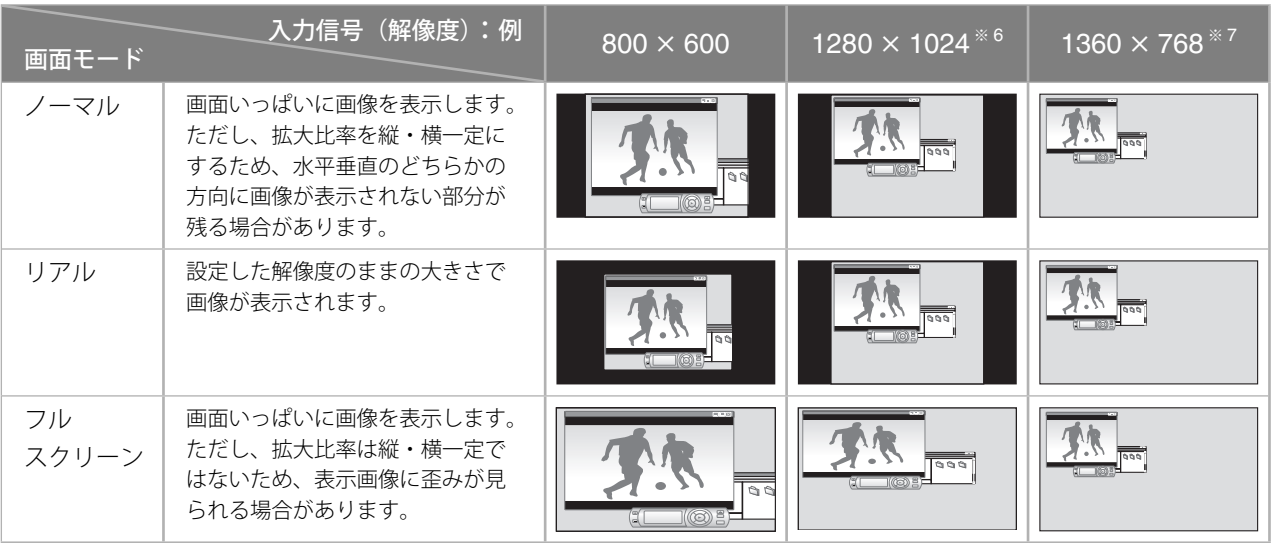

※ <sup>6</sup>「ノーマル」と「リアル」の見えかたは同じです。 ※ <sup>7</sup> 画面モードを変更しても見えかたは同じです。

付録

もっと使いこなす

テレビを見る こくしゅう こくしゅう こくしゅう こくしゅう こくしゅう こくしゅう こくしゅう こくしゅう こくしゅう こくしゅう こくしゅう こくしゅう こくしゅう ホームページを見る

|ホームページを見る

外部機器の映像を見る/

外部機器の映像を見る/

#### 第 6 章

### **BGM 機能を使う〈BGM〉**

DVD やコンピュータ、携帯オーディオなどの音楽 を聴きながら、アクトビラ操作やデジタル放送な どのお好きな映像を見ることができます。

#### **1 BGM として聴く入力を選ぶ**

DVD、PC、携帯オーディオから選ぶことがで きます。

## **2 を押す**

音声が固定され、BGM 機能が設定されます。

(BGM 機能の設定中は、本体の電源ランプがオ レンジ色に変わり、画面右上に「BGM:ʻ選択 した入力'」が表示されます)

## **3 見たい画面の入力に切り換える**

出力される音声はそのままで、選択した入力の 映像に画面が切り換わります。

- ディスクトレイが開いているときには、BGM 機 能は設定できません。
- ◆ BGM 機能の設定中は、 「衝®® )を押しても、音声 を切り換えることはできません。

#### **BGM 機能を解除する**

- ① **を押す** BGM 機能が解除され、現在見ている映像の音声 に変わります。
- 以下の場合にも BGM 機能が解除されます。

- 、 を押したとき

- 本体の 、 、 を押したとき
- ー デジタル放送を見ているときに、 *〈*。〉を押した<br>- とき とき
- DVD 入力の映像を見ているときに<sup>ovo設定</sup> たとき
- -「見るだけ」予約(49 ページ)した番組が開始 されたとき

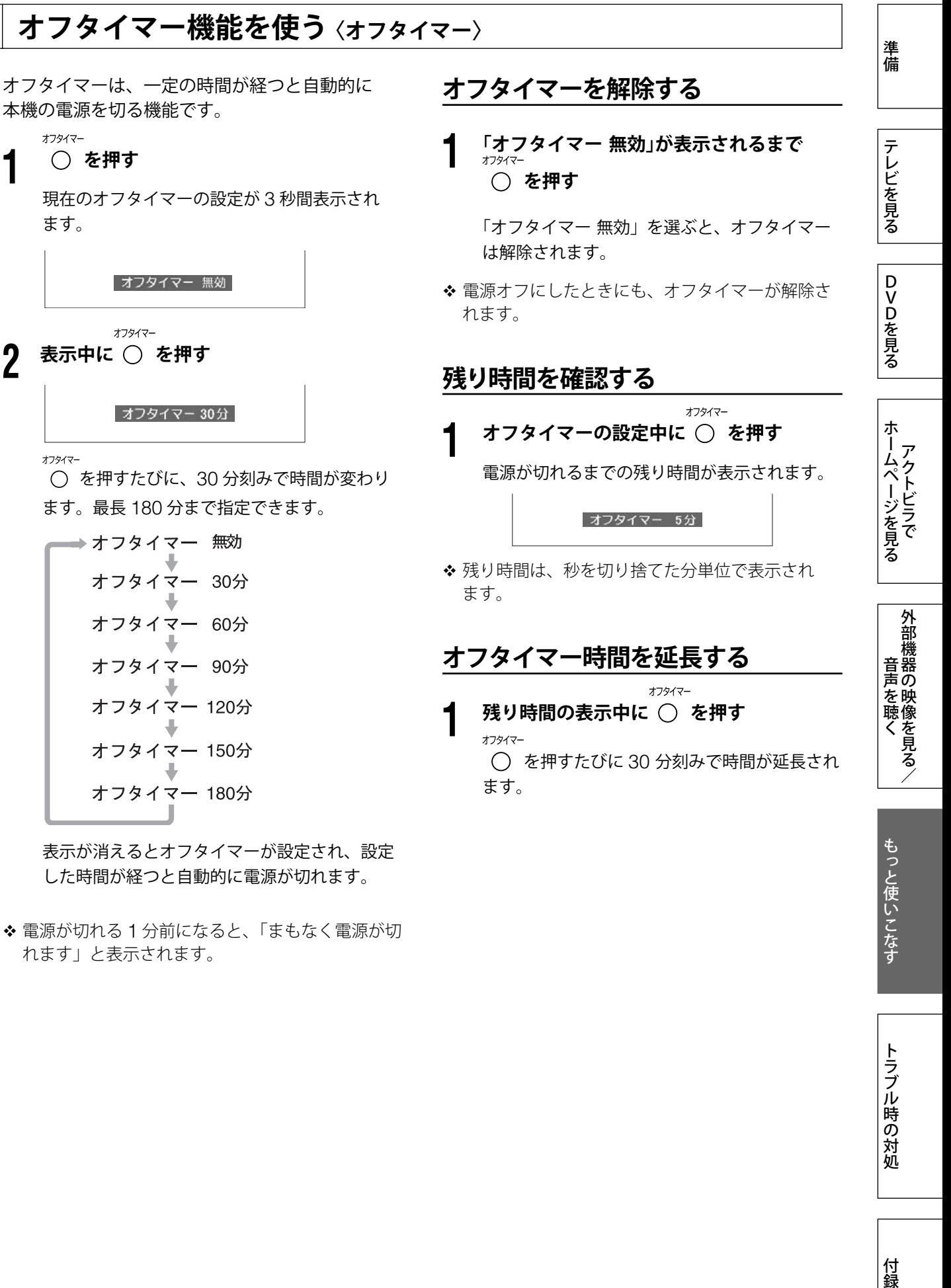

した時間が経つと自動的に電源が切れます。

◆ 電源が切れる1分前になると、「まもなく電源が切 れます」と表示されます。

トラブル時の対処

付録

## **本体の向きを調節する〈リモートターン〉 〔SC32XD2 のみ〕**

本体の向きをリモコンで回転させ(左右 30°)、 画面を最適な視聴角度に調整することができます。

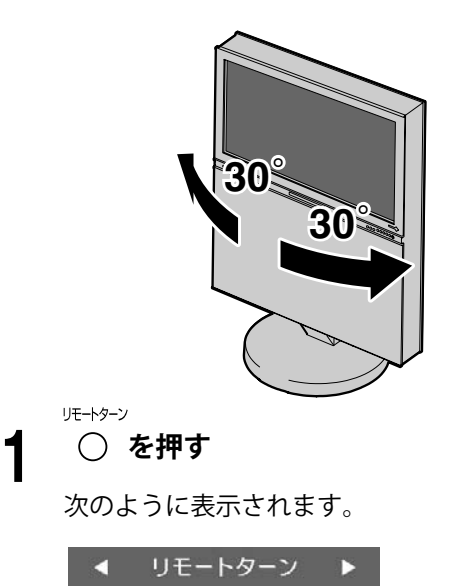

## 2 ◆▶を押す<br>2

本体が左右に回転します。

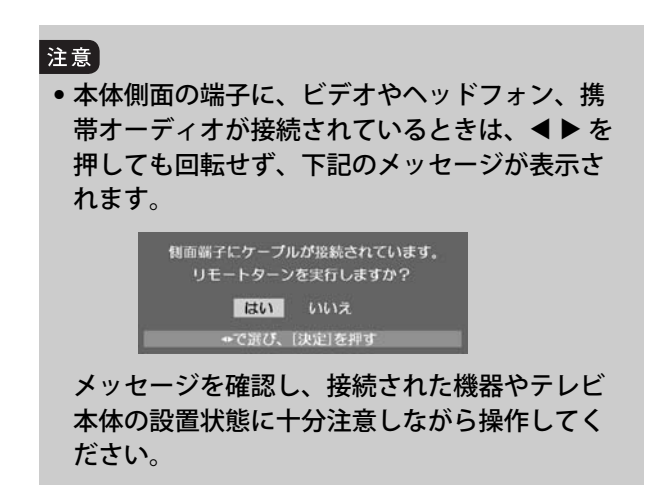

#### 第 6 章

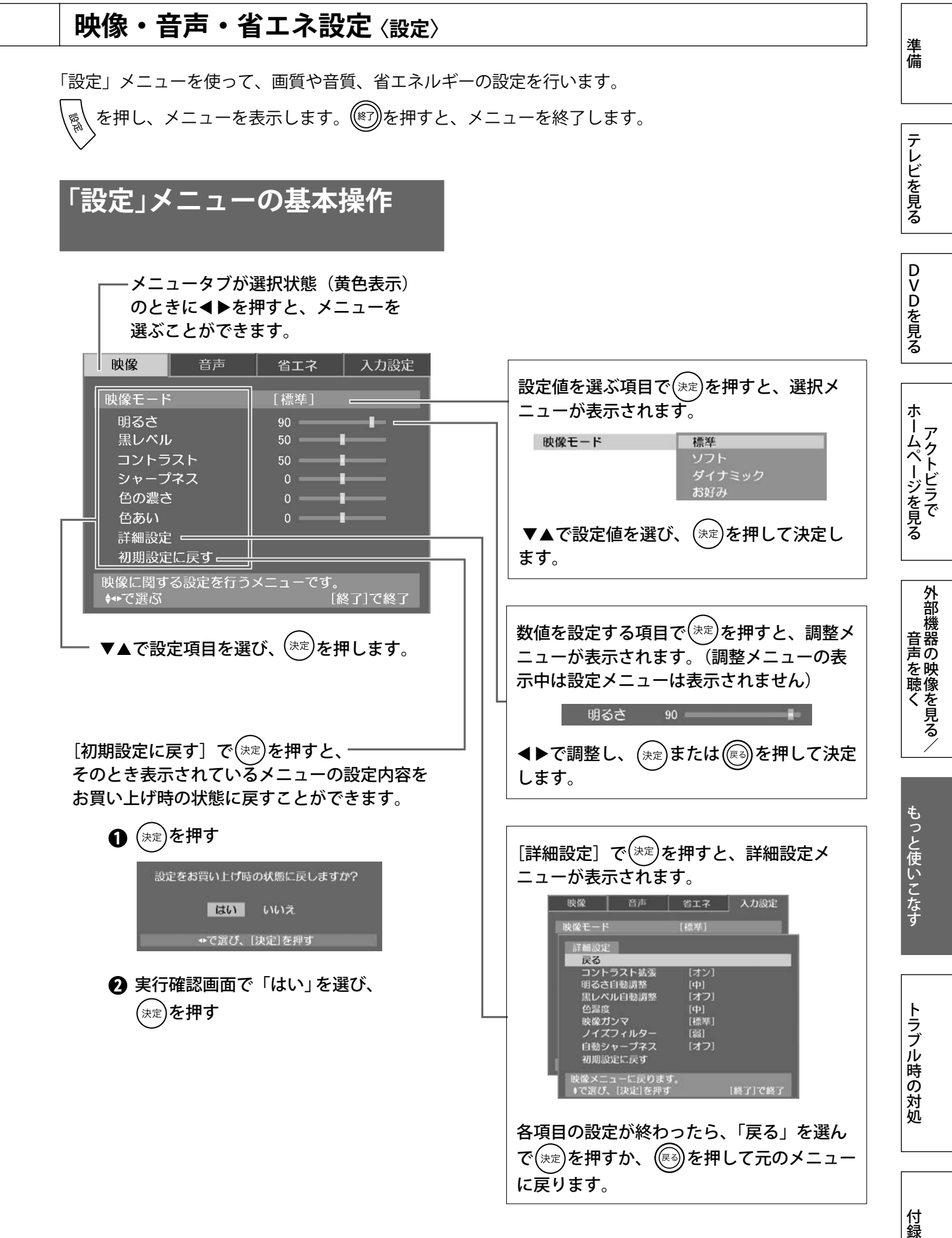

付録

## **映像・音声・省エネ設定(つづき)**

### **映像設定**

[映像]タブでは、映像に関する設定を行います。

お買い上げ時は、それぞれのモードに合わせた画質に設定されて いますので、表示する映像に適用する「映像モード]を選択して ください。(各モードの設定状態については、下表をご覧ください)

また、各モードの設定状態を変更することもできます。 モードの設定状態を変更するときは、はじめに [映像モード]で モードを選び、設定を変更してください。

- ◆ 各モード (「標準」「ソフト」「ダイナミック」)の設定状態は、PC 入力を除くすべての入力で共通となります。
- 入力が携帯オーディオの場合は、[映像]タブは選べません。

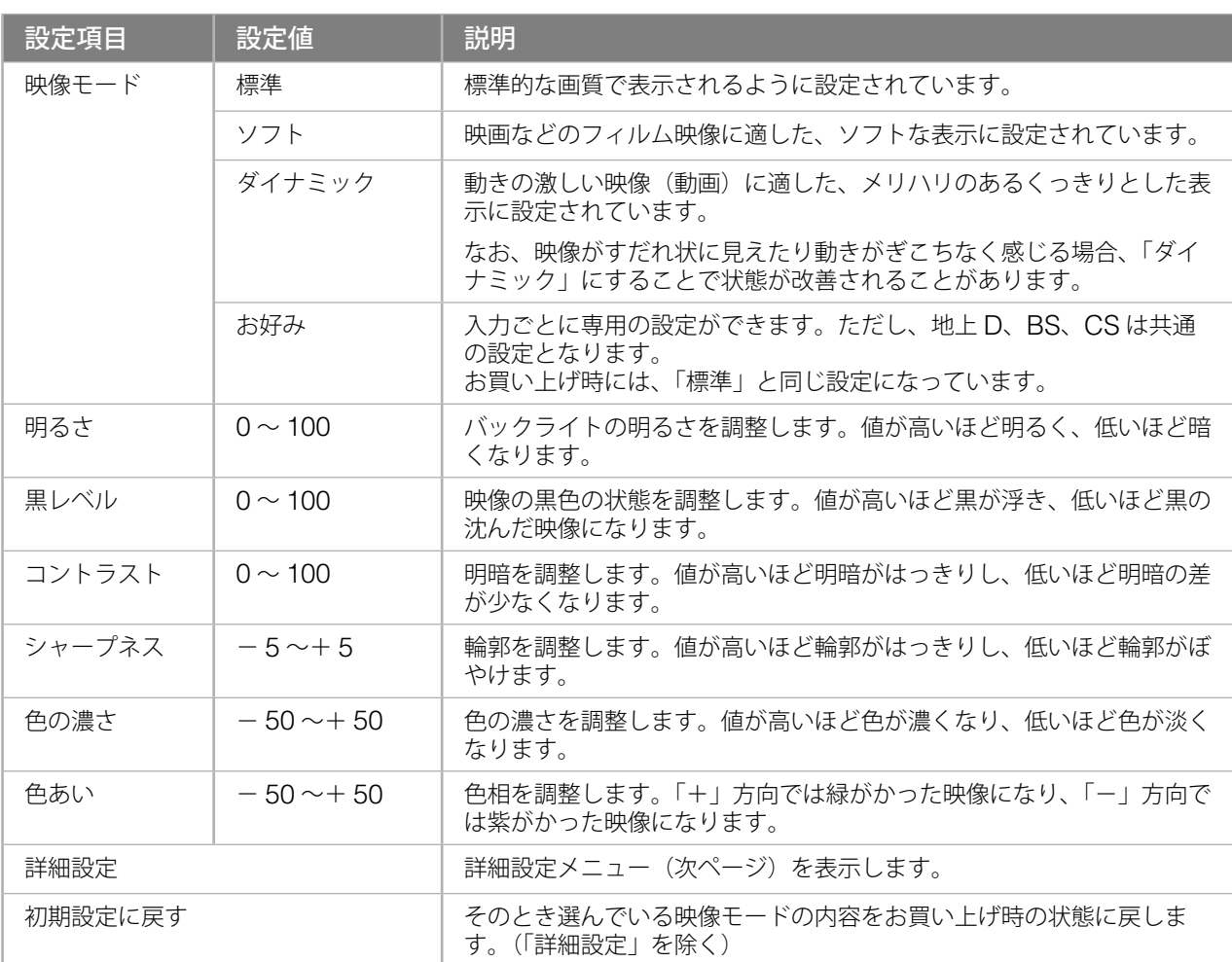

#### 注意

• [黒レベル]、[コントラスト]、[色の濃さ]、[色あい]の調整で、設定値を上げすぎたり下げすぎたりすると、 画面が見づらくなる場合があります。

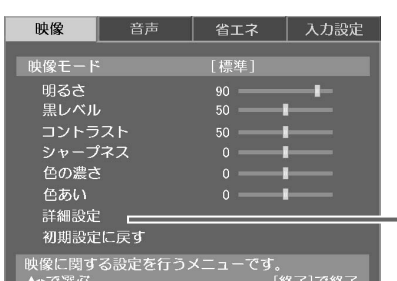

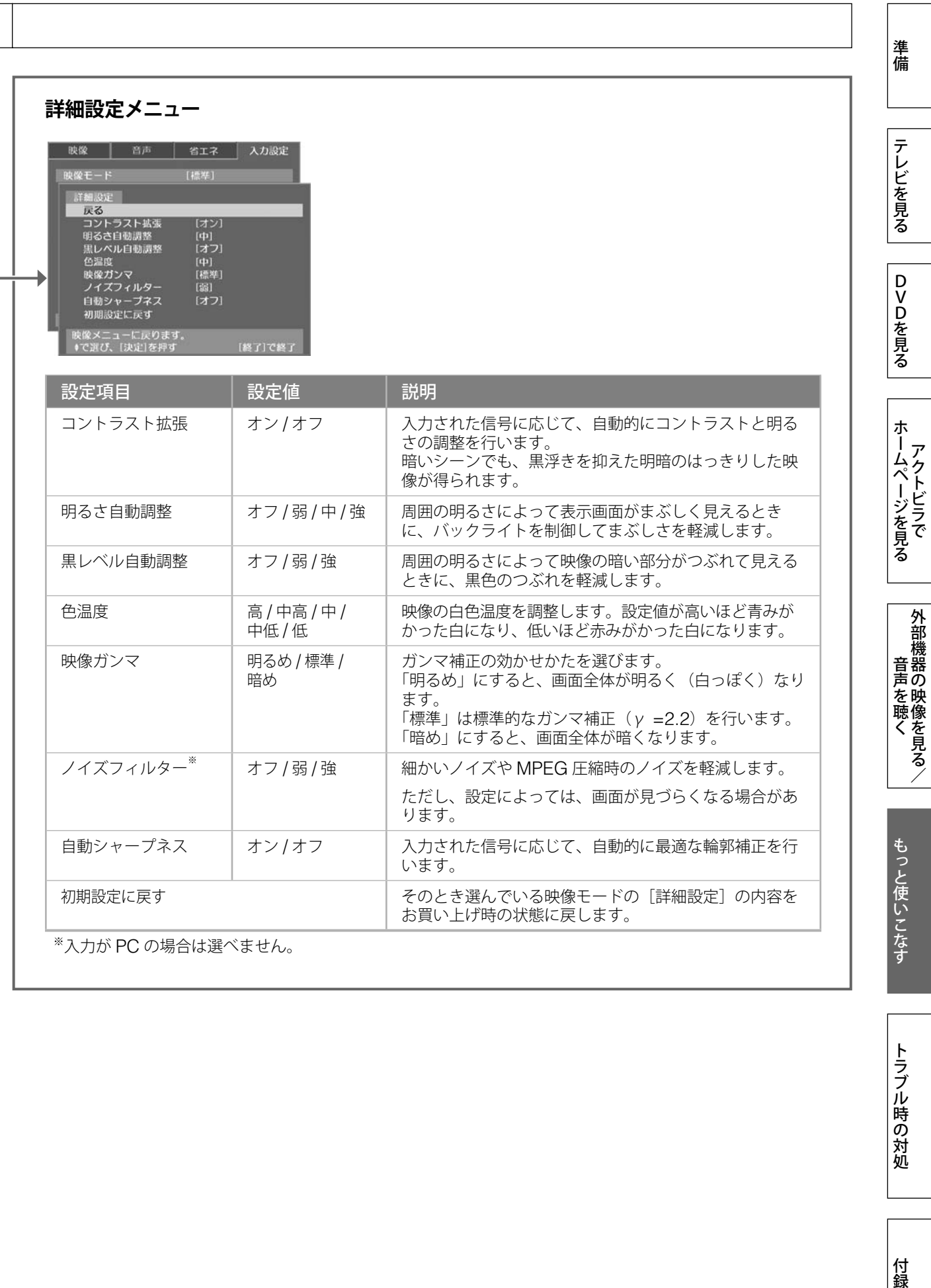

付録

## **映像・音声・省エネ設定(つづき)**

## **音声設定**

[音声]タブでは、音声に関する設定を行います。

お買い上げ時は、すべてのモードが同じ設定になっています。お 好みの状態に設定してご利用ください。 音声モードは、スピーカー用とヘッドフォン用、それぞれ 2 通り 設定することができます。

はじめに[音声モード]でモードを選び、各項目を設定してくだ さい。

映像 音声 | 省エネ | 入力設定  $BAE-F$ [スピーカー用1] パランス<br>高音<br>低音  $\begin{bmatrix} 0 \\ 2 & 3 \end{bmatrix}$ .<br>サラウンド/音場<br>初期設定に戻す 音声に関する設定を行うメニューです。<br>↓◆で選ぶ

各モードの設定状態は、すべての入力で共通となります。

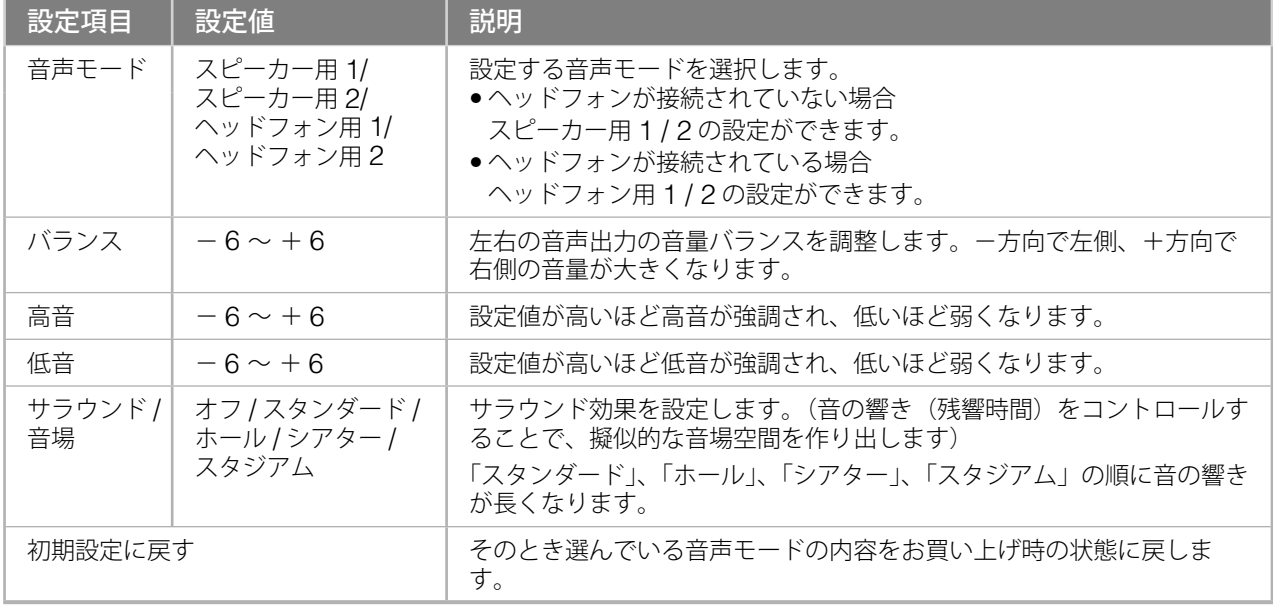

#### 注意

● [高音]、[低音]、[サラウンド / 音場]の設定によっては音がひずむ場合があります。これらの設定で、音 がひずむ場合、音量を下げることで音のひずみが改善されることがあります。

入力設定

省工ネ

[無効]<br>[無効]

省エネルギーに関する設定を行うメニューです。<br>↓←で選ぶ

映像 無信号電源オフ<br>無操作電源オフ

## **省エネ設定**

[省エネ] タブでは、省エネルギーに関する設定を行います。 (電源の切り忘れによる電力消費を抑えられます)

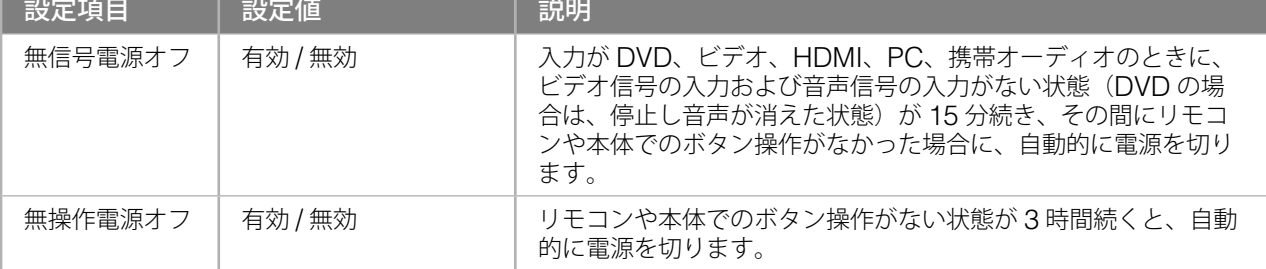

テレビを見る

準備

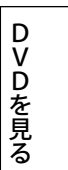

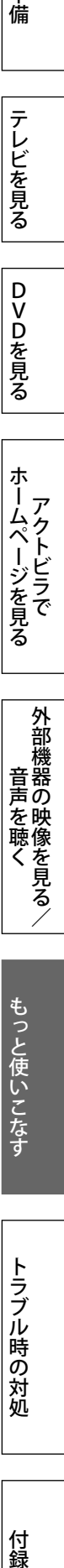

外部機器の映像を見る/ 外部機器の映像を見る/

## **トラブル時の対処**

修理をご依頼になる前に、もう一度次の項目を確認してください。それでも症状が改善しない 場合は、お買い求めの販売店、またはエイゾーサポートにご連絡ください。

## **全般**

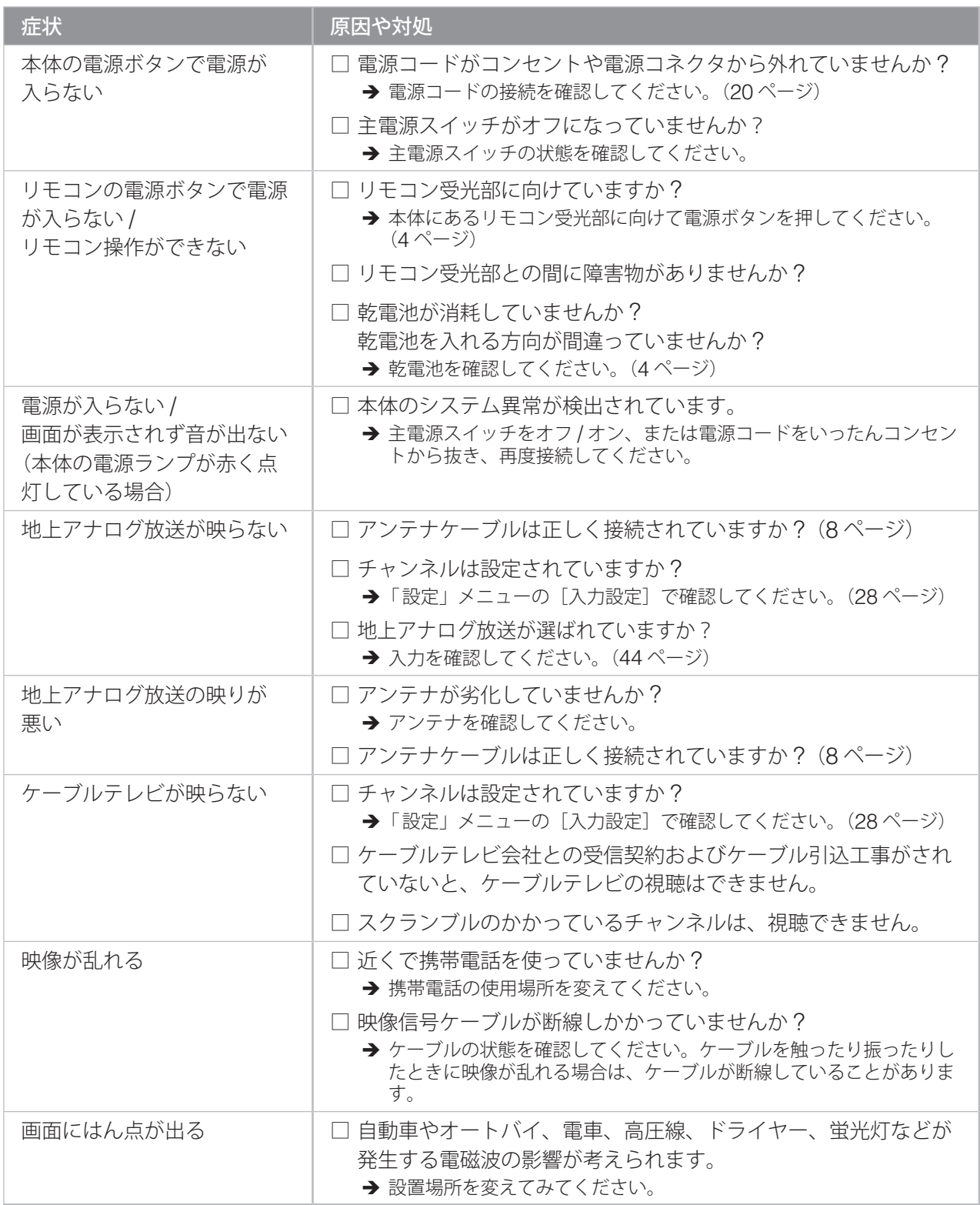

症状 インフィッシュ 原因や対処 画面にしま模様が出たり、 色が消えたりする □ 他のテレビやコンピュータ、AV 機器、電子レンジなどの電子機 器が発生する電磁波の影響が考えられます。 → 本機や電子機器の設置場所を変えてみてください。 チャンネルや入力を切り換え たときに一瞬画面が黒くなる □ チャンネルや入力を切り換えるときに発生する画像の乱れを見え にくくするために、一瞬画面を暗くしています。故障ではありま せん。 音が出ない □ □ ○ □ △ッドフォンがヘッドフォン端子に接続されていませんか? □ 消音にしていませんか? 音量が最小になっていませんか ? → 音量を確認してください。(22ページ) □ BGM 機能が設定されていませんか? → BGM 機能の設定を確認してください。(104ページ) 二か国語放送や音声多重放送 を視聴しているときに、本体 を操作すると音声切換の設定 が元に戻る □ 放送局側の送信形態によって、本体の操作で設定が元に戻る場合 があります。 → 音声切換の設定が元に戻ってしまった場合は、再度音声を切り換えて ください。 接続した機器の映像や音声が 出ない □ 機器は正しく接続されていますか?(15ページ) □ ビデオ 1、ビデオ 2 では、入力端子に入力される信号を表示する 場合、S 映像入力端子と映像入力端子の両方に接続すると、S 端 子が優先して表示されます。 □ 接続した機器に対応する入力を選んでいますか? → 入力を確認してください。(96ページ) □ 接続した機器は正常に動作していますか? → 機器の動作を確認してください。 AV 機器の早送りや早戻し、 静止などの特殊再生で映像が 乱れる □ ハイビジョン対応以外のビデオや、TBC (タイムベースコレクタ) が装備されていない機器を接続したときに、症状が発生すること があります。 入力を切り換えると音量が変 わる(入力によって音量に差 がある)/ DVD からテレビ放送に切り換 えると大音量になる □ テレビ放送や DVD、接続した外部機器によっては、平均的な音 声レベルが異なるために、音量が変化することがあります。 → 音声レベルの設定を確認してください。(22、83、98 ページ) メニューで項目が選べない │ □ 入力によっては、操作できない設定項目は選べないようになって います。 画面の表示サイズが切り換えら れない □ 次の信号を受信または入力している場合は、画面モードが「フル サイズ」に固定され、画面の表示サイズを切り換えることはでき ません。 ● ビデオ 3/4 に 1125i (1080i)、750p (720p) の信号が入力されたとき ● HDMI に 1125i (1080i)、750p (720p)、1125p (1080p) の信号 が入力されたとき

113

**トラブル時の対処(つづき)**

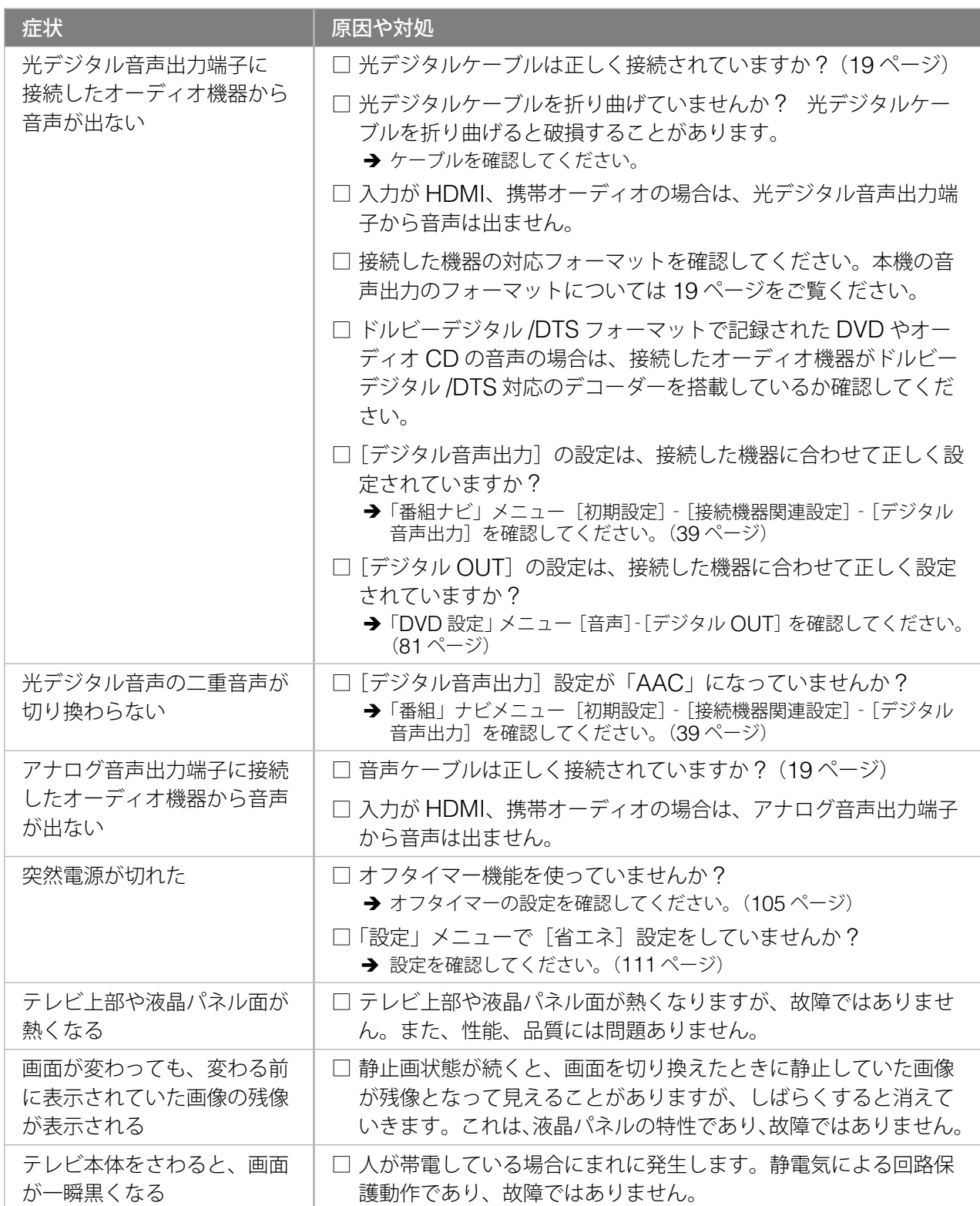

準備

テレビを見る

DVDを見る

## **デジタル放送**

#### **■ デジタル放送全般**

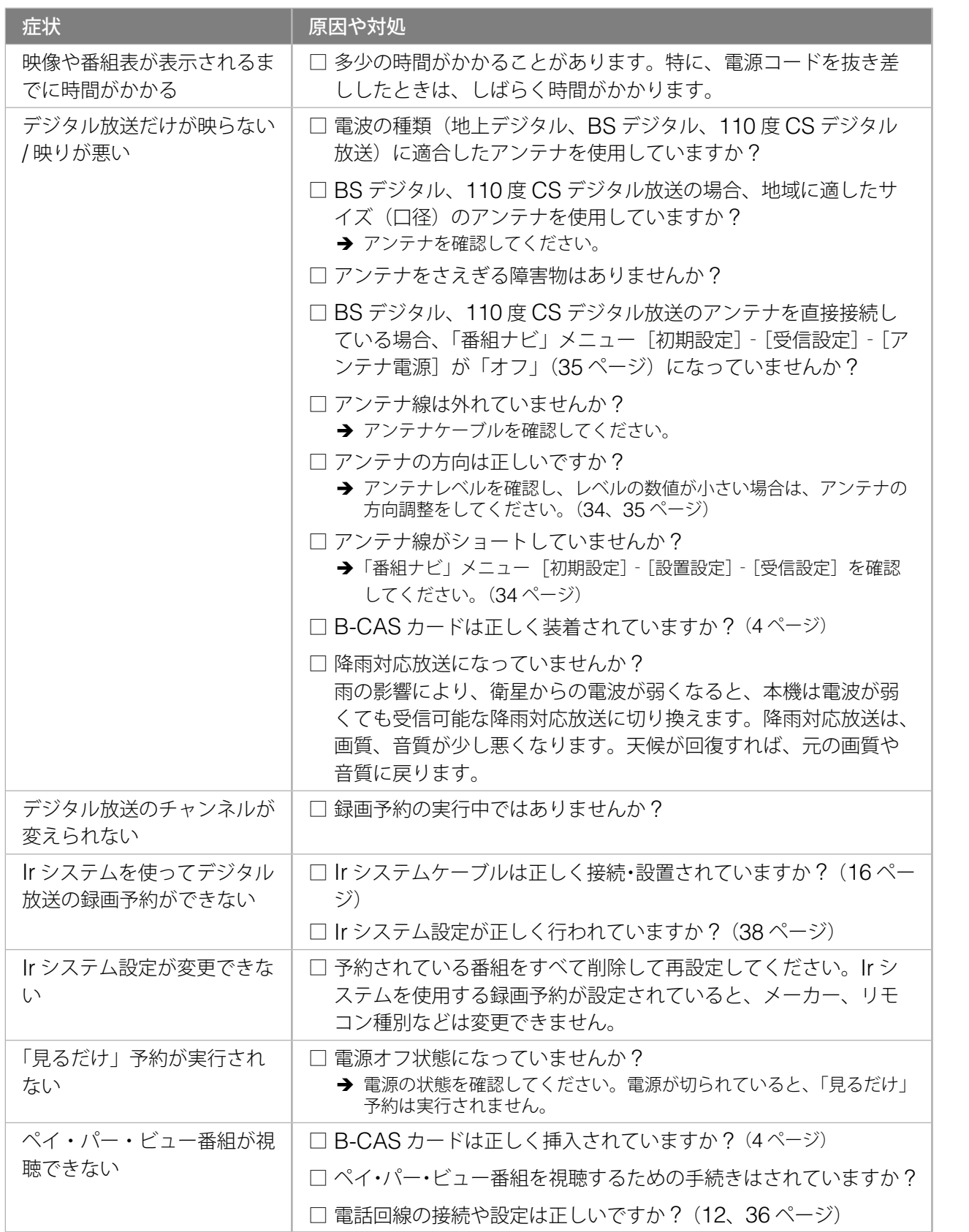

音声を使く付録 ちっと使い こくりょう こくりょう こくりょう こくりょう こくりょう こくりょう こくりょう こくりょう こくりょう こくりょう こくりょう こくりょう 付録

トラブル時の対処

テレビを見る トラブル はいしゅう こうしゅう こうしゅう こうしゅう こうしゅう こうしゅう こうしゅう こうしゅう こうしゅう こうしゅう こうしゅう こうしゅう こうしゅう こうしゅう こうしゅう こうしゅう こうしゅう

外部機器の映像を見る/

もっと使いこなす

ホームページを見る

|ホームページを見る

## **トラブル時の対処(つづき)**

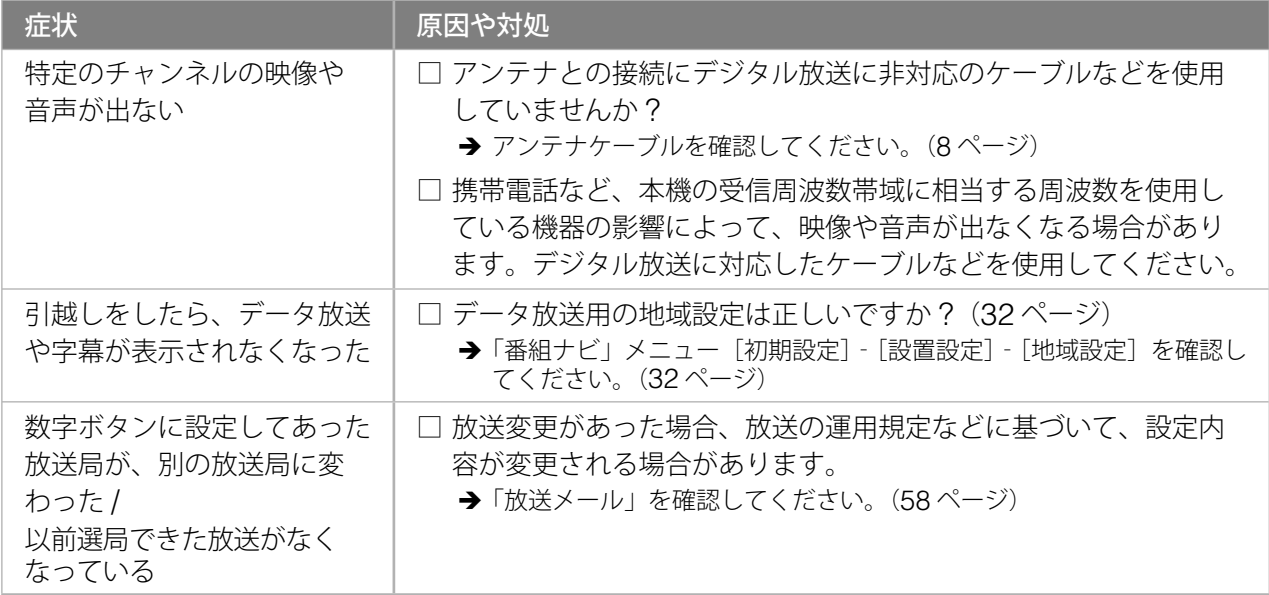

#### **■ 地上デジタル放送の受信など**

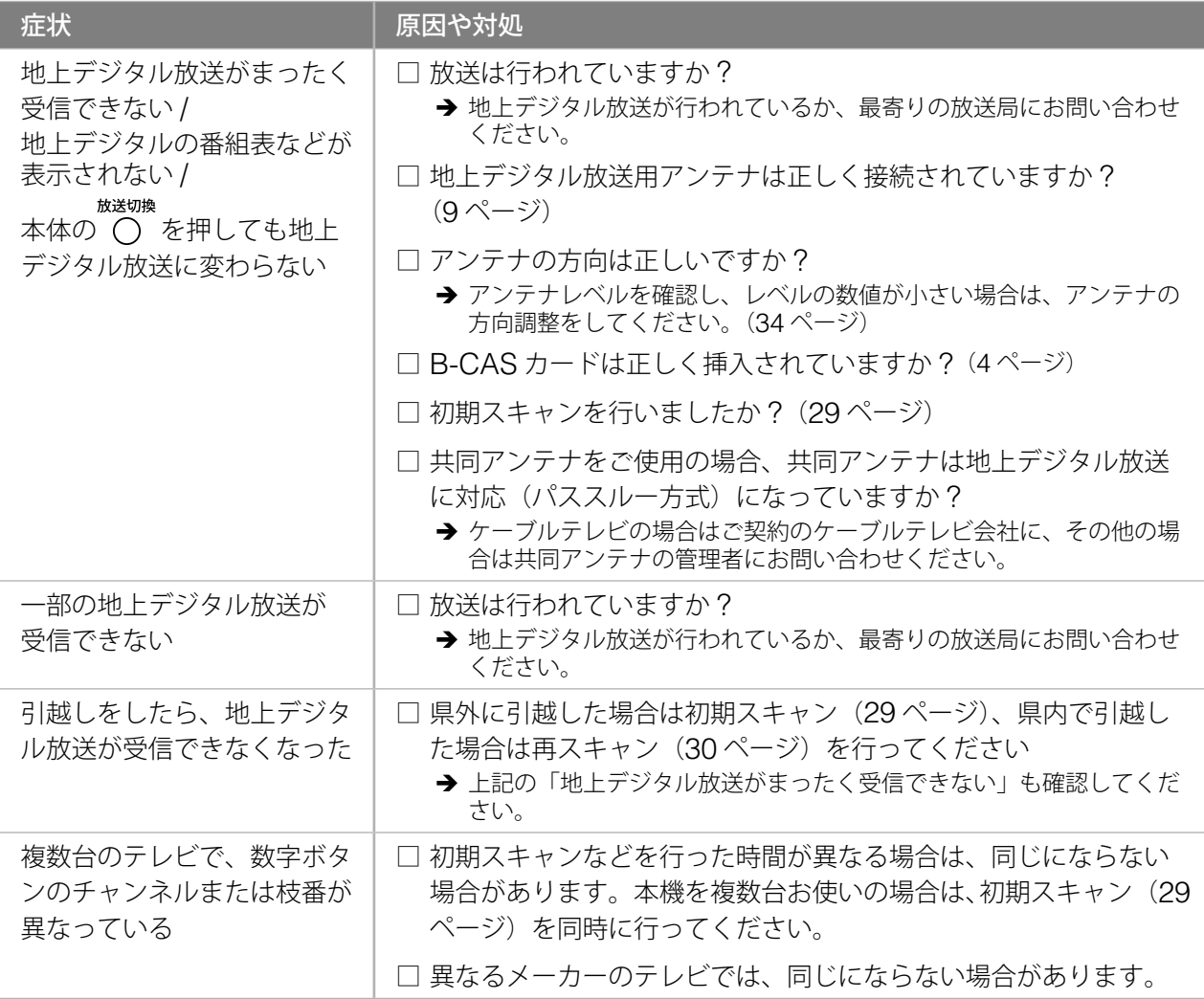

第 7 章

準備

テレビを見る

DVDを見る

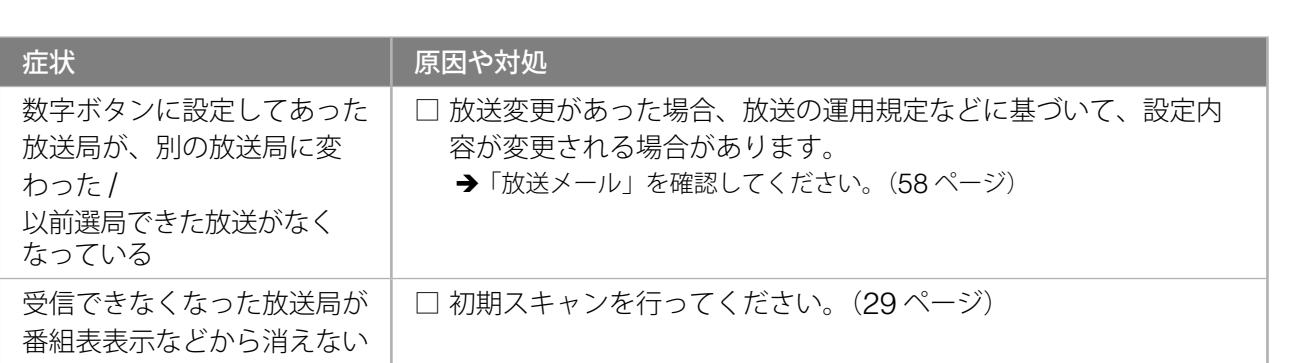

## **DVD**

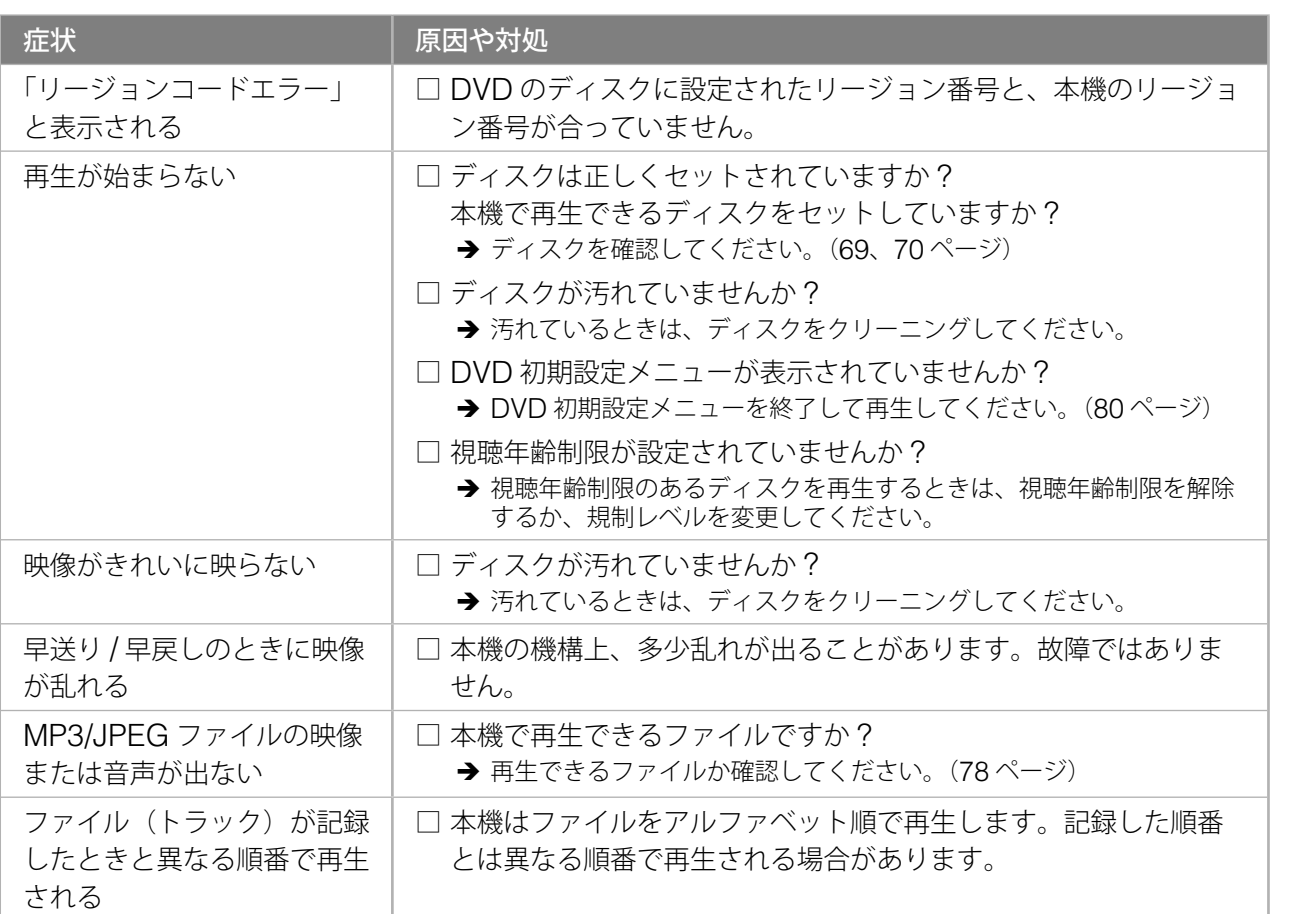

## **アクトビラ**

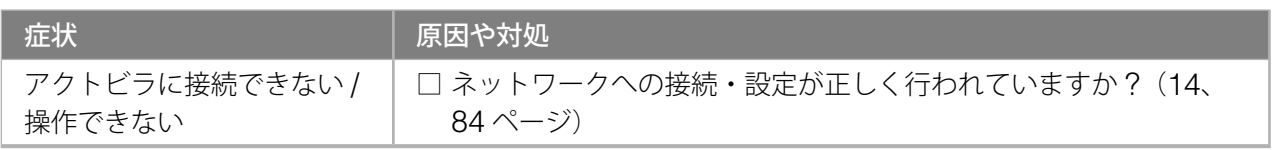

トラブル時の対処

テレビを見る トラブル はいしゅう こうしゅう こうしゅう こうしゅう こうしゅう こうしゅう こうしゅう こうしゅう こうしゅう こうしゅう こうしゅう こうしゅう こうしゅう こうしゅう こうしゅう こうしゅう こうしゅう

外部機器の映像を見る/

│ 台声を聴く → 音声を聴く → 台声を聴く

もっと使いこなす

ホームページを見る

|ホームページを見る

音声を使く付録 ちっと使い こくしゅう こくしゅう こくしゅう こくしゅう こくしゅう こくしゅう こくしゅう こくしゅう こくしゅう こくしゅう こくしゅう こくしゅう こくしゅう こくしゅう こくしゅう 付録

## **トラブル時の対処(つづき)**

## **HDMI 入力**

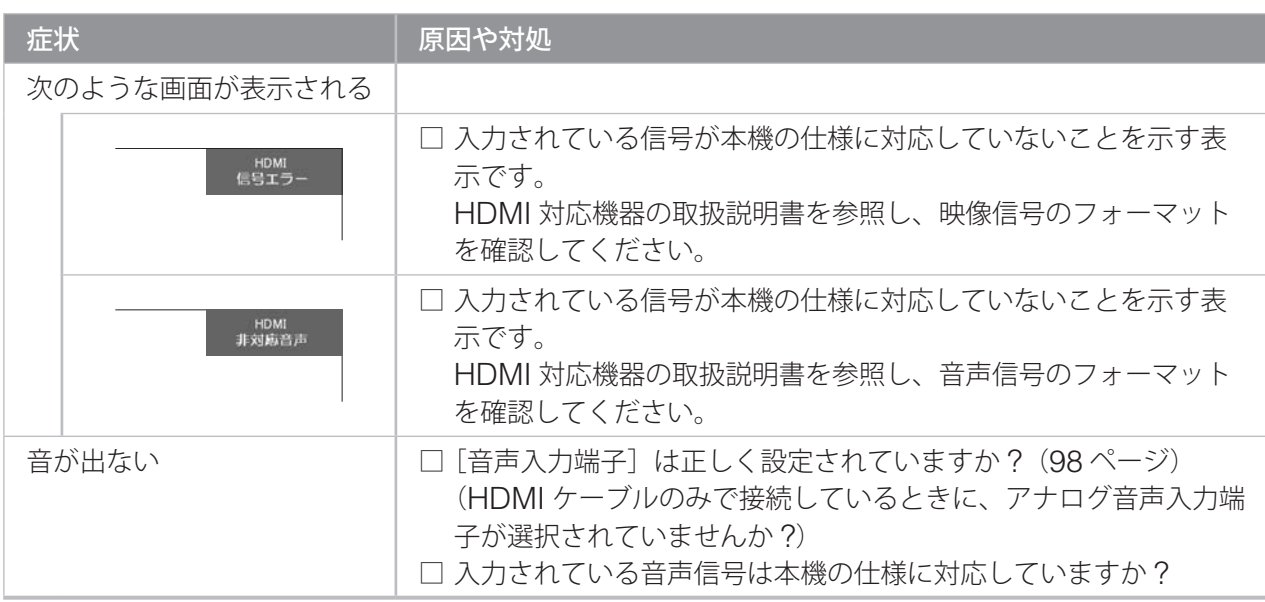

## **PC 入力**

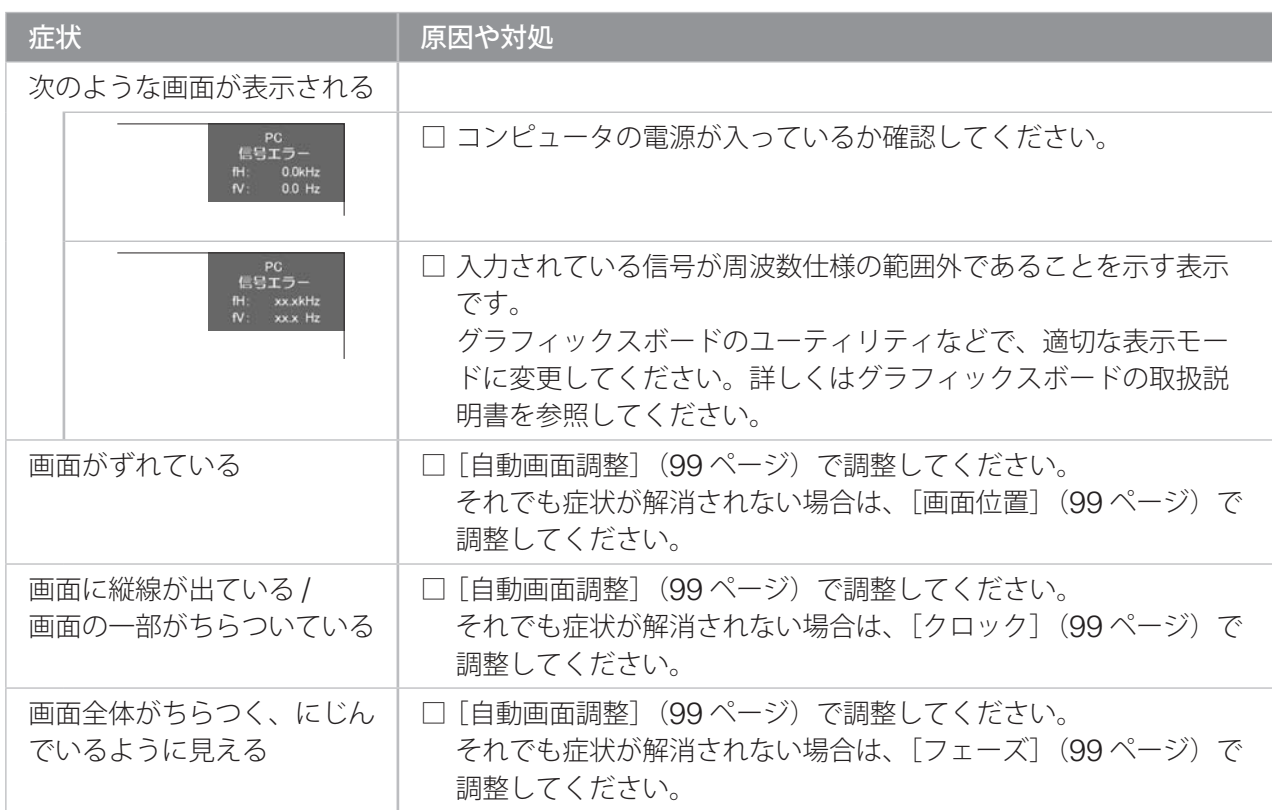

#### 第 7 章

## **エラーメッセージ一覧**

主なエラーメッセージを説明します。

## **全般**

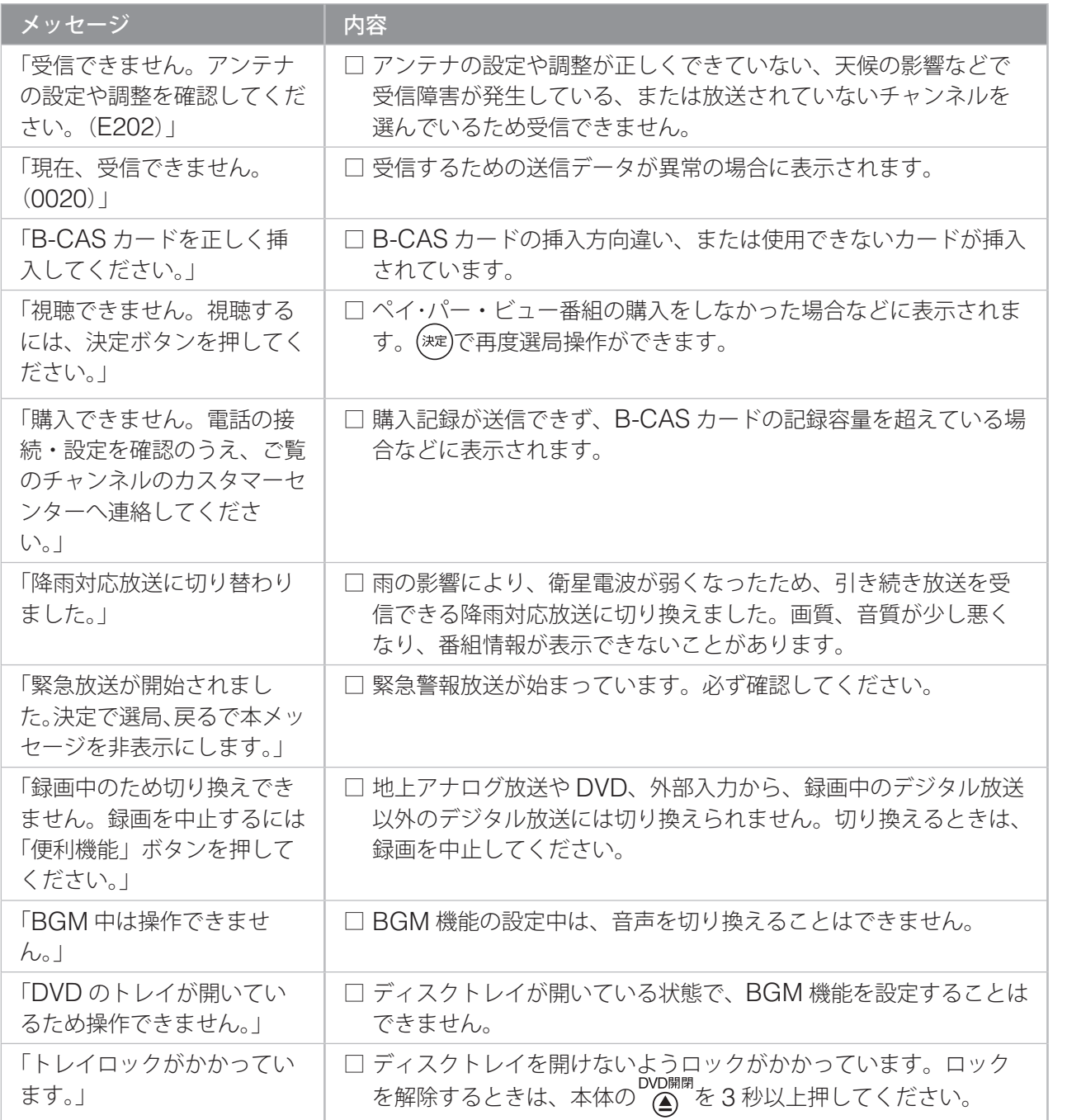

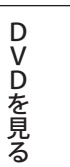

**エラーメッセージ一覧(つづき)**

#### **ネットワーク設定時**

[ネットワーク設定]の[接続テスト] (85ページ)などで表示されます。

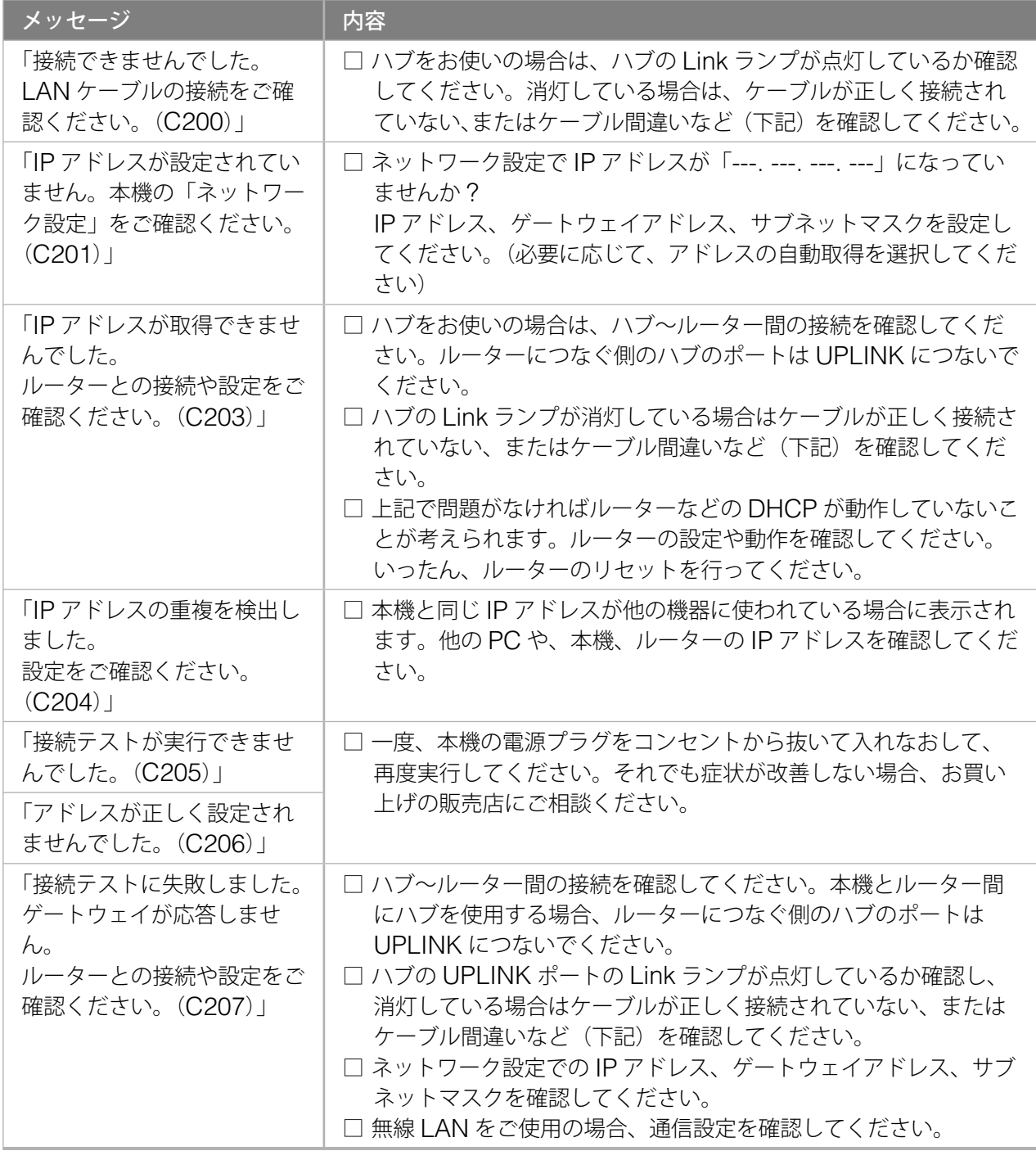

◆ ケーブル間違いなどの具体例:LAN コネクタの接触不良、LAN ケーブル以外のケーブルの使用、クロスケー ブルとストレートケーブルの間違い。

準備

テレビを見る

DVDを見る

## **通信時**

アクトビラ接続やデータ放送からお好みページを使った場合などに表示されます。

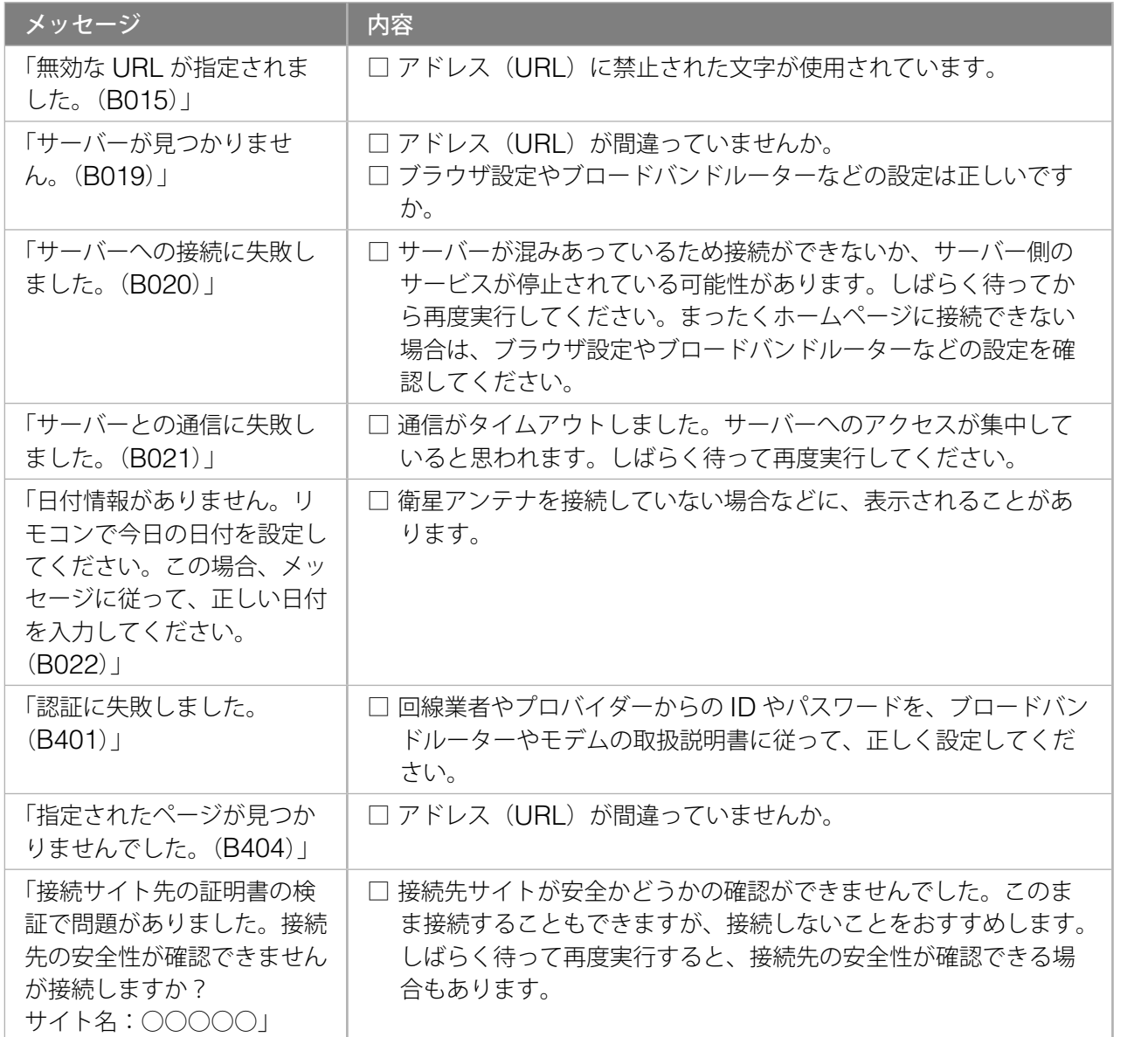

もっと使いこなす

ホームページを見る

|ホームページを見る

外部機器の映像を見る/

│ 台声を聴く → 音声を聴く → 台声を聴く

第 7 章

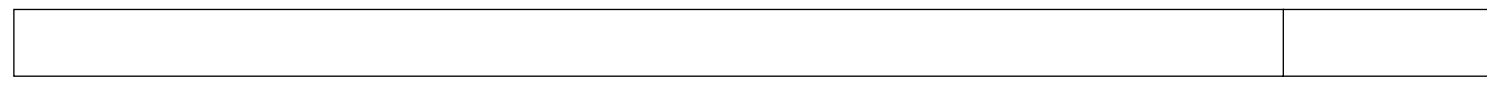

付録

**アイコン一覧**

## **番組内容画面のアイコン**

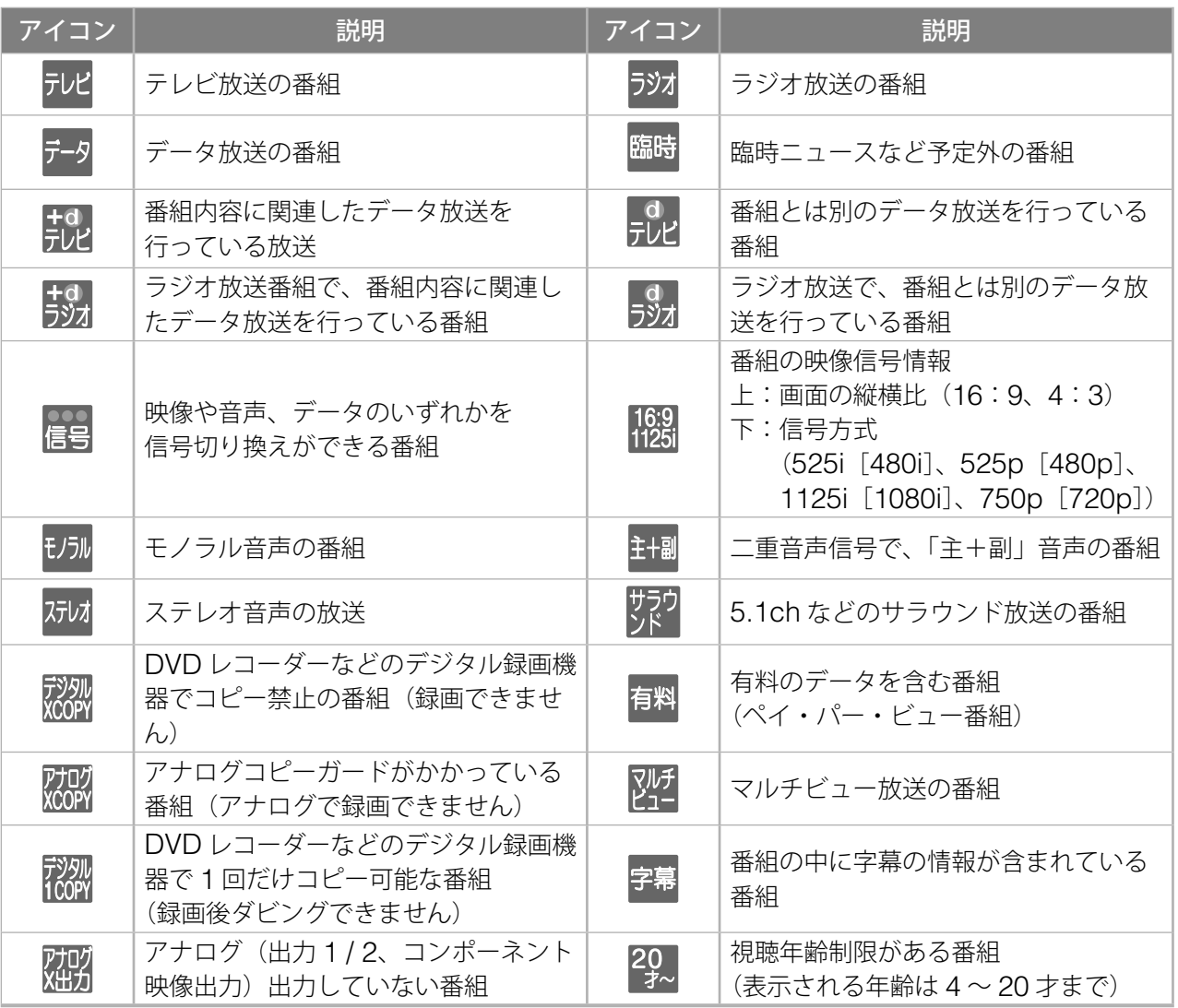

準備 ールー きんじょう しゅうしゅう しゅうしゅう しゅうしゅう しゅうしゅう しゅうしゅう しゅうしゅう しゅうしゅう しゅうしゅう しゅうしゅう しゅうしゅう しゅうしゅう

## **アイコン一覧(つづき)**

## **予約一覧画面のアイコン**

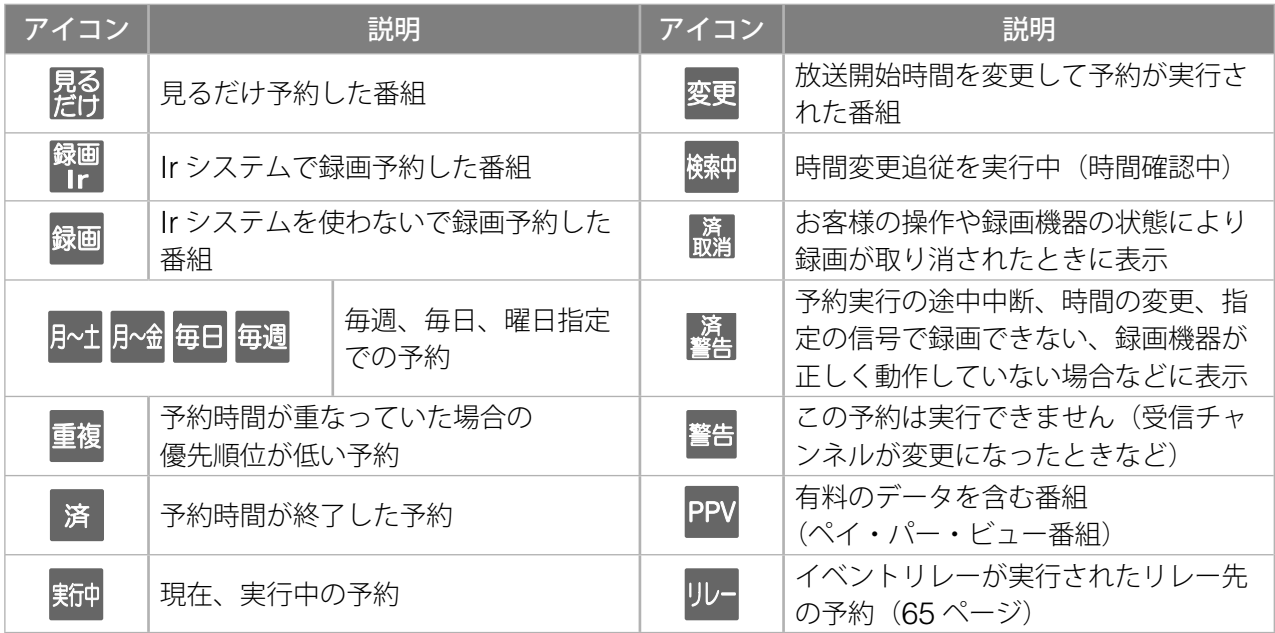

## **番組ジャンルのアイコン**

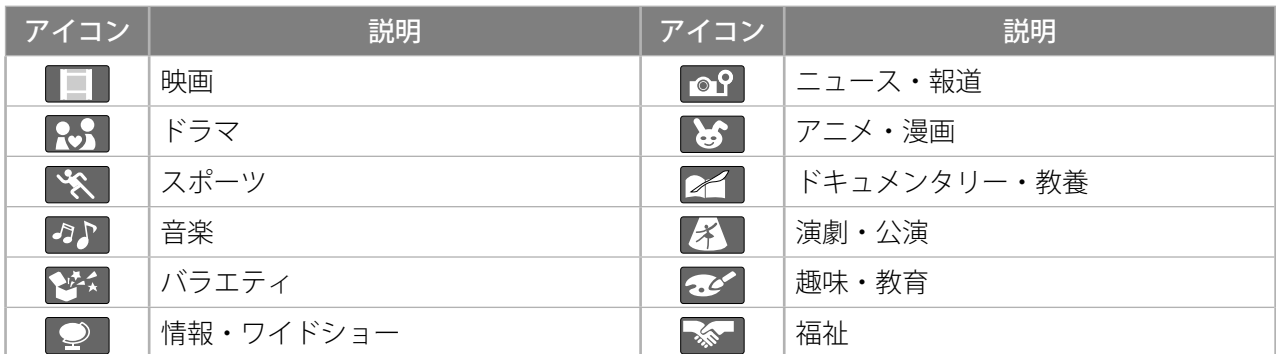

### **その他の画面のアイコン**

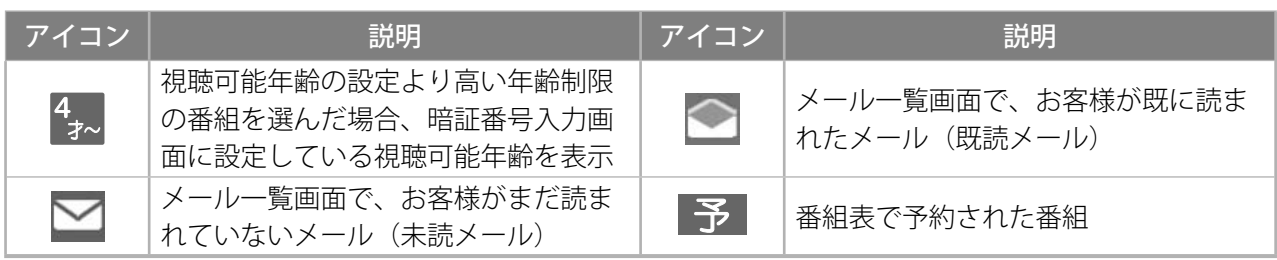
# **地上アナログ放送のチャンネル一覧**

地上アナログ放送のチャンネルを「地域コード」で設定すると、この表にある放送局がリモコ ンの数字ボタン (1)~(12) に設定されます。

この表にない放送局を設定するときは、「設定」メニュー [入力設定] - [地上アナログ手動設定] (28 ページ)で設定してください。

<sup>◆</sup>ソフトウェアのバージョンアップによって、この表の内容(自動設定される内容)が変わる場合 があります。

|       |         |                       |                                 |                        |                                                                                                    |                          |                        |                         |                          |                          |                        | [2006年11月現在]           |                          |
|-------|---------|-----------------------|---------------------------------|------------------------|----------------------------------------------------------------------------------------------------|--------------------------|------------------------|-------------------------|--------------------------|--------------------------|------------------------|------------------------|--------------------------|
|       | リモコンボタン | $\mathbf{1}$<br>チャンネル | $\overline{c}$<br>チャンネル         | 3<br>チャンネル             | $\overline{4}$<br>チャンネル                                                                                                    | 5<br>チャンネル               | 6<br>チャンネル             | $\overline{7}$<br>チャンネル | 8<br>チャンネル               | $\mathsf g$<br>チャンネル     | 10<br>チャンネル            | 11<br>チャンネル            | 12<br>チャンネル              |
| 都道府県名 | 地域都市名   | 放送局名                  | 放送局名                            | 放送局名                   | 放送局名                                                                                                    | 放送局名                     | 放送局名                   | 放送局名                    | 放送局名                     | 放送局名                     | 放送局名                   | 放送局名                   | 放送局名                     |
| 北海道   | 旭川      |                       | $$ .2                           | $\frac{37}{2}$         | 33                                                                                                    | $\frac{39}{2}$           |                        |                         |                          | 9                        |                        |                        |                          |
|       |         |                       | NHK教育                           | 北海道文化放送                | テレビ北海道                                                                                                    | 北海道テレビ                   |                        | 札幌テレビ                   |                          | NHK総合<br>(旭川)            |                        | 北海道放送                  |                          |
|       | 釧路      |                       | .                               | 39                     | . 41                                                                                                    |                          |                        | . 7.                    |                          | $\mathbb{R}^9$           |                        | . 11.                  |                          |
|       |         |                       | NHK教育                           | 北海道テレビ                 | 北海道文化放送                                                                                                    |                          |                        | 札幌テレビ                   |                          | NHK総合<br>(釧路)            |                        | 北海道放送                  |                          |
|       | 北見      | .                     | $\frac{2}{2}$ .                 |                        | .61                                                                                                    | .59                      |                        | $\ldots$                |                          | $\overline{.9}$          |                        | $53$ .                 |                          |
|       |         |                       | NHK教育                           |                        | 北海道テレビ                                                                                                    | 北海道文化放送                  |                        | 札幌テレビ                   |                          | NHK総合<br>(北見)            |                        | 北海道放送                  |                          |
|       | 網走      | . 1.                  |                                 | 3                      |                                                                                                    | $\frac{5}{1}$            |                        | 27                      |                          | $\frac{35}{11}$          |                        |                        | $\frac{12}{11}$          |
|       |         | 北海道放送                 |                                 | NHK総合<br>(北見)          |                                                                                                    | 札幌テレビ                    |                        | 北海道文化放送                 |                          | 北海道テレビ                   |                        |                        | NHK教育                    |
|       | 稚内      | .                     | $\ldots$ <sup>26</sup>          |                        | 28                                                                                                    |                          | 22                     |                         | $\ldots$ <sup>24</sup>   |                          | $\ldots$ 10.           |                        | $30$ .                   |
|       |         |                       | 北海道文化放送                         |                        | $N$ H K 総合<br>(旭川)                                                                                                    |                          | 札幌テレビ                  |                         | 北海道テレビ                   |                          | 北海道放送                  |                        | NHK教育                    |
|       | 名寄      |                       | 26                              |                        | $\frac{4}{2}$                                                                                                    |                          | $\frac{6}{1}$          |                         | $\ldots$ . 24            |                          | $\ldots$ <sup>10</sup> |                        | $12$ .                   |
|       |         | .                     | . <i>.</i><br>北海道文化放送           |                        | N H K 総合<br>(旭川)                                                                                                    |                          | 札幌テレビ                  |                         | 北海道テレビ                   |                          | 北海道放送                  |                        | NHK教育                    |
|       | 札幌      |                       |                                 | 3                      | 17 <sub>1</sub>                                                                                                    | $\frac{5}{2}$            |                        | 27                      |                          |                          | 35                     |                        | 12.                      |
|       |         | . 1<br>北海道放送          |                                 | NHK総合<br>(札幌)          | テレビ北海道                                                                                                    | 札幌テレビ                    |                        | 北海道文化放送                 |                          |                          | 北海道テレビ                 |                        | NHK教育                    |
|       |         |                       |                                 |                        |                                                                                                    |                          |                        |                         |                          |                          |                        |                        |                          |
|       | 函館      | $^{21}$               | $^{27}$                         | 35.                    | $\frac{4}{\cdot}$<br>NHK総合                                                                                                    |                          | 6                      |                         |                          |                          | $\frac{10}{10}$        |                        | $\frac{12}{12}$          |
|       |         | テレビ北海道                | 北海道文化放送                         | 北海道テレビ                 | (函館)                                                                                                    |                          | 北海道放送                  |                         |                          |                          | NHK教育                  |                        | 札幌テレビ                    |
|       | 帯広      | $\ldots$ 32.          |                                 | $\ldots$ <sup>34</sup> | $\overline{4}$                                                                                                    |                          | $\ldots$ <sup>6</sup>  |                         |                          |                          | $\ldots$ . 10. .       |                        | $\ldots$ . 12.           |
|       |         | 北海道文化放送               |                                 | 北海道テレビ                 | NHK総合<br>(帯広)                                                                                                    |                          | 北海道放送                  |                         |                          |                          | 札幌テレビ                  |                        | NHK教育                    |
|       | 苫小牧     |                       | .49.                            | .47.                   | 53.                                                                                                    | .61                      |                        | .57                     |                          | 51                       |                        | $55$ .                 |                          |
|       |         |                       | NHK教育                           | テレビ北海道                 | 北海道文化放送                                                                                                    | 北海道テレビ                   |                        | 札幌テレビ                   |                          | NHK総合<br>(室蘭)            |                        | 北海道放送                  |                          |
|       | 小樽      |                       | $\frac{2}{2}$                   |                        | . 4.                                                                                                    | 26                       |                        | $\ldots$                |                          | $\cdot$ . <sup>9</sup> . |                        | 11                     | 24                       |
|       |         |                       | NHK教育                           |                        | 北海道テレビ                                                                                                    | 北海道文化放送                  |                        | 札幌テレビ                   |                          | 北海道放送                    |                        | NHK総合<br>(札幌)          | テレビ北海道                   |
|       | 室蘭      |                       | $\overline{a}$                  | $^{29}$                | 37                                                                                                    | 39                       |                        | $\overline{A}$          |                          | $\ddot{.}$               |                        | $\frac{11}{11}$        |                          |
|       |         |                       | NHK教育                           | テレビ北海道                 | 北海道文化放送                                                                                                    | 北海道テレビ                   |                        | 札幌テレビ                   |                          | NHK総合<br>(室蘭)            |                        | 北海道放送                  |                          |
| 青森    | 青森      | . 1.                  |                                 | $\ldots$ <sup>3</sup>  | .34.                                                                                                    | $\dots$ 5 $\dots$        |                        |                         |                          |                          |                        |                        | .38.                     |
|       |         | 青森放送                  |                                 | NHK総合<br>(青森)          | 青森朝日放送                                                                                                    | NHK教育                    |                        |                         |                          |                          |                        |                        | 青森テレビ                    |
|       | 五所川原    | $\frac{44}{1}$        |                                 | 46                     | $\frac{34}{1}$                                                                                                    | 48                       |                        |                         |                          |                          |                        |                        | 38                       |
|       |         | 青森放送                  |                                 | NHK総合                  | 青森朝日放送                                                                                                    | NHK教育                    |                        |                         |                          |                          |                        |                        | 青森テレビ                    |
|       | 八戸      |                       | $\frac{2}{2}$                   | (青森)                   | .31                                                                                                    |                          | $^{27}$                | $\overline{7}$          | $\frac{29}{111}$         | 9                        | 37                     | .11.                   | $\frac{33}{1}$ .         |
|       |         |                       | IBC岩手                           |                        | 青森朝日放送                                                                                                    |                          | 岩手朝日                   | NHK教育                   | 岩手めんこいテレビ                | NHK総合<br>(青森)            | テレビ岩手                  | 青森放送                   | 青森テレビ                    |
|       | むつ      |                       |                                 |                        |                                                                                                    |                          | 56                     |                         | 58                       |                          | $10$                   |                        | 12                       |
|       |         |                       |                                 |                        | $\mathcal{A}$ .<br>N H K 総合<br>(青森)                                                                                              |                          | 青森朝日放送                 |                         | 青森テレビ                    |                          | 青森放送                   |                        | NHK教育                    |
|       |         |                       |                                 |                        |                                                                                                    |                          |                        |                         |                          |                          |                        |                        |                          |
| 岩手    | 盛岡      |                       |                                 |                        | $\frac{4}{100}$                                                                                                    |                          | $\cdot$ . $\cdot$ 6.   |                         | .                        | $\frac{31}{1}$           | $35$ .                 |                        | $\ldots$ . <sup>33</sup> |
|       |         |                       |                                 |                        | NHK総合<br>(盛岡)                                                                                                    |                          | IBC岩手                  |                         | NHK教育                    | 岩手朝日                     | テレビ岩手                  |                        | 岩手めんこいテレビ                |
|       | 釜石      |                       | 2<br>NHK総合                      |                        | .62                                                                                                    |                          | 60                     |                         | $\ldots$ <sup>58</sup> . |                          | $\ldots$ 10            |                        | $\ldots$ <sup>12</sup>   |
|       |         |                       | (盛岡)                            |                        | 岩手朝日                                                                                                    |                          | 岩手めんこいテレビ              |                         | テレビ岩手                    |                          | IBC岩手                  |                        | NHK教育                    |
|       | 二戸      |                       | $\ldots$ <sup>2</sup>           |                        | 27.                                                                                                    | $5$<br>NHK総合             |                        |                         | .29.                     |                          | 37.                    |                        | $12$ .                   |
|       |         |                       | IBC岩手                           |                        | 岩手朝日                                                                                                    | (盛岡)                     |                        |                         | 岩手めんこいテレビ                |                          | テレビ岩手                  |                        | NHK教育                    |
|       | 一関      |                       | $\overline{\mathbf{c}}$         | 23                     |                                                                                                    | 25                       |                        | 37                      |                          | 9                        |                        | 11                     |                          |
|       |         |                       | NHK教育                           | 岩手朝日                   |                                                                                                    | 岩手めんこいテレビ                |                        | テレビ岩手                   |                          | NHK総合<br>(盛岡)            |                        | IBC岩手                  |                          |
| 宮城    | 仙台      | . 1. .                |                                 | $\frac{3}{2}$          |                                                                                                    | $\cdot$ . 5. .           |                        | $^{32}$                 |                          | 34                       |                        |                        | 12.                      |
|       |         | 東北放送                  |                                 | NHK総合<br>(仙台)          |                                                                                                    | NHK教育                    |                        | 東日本放送                   |                          | 宮城テレビ                    |                        |                        | 仙台放送                     |
|       | 気仙沼     |                       |                                 |                        | $\ldots$ <sup>4</sup>                                                                                                    |                          | $\ddotsc$              |                         | $\frac{43}{1}$           |                          | $\frac{10}{2}$         |                        | $\frac{37}{11}$          |
|       |         |                       | NHK総合<br>(仙台)                   |                        | 東北放送                                                                                                    |                          | 仙台放送                   |                         | 東日本放送                    |                          | NHK教育                  |                        | 宮城テレビ                    |
| 秋出    | 秋出      |                       | . <del>.</del>                  |                        |                                                                                                    | .                        |                        |                         |                          |                          |                        | . 11.                  | $\ldots$ 37              |
|       |         |                       | NHK教育                           |                        |                                                                                                    | 秋田朝日放送                   |                        |                         |                          | NHK総合<br>(秋田)            |                        | 秋田放送                   | 秋田テレビ                    |
|       | 大館      |                       |                                 |                        |                                                                                                    | .59.                     | $\frac{6}{11}$         |                         | $\frac{8}{11}$           |                          |                        |                        | $\frac{57}{100}$         |
|       |         |                       |                                 |                        | $\begin{array}{c} 4 \\ \begin{array}{c} \begin{array}{c} \dots \\ \text{NHK} \end{array} \\ \text{(MH)} \end{array} \end{array}$ | 秋田朝日放送                   | 秋田放送                   |                         | NHK教育                    |                          |                        |                        | 秋田テレビ                    |
|       | 大曲・横手   |                       |                                 |                        |                                                                                                    |                          |                        |                         |                          |                          |                        |                        |                          |
|       |         |                       | $\ldots$ <sup>43</sup><br>NHK教育 |                        |                                                                                                    | $\ldots$ . <sup>41</sup> |                        |                         |                          | .45<br>NHK総合<br>(秋田)     |                        | $\ldots$ <sup>47</sup> | $\dots$ 51               |
|       |         |                       |                                 |                        |                                                                                                    | 秋田朝日放送                   |                        |                         |                          |                          |                        | 秋田放送                   | 秋田テレビ                    |
| 山形    | 山形      |                       | $\ldots$ . $30$                 |                        | . 4.                                                                                                    |                          | $\ldots$ . $36$        |                         | $\ldots$ <sup>8</sup>    |                          | $\ldots$ 10. $\ldots$  |                        | $\ldots$ . 38            |
|       |         |                       | さくらんぼテレビジョン                     |                        | NHK教育                                                                                                    |                          | テレビュー山形                |                         | $N$ H K 総合 $(LH)$        |                          | 山形放送                   |                        | 山形テレビ                    |
|       | 鶴岡      | . 1.                  |                                 | $\frac{3}{2}$          |                                                                                                    |                          | $\ldots$ . 6. $\ldots$ |                         | .                        |                          | $\ldots$               |                        | $\ldots$ . 39. $\ldots$  |
|       |         | 山形放送                  |                                 | NHK総合<br>(山形)          |                                                                                                    |                          | NHK教育                  |                         | テレビュー山形                  |                          | さくらんぼテレビジョン            |                        | 山形テレビ                    |
|       | 米沢      |                       | .60                             |                        | .50                                                                                                    |                          | .56.                   |                         |                          |                          | .54.                   |                        | .58.                     |
|       |         |                       | さくらんぼテレビジョン                     |                        | NHK教育                                                                                                    |                          | テレビュー山形                |                         |                          |                          | 山形放送                   |                        | 山形テレビ                    |
|       | 新庄      |                       | $\overline{.}$                  |                        | $\overline{28}$                                                                                                    |                          | $\frac{26}{11}$        |                         |                          | $\ddot{a}$               |                        | 11.                    | $\frac{58}{100}$         |
|       |         |                       |                                 |                        |                                                                                                    |                          | テレビュー山形                |                         |                          | $N$ H K 総合<br>(山形)       |                        |                        |                          |

テレビを見る

準備

ホームページを見る

お住まいの地域がこの表にない場合は、近くの地域名・都市名で設定してください。正しく設定 できないときは[地上アナログ手動設定]で設定してください。

# **地上アナログ放送のチャンネル一覧(つづき)**

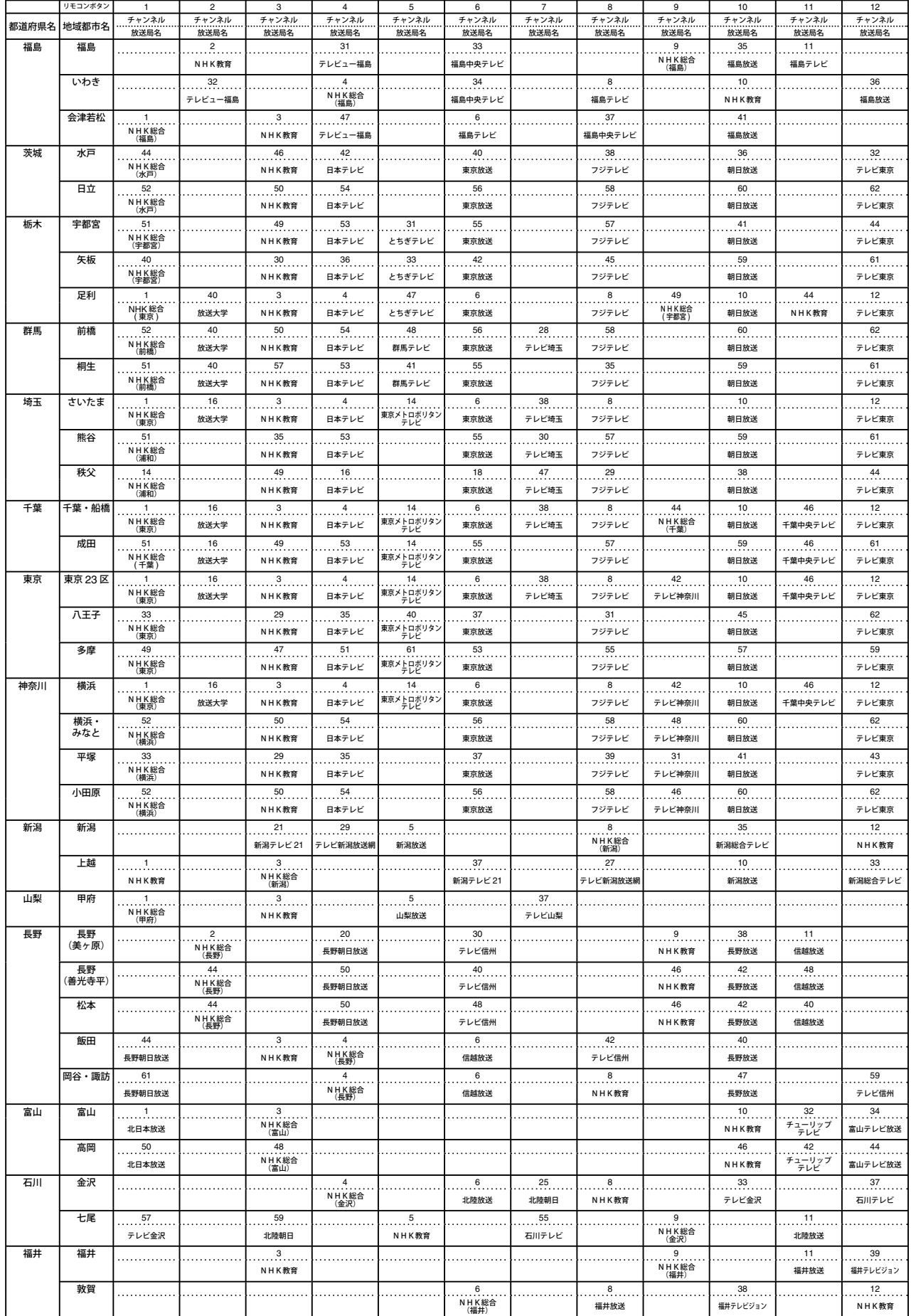

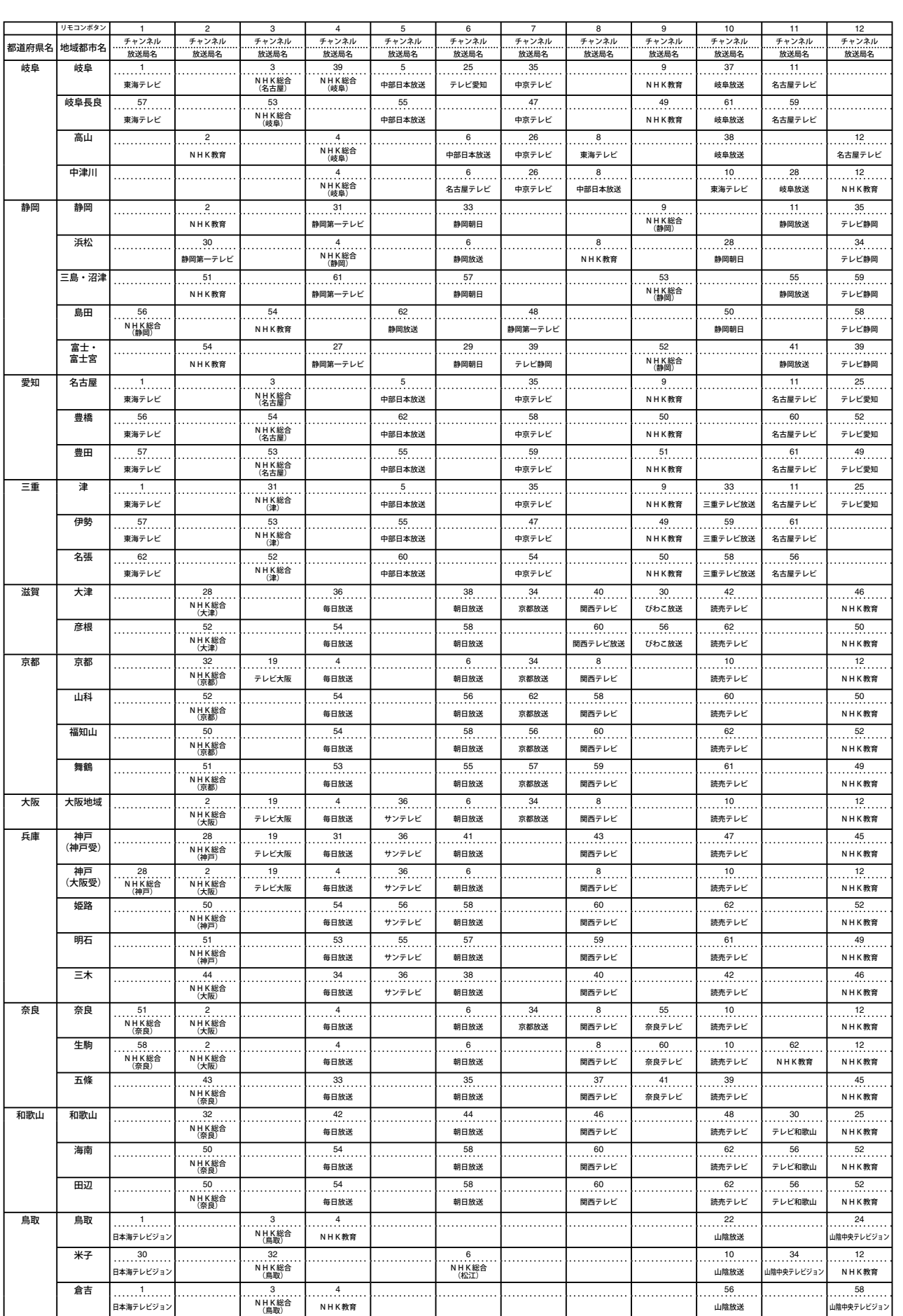

準備

テレビを見る

DVDを見る

テレビを見る付録準備

外部機器の映像を見る/ 音声を聴くしている こくしゅう こくしゅう こくしゅう こくしゅう こくしゅう こくしゅう こくしゅう こくしゅう こくしゅう こくしゅう こくしゅう こくしゅう

│ 台声を聴く → 音声を聴く → 台声を聴く

もっと使いこなす

ホームページを見る

|ホームページを見る

127

# **地上アナログ放送のチャンネル一覧(つづき)**

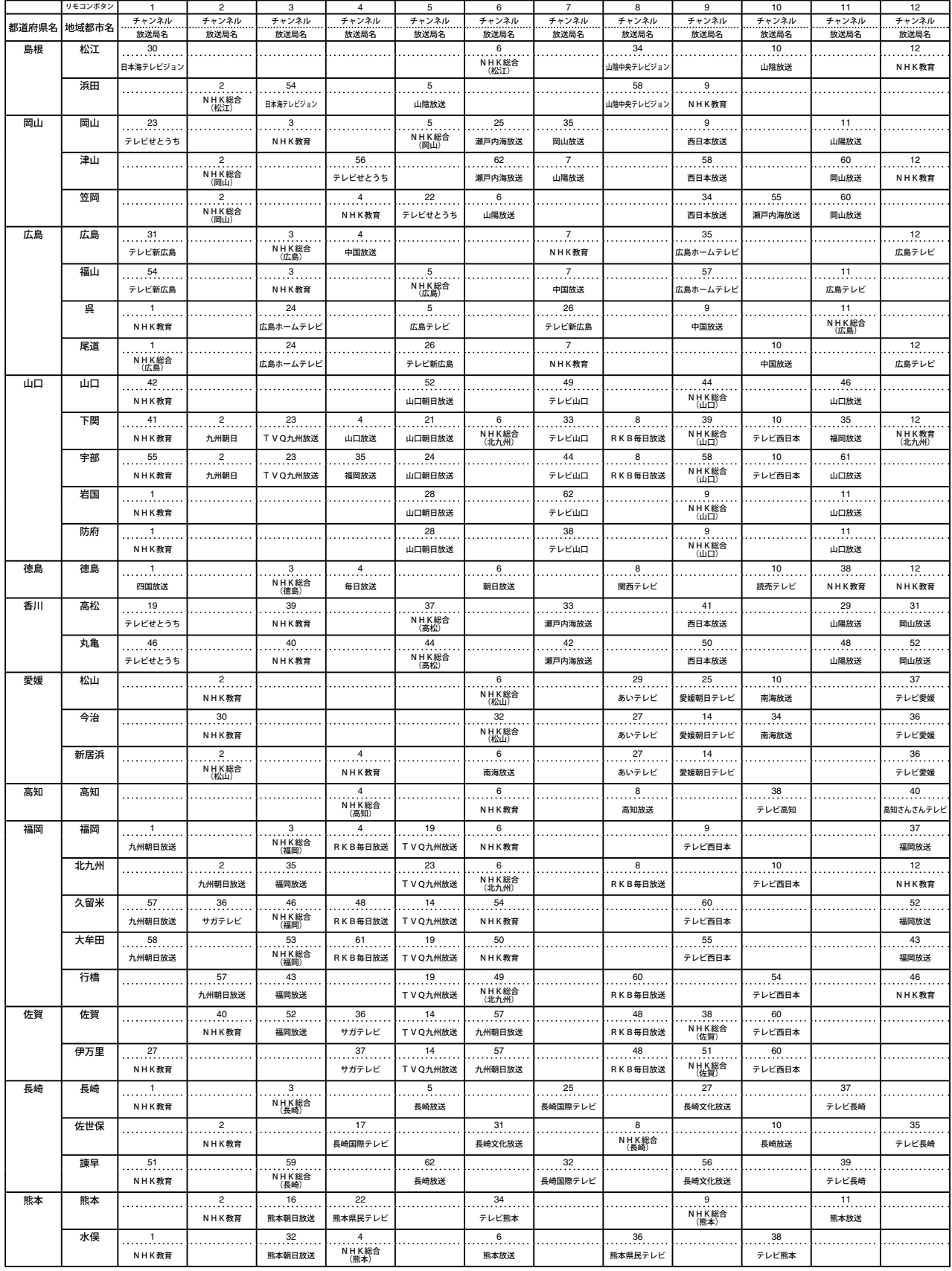

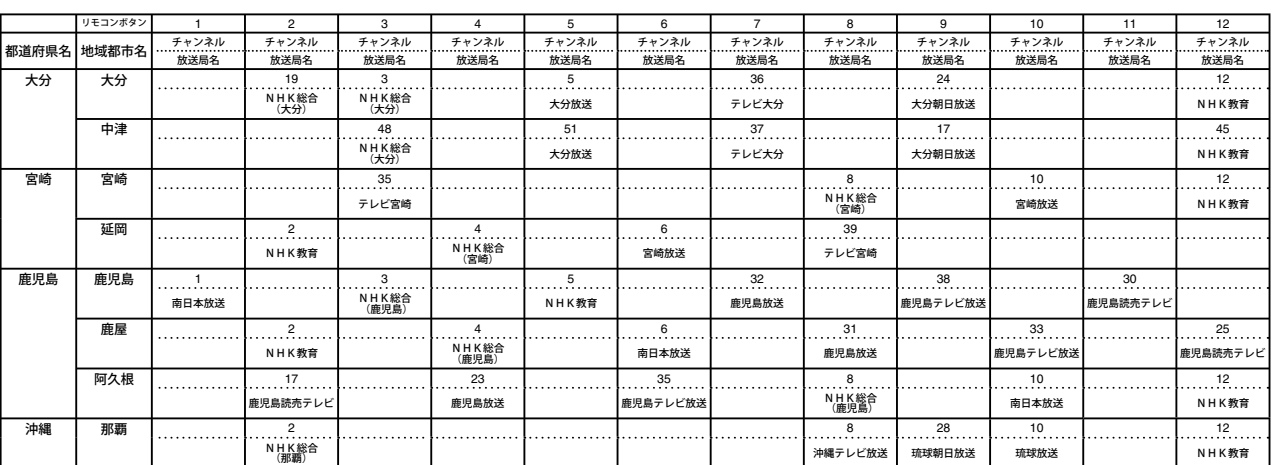

準備

テレビを見る

DVDを見る

|ホームページを見る ホームページを見る

# **地上デジタル放送の放送(予定)一覧**

地上デジタル放送のチャンネル設定を行うと、放送の運用規格に基いて、地上デジタル放送の 受信可能なチャンネルをリモコンの数字ボタン  $(\widehat{1})\sim\widehat{12})$ ) に自動設定します。この表では、 その際に地域内のどの放送局がそのボタンに設定されるかの目安を記載しています。

この表の内容は目安です。放送局の開局の状況などによっては、この表のとおりにならない場合 があります。

| お住まいの<br>地域 | リモコン<br>赤. | 北海道全域<br>(区域放送開始前) | リモコン | 旭川<br>(区域放送開始後) | リモコン<br>ボカ* | 釧路<br>(区域放送開始後) | リモコン<br>ポタン | 北見<br>(区域放送開始後) | チョン | 帯広<br>(区域放送開始後) | リモコン | 札幌<br>(区域放送開始後) | リモコン | 函館<br>(区域放送開始後) | リモコン | 室蘭<br>(区域放送開始後) |
|-------------|------------|--------------------|------|-----------------|-------------|-----------------|-------------|-----------------|-----|-----------------|------|-----------------|------|-----------------|------|-----------------|
| 放送<br>局名    |            | HBC 北海道放送          |      | <b>HBC 旭川</b>   |             | HBC 釧路          |             | HBC 北見          |     | HBC 帯広          |      | HBC 札幌          |      | HBC 函館          |      | HBC 室蘭          |
|             |            | NHK 教育・札幌          |      | NHK 教育・旭川       |             | NHK 教育・釧路       |             | NHK 教育・北見       |     | INHK 教育・帯広      |      | NHK 教育・札幌       |      | INHK 教育・函館      |      | 2 NHK 教育・室蘭     |
|             |            | NHK 総合・札幌          |      | 3 INHK 総合・旭川    |             | NHK 総合・釧路       |             | INHK 総合・北見      | 3   | NHK 総合・帯広       |      | NHK 総合・札幌       |      | INHK 総合・函館      |      | 3 NHK総合・室蘭      |
|             |            | STV 札幌テレビ          |      | 5 ISTV旭川        |             | 5 STV 釧路        |             | ISTV 北見         |     | 5 ISTV 帯広       |      | 5 ISTV 札幌       |      | 5 ISTV 函館       |      | 5 STV 室蘭        |
|             |            | HTB 北海道テレビ         |      | 6 HTB旭川         |             | HTB 釧路          | 6           | HTB 北見          |     | 6 HTB 帯広        |      | 6 HTB 札幌        | 6    | HTB 函館          |      | 6 HTB 室蘭        |
|             |            | <b>TVH</b>         |      | ITVH旭川          |             | TVH 釧路          |             | ITVH 北見         |     | 'TVH 帯広         |      | ITVH 札幌         | 7    | ITVH 函館         |      | TVH 室蘭          |
|             |            | <b>IUHB</b>        |      | UHB 旭川          | 8           | UHB 釧路          | 8           | UHB 北見          | 8 I | UHB 帯広          |      | 8 UHB 札幌        | 8    | UHB 函館          |      | 8 UHB 室蘭        |

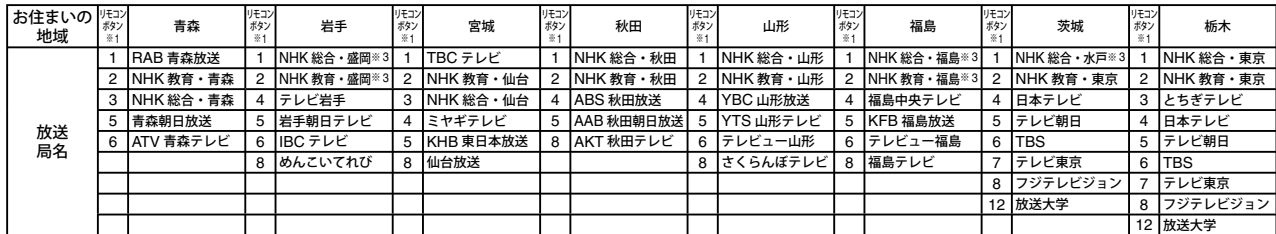

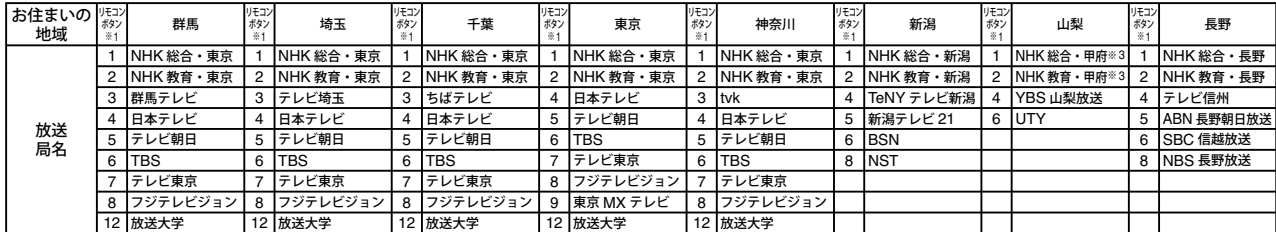

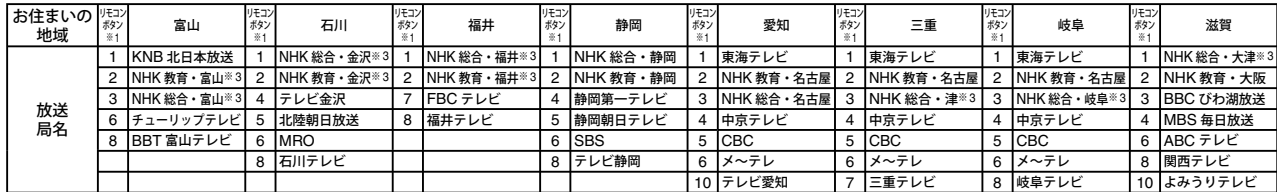

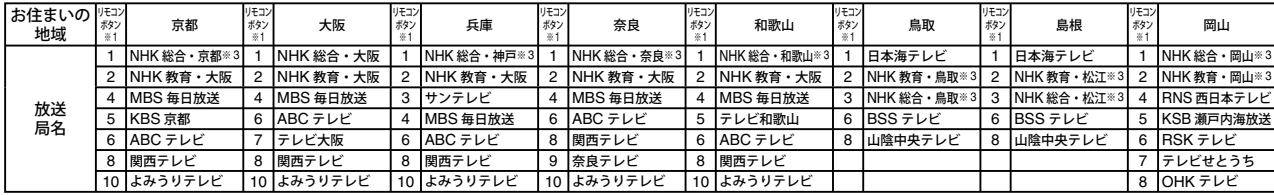

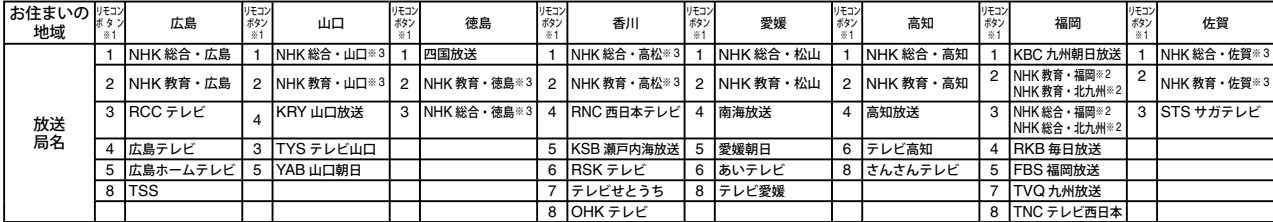

付録

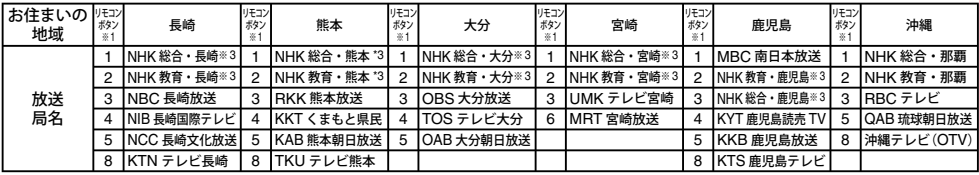

※ 1 初期スキャンや再スキャンを行ったときに、その放送局がリモコンのどの数字ボタンに設定されるかを表します。

※ 2 初期スキャンや再スキャンの際に、入力レベルの高い方の放送をダイレクト選局ボタンに設定します。

これは、放送の運用規定によるものです。 ※ 3 初期スキャンや再スキャンの際に受信できなかった場合は、受信できた地域外の NHK 放送を数字ボタンに設定します。 (設定される放送は、地域によって決められています)

その後「※ 3」の放送が受信できると、新しい放送に設定を変更します。これは、放送の運用規定によるものです。

準備

テレビを見る

付録

131

# **言語コード一覧**

#### 「DVD 設定」メニューの [言語]で音声や字幕の言語を設定するときに使います。(81ページ)

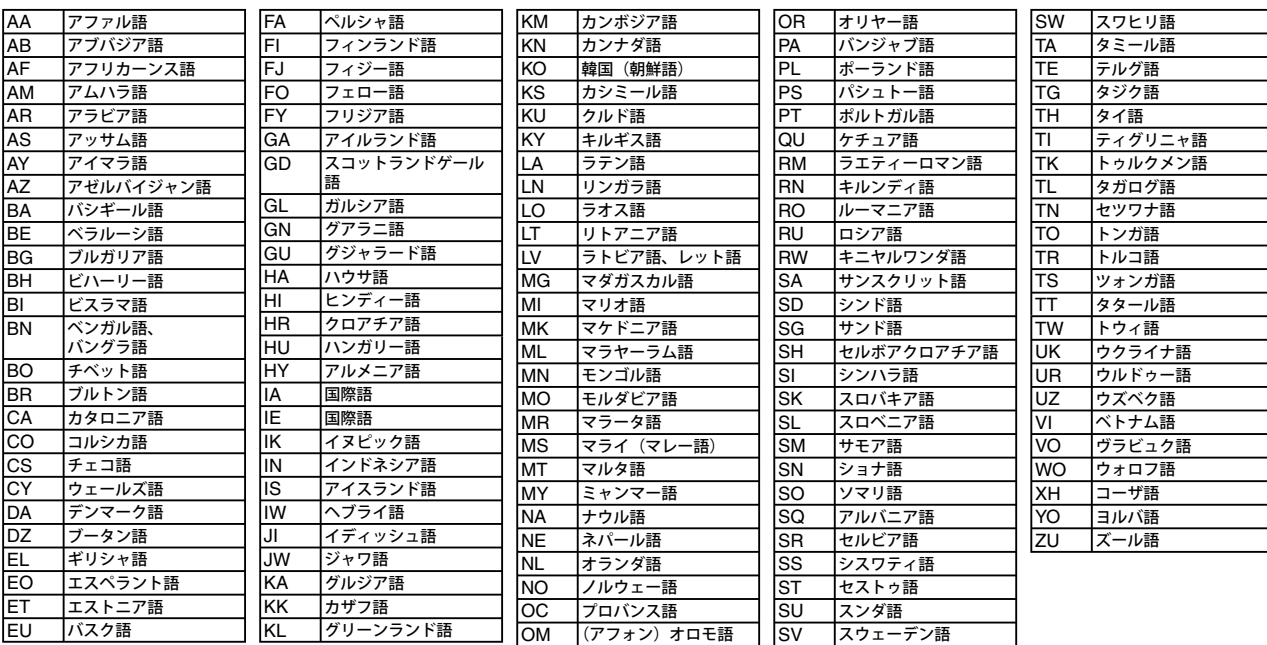

付録

# **カントリーコード一覧**

#### 「DVD 設定」メニューの [その他] - [パレンタルロック]でカントリーコードを設定するとき に使います。(82 ページ)

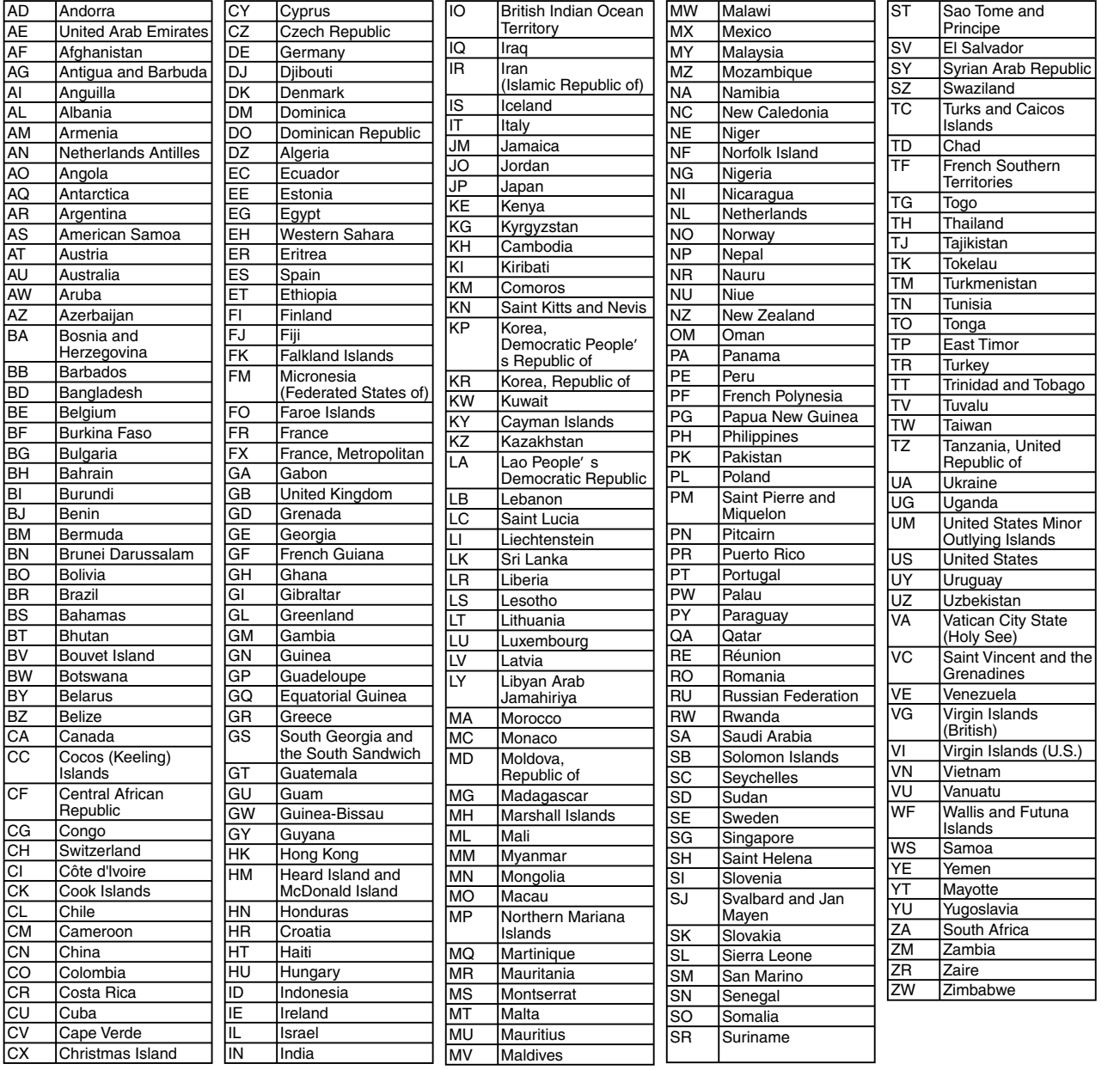

準備

テレビを見る

ホームページを見る

もっと使いこなす

テレビを見る付録準備 音声を聴くしている こくしゅう こくしゅう こくしゅう こくしゅう こくしゅう こくしゅう こくしゅう こくしゅう こくしゅう こくしゅう こくしゅう こくしゅう トラブル時の対処

付録

# **メニュー一覧**

# **「番組ナビ」メニュー一覧**

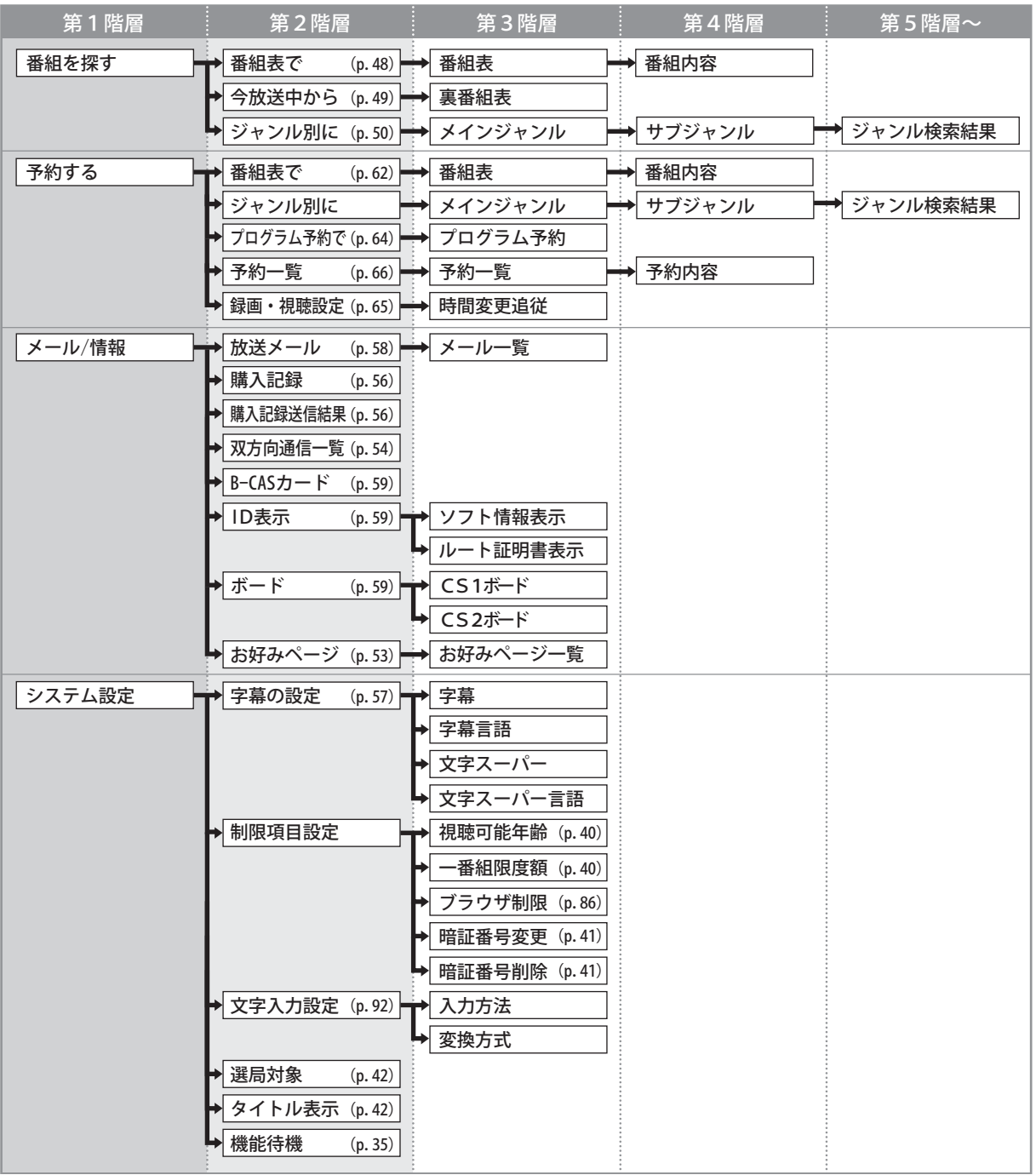

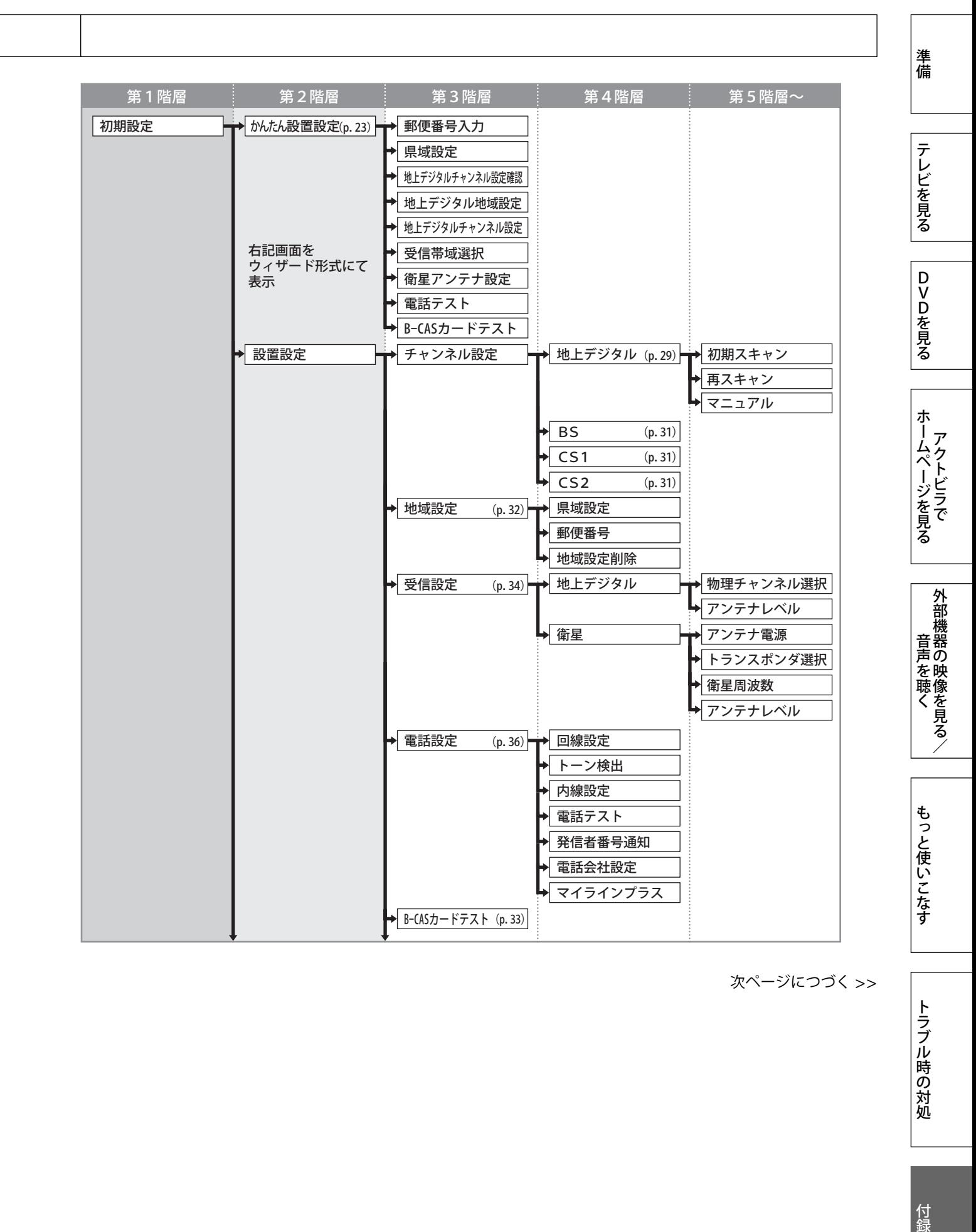

次ページにつづく >>

トラブル時の対処

**メニュー一覧(つづき)**

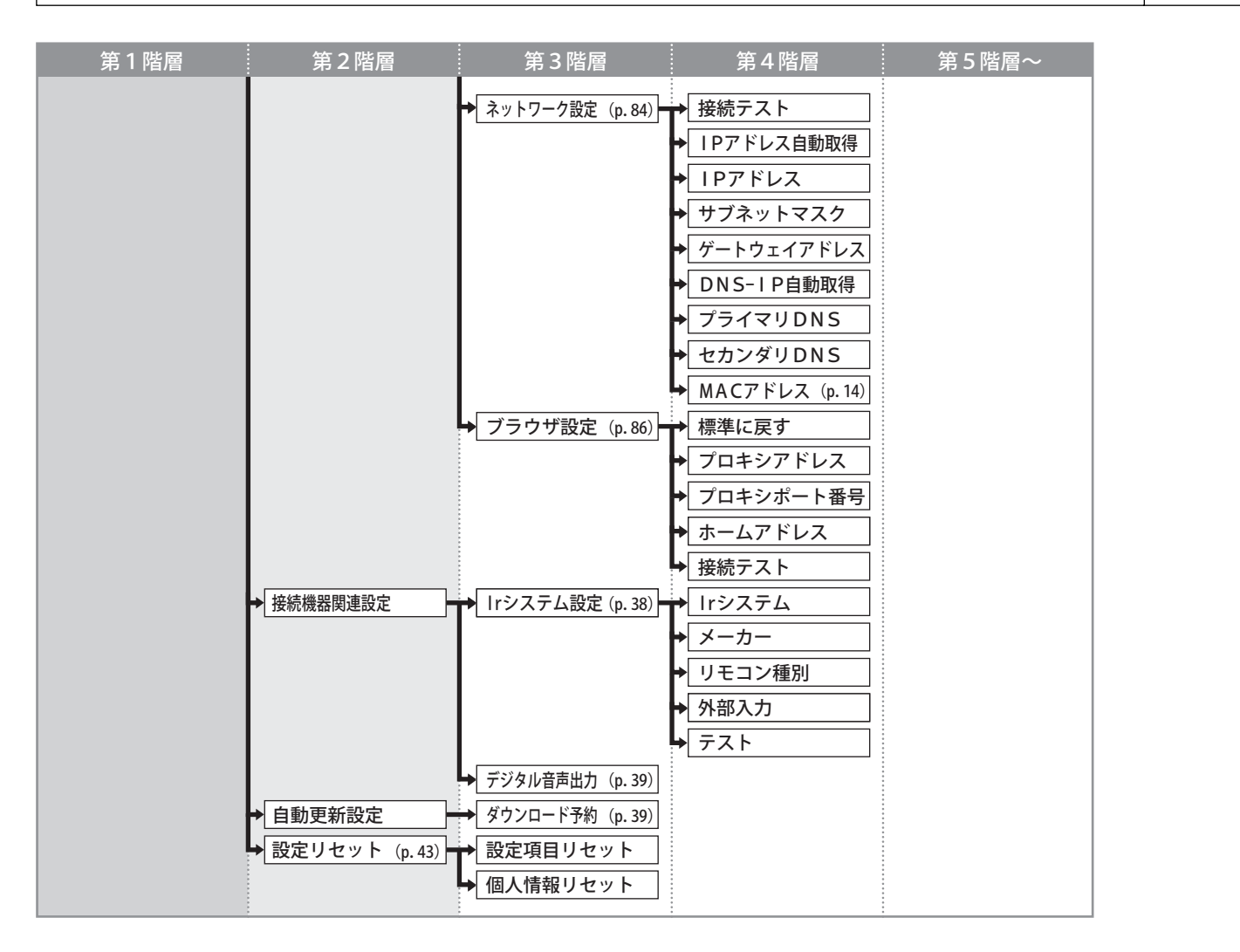

準備

テレビを見る

DVDを見る

ホームページを見る

|ホームページを見る

外部機器の映像を見る/ 音声を聴くしている こくしゅう こくしゅう こくしゅう こくしゅう こくしゅう こくしゅう こくしゅう こくしゅう こくしゅう こくしゅう こくしゅう こくしゅう

もっと使いこなす

# **「設定」メニュー一覧**

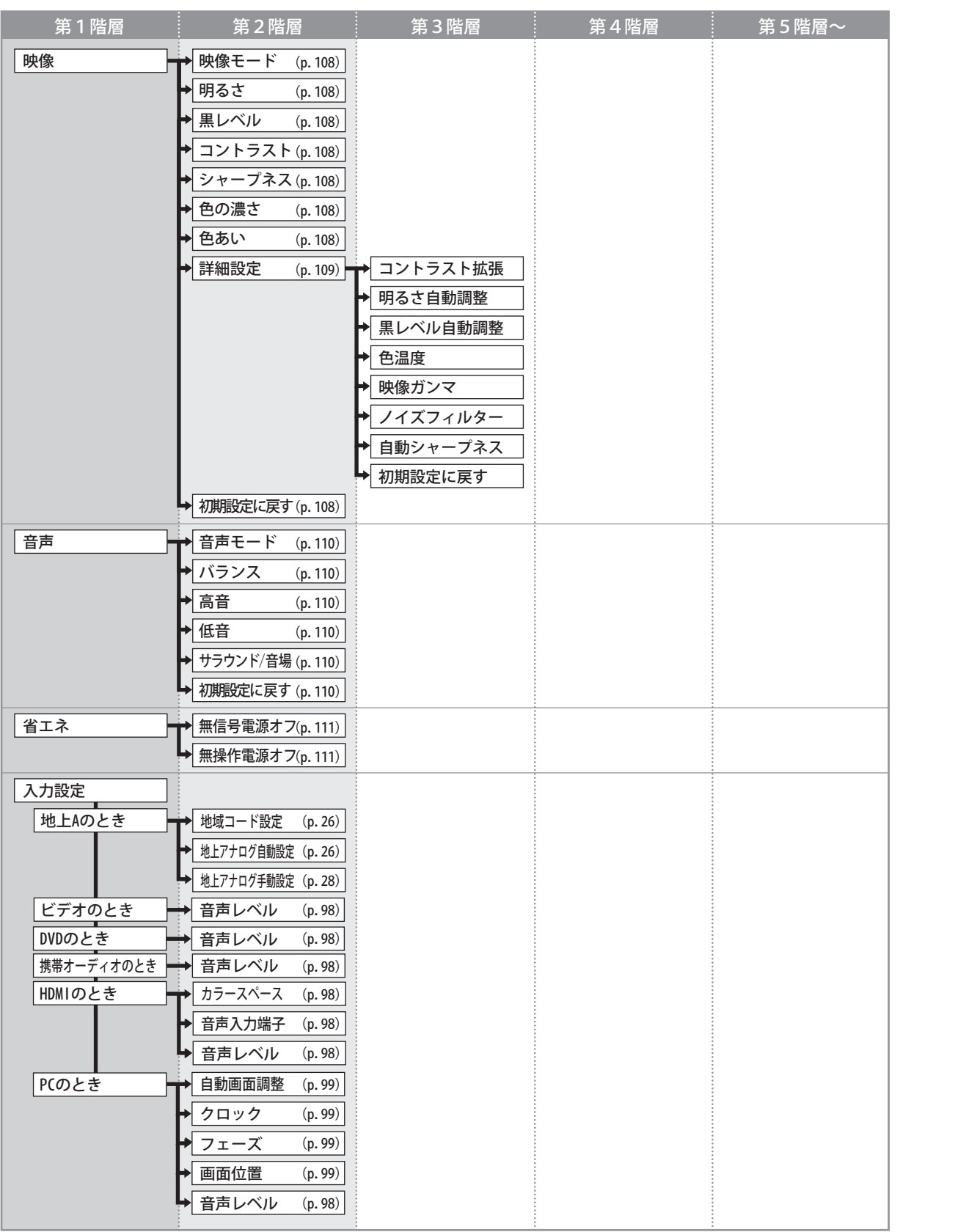

テレビを見る付録準備 付録

トラブル時の対処

# **メニュー一覧(つづき)**

# **「DVD 設定」メニュー一覧**

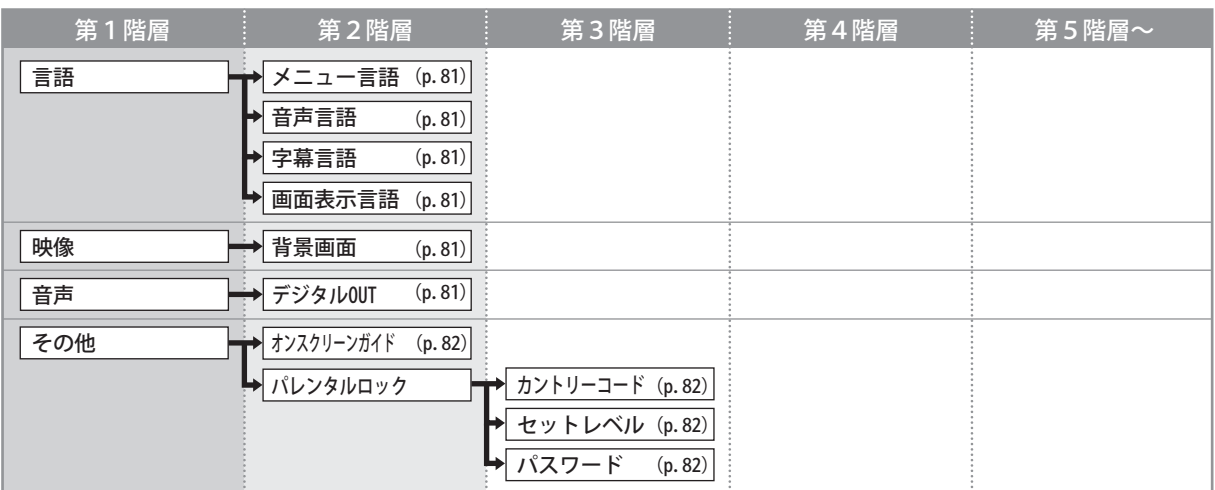

# **クリーニングについて**

本製品を美しく保ち、長くお使いいただくためにも定期的にクリーニングを行うことをおすす めします。

#### 注意

• 溶剤や薬品(シンナーやベンジン、ワックス、アルコール、その他研磨クリーナなど)は、キャ ビネットや液晶パネル面をいためるため絶対に使用しないでください。

**■ キャビネット**

柔らかい布を中性洗剤でわずかにしめらせ、汚れをふき取ってください。(使用不可の洗剤につ いては上記の注意を参照してください)

#### **■ 液晶パネル面**

- 汚れのふき取りにはコットンなどの柔らかい布や、レンズクリーナー紙のようなものをご使 用ください。
- ●落ちにくい汚れは、少量の水をしめらせた布でやさしくふき取ってください。ふき取り後、 もう一度乾いた布でふいていただくと、よりきれいな仕上がりとなります。
- パネル面のクリーニングには EIZO ScreenCleaner(別売品)のご利用をおすすめします。

内部にほこりがたまると、故障や火災の原因となることがあります。年に1度は内部の掃除、 点検を販売店またはエイゾーサポートにご相談ください。

準備

テレビを見る

DVDを見る

付録

もっと使いこなす

テレビを見る付録準備

外部機器の映像を見る/ 音声を聴くしている こくしゅう こくしゅう こくしゅう こくしゅう こくしゅう こくしゅう こくしゅう こくしゅう こくしゅう こくしゅう こくしゅう こくしゅう

外部機器の映像を見る/

ホームページを見る

ホームページを見る

# **仕様一覧**

# **SC32XD2**

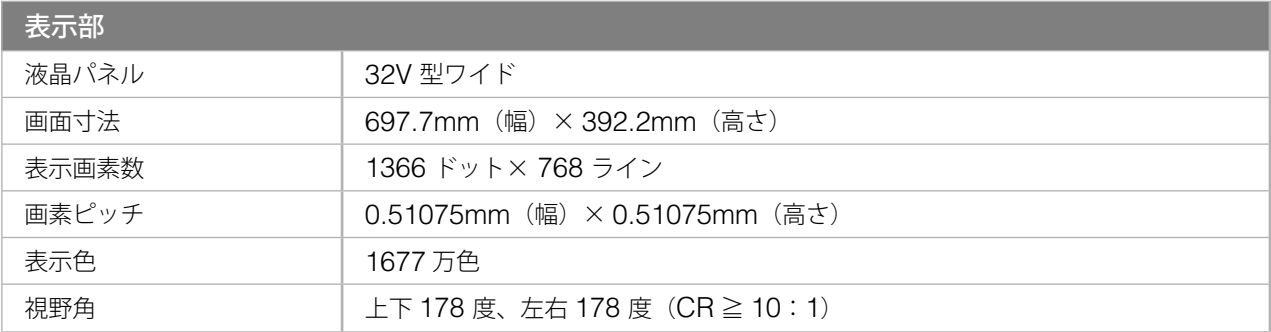

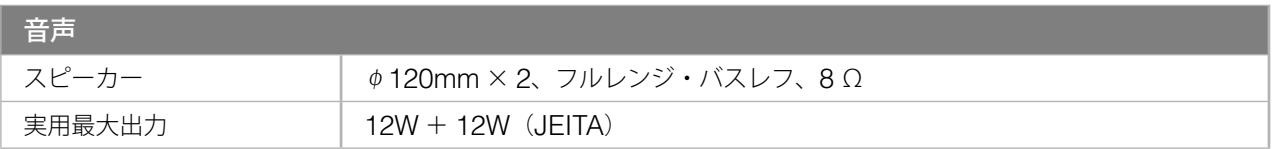

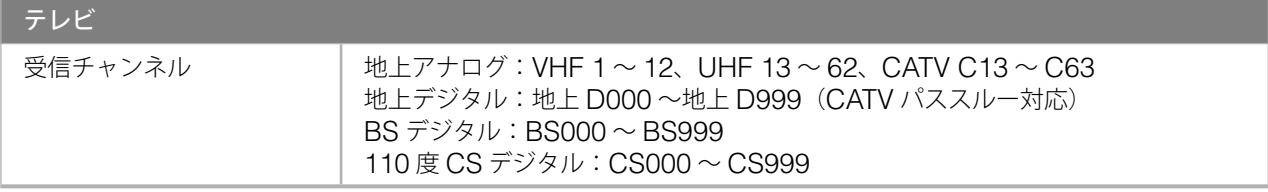

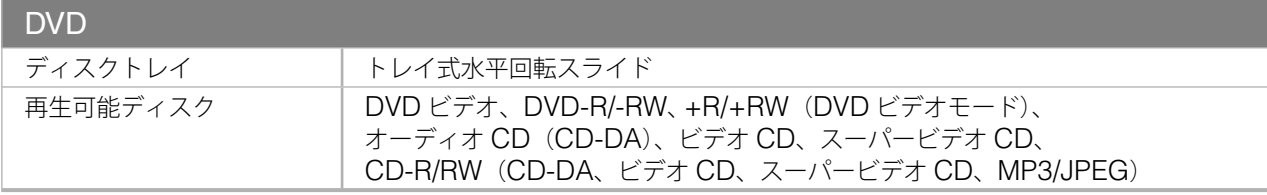

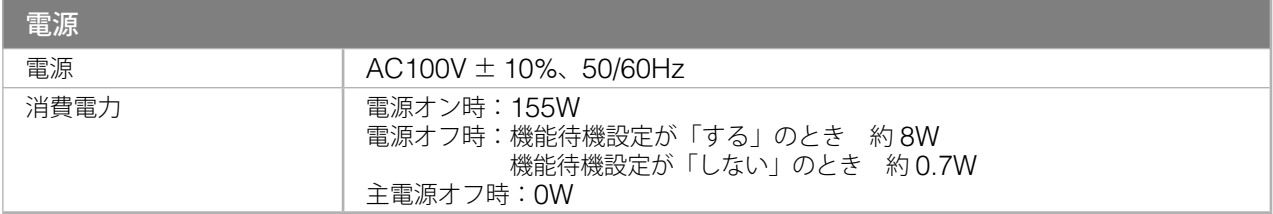

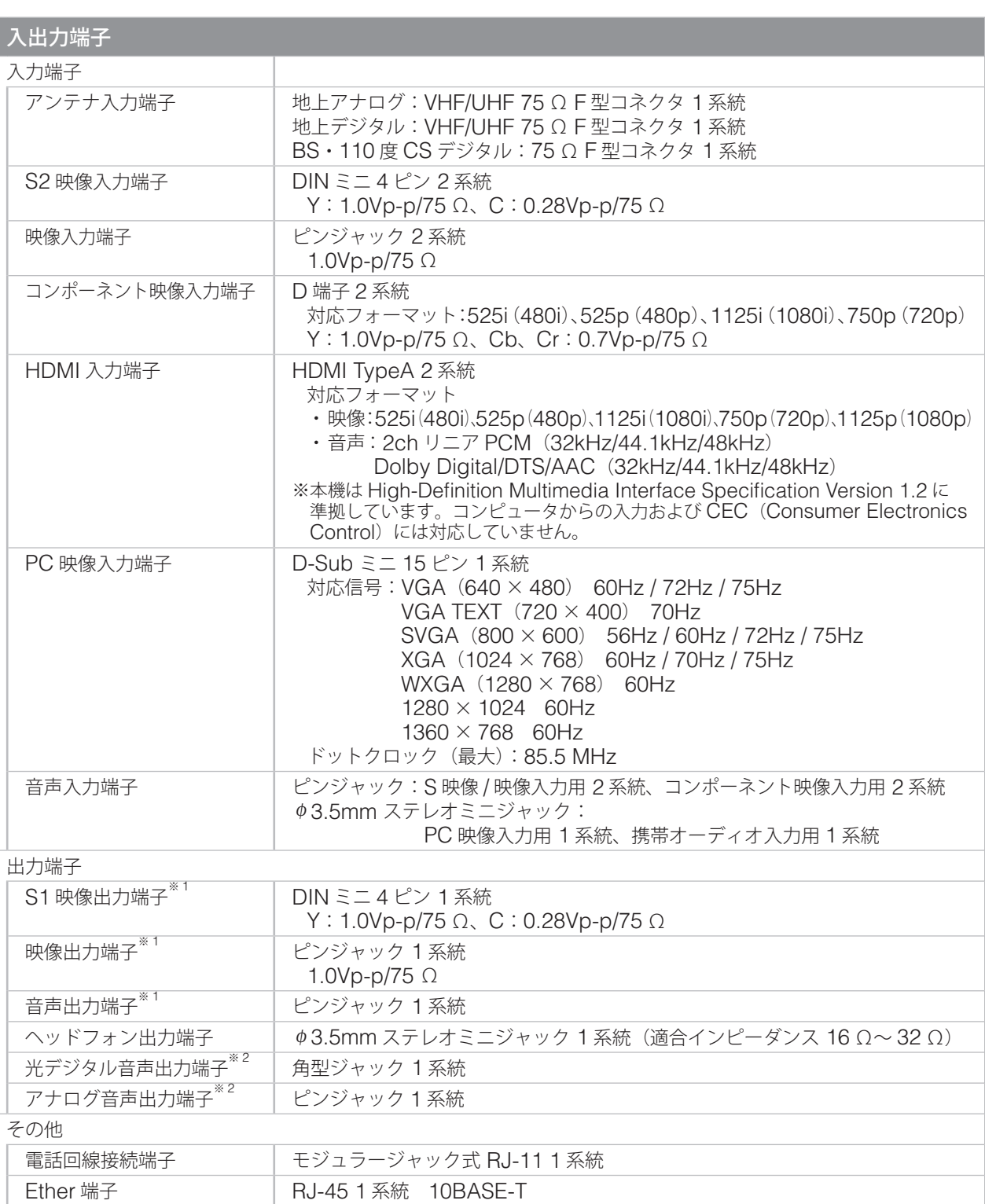

\* <sup>\*</sup> デジタル放送録画用<br><sup>\*\* 2</sup> HDMI 入力、携帯オーディオ入力以外の音声出力に対応

Ir システム端子 <sub>φ3.5mm</sub> ミニジャック 1 系統

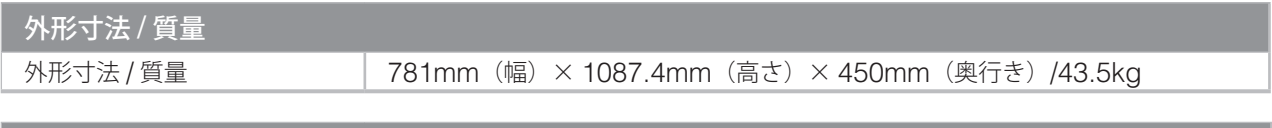

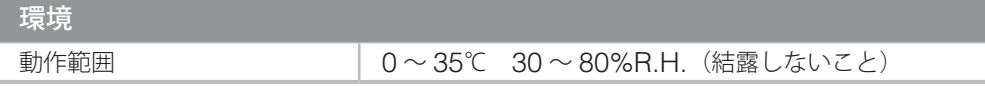

付録

# **仕様一覧(つづき)**

# **SC26XD2**

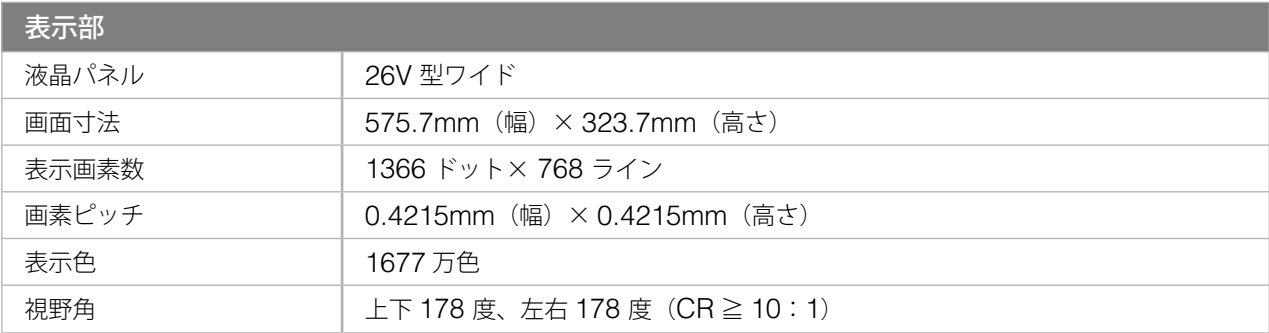

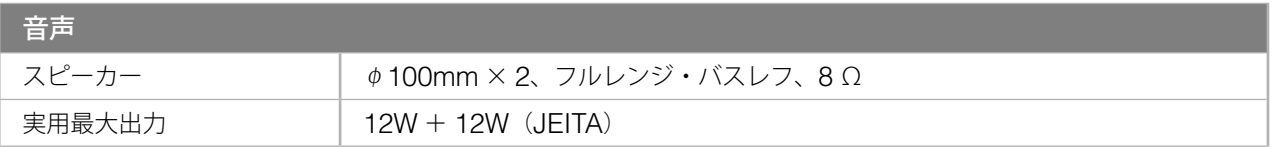

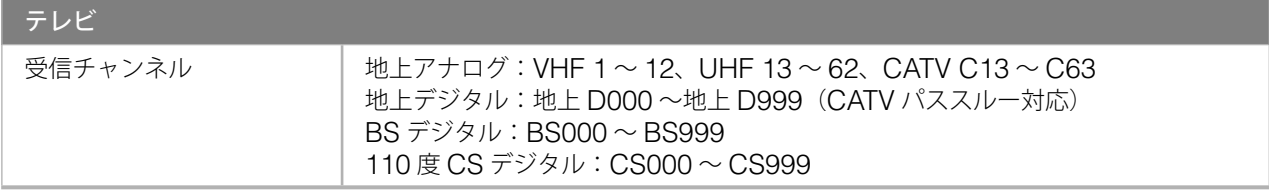

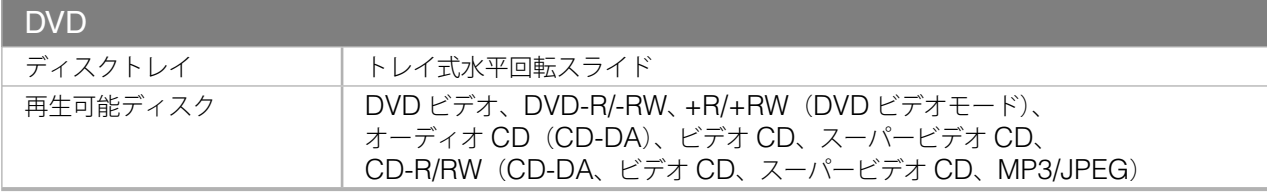

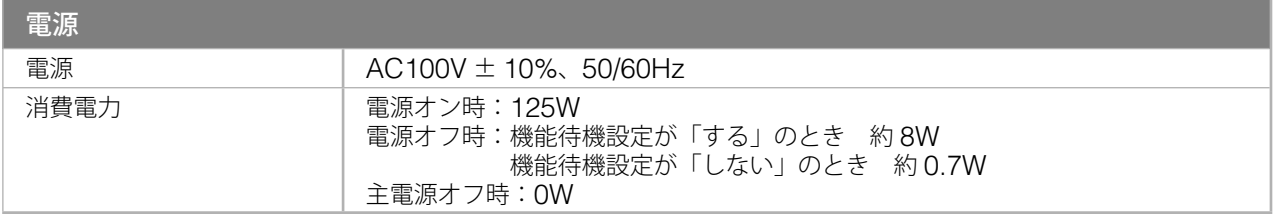

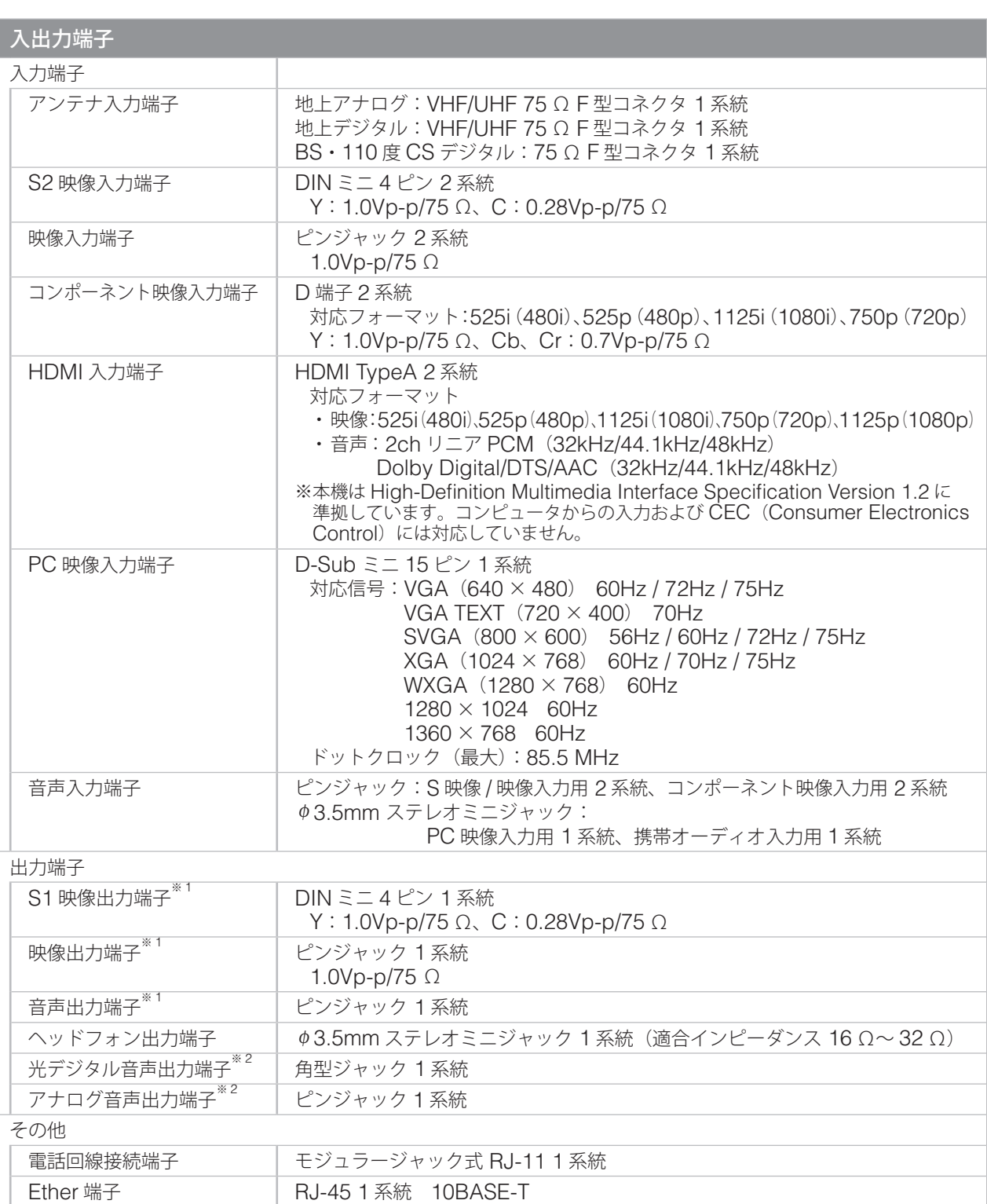

\* <sup>\*</sup> デジタル放送録画用<br><sup>\*\* 2</sup> HDMI 入力、携帯オーディオ入力以外の音声出力に対応

Ir システム端子 <sub>φ3.5mm</sub> ミニジャック 1 系統

動作範囲 0 ~ 35℃ 30 ~ 80%R.H.(結露しないこと)

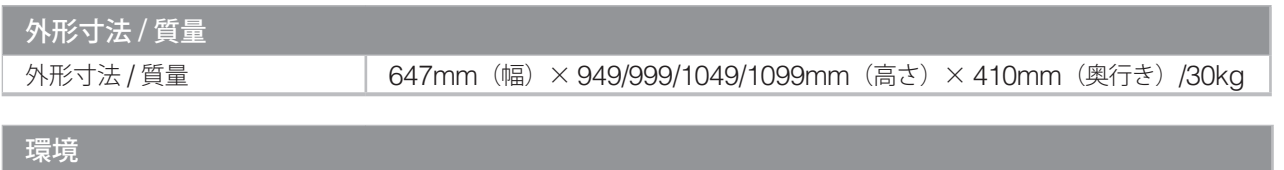

# **仕様一覧(つづき)**

# **SC20XD2**

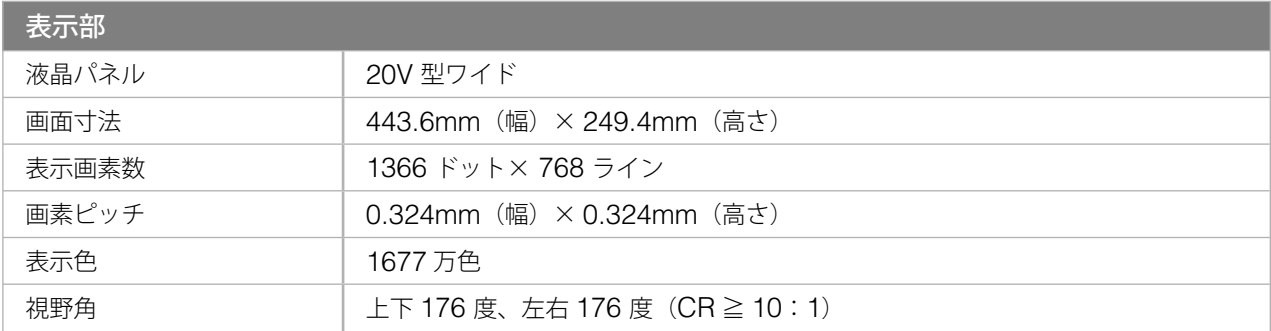

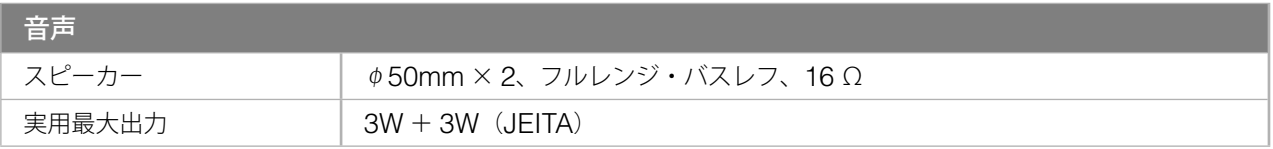

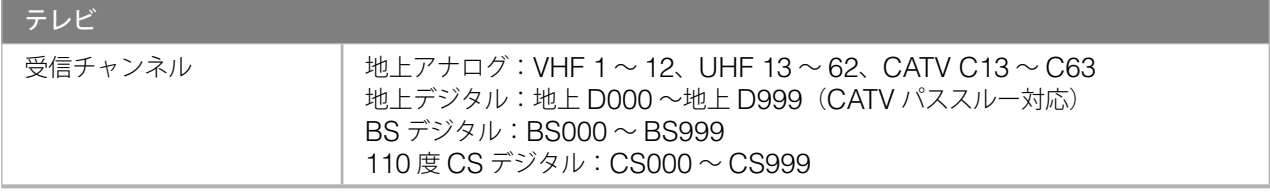

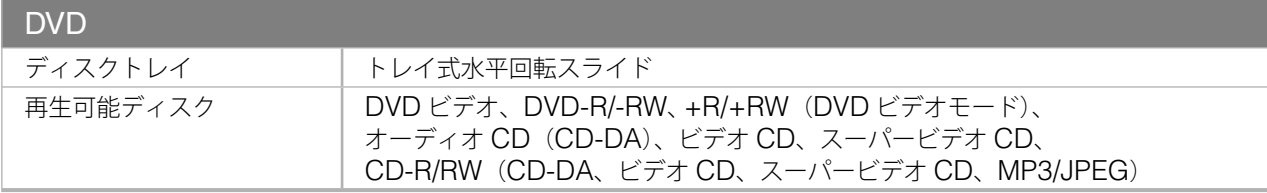

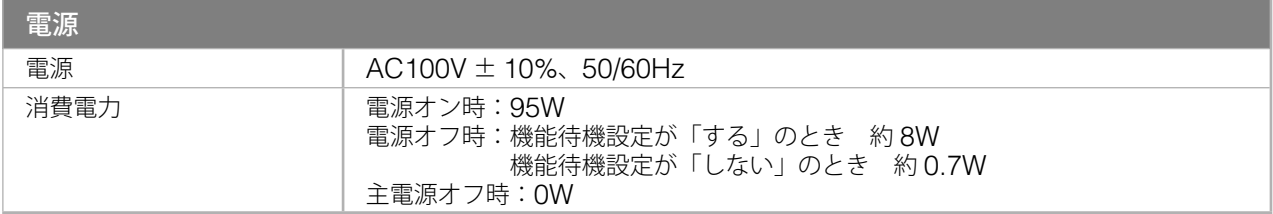

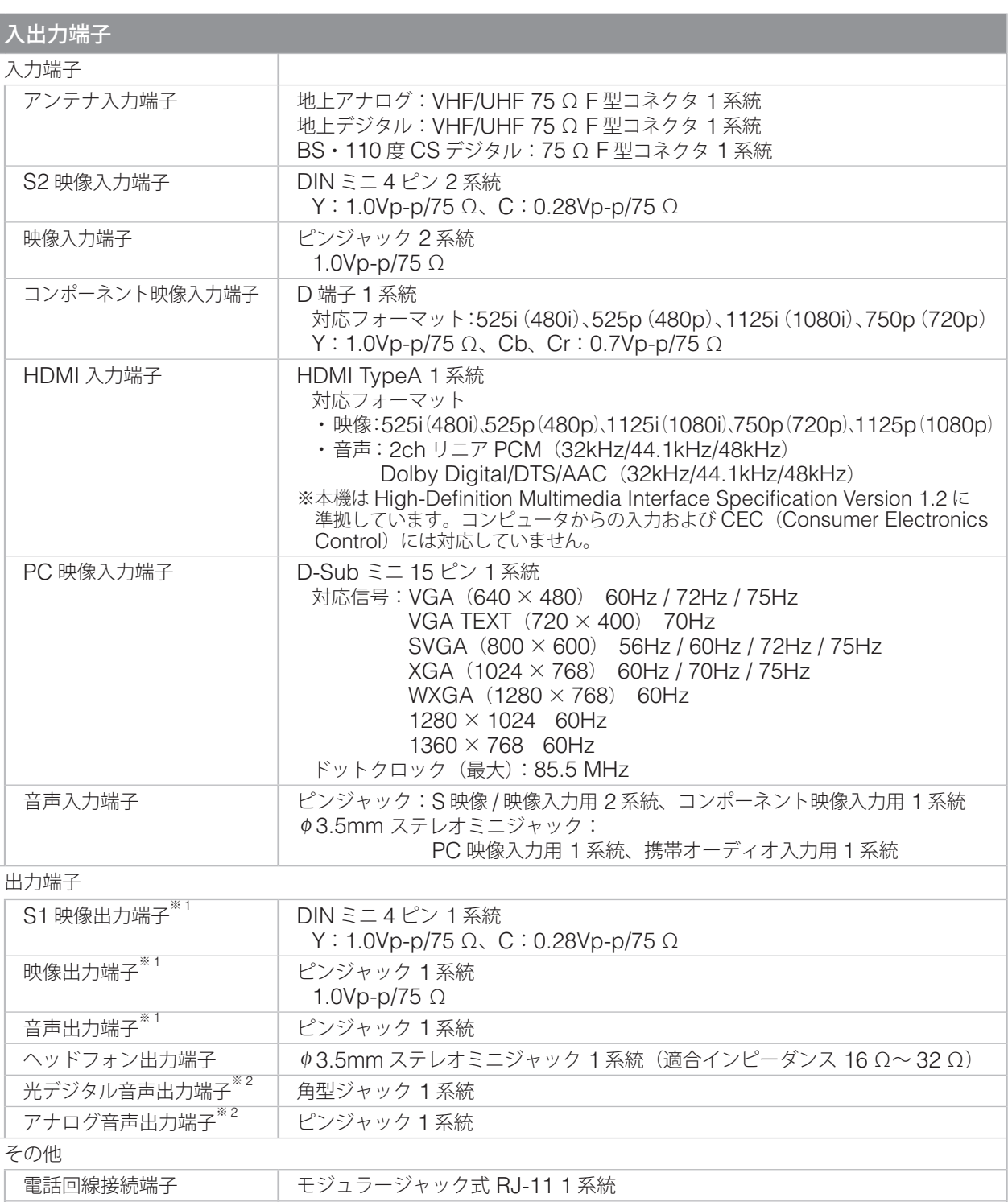

<sup>※1</sup> デジタル放送録画用<br><sup>※2</sup> HDMI 入力、携帯オーディオ入力以外の音声出力に対応

Ether 端子 <br>
| RJ-45 1 系統 10BASE-T Ir システム端子 → ●3.5mm ミニジャック 1 系統

動作範囲 0 ~ 35℃ 30 ~ 80%R.H.(結露しないこと)

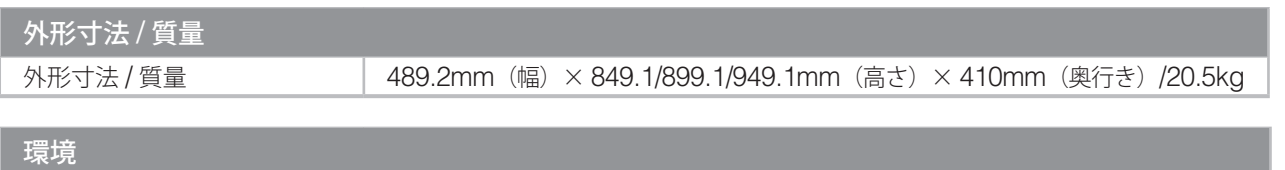

145

# **仕様一覧(つづき)**

## **■ 外形寸法図**

**SC32XD2**

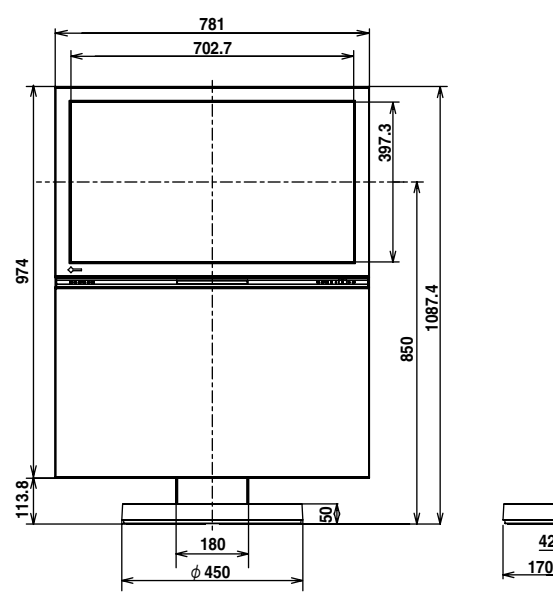

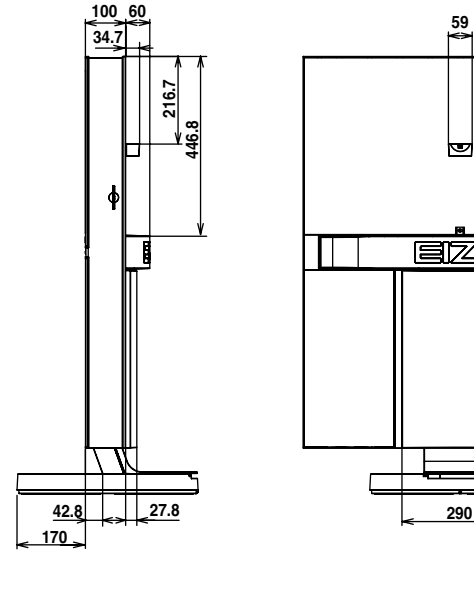

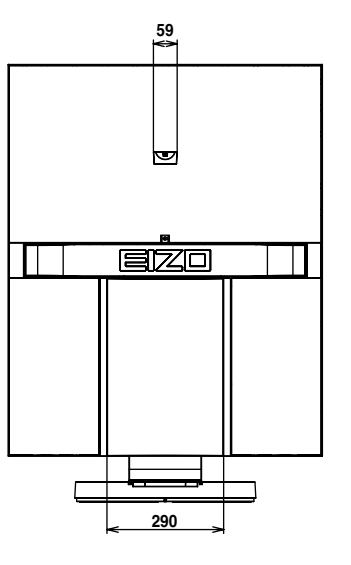

**SC26XD2**

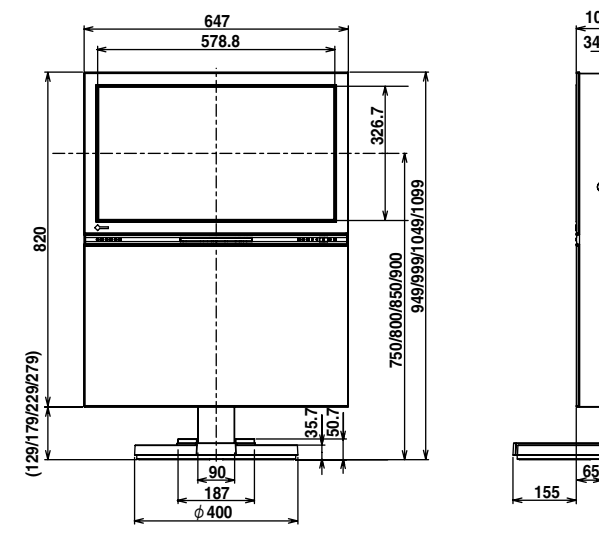

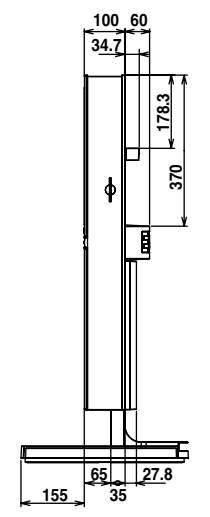

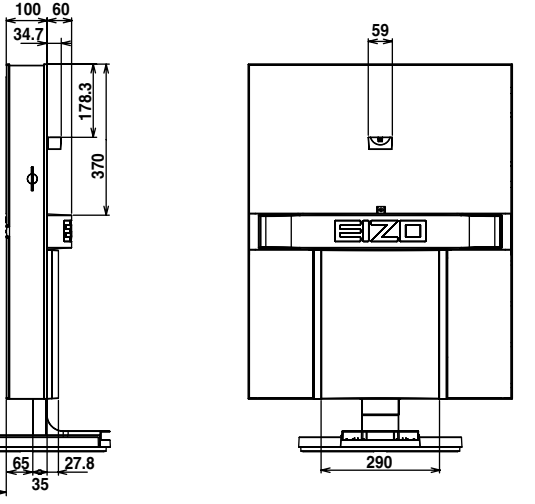

**SC20XD2**

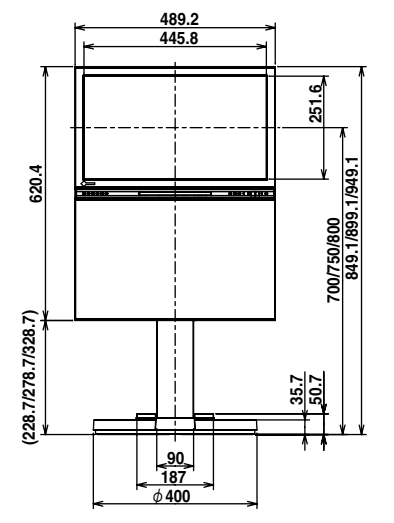

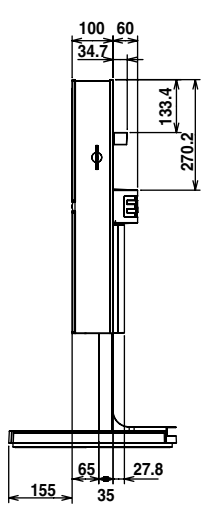

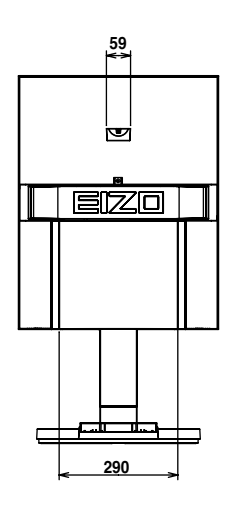

#### **AAC (xiv、39、141、143、145 ページ)**

Advanced Audio Coding の略で、音声の圧縮 方式のひとつです。既存の圧縮方式 (MP3 など) より高音質を実現するといわれています。また、 「MPEG-2 AAC」は国内のデジタル放送の音声規 格になっています。

#### **D 端子(6、15、141、143、145 ページ)**

デジタル放送に対応するために開発されたコン ポーネント映像端子で、DVD プレーヤーやデジタ ル放送チューナーに搭載されています。 D 端子には、やりとりできる信号により D1 から D4 までの端子規格があります。D1 が通常のテレ ビ放送、D3 以上がハイビジョン放送に対応してい ます。現行の BS デジタルハイビジョンの信号は、 D3/D4 規格になっています。

#### **HDMI (ii、7、17 ページ)**

HDMI とは、High-Definition Multimedia Interface の略で、コンピュータとモニターを接 続するときのインターフェース規格のひとつであ る「DVI」をベースにして、家電や AV 機器向け に発展させたデジタルインターフェース規格です。 映像や音声、制御信号を圧縮することなく、1 本 のケーブルで送受信することができます。なお、 本機は入力にのみ対応しています。

#### **MPEG (xiv、19、109 ページ)**

動画を圧縮する形式のひとつです。インターネッ トでの画像配信、CS 放送や BS デジタル放送、 DVD などに使われています。ビデオ映像は、一般 には 1 秒間に約 30 枚の画像(フレーム)で構成 されますが、一枚一枚すべてを保存するとデータ のサイズが膨大になるため、隣りあったフレーム の同じような部分を共通で使うようにして、サイ ズを小さくします。

MPEG には、現在「MPEG-1」、「MPEG-2」、 「MPEG-4」の規格があり、デジタル放送や DVD では MPEG-2 が使われています。

MPEG とは、Moving Picture Experts Group の略で、ISO により組織された専門家グループの 名称がそのまま使われています。

#### **PCM (19、81、141、143、145 ページ)**

Pulse Code Modulation の略で、音声をデジタ ル化する方式のひとつです。音楽用 CD や DVD の音声に使われています。

#### **ガンマ補正(109 ページ)**

入力される映像信号の電圧の強さと画面の明るさ の関係をグラフにすると、直線とはならず緩やか な曲線を描いて変化します。この曲線の曲がり具 合を表す数値をガンマ(γ)値と呼びます。黒レ ベルから白レベルの出力階調特性を任意の値に設 定することをガンマ補正といい、暗部や明部の階 調を重視したガンマ補正をかけると、一般的には S 字カーブの曲線を描きます。

#### **緊急警報放送(119 ページ)**

地震や津波などの非常災害時に行われる放送で、 放送があると自動的に選局されます。

#### **光デジタル音声出力(27、39 ページ)**

デジタル音声のデータを、電気信号から光信号に 変換して出力することです。光信号にすると、電 子機器などからの電気的な影響を受けることがな くなり、ノイズのない音声を送ることができます。 ホームページを見る

ホームページを見る

付録

準備

テレビを見る

DVDを見る

# **索引**

## **B**

B-CAS カード ...1、33 B-CAS カード番号 ...59 B-CAS カードテスト ...25、33 BGM 機能 ...104 BS・110 度 CS アンテナレベル ...35  $BS \cdot 110$  度 CS アンテナ電源供給 ...10、35

## **D**

DVD 初期設定メニュー ...80 DVD の操作 ...70

## **H**

HDMI 対応機器の接続 ...17

#### **I**

ID 表示 ...59 Ir システムケーブルの接続 ...16 Ir システム設定 ...38

#### **M**

MAC アドレス ...14

## **あ**

アイコン一覧 ...123 暗証番号 ...40、41 明るさ ...108 明るさ自動調整 ...109 アクトビラ ...84 アフターサービス ...151 アンテナ設定 ...34 アンテナの接続 ...8 アンテナの方向調整 10、34

#### **い**

一番組限度額 ...40 色あい ...108 色温度 ...109 色の濃さ ...108

#### **え**

映像ガンマ ...109 映像設定 ...108 映像モード ...108 エイゾーサポート ...151、裏表紙 枝番 ...47 エラーメッセージ ...119

## **お**

お好み ...42 お好み選局設定 ...42 お好みページ ...53、90 お知らせ ...58 オフタイマー ...105 音質 ...ii、107 音声設定 ...110 音声多重放送 ...58 音声入力端子 ...xv、141 音声モード ...110 音声レベル ...83、98 音声を消す ...22 音量 ...xvi、22

#### **か**

回線使用中ランプ ...xvi、52 回線設定 ...13、36 外部オーディオ機器の 接続 ...7、19 画質 ...ii、108 画面位置 ...99 画面キーボード方式 ...94 画面の表示サイズ ...101 画面表示 ...100 カラースペース ...98 かんたん設置設定 ...23 カントリーコード ...133

## **き**

機能待機 ...35

## **く**

クロック ...99 黒レベル ...109 黒レベル自動調整 ...109

## **け**

携帯方式 ...92 言語コード ...132

## **こ**

降雨対応放送 ...115、119 個人情報リセット ...43 コントラスト ...108 コントラスト拡張 ...109 コンピュータの接続 ...6、18

## **さ**

再スキャン ...30 サラウンド / 音場 ...110

## **し**

視聴可能年齢 ...40 視聴制限 ...40 視聴制限一時解除 ...41 視聴設定 ...65 視聴年齢制限設定 ...40 自動画面調整 ...99 自動更新設定 ...39 自動シャープネス ...109 自動スキャン ...29 字幕 ...57、77 シャープネス ...108 ジャンル ...50 ジャンル検索 ...50 修理 ...151 受信設定 ...29、31、32、33、34 準備の流れ ...i 仕様 ...140 省エネ設定 ...111 消音 ...xviii、22 使用上の注意 ...vii、68 情報を見る ...58、74、100 初期スキャン ...29 初期設定 ...23、29、80、82、 109 信号切換 ...57 信号設定 ...65

## **す**

スタンドの調節 ...2 ステータスバー ...74、100 ステレオ / モノラル ...58

#### **せ**

設定項目リセット ...43 設定メニュー ...108、109、137 設定リセット ...43 選局対象 ...42

# 準備

テレビを見る

DVDを見る

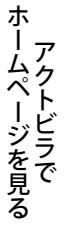

ホームページを見る

## **そ**

双方向サービス ..52 双方向通信一覧 ...54 ソフトウェアの ダウンロード ...40

## **た**

タイトル表示 ...42 タイマー予約 ...60、62 ダウンロード ...39 ダウンロード予約 ...39

## **ち**

地域コード設定 ...26 地域設定 ...32 地上アナログ自動設定 ...26 地上アナログ手動設定 ...28 チャンネル修正 ...28 チャンネルスキップ設定 ...28 チャンネル設定 ...26、28、29 チャンネル番号 ...46 チャンネルを選ぶ ...44

# **つ**

通常予約 ...63

## **て**

データ放送 ...52 デジタル音声出力設定 ...39 テレビを見る ...44 電源コード ...20 電源ボタン ...22 電源ランプ ...20、22 電源を入れる ...22 転倒防止の処置 ...21 電話会社設定 ...37 電話設定 ...36 電話テスト ...37

#### **と**

独立データ放送 ...53 トラブル時の対処 ...112 **な**

内線設定 ...36

**に** 入力設定 ...83、92 入力の切り換え ...96

#### **ね**

ネット操作パネル ...88 ネットワークの接続 ...14 ネットワーク設定 ...84

#### **の**

ノイズフィルター ...109

## **は**

バージョンアップ ...xiii 発信者番号通知設定 ...37 バランス ...110 番組内容 ...51、123 番組非連動データ放送 ...52 番組連動データ放送 ...52 番組表 ...48、62 番組を選ぶ ...48

## **ひ**

光デジタル音声出力 ...39、81

#### **ふ**

ファイルの再生 ...79 フェーズ ...99 付属品 ...1 ブラウザ設定 ...86 プログラム予約 ...65

**へ** ペイ・パー・ビュー ...55

#### **ほ**

ボード ...59 放送メール ...58 保証書 ...151 本機で再生できる ディスク ...69 **み** 見るだけ予約 ...49

**む** 無信号電源オフ ...111 無操作電源オフ ...111

#### **め**

メッセージ一覧 ...119 メニュー一覧 ...134 メニュー、トップメニュー ...78 メニューバー ...74

**も**

#### 文字スーパー表示設定 ...57 文字入力 ...92

**ゆ** 郵便番号の設定 ...23、33

## **よ**

予約の変更 / 取り消し ...66

**り** リモートターン ...106 リモコン ...4、xvii

**る** ルート証明書 ...59

**れ** 連動予約 ...61、63

## **ろ**

録画 ...60 録画・再生機器の接続 ...15 録画予約 ...60、65 録画ランプ ...xvi

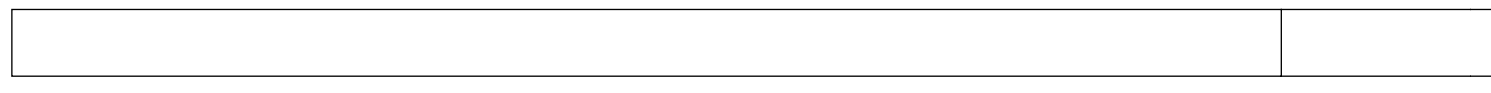

準 備

# **保証書とアフターサービスについて**

本製品のアフターサービスに関してご不明な場合は、エイゾーサポートにお問い合わせください。

#### **■ 保証書・保証期間について**

- この商品には保証書を別途添付しております。保証書はお買い上げの販売店でお渡ししますので、所定 事項の記入、販売店の捺印の有無、および記載内容をご確認ください。なお、保証書は再発行いたしま せんので、大切に保管してください。
- 保証期間は、お買い上げの日より 3 年間です。 ただし、DVD 用光学ドライブユニットの保証期間は、お買い上げの日より 1 年以内となります。
- 弊社では、この製品の補修用部品(製品の機能を維持するために必要な部品)を、製品の製造終了後、 最低 8 年間保有しています。補修用部品の最低保有期間が経過した後も、故障箇所によっては修理可能 な場合がありますので、エイゾーサポートにご相談ください。

#### **■ 修理を依頼されるとき**

修理の際、弊社の品質基準に適合した再生部品を使用することがあります。

#### [保証期間中の場合]

保証書の規定に従い、弊社にて修理をさせていただきます。お買い求めの販売店、またはエイゾーサポー トにご連絡ください。

#### [保証期間を過ぎている場合]

お買い求めの販売店、またはエイゾーサポートにご相談ください。修理範囲(サービス内容)、修理費 用の目安、修理期間、修理手続きなどを説明いたします。

故障/修理のお問い合わせはエイゾーサポート(裏表紙記載)までお願いいたします。

#### **■ 修理を依頼される場合にお知らせいただきたい内容**

- お名前・ご連絡先の住所・電話番号 /FAX 番号
- お買い上げ年月日・販売店名
- モデル名・製造番号(製造番号は、本体の背面部のラベル上および保証書に表示されている8けたの番 号です。例:S/N 12345678)
- 故障または異常の内容(できるだけ詳しく)

#### **■ 廃棄について**

#### 個人のお客様

本製品は「家電リサイクル法」対象外のため、自治体の指示に従って廃棄してください。

#### 法人のお客様

産業廃棄物として処理してください。

#### **■ 特定化学物質の含有率情報(グリーンマーク)**

日本工業規格(JIS) C 0950:2005 (通称 J-Moss)「電気・電子機器の特定の化学物質の含有表示方法」 の基準値において、本機は特定化学物質の含有率が基準値以下の製品(グリーンマーク製品)です。 本製品におよび弊社製品の「特定化学物質の含有率情報」については、弊社のホームページをご参照く ださい。(http://www.eizo.co.jp)

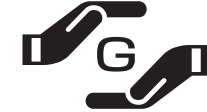

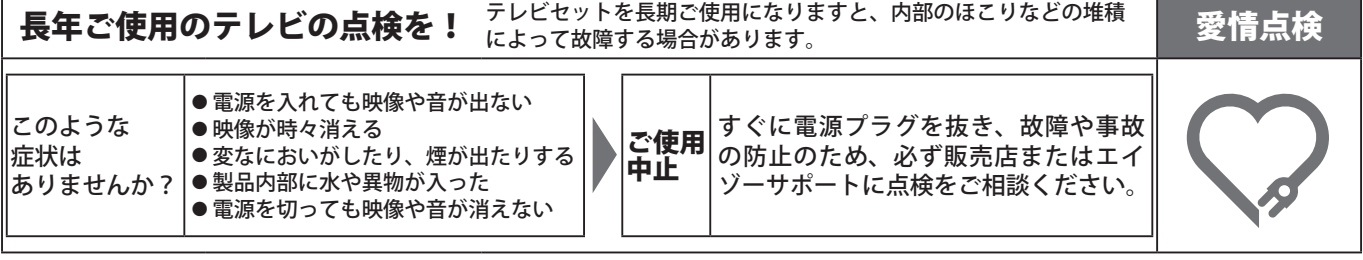

#### 故障 / 修理に関するお問い合わせ先

● エイゾーサポート<br>電話での問い合わせ受付

電話での問い合わせ受付 本社:076-274-2474 東京:03-3458-7737 大阪:06-6396-0357 営業時間:9:30 ~ 17:30(月曜日~金曜日)/ 10:00 ~ 17:00(土曜日)※祝祭日、弊社休業日を除く

FAXでの問い合わせ受付 076-274-2416

#### 製品に関するお問い合わせ先

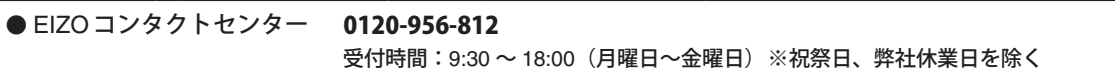

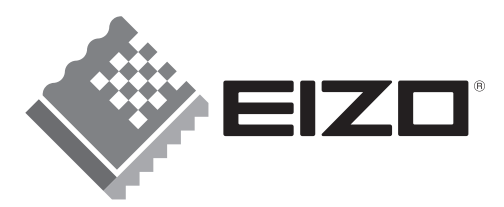

株式会社ナナオ 〒924-8566 石川県白山市下柏野町153番地

www.eizo.co.jp

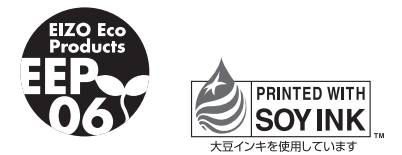

環境保護のため、再生紙を使用しています。

第6版 2008年8月 Printed in Japan. 00N0L266F1